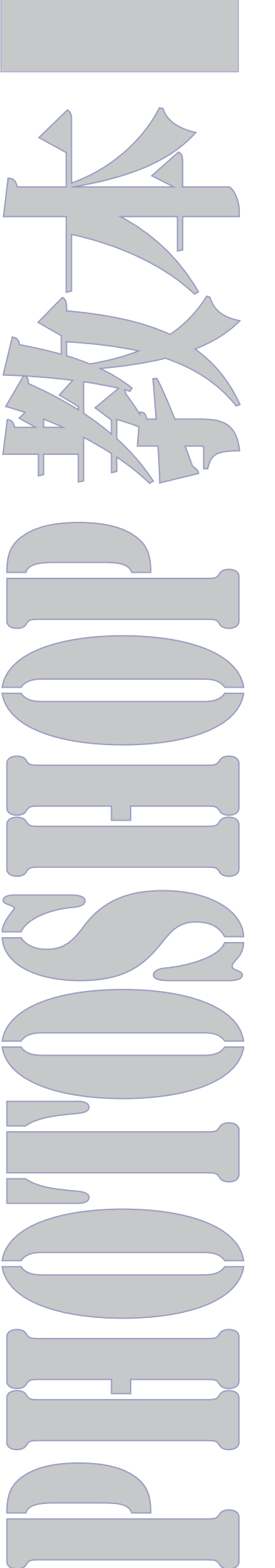

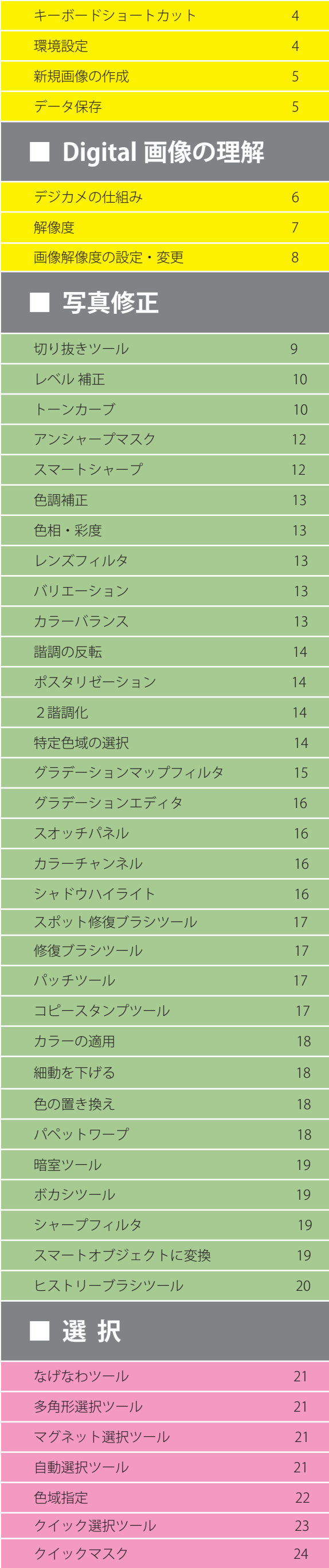

オリジナルブラシの作成 59 **境界線を描く** 59 グラデーションツール 59 塗つぶしツール 59

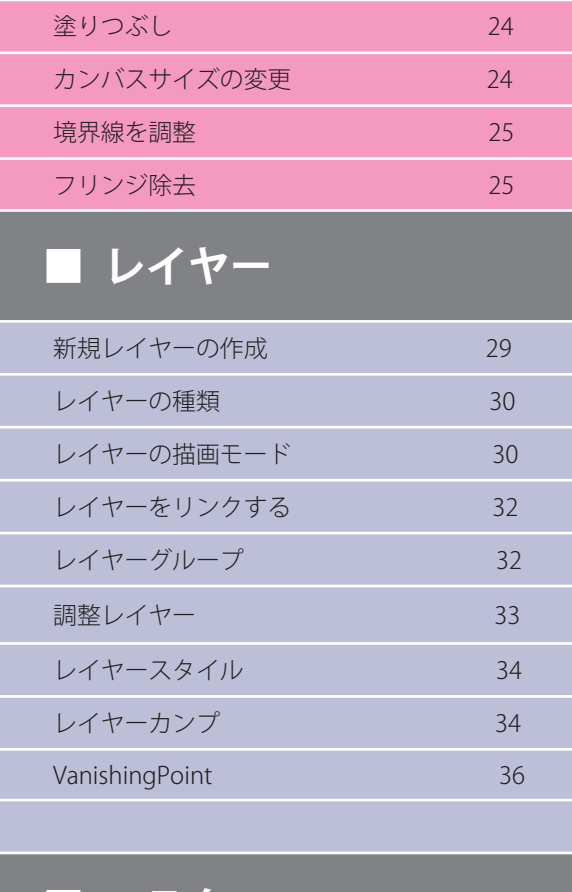

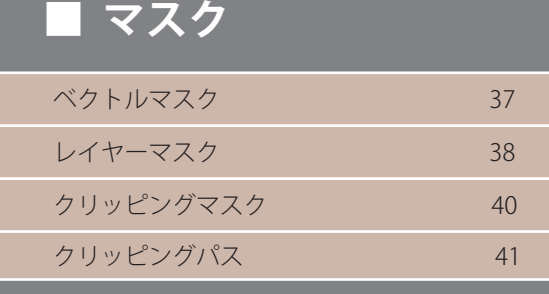

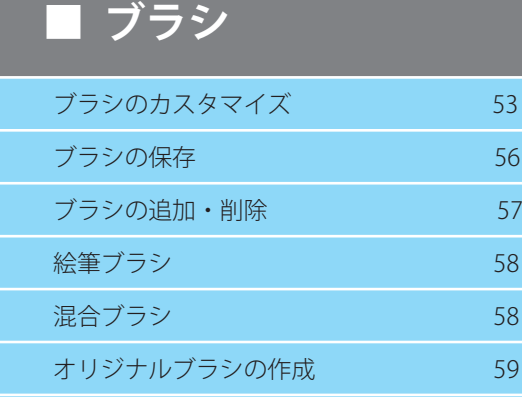

# **■ レッスン**

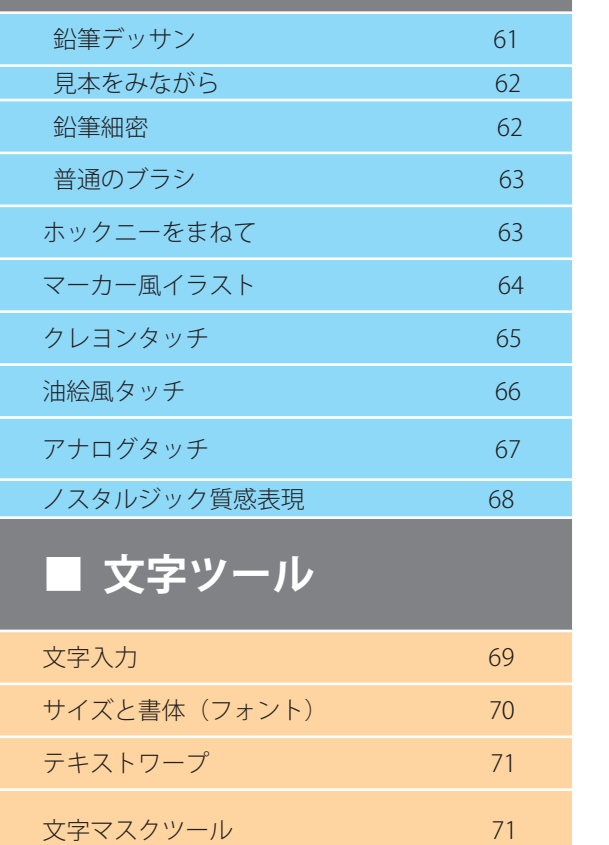

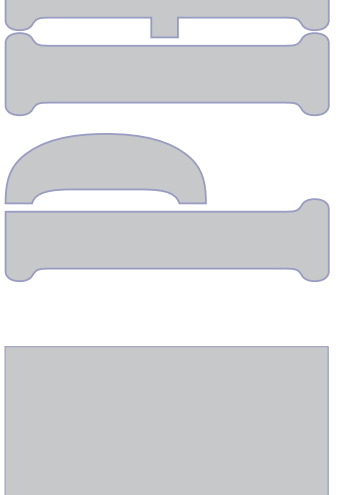

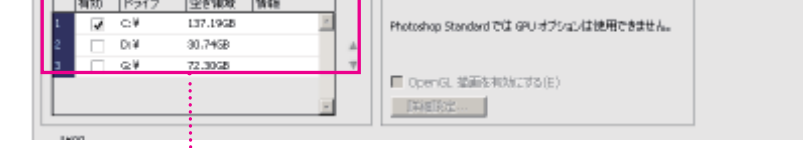

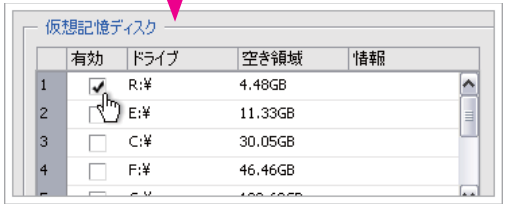

これだけは確実にできるようにしましょう。

**キーボードショートカット**

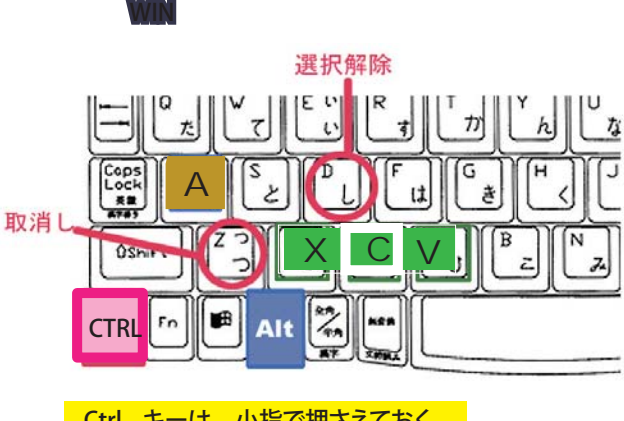

拡大・縮小

ウィンドウサイズに Ctrl + 0

### **CTRL** CON + D 選択解除  $\times$  $\mathsf C$ + V カット コピー ペースト + Z 取り消し + A 全部選択

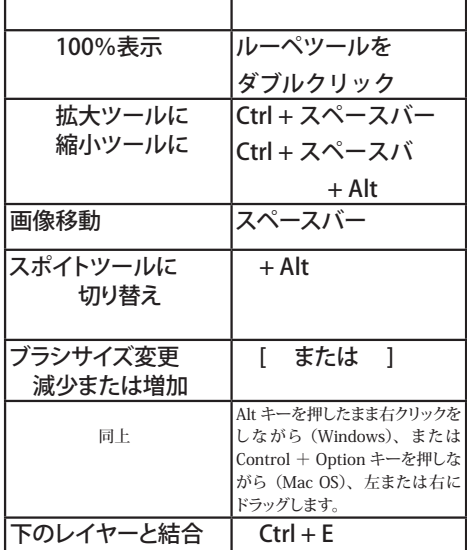

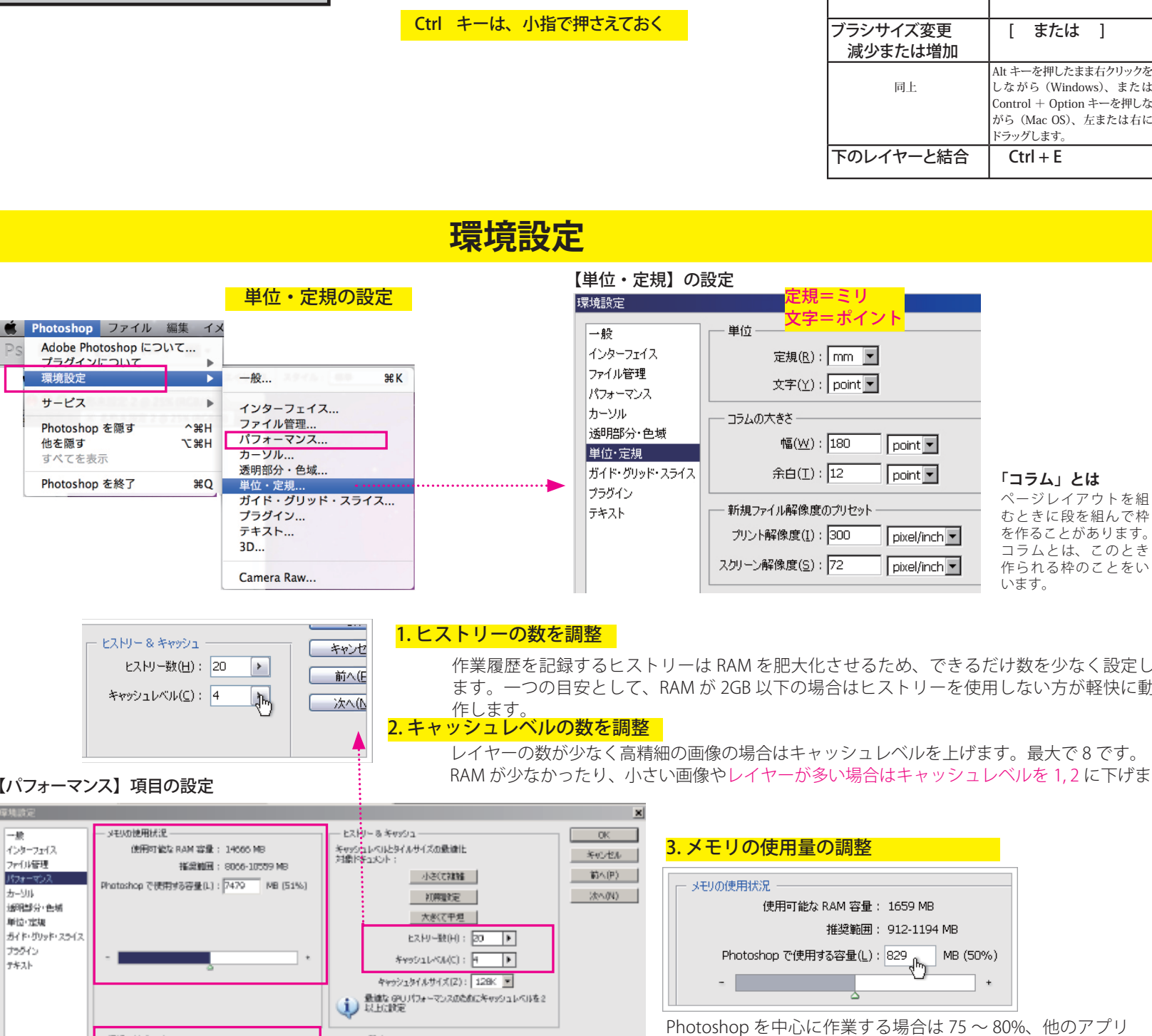

作業履歴を記録するヒストリーは RAM を肥大化させるため、できるだけ数を少なく設定し ます。一つの目安として、RAM が 2GB 以下の場合はヒストリーを使用しない方が軽快に動

レイヤーの数が少なく高精細の画像の場合はキャッシュレベルを上げます。最大で 8 です。 RAM が少なかったり、小さい画像やレイヤーが多い場合はキャッシュレベルを 1, 2 に下げま

# 4. 仮想記憶ディスクの設定

RAM と類似して、Photoshop では第二のメモリリソースとしてハードドライブ スペースを使用します。

できれば、OS が入っているドライブは避け、専用のドライブを指定します。

# 【パフォーマンス】項目の設定

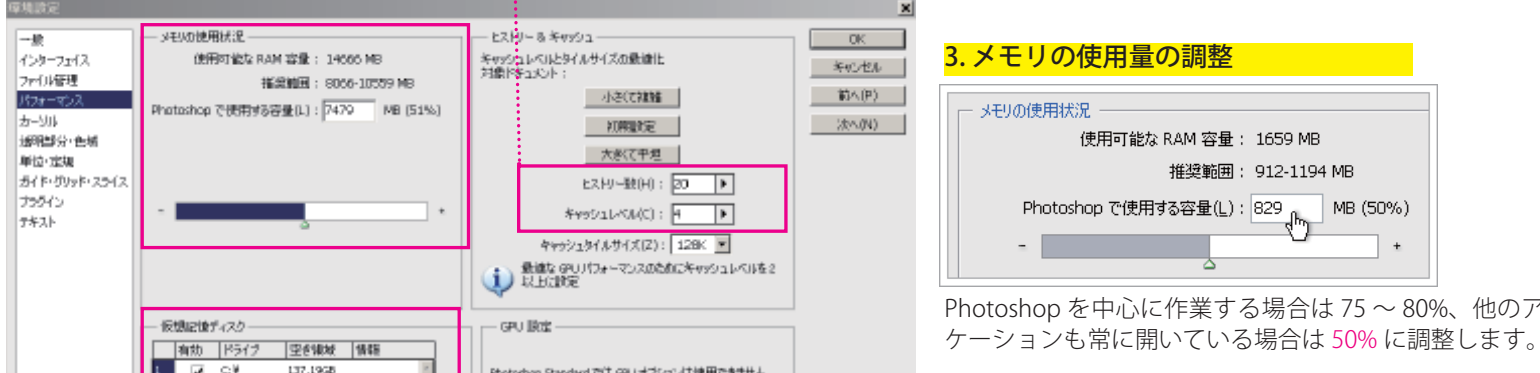

# 5. メモリをクリア

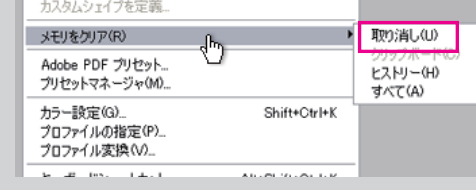

主

Photoshop で作業としていると、クリップボードやヒストリーなどにイメージデータが蓄えら れます。また、ヒストリーの数を多く設定していると、さらに多くのメモリを消費します。 作業中にこれらのイメージデータが余分な時は削除します。

# 【編集メニュー】にあり

むときに段を組んで枠 を作ることがあります。 コラムとは、このとき 作られる枠のことをい

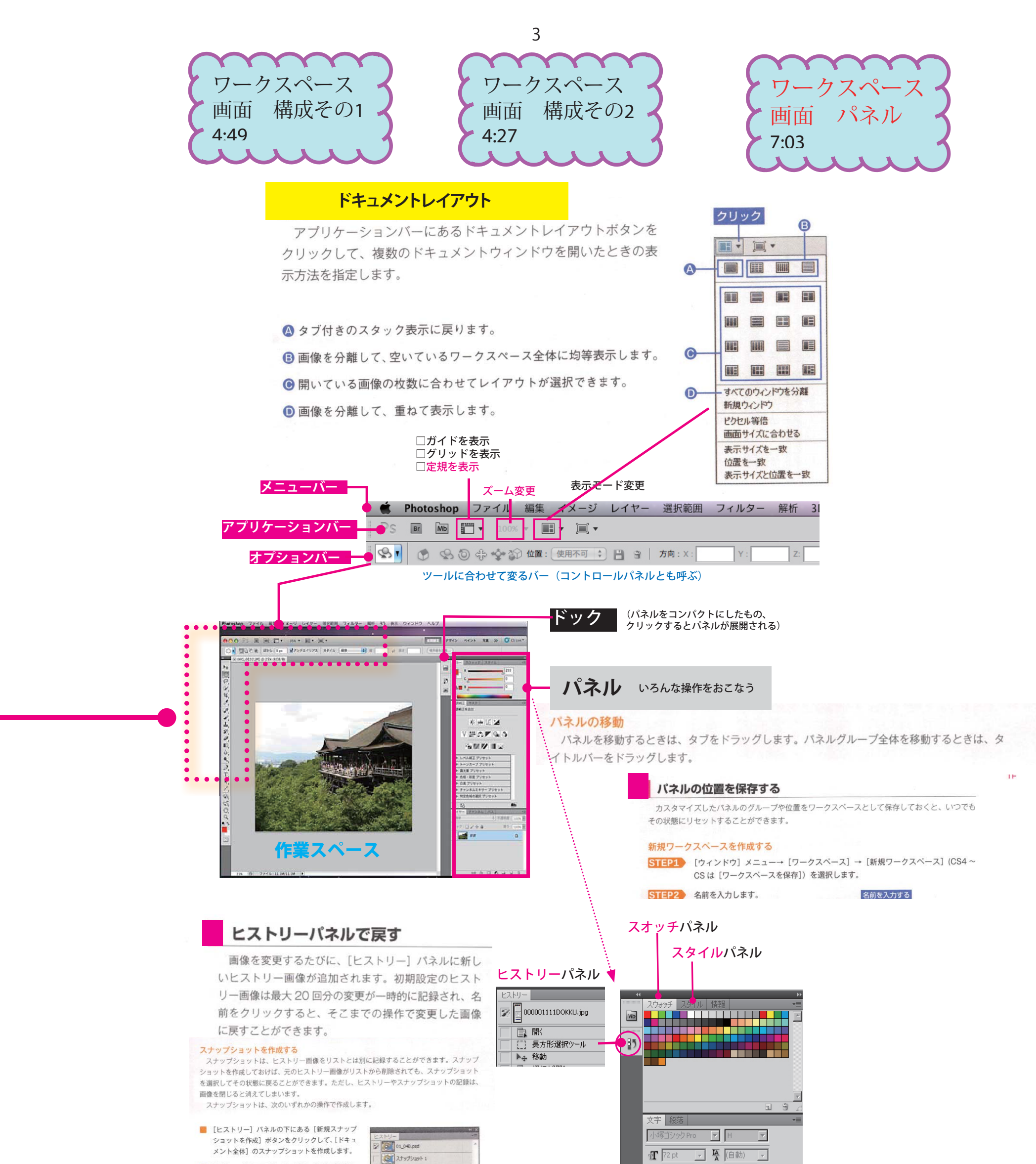

■ 「Alt]キー (■ 「option]キー) を押しながら [新規ス ナップショットを作成]ボタンをクリックして、 オブションを設定してからスナップショットを作 成します。

■ レイヤーを作成<br>● クイック選択<br>● クイック選択

 $\circ$ 

レイヤーマスクを追加

ンカーブ1レイヤ

ブレイヤーを変更

新規スナップショットを作成

■ [ヒストリー] バネルメニューから [新規スナッ ブショット]を選択して、オプションを設定して からスナップショットを作成します。

# 直前の操作を取り消す

直前に操作した画像の変更を取り消すとき は、[Ctrl]+[Z]キー ( [command]+[Z]キー) を押します。もう一度 Ctrl + 2キーを押す と、取り消す前の画像に戻ります。メニュー からは、[編集] メニュー→ [取り消し] ま たは[やり直し]を選択します。

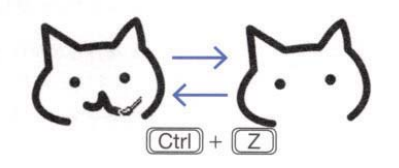

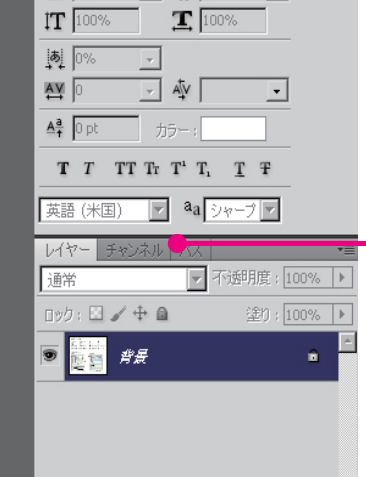

レイヤー、チャンネル

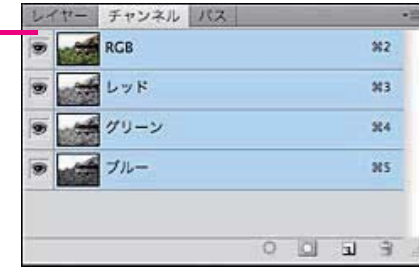

# 操作をキャンセルする

3D のレンダリングなど処理に時間がかかる操作をキャンセルするとき、進行中の操作が止ま るまで Esc キーを押し続けます。

# スポイトツール

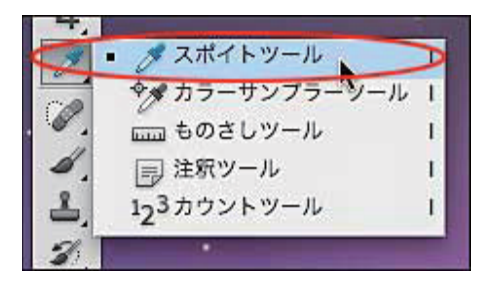

# $\mathcal{L}_{\perp}$

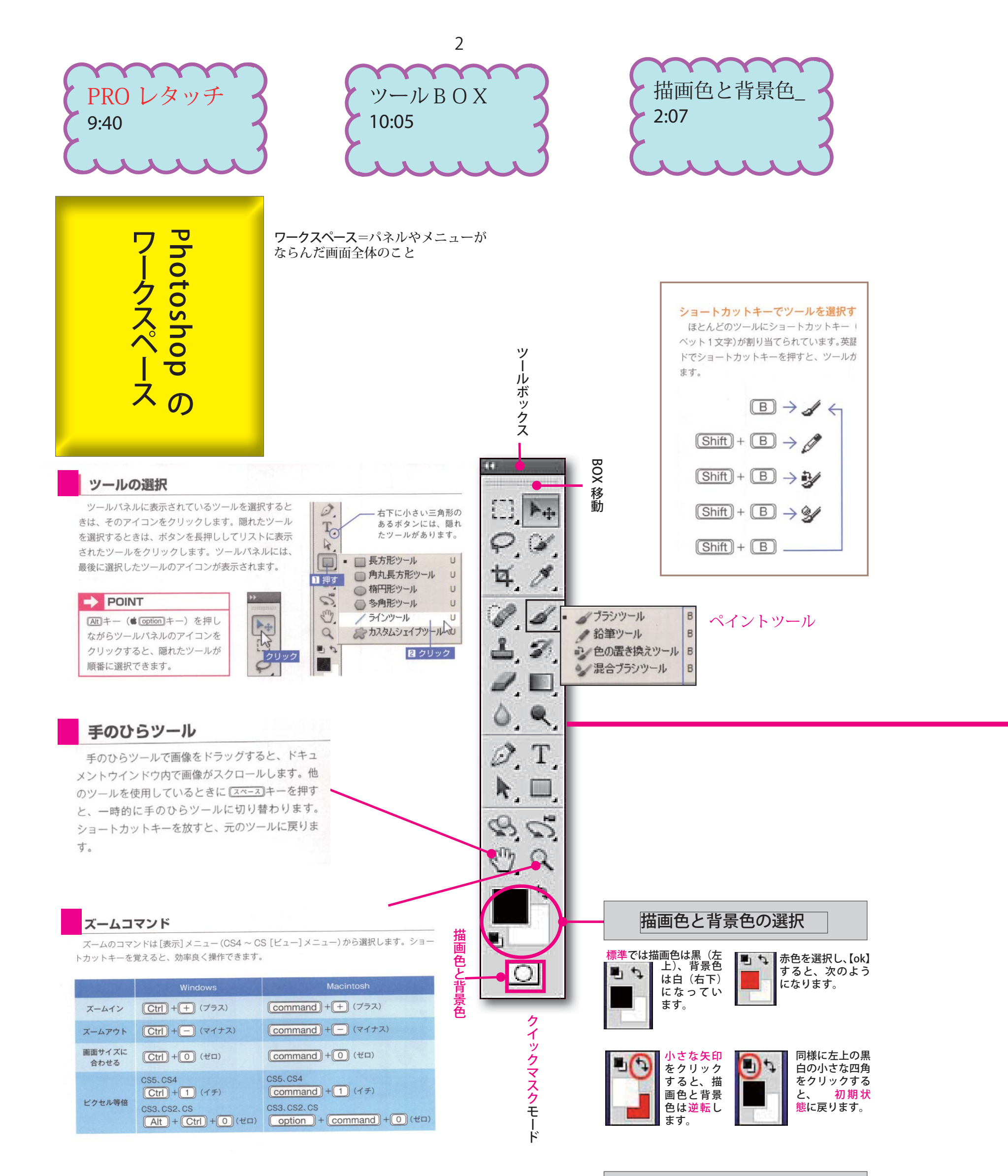

選択した色は、描画色にセッ トされます。

**データ保存**

### 通常ならjpeg、TIFF、PSD 以外のファイル形式で保存する必要性は特にない

[ファイル] メニューの [新規 ...] を | 新 選択します。右のようなダイアログ ボックスが表示されます。

「プリセット」で「日本標準用紙」を 指定して 「サイズ」を選択すると、幅や高さ、 解像度がそれに応じて切り替わりま す。 もちろん、自由に数値を入力するこ

[OK]をクリックすると、画像が作成 されます。

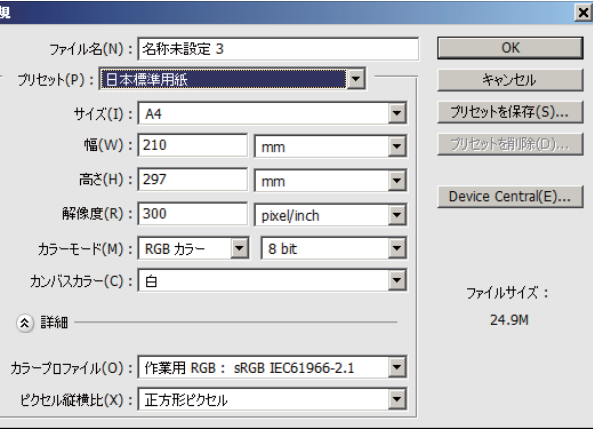

[カンバスカラー]は画像の下地の色の設定です。 デフォルトで「白」に設定されています。ここをクリッ クすると、「透明」「背景色」が選べます。

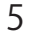

### **[幅][高さ]**を設定するときの単位は、 印刷物なら【mm(ミリメートル)】 Web 用の素材であれば【pixel】

[カラーモード]は「RGB カラー 8bit」となっていると 思います。これはこのままでよいでしょう。

- ・レイヤー(アルファチャンネル、パス)なども残したまま保存できる ・圧縮を行わないため保存を繰り返しても画像が劣化することはない
- ・ファイル容量は大きい(レイヤー数に比例どんどん大きくなる)
- ・オプション設定は必要なし

PSD ファイルはアドビ製品と密接に統合されているので、Adobe Illustrator、<br>Adobe InDesign、Adobe Premiere、Adobe After Effects、Adobe GoLive な<br>どの他のアドビアプリケーションでもこのファイルを直接読み込み、多くの<br>Photoshop 機能を維持することができます。

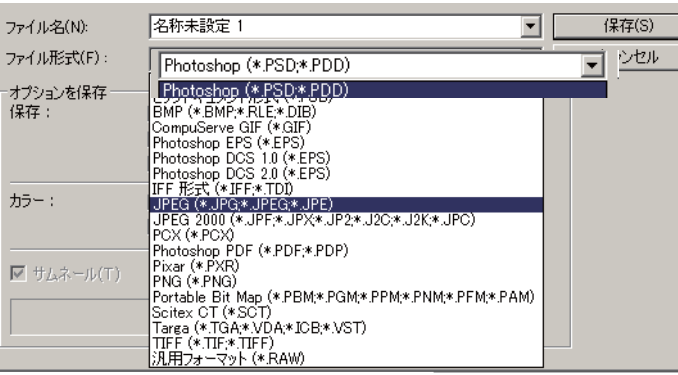

【プリセット】は、「あらかじめ設定(セット)してある」と いう意味。

 選択欄には「A4」や「B5」等よく使いそうな定型サイズが 選べるようになっている機能。定型サイズに無いが、自分 がよく使うものはプリセットに保存を押してセーブしてお く事が出来る

【ファイル名】は後からでも記入・変更可能です

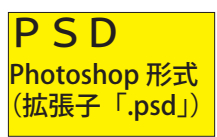

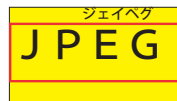

### 【完成データ】を圧縮して保管・送付するのに用いる

【作業途中】の唯一の保存形式 必要に応じて、JPG に落とす

- ・保存するときにデータの圧縮を行う
- ・ファイル容量は非常に小さくなります(10分の1~50分の1)
- ・一度圧縮すると二度と元データには戻らない
- ・レイヤーなどが破棄される

JPEG(Joint Photographic Experts Group)形式は、写真などの連続階調画像<br>を World Wide Web およびその他のオンラインサービス上の HTML(ハイパー<br>テキストマークアップ言語)ドキュメントで表示するために、一般に使用され<br>ている形式です。JPEG 形式では、CMYK、RGB およびグレースケールのカラー<br>モードはサポートされますが、透明度はサポートされません。GIF とは異なり、<br>JPE

JPEG 画像は、開くと自動的に圧縮が解除されます。圧縮レベルが高いと画質<br>が低下し、圧縮レベルが低いと画質の低下が少なくなります。ほとんどの場合、<br>「最高」オプションを使用すると、圧縮前と比べて区別がつかないほどの結果<br>が得られます。

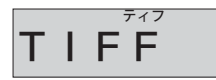

・圧縮を行わない画像の劣化もほとんどない

・TIFF画像はアルファチャンネルを保持したままでも保存できる

・ファイル容量が大きい

クオリティ高い写真データを印刷所へ納品するとき

# 透明部分を保持して保存できる

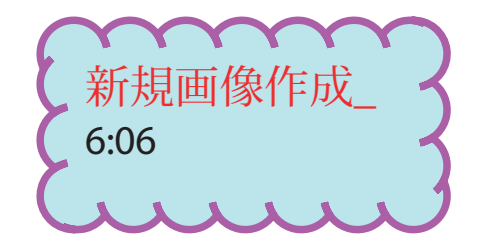

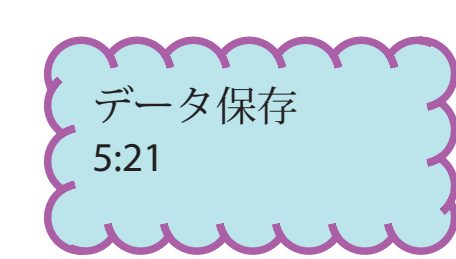

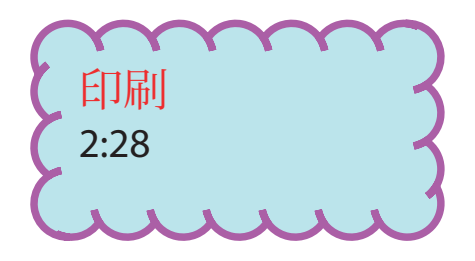

# **新規画像の作成**

8

# **画像解像度の設定・変更**

フォトショップで画像解像度を設定する場合は、**[ イメージ ]-[ 画像解像度 ]** の順にメニューを開きます。

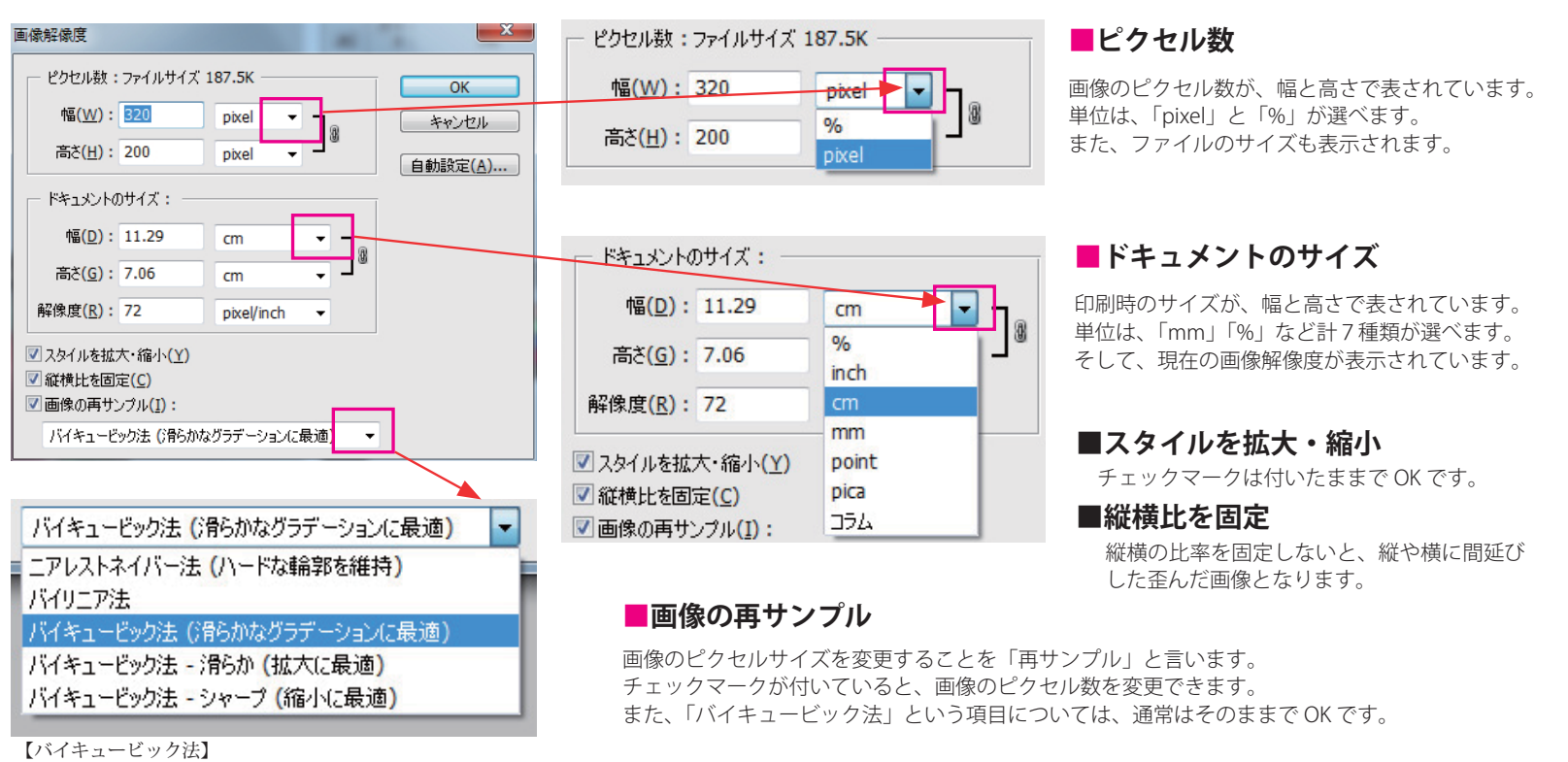

・・・さて、項目の意味が分かったところで実際の設定を確認してみましょう。 解像度を「72ppi」から「144ppi」に変更します。

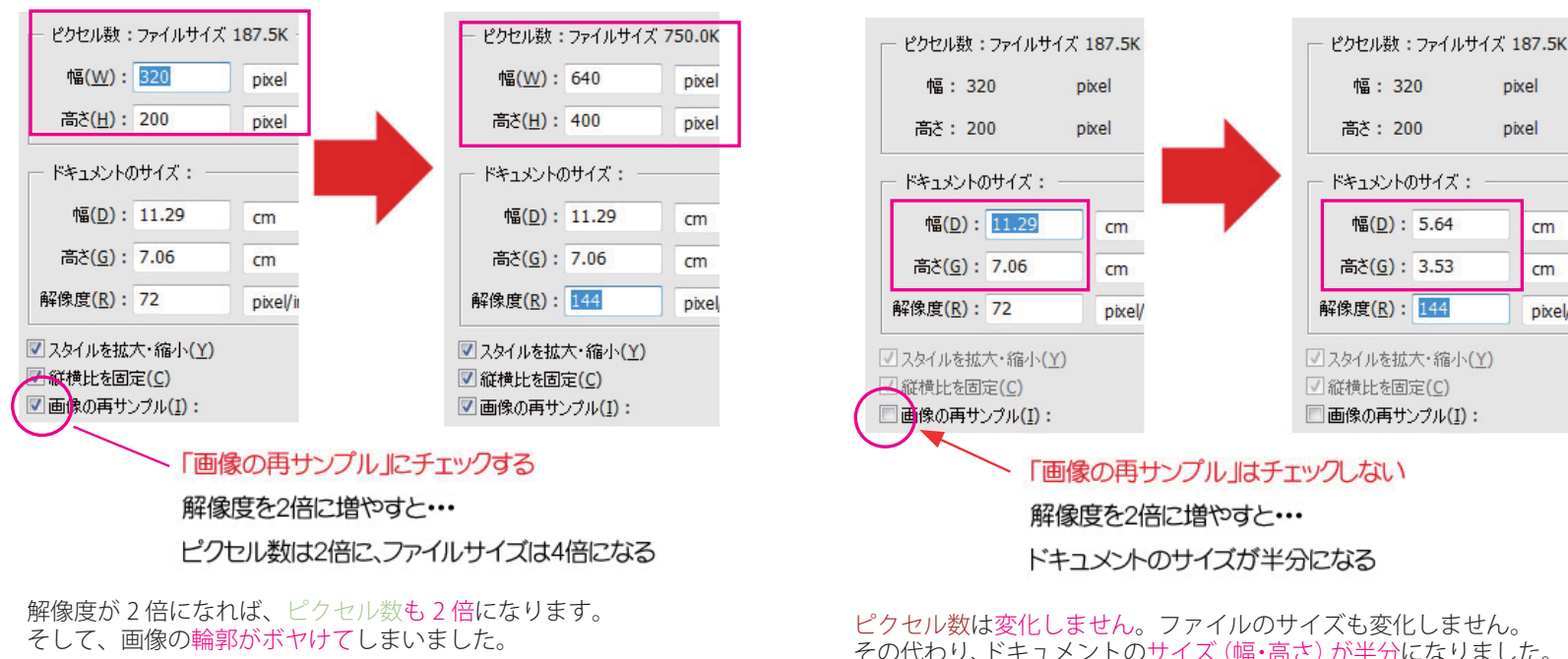

「画像の再サンプル」のチェックを外すとピクセル数の欄がグレー になって、<br>こなって、変更できなくなります。これは、ピクセル数はそのま まで、印刷時のサイズのみ変更するとこを示しています。

3 次補間法と呼ばれている画像の補間方式。情報の損失がもっ とも少なく、写真画などでは滑らかで自然な画像が得られる。

画像の再サンプルで解像度を高くするということは、フォト ショップで足りない分のピクセルを補完することになります。

つまり・・・

「元のピクセルから、指定解像度のピクセルまでフォトショッ プが計算で無理やりピクセルを近似色で作り出している」と いうことになります。

だから輪郭がスムーズになる反面、ボケた画像になってしま うのです(画質が劣化してしまいます)。

その代わり、ドキュメントのサイズ(幅・高さ)が半分になりました。 ・・・ということは・・・

画面で表示するだけならば、見た目は全く変わっていないことに なります。

もう一度、思い出しましょう。ppi は、1 インチ当りのピクセル数 です。 画像の再サンプルはしないので、ピクセル数は変わりません。

でも、解像度は 2 倍になります。・・・ということは・・・

今までの 2 倍の密度で印刷するということになるので、 印刷時のサイズ(画像の大きさ)は半分になるというわけです。

デジカメの解像度は、「○○万画素」とか「○メガピクセル」です。 しかしこれでは印刷に必要な解像度はすぐにわかりません。 「なぜデジカメは印刷の解像度を表示しないんだ?」 その理由は、デジカメの解像度と印刷の解像度は違うものだからなのです。こ こが解像度を難しいものにしているポイントです。

でも、画像データの**ドットには物理的な大きさが存在しない**のです。

大きさがないから、ドットは縦横何ミリといったサイズを表示できません。デー タとしてのドットはあくまでもコンピュータが扱う画像の最小単位ということで、 コンピュータ上の論理的なものなのです。

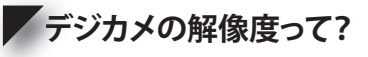

ドットは、プリンタで印刷するときに初めて物理的なサイズを持つことになりま す。

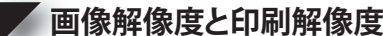

一般に、人間の目では、約 250dpi 以上の画像解像度なら画像のギザギザ ( ジャ ギー ) は確認できず、結果的には画質の劣化は認められない事になります。 一般的な家庭用プリンタの性能では **200 dpi** 以上は必要ない。

# **どのくらい必要なの? ど**

ただし、印刷所では、**モノクロは 266 dpi**、**カラー印刷には 350 dpi** 必要と言わ れる。

広告やチラシなどの印刷物を作る時の重要なお約束として、「原則として、原寸 ( 最終仕上がりの大きさ ) で 350dpi」の画像解像度が必要。と言うことを覚えて おいて下さい。

7

**解像度による相違**

デジタル画像は、ドット (ピクセル)の集まりですね?

DTP をしていると「画像解像度」「出力解像度」「画面解像度」など、解像度と いう言葉が頻繁に使用されます。この解像度とは何を示しているのでしょうか。

解像度とは簡単にいうと画像などの「精度」を数値化したもの。数値の大きい 画像ほど精度が高い画像です。ここでいう「精度」というのは、画像を構成す るピクセルの大きさを示した精度ということです。1ピクセルは、1 画素や 1 ドッ トともいいます

画像を構成するピクセルひとつの大きさが、72dpi <sup>=</sup> <sup>1</sup> / 72 インチで、144dpi

350dpi (印刷用解像度) ----------------1inch  $(=25.4$ mm) **350 個のピクセル** 

72ビクセル/1インチ

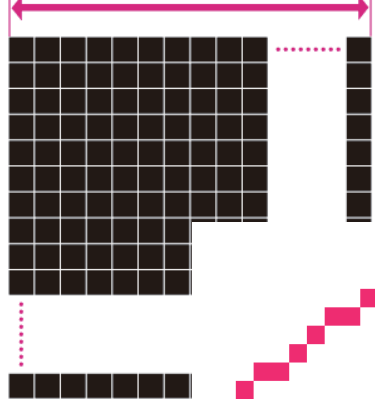

= 1 / 144 インチということです。

**画像解像度**が低いとピクセルを使って 曲線を再現したときに、ピクセルの角 によって階段状のジャギが目立ってし まいます。

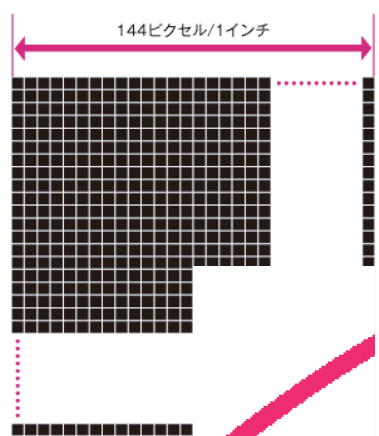

**画像解像度**が高いと曲線部分のジャ ギが目立たなくなります。

モニタ解像度は普通 dpi もしくは ppi で表されます。Macintosh のモニタの デバイス解像度は一般に 72dpi です。IBM 系のモニタのデバイス解像度は、 機種によって異なりますが、一般に 96dpi です。

**画面解像度**

**パソコンのディスプレイにも解像度**が あ り ま す。 <sup>一</sup> 般 的 に は、**Mac は 72**ppi、 **Windows は 96**ppi で表示されるようになっています。ホームページやブログに掲載す る画像を作成する場合(画面表示のみ想定する場合)は 72ppi で作成すれば、Mac で も Windows でも適切に表示することができます。「印刷」時のように「360ppi」など の高解像度に設定しても、ディスプレイは 72ppi 以上では表示する能力が無いので意 味が無いですね。

72dpi (WEB 用解像度) **Experience**  $1$ inch  $(=25.4$ mm $)$ 72 個のピクセル

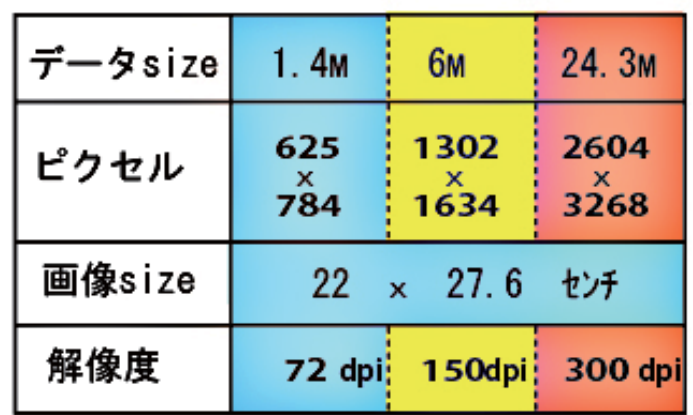

72dpi 150dpi 300dpi

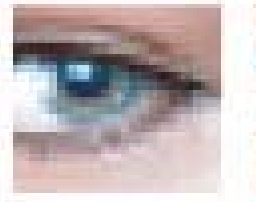

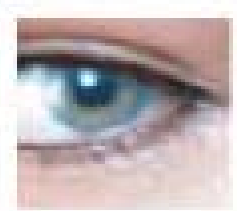

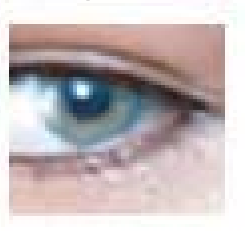

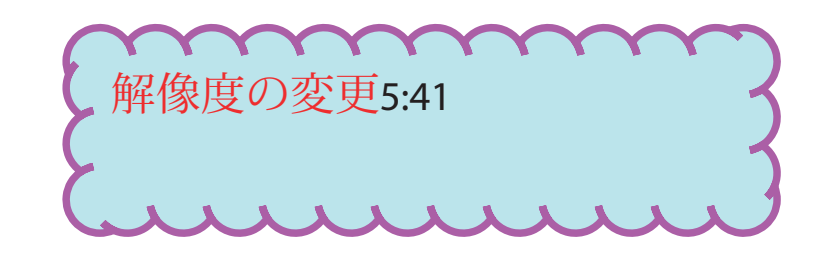

**解像度 どクセル (画素) の太町密度** 画像解像度は、1inch( インチ )=2.54cm あたりの画素数

6

色の表現力を高める為、RGB それぞれに 8 段階の明るさの濃度値をもたせた場合、そ の画像は3(RGB)×8(濃度値)= 24ビッ トカラー画像となりますパソコン画面の色も これに相当します。

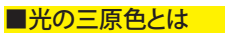

光 の 三 原 色とは Red,Green,Blue の 3つの色の光のことです。この3つ の光を混ぜることですべての色の光 を作ることができます。

デジタル画像は、図のように格子状に 整列したドット (dot) または※ ピクセル (pixel) と呼ばれる点の集まり<sup>で</sup> す。デジカメは、これらの点一つ一つが光の

普通のカメラではレンズから入った光が フィルムに焼きつきますが、デジカメでは 格子状に整列した CCD(Charge Coupled Device) という素子に光が入ります。

 一つ一つの CCD では入ってきた光を※光 の三原色 (R,G,B) に分わけて、それぞれを 電気信号に変換します。

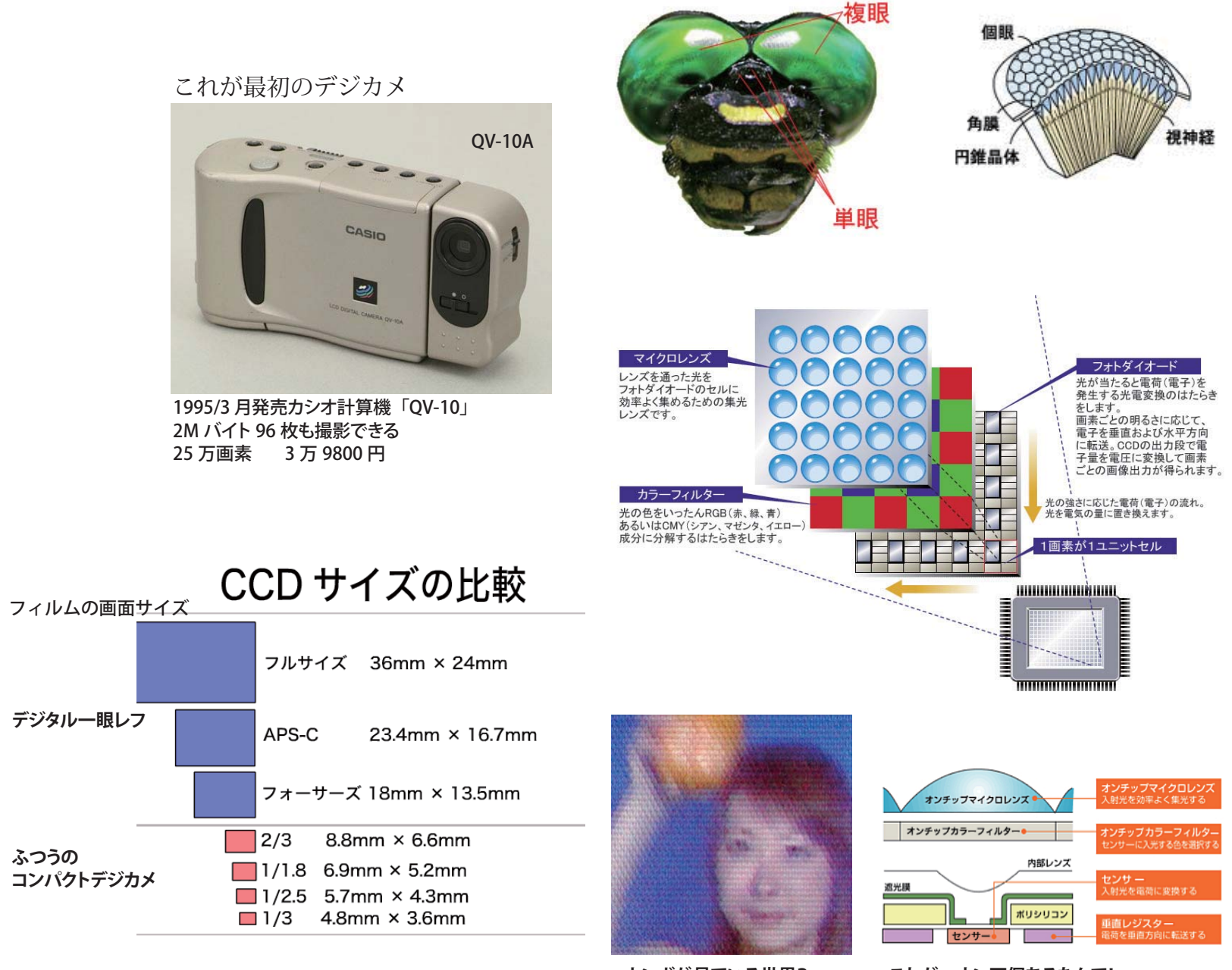

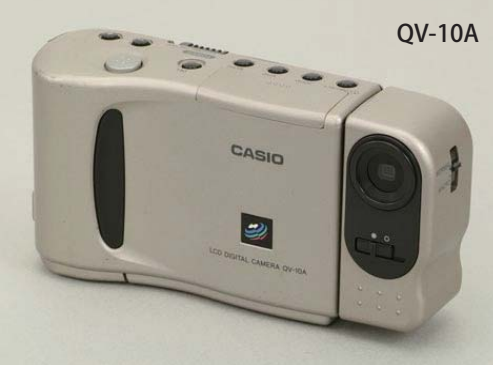

三原色のデータを保存します。

# ■24ビットカラー

各色が B&W をもっている よって、カラー情報を取り除くと

赤

青

デジカメ 光 000000  $\begin{picture}(220,20) \put(0,0){\vector(1,0){180}} \put(15,0){\vector(1,0){180}} \put(15,0){\vector(1,0){180}} \put(15,0){\vector(1,0){180}} \put(15,0){\vector(1,0){180}} \put(15,0){\vector(1,0){180}} \put(15,0){\vector(1,0){180}} \put(15,0){\vector(1,0){180}} \put(15,0){\vector(1,0){180}} \put(15,0){\vector(1,0){180}} \put(15,0){\vector(1,0){180}}$ デジタル画像  $_{\rm CCD}$ 

 $CCD$   $\vec{r}-\gamma \equiv$ は3分の1

ARRAHA

三原色

忁

**トンボが見ている世界? これが、ウン万個あるなんて!**

# **Digital 画像の理解**

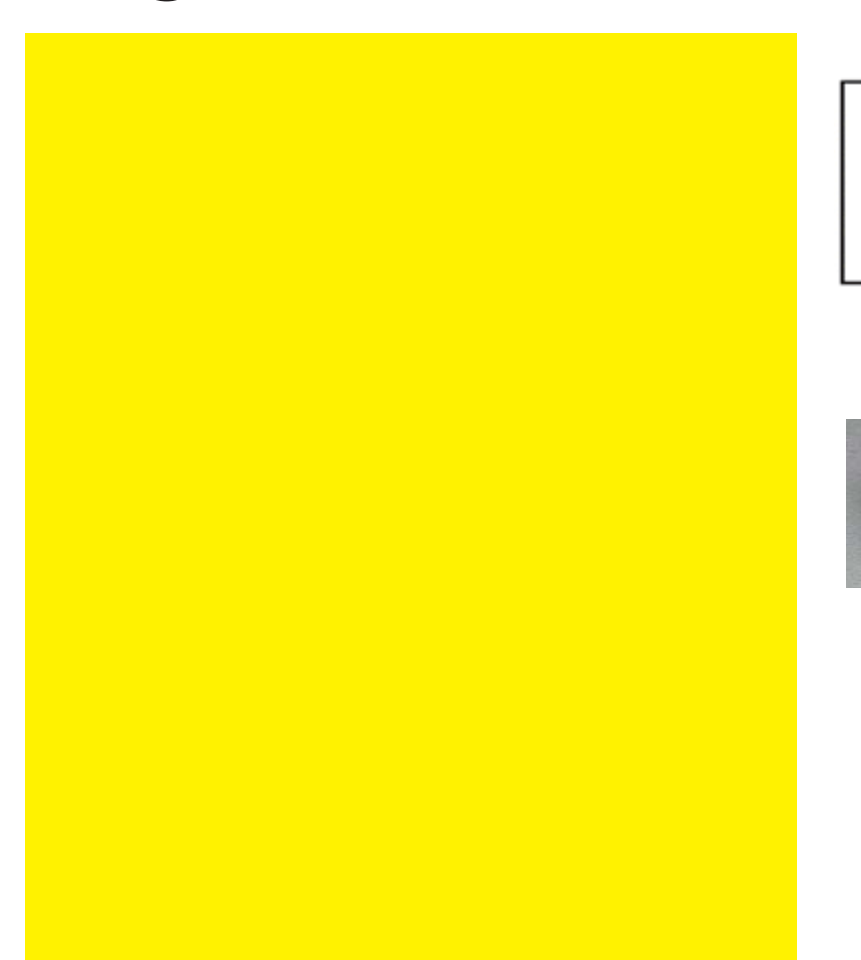

**デジカメの仕組み**

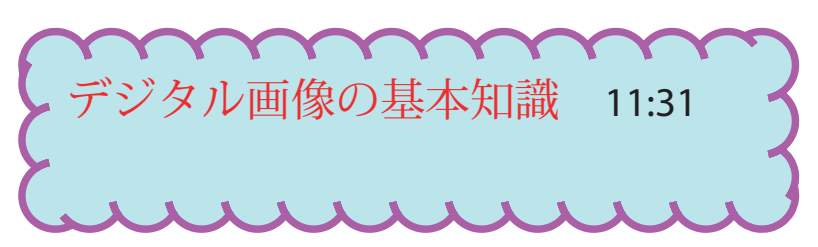

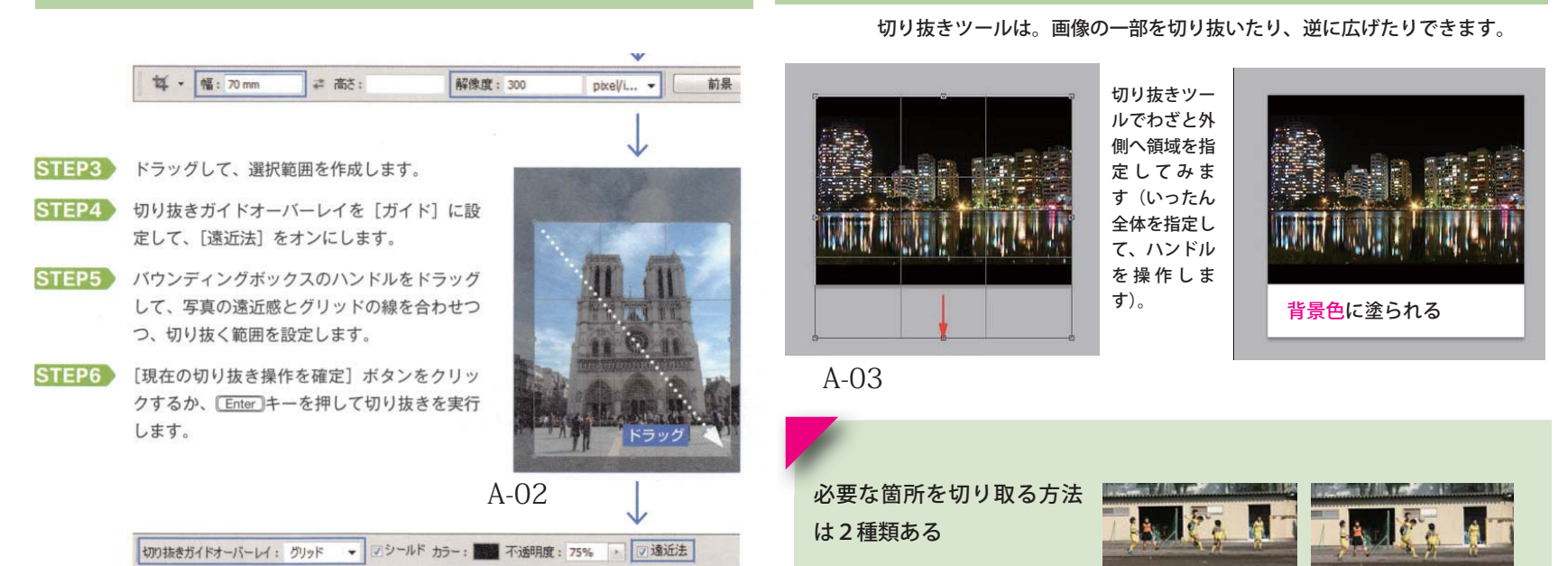

# A:【トリミングツール】

B:選択ツール(四角形)を

 イメージ> 切り抜き これらは、同時に傾きの修

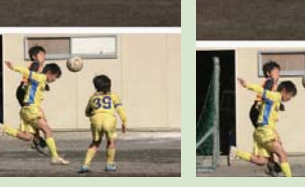

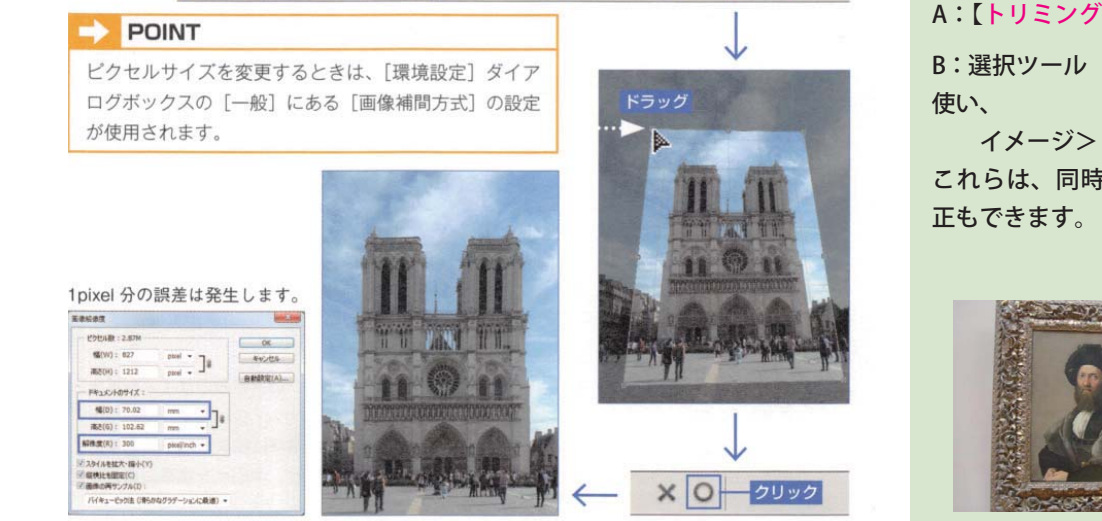

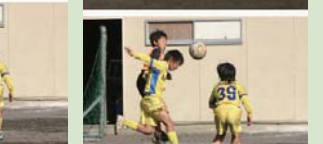

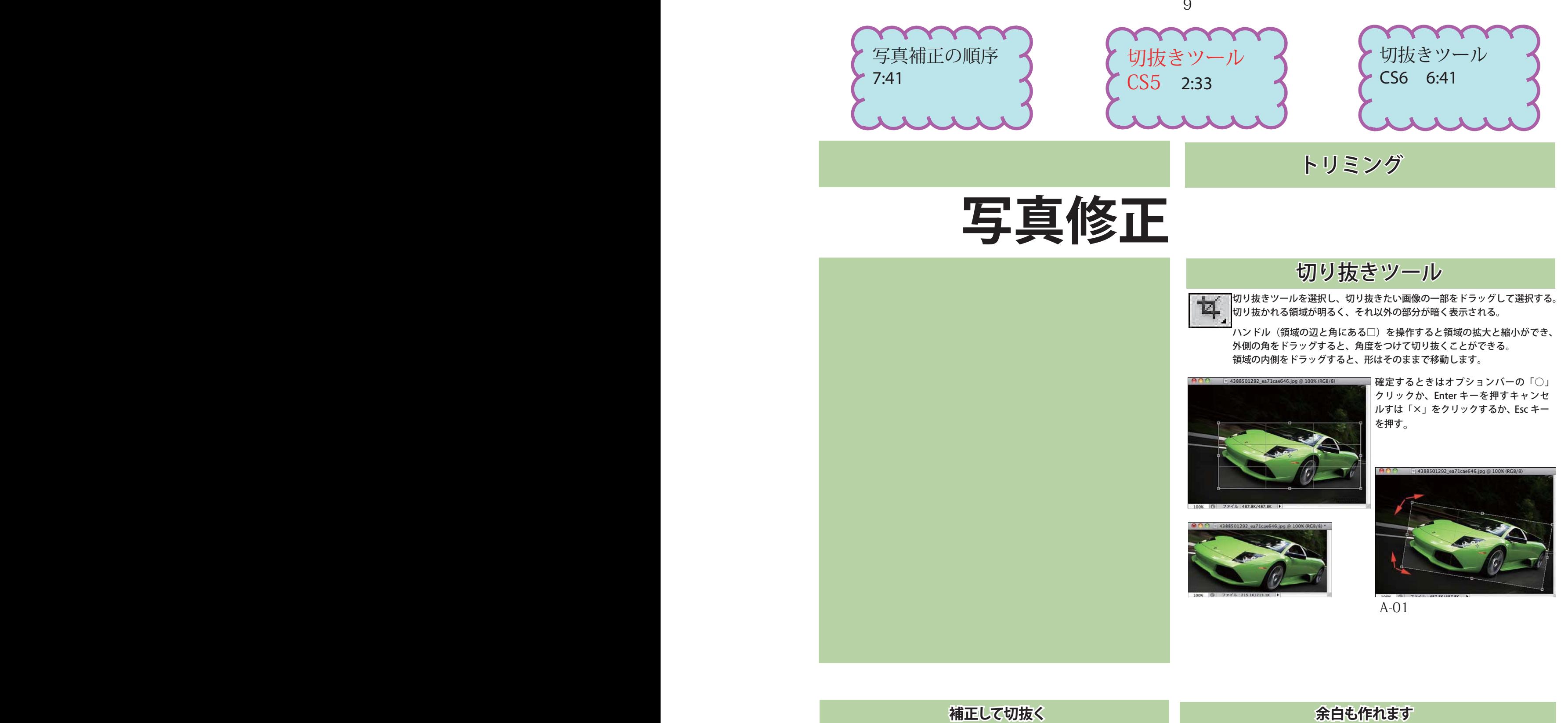

A-05

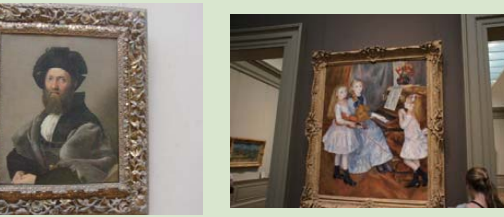

A-06 A-07

アンシャープマスク 選択範囲(S) フィルター(T) 表示(V) ウィンドウ( **元画像** スマートフィルター用に変換 フィルターギャラリー(G)...<br>レンズ補正(R)...<br>ゆがみ(L)...<br>Vanishing Point(V)... Shift+Ctrl+R Shift+Ctrl+X<br>Alt+Ctrl+V アーティスティッ シャープ  $\overline{AB}$ for ... システノピアプリ表描変そりかけています スカイクラブ 現画形のモデスズ セット・スト 法法 チャート・ロー 法 シャープ (強)<br>シャープ (輪郭のみ) スマートシャーフ この画像は少しぼやけた感じに A-15 Digimard なってしまっています。 オンラインフィルターを参照

デジタル画像は正方形のピクセルの集合体なので、フィルム写真よりも若干ぼやけた撮影結果にな りやすい。このため、必ずシャープ処理を行って、くっきりとした印象に補正するのが基本。

・「量」: コントラストの強さ 50 ~ 100 %推奨

\* 「半径」: フィルタ適用半径

1 ~ 2 推奨

■ " スマートシャープ " は、アンシャープマスク**より細かい設定**ができる。輪郭を過 度に強調することなく、エッジを際立たせることができる。**より繊細に修正する場合** は、" スマートシャープ " を使用するのが良い!

\* 「しきい値」: シャープを適 用しないマスクの範囲 0 の場合は画像全体にフィ ルタが適用され、高くなる ほど適用範囲が狭くなる。 2 <sup>~</sup> 20 レベルを目安

■メジャーなところが " アンシャープマスク "。これは、全てのピクセルに 対してシャープネス処理を行う、元々印刷用向けの機能。輪郭が強く出すぎ デジタル感が出てしまうことがある。

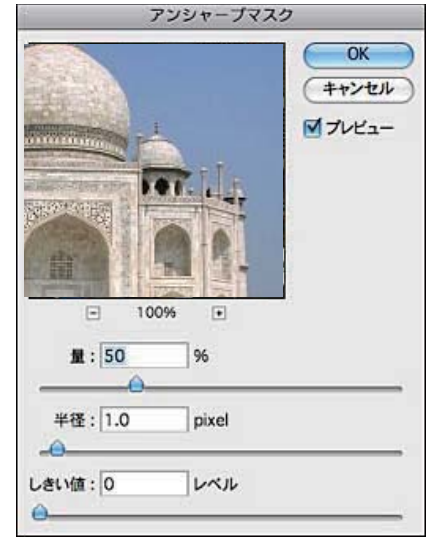

# スマートシャープ

**●ぼかし(レンズ)**を選択すると、光がかぶったような画像のときに使うとよい ○ぼかし(移動)を選択すると、これは手ブレでぼけてしまった画像に効果的。 角度も調整できる

**量と半径**は、アンシャープマスクと同様、シャープをかける量と輪郭を強調する範囲 です。

▲ぼかし(ガウス)を選択すると、アンシャープマスクに近い。

さらに、詳細の方を選択すると、さらにハイライト部分とシャドウ部分にわけて シャープを調整できる

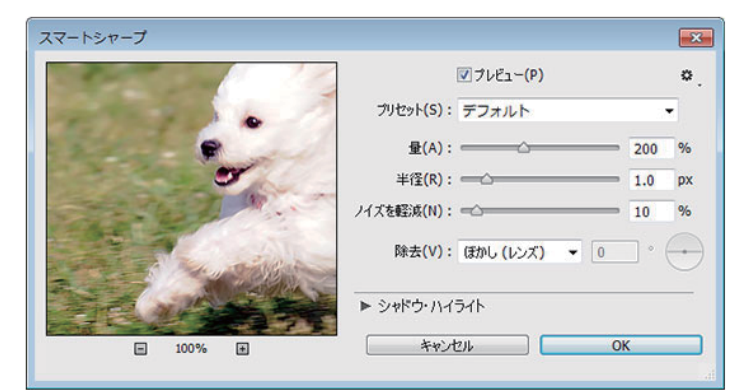

スマートシャープ適用前

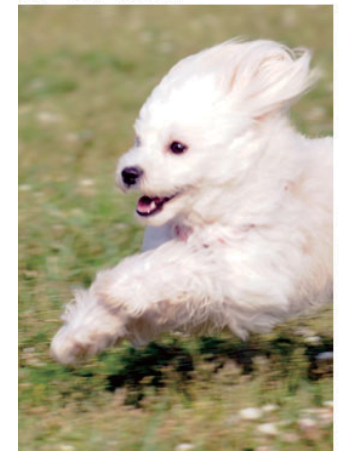

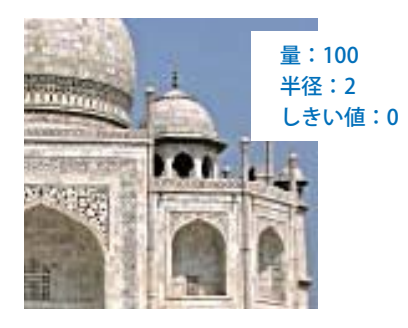

これでは使い物になりません。

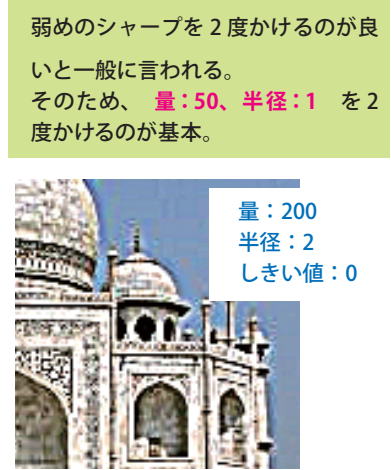

A-16

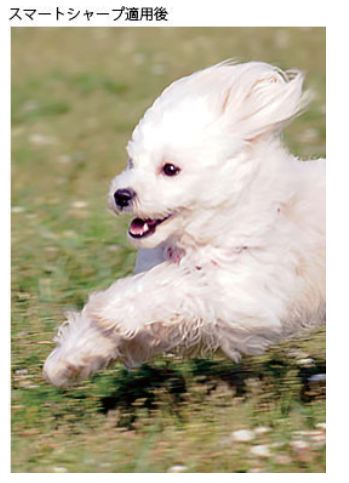

02 レンズ補正

フォルダ - 1

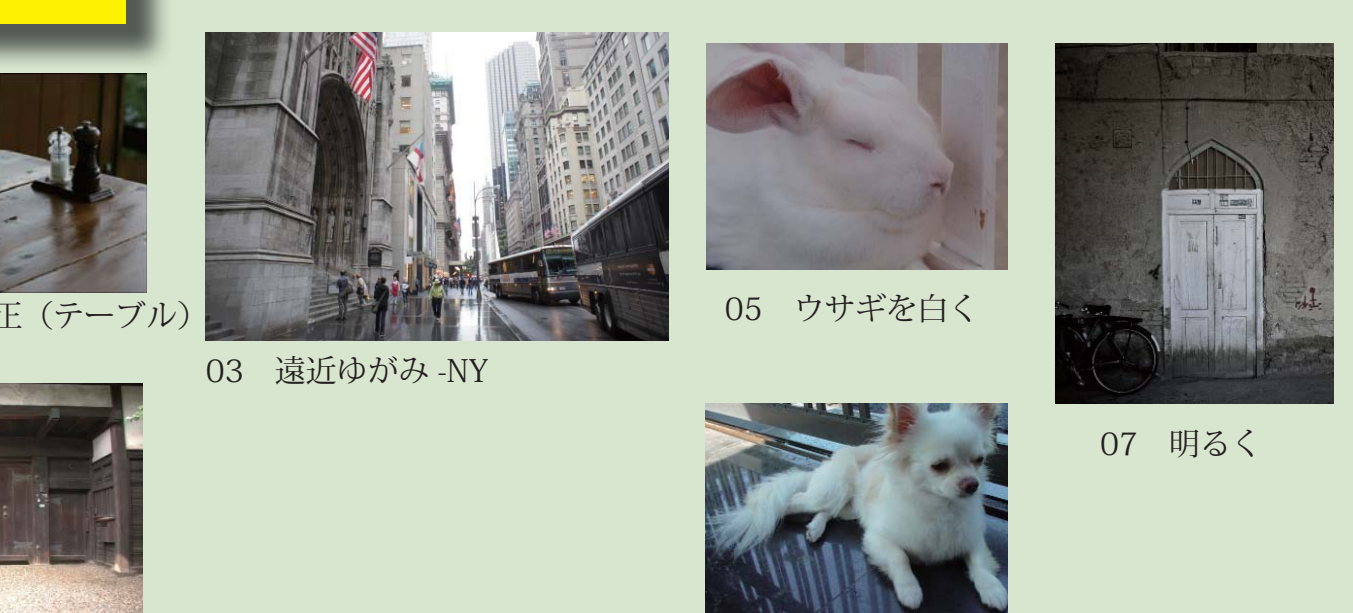

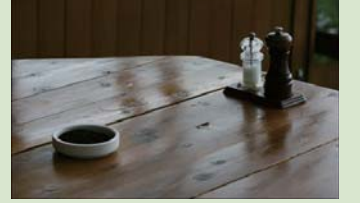

01 レベル補正 (テーブル)

04 かぶり除去

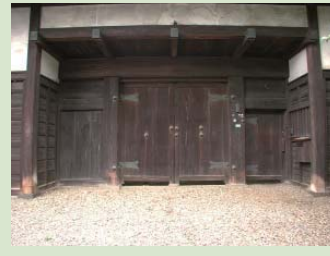

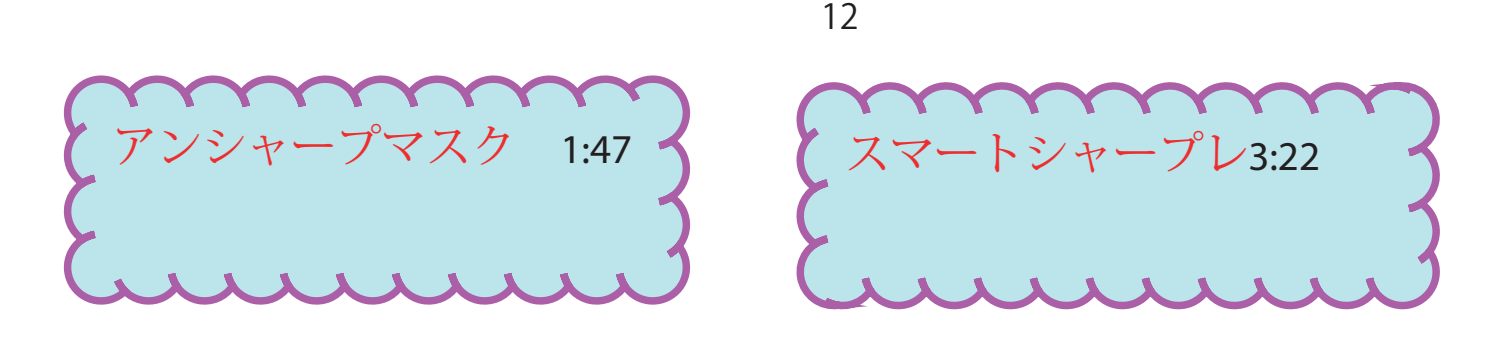

# 仕上げに、シャープニングをかける

# - 『コントラスト』 - 『コントラスト』 - 『コントラスト』 もう少し詳しく<br>- 『コントラスト』 - 『コントラスト』 - 『コントラスト』 - 『コントラスト』 - 『

# 入力レベルと出力レベルを変えた補正

### 水平方向に移動

垂直方向に移動

入力レベルの黒点や白色点スライダーをドラッ グして、トーンカーブの両端にあるコントロール ポイントを水平に移動します。トーンカーブの傾 斜が垂直に近くなるほどコントラストが強くなり ます。この操作は、[レベル補正]の入力レベル にある黒点スライダーと白色点スライダーの移動 と同じになります。

CS2 と CS にはスライダーがないので、両端 のコントロールポイントを直接ドラッグします。

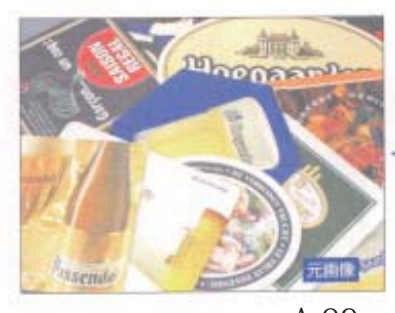

出力レベルにはスライダーがないので両端のボ イントを垂直にドラッグします。トーンカーブが 水平に近くなるほど、コントラストが弱くなりま す。この操作は、[レベル補正]の出力レベルに ある黒点スライダーと白色点スライダーの移動と 同じになります。

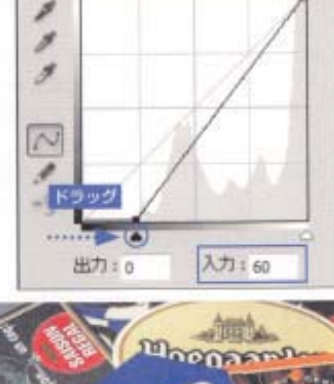

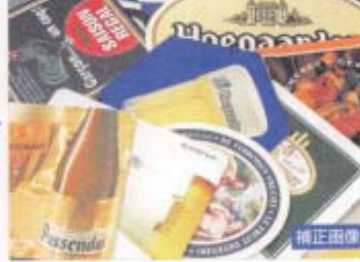

色調の補正は各カラーチャンネルを 選択して微調整を行う。

トーンカーブにい くつも山や谷を作 ると、画像にサイ ケデリックな色調 の効果を与える

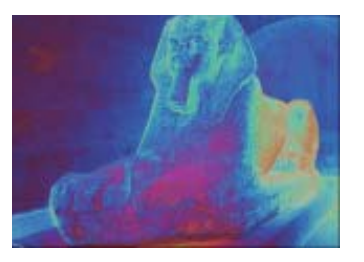

します。

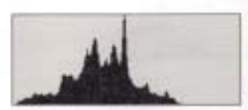

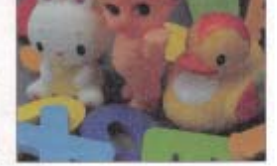

A-10

# ヒストグラムの見方

横軸の左側が暗いピクセルの集まりで、 右側が明るいビクセルの集まりです。同じ 明るさのピクセルがたくさんあると、山が 高くなります。露出傾向を確認するときは、 チャンネルを [輝度]に設定します。

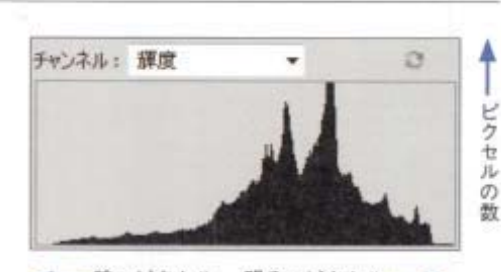

補正曲

← 暗いピクセル 明るいピクセル –

# トーンカーブの形を変えた補正

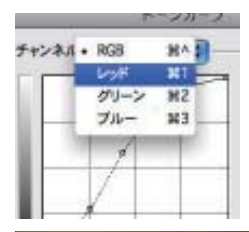

# 中間調にポイントを1つ追加する

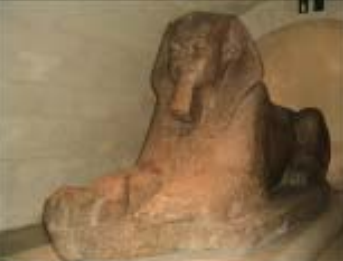

トーンカーブにコントロールポイントを1つ 追加して上下に移動すると、シャドウやハイライ トに近い色の変化を抑えて、中間調を中心に明る さを補正します。上に移動すると画像全体が明る い印象に変わります。下に移動すると、逆の効果 で暗い印象に変わります。この補正方法は、[明 るさ・コントラスト】の通常方式による明るさの 補正に似ています。

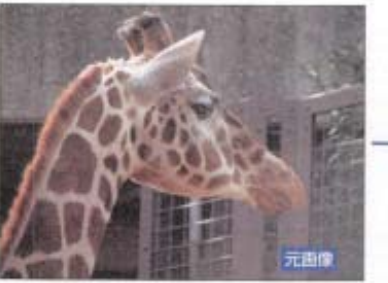

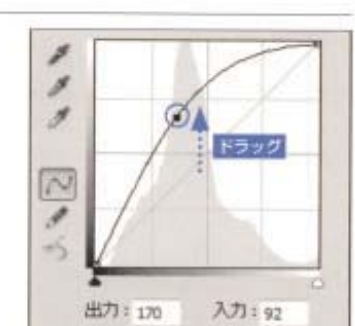

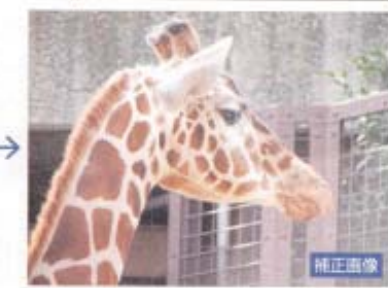

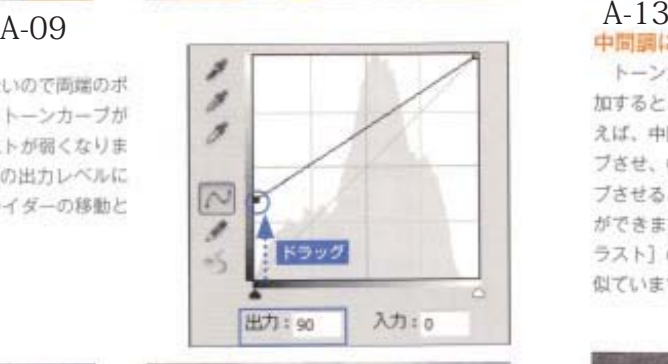

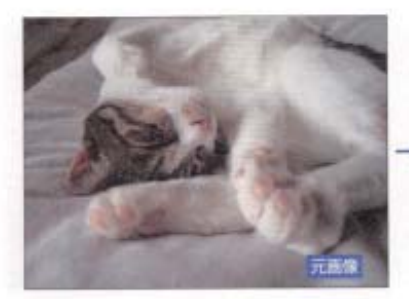

トーンカーブにコントロールポイントを複数追 加すると、中間調を細分化して補正できます。例 えば、中間調からハイライトまでを上方向にカー ブさせ、中間調からシャドウまでを下向きにカー ブさせると、自然にコントラストを強くすること ができます。この補正方法は、[明るさ・コント ラスト〕の通常方式によるコントラストの補正に 似ています。

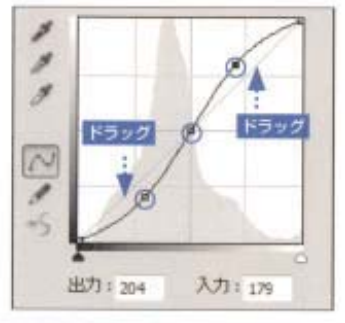

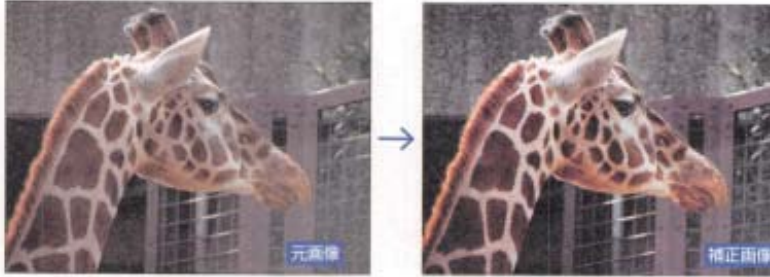

# 露出とヒストグラム

露出変えて撮影した写真のヒストグラムを比較してみましょう。

週正露出

ヒストグラム全体にビクセルが分布しています。 シャドウもハイライトも十分にディテールが表現で きています。

A-14

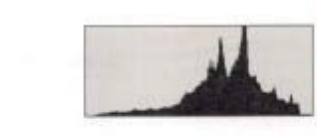

### 露出オーバー

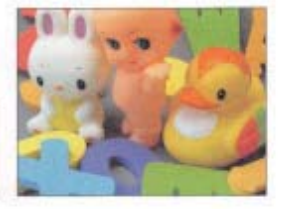

適正な露出より、明るい方にビクセルが片寄ります。 ヒストグラムの山が右端で押しつぶされ、本来ある べきハイライト付近の山の形が崩れていると、補正が 困難になります。

露出アンダー 適正な難出より、暗い方にピクセルが片寄ります。 ヒストグラム り形を明るい方にシフトして補正

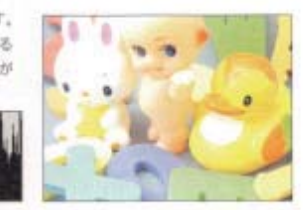

**PO STATE** 

1注意 露出オーバーでハイライト付近の色や階調を失い、真っ白になる現象を「白飛び」「逆 ・第一マンダーで真っ黒になるのは「黒清れ」)と呼びます。Photoshop でも白発びした<br>に露出アンダーで真っ黒になるのは「黒清れ」)と呼びます。Photoshop でも白発びしやす い傾向にあります。ヒストグラムが表示できない機種は、少し暗めの設定を予備で撮影し ておくとよいでしょう。

# **レベル補正の各部名称**

**6 -入力レベル**(補正前のデータ値) **7 -スポイト**(画像のシャドウポイ ントやハイライトをクリックし<sup>4</sup>

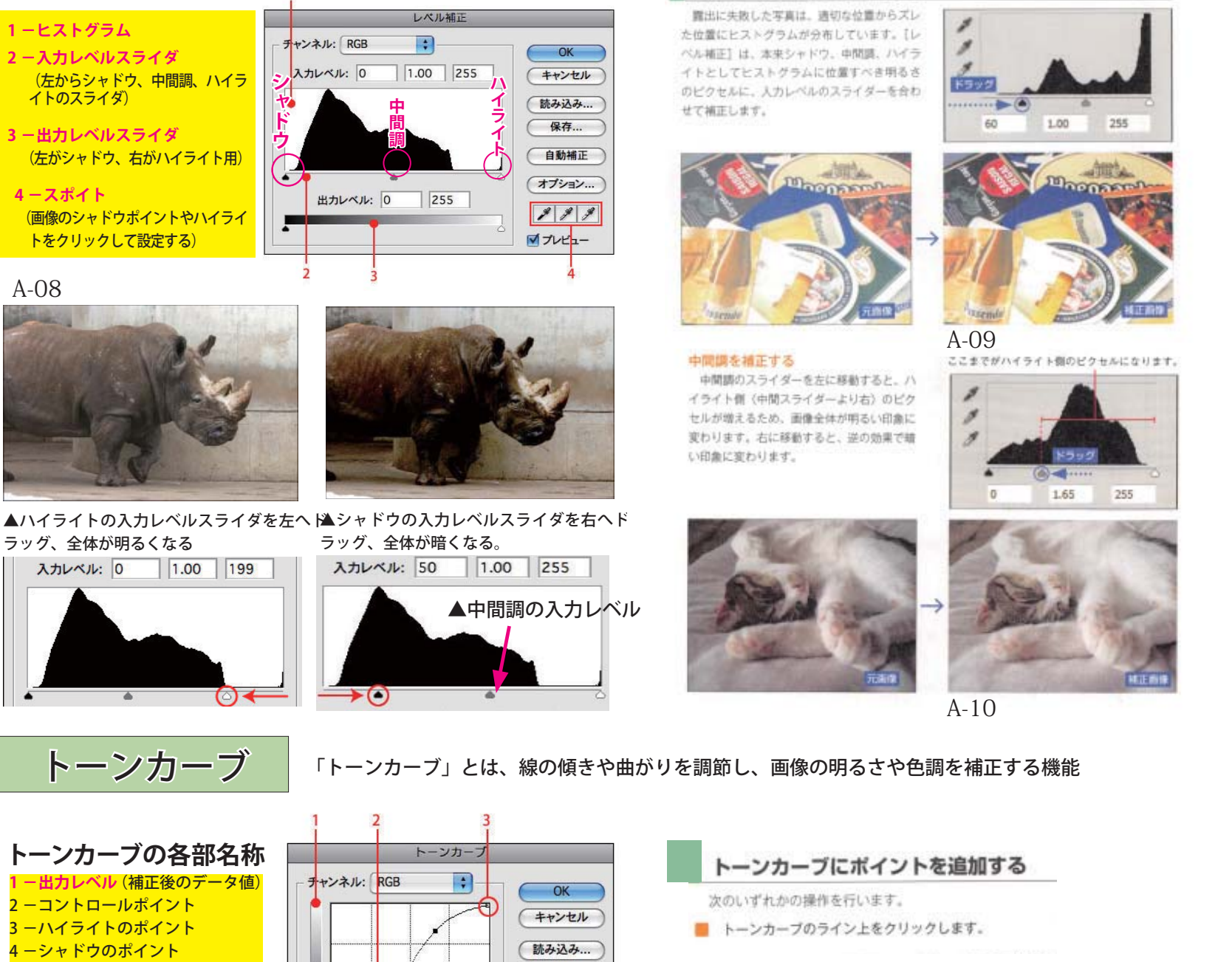

保存... 滑らかに 自動補正 (オプション...

 $\boxed{\Xi}$ 

マプレビュー

明るさを上げるのならカー ブを円弧型に、コントラス トを上げるのならカーブを S 字型にするというように、 補正後のカーブの形状を覚

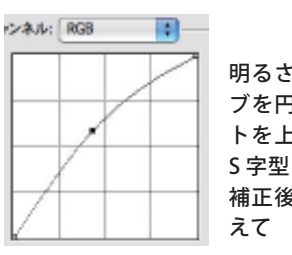

入力: 168

出力: 212

# ▼スポイトを使った補正

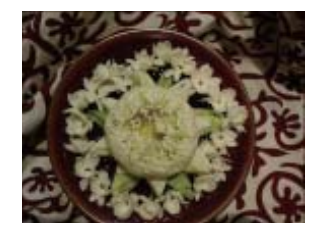

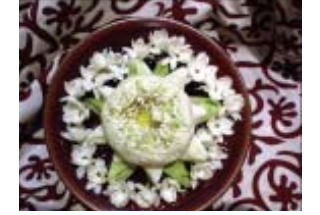

える

て設定する)

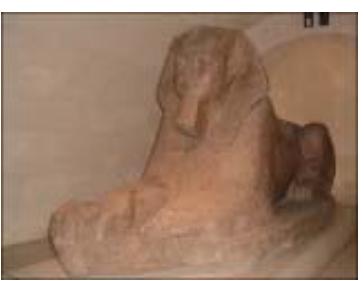

 $\sim$ 

**■ 設定をリセットする** トーンカーブの設定を最初からやり直 したい場合は、option キーを押し続け て [キャンセル] ボタンを [初期化] ボタンに切り替えてクリックする。

 **白色をしっかり**

一番右[白色点を設定]ツールを 例のような白い花をクリックする と、クリックした部分がホワイト ポイントに設定され、ここが画像 の中で最も白い部分になるように 全体が自動的に調整される。

# 明暗・コントラスト調整

入力レベルを合わせて補正する

レベル補正 「レベル補正」とは、スライダを使って画像の明るさや色を調整する機能。

A-11

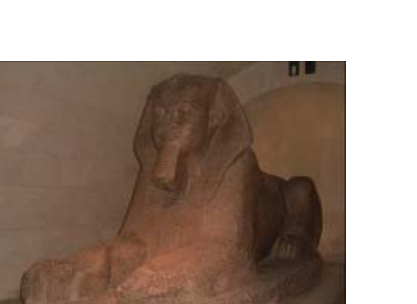

5 ーシャドウとハイライトを入れ替

A-12

トーンカーブ レベル補正 15:06

# 色調補正

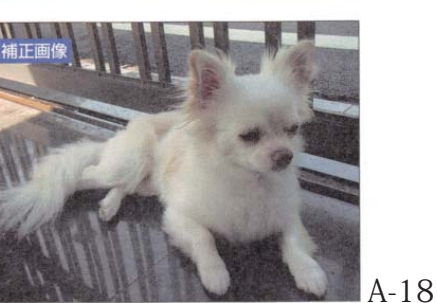

■課度を保持

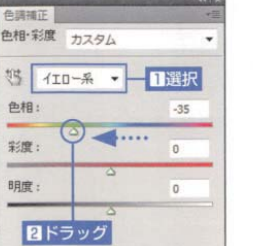

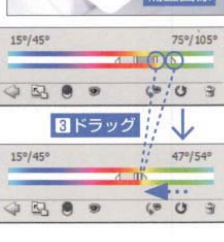

元画像

補正画像

A-19

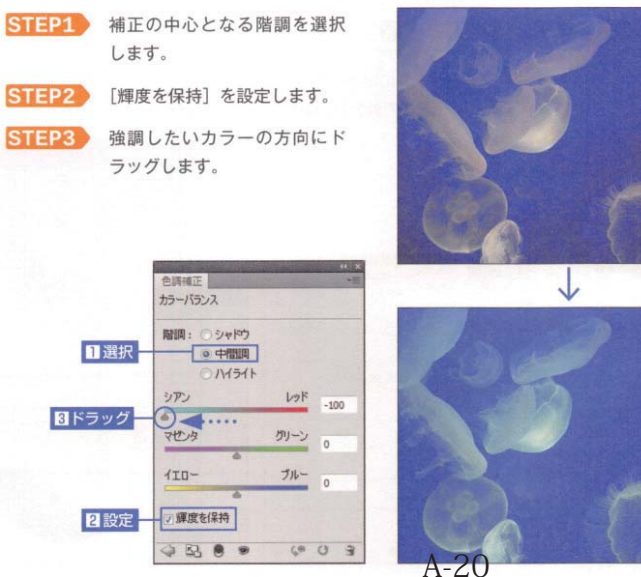

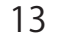

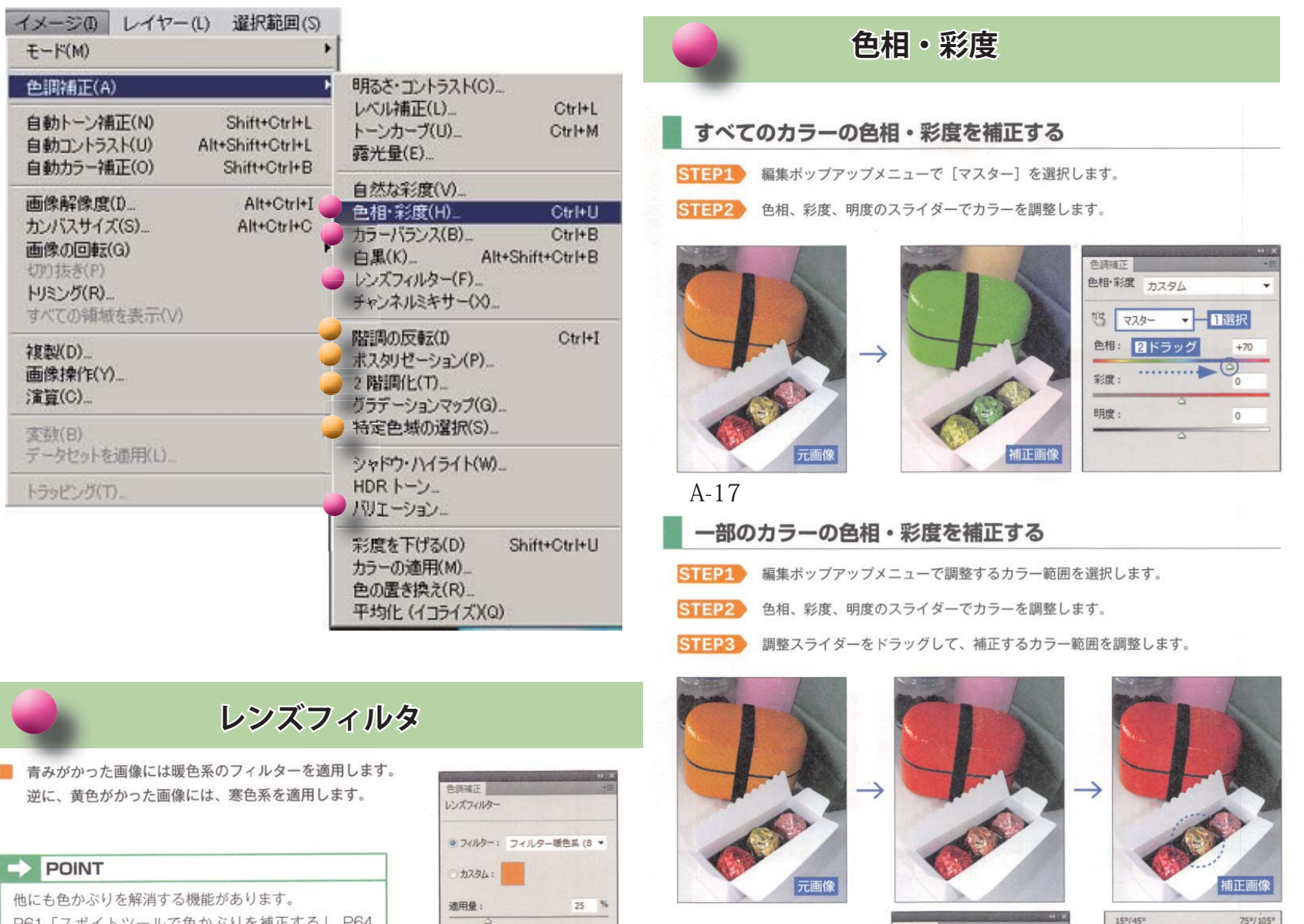

ールで色かぶりを補止する」、P64 261 | スホイトツ 「チャンネルごとのコントラストを強調」「カラーの明る さと暗さの平均値による調整」、P82「カラーの適用」

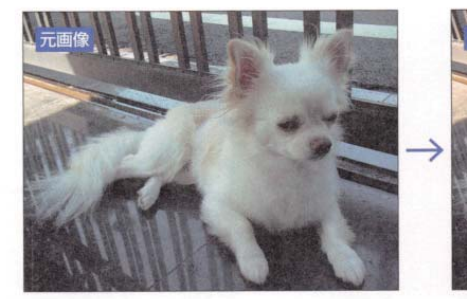

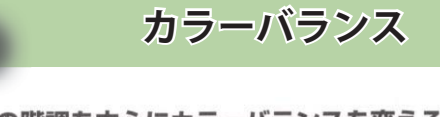

特定の階調を中心にカラーバランスを変える

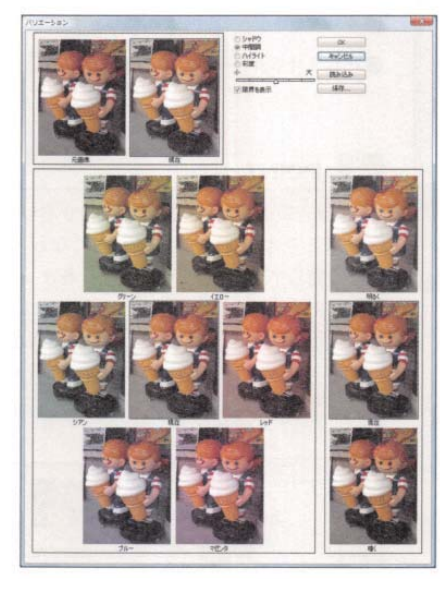

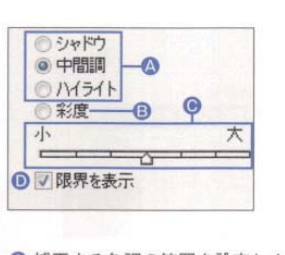

◎ 補正する色調の範囲を設定します。 **B 彩度の調整に切り換えます。** ●補正の強さを調整します。 ❶ シャドウやハイライトにクリップされる領 域を表示します。

**バリエーション**

段階的に補正を変えた画像のサムネールを選びながら調整します。ダイアログボックスが表示 されたら、[元画像] や [現在] 以外のサムネールをクリックします。[現在] のサムネールが更 新されたら、また別のサムネールを選択します。調整が終了したら、[OK ] ボタンをクリック します。[元画像] をクリックすると、調整がリセットされます。

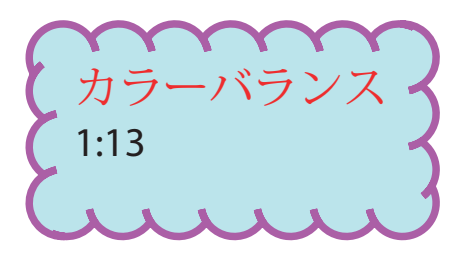

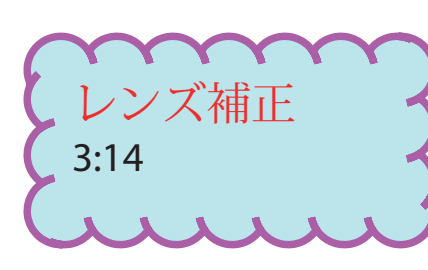

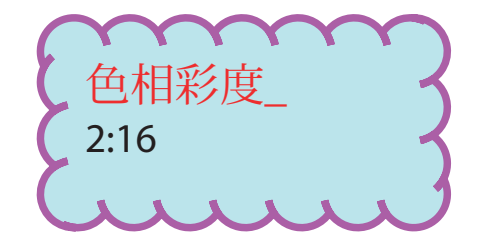

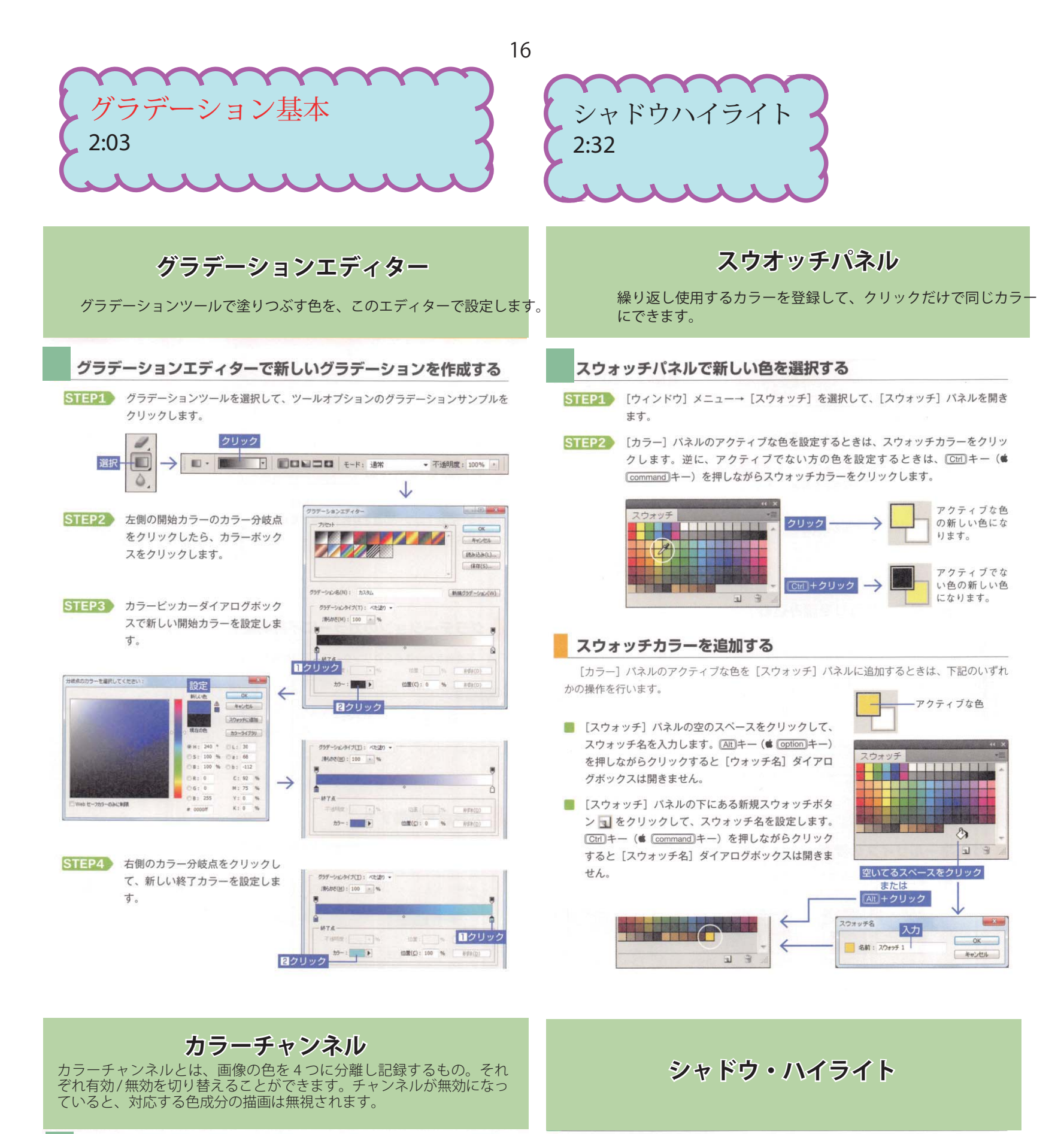

逆光で暗くなった部分や、フラッシュの光が強すぎて明るくなりすぎた部分を補正します。詳 細オプションを表示すると、補正の適用範や中間調のコントラストも調整できます。

◎ 右にドラッグするとシャドウ部が明るくなり シャドウ・ハイライト ます。

B右にドラッグするとハイライト部が暗くなり ます。補正する色調の範囲を設定します。

●右にドラッグするとハイライト部が暗くなり ます。補正の影響を受ける隣接ピクセルの範 囲を設定します。

●右にドラッグするとハイライト部が暗くなり ます。

**■補正で見えるようになった色の彩度を上げま**<br>す。グレースケールモードやダブルトーンモー ドでは、[明るさ]の設定になります。 ●右にドラッグすると中間調のコントラストが

強くなり、シャドウの暗さやハイライトの明

❺調整により切り捨てられるピクセルの領域(指

定カラーのブラックやホワイトに変換される<br>部分)をクリップ値(初期設定は 0.01%)と

して設定します。クリップの設定は、0.0%~

 $\overline{\mathbf{z}}$  $K$ ◎ 70 % 量(A): キャンセル [読み込み(L)... **B** 50  $\%$ 階調の幅(I) 保存(S)...  $\odot$  30  $#f\mathbb{E}(B)$ px ■ ブレビュー(P)  $-M<sub>51</sub>$  $020%$ 量(U): REIRの幅(N)  $50 - 50$  $\frac{1}{26}$ 半径(D):  $30 px$ **IRM** 

# チャンネルパネル

[ウィンドウ] メニュー→ [チャンネル] を選択し ます。初期設定では、モノクロ2階調、グレースケール、 ダブルトーン、インデックスカラーモードの画像には 1つ、RGBとLabには3つ、CMYKには4つのカラー チャンネルがあります。

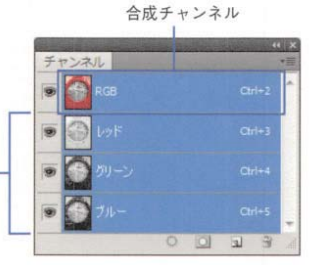

# カラーチャンネル

# ターゲットチャンネルの選択

特定のカラーチャンネルに編集を加えるには、そのカラーチャンネルをクリックして、ターゲッ トチャンネルとして選択します。複数のカラーチャンネルを選択するときは、「Shift]キーを押し ながらクリックします。同時にすべてのカラーチャンネルに編集を加えるときは、一番上の合成 チャンネルをクリックして、全部のカラーチャンネルを選択します。

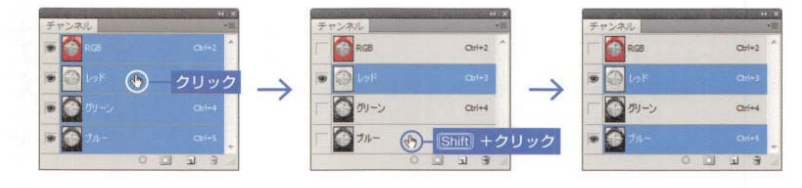

# チャンネルの表示/非表示

カラーチャンネルを選択すると、選択していないカラーチャンネルが非表示になります。合成 チャンネルの目アイコンがあった所をクリックすると、カラーチャンネルをすべて表示したまま、 選択したカラーチャンネルだけを編集することができます。

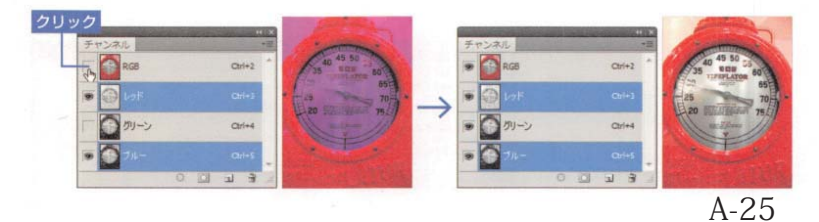

● 画像内の最も明るいピク セルと最も暗いピクセル

❶クリックすると、次回 [シャドウ・ハイライト]<br>コマンドを選択したとき の初期設定値になりま す。

が推奨値です。

るさも増します。

1%が推奨値です。

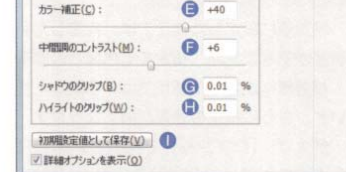

7

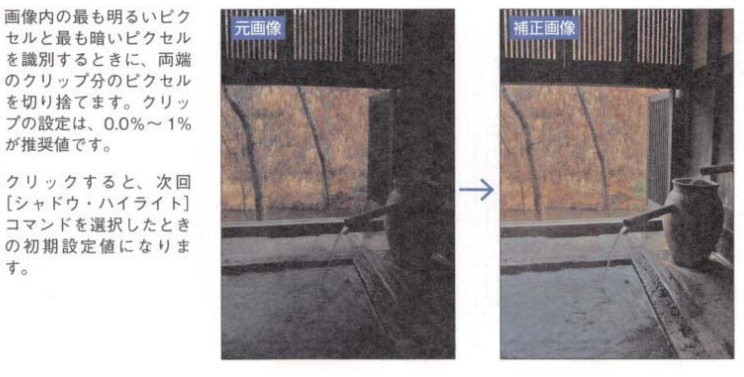

 $A-26$ 

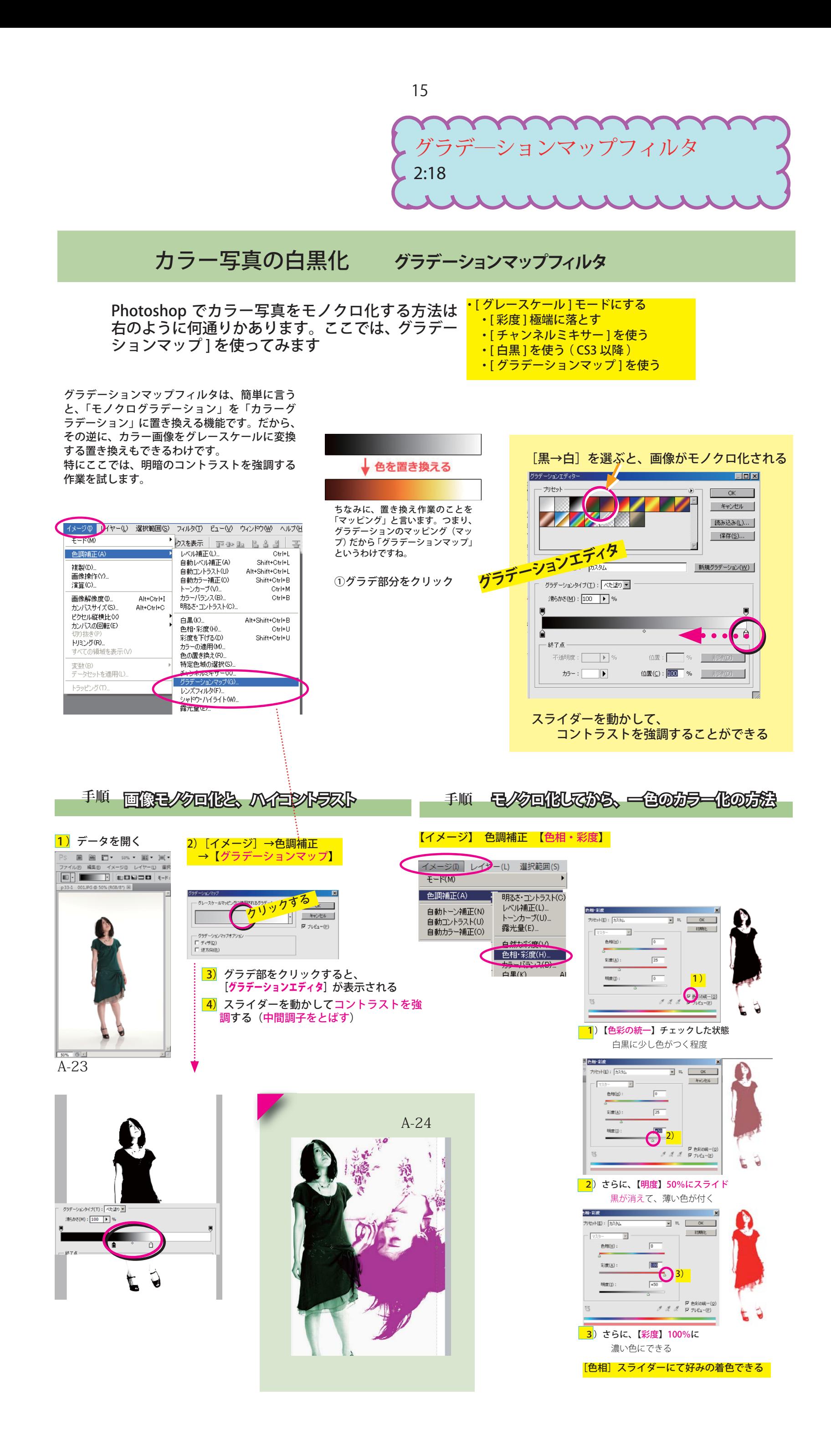

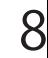

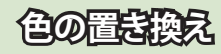

「紅葉もみじ」に

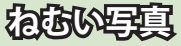

幽

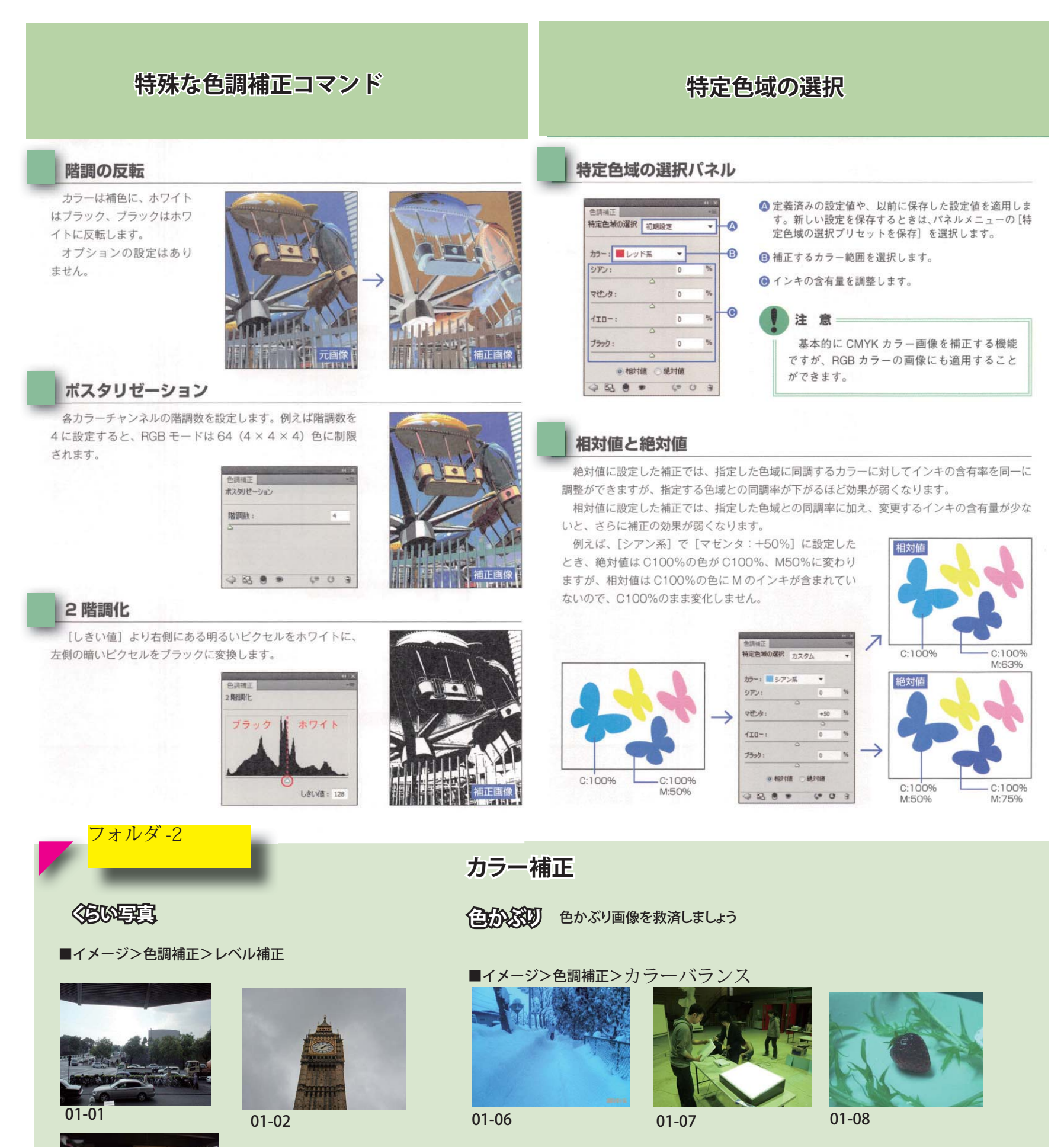

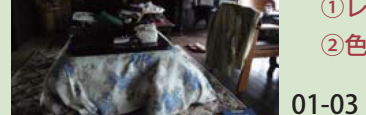

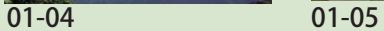

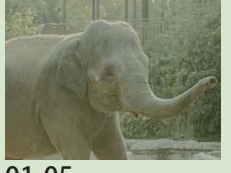

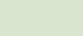

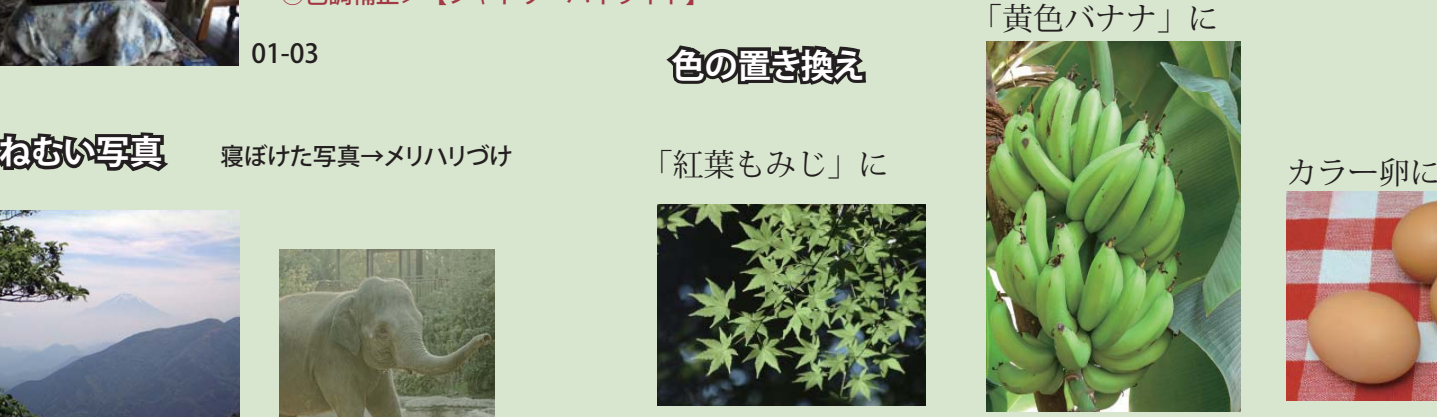

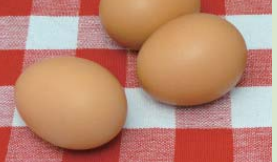

01-09

調整し切れない時は

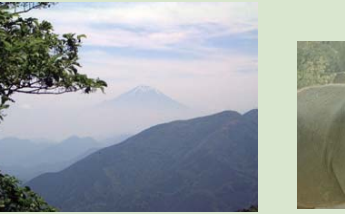

# ①レイヤーをコピー ②色調補正>【シャドウ・ハイライト】

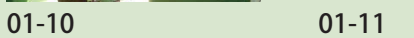

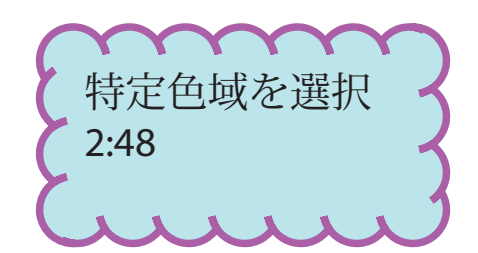

# レタッチ

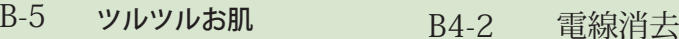

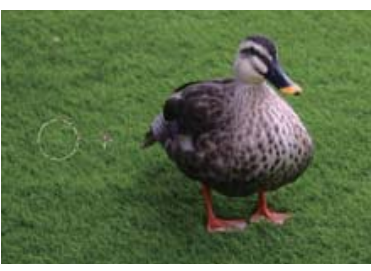

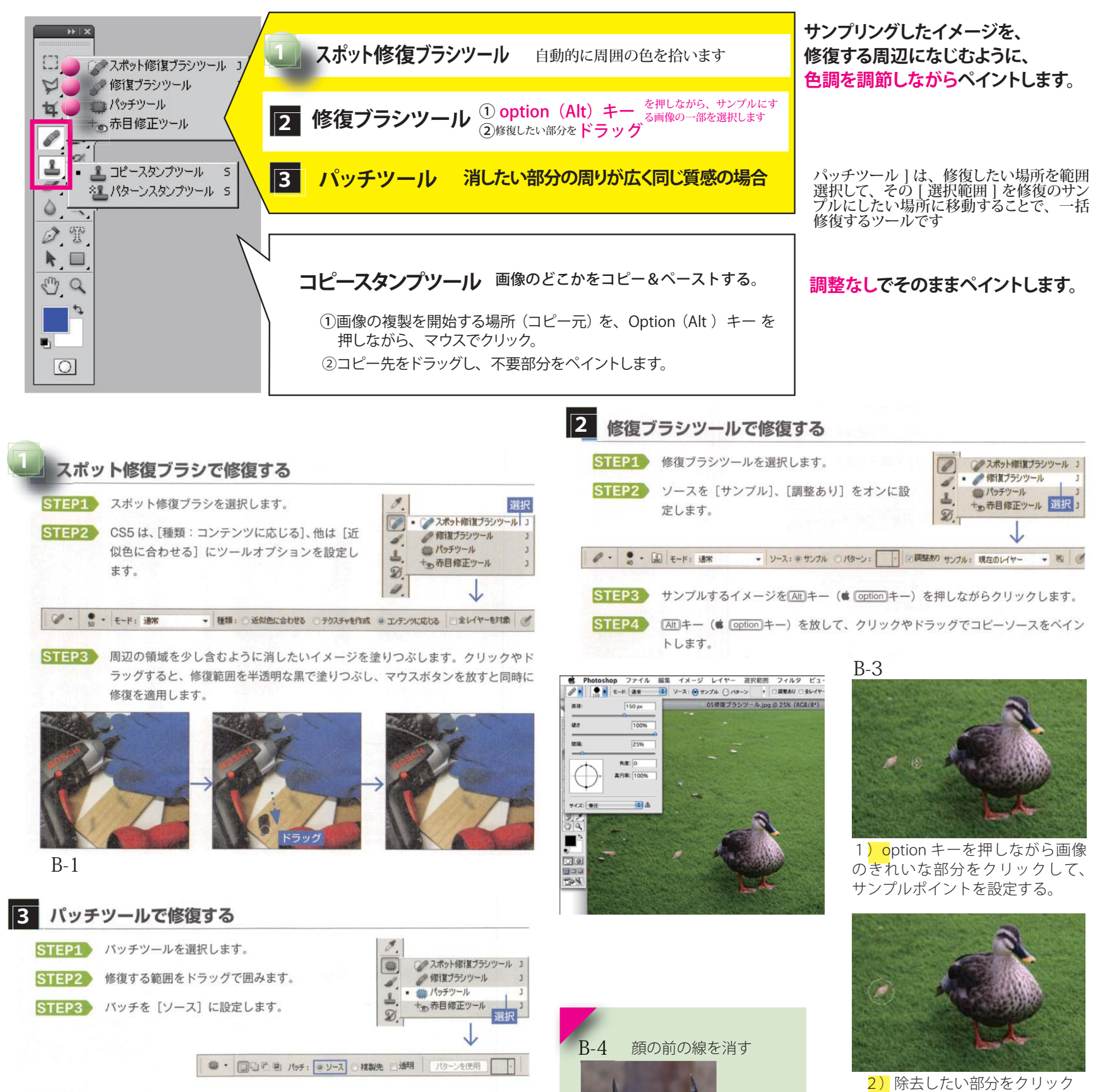

サンプルポイントをコピーして覆 い隠すように画像が修正される。

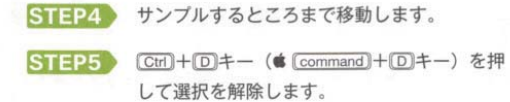

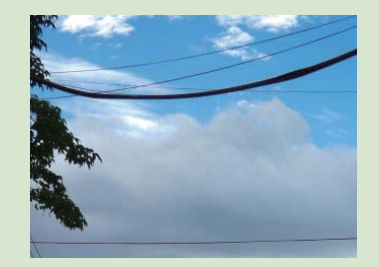

## $\Rightarrow$  POINT

B-2

パッチツールを選択する前に、選択範囲を選択ツール で作成してもかまいません。

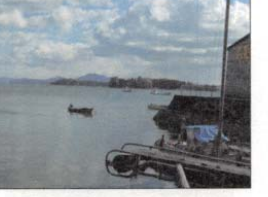

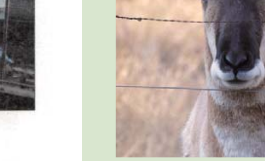

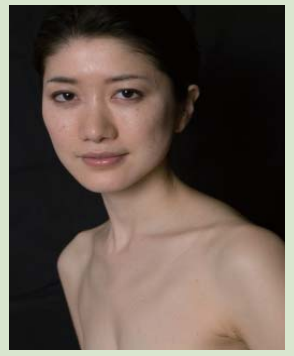

・用途に応じて、ツールを選びます。 スポット、修復、パッチの順に、広い面積のレタッチに適します。 ・最初に開発されたのがコピースタンプツール。今はこれはほとんど使われません。

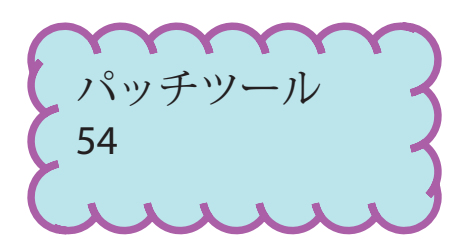

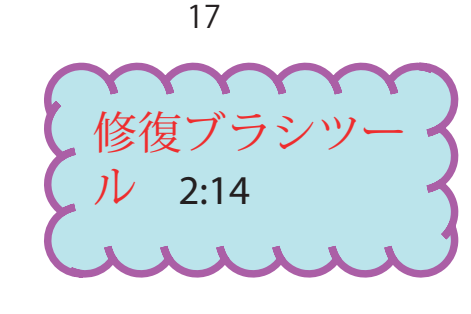

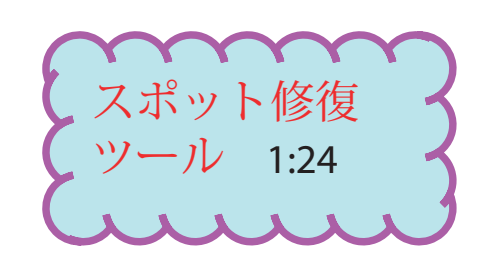

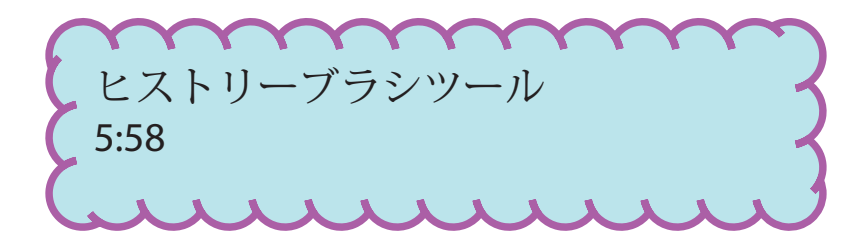

# ヒストリーブラシツール

ヒストリー画像やスナップショットの画像をコピーして、表示中の画 像にペイントします

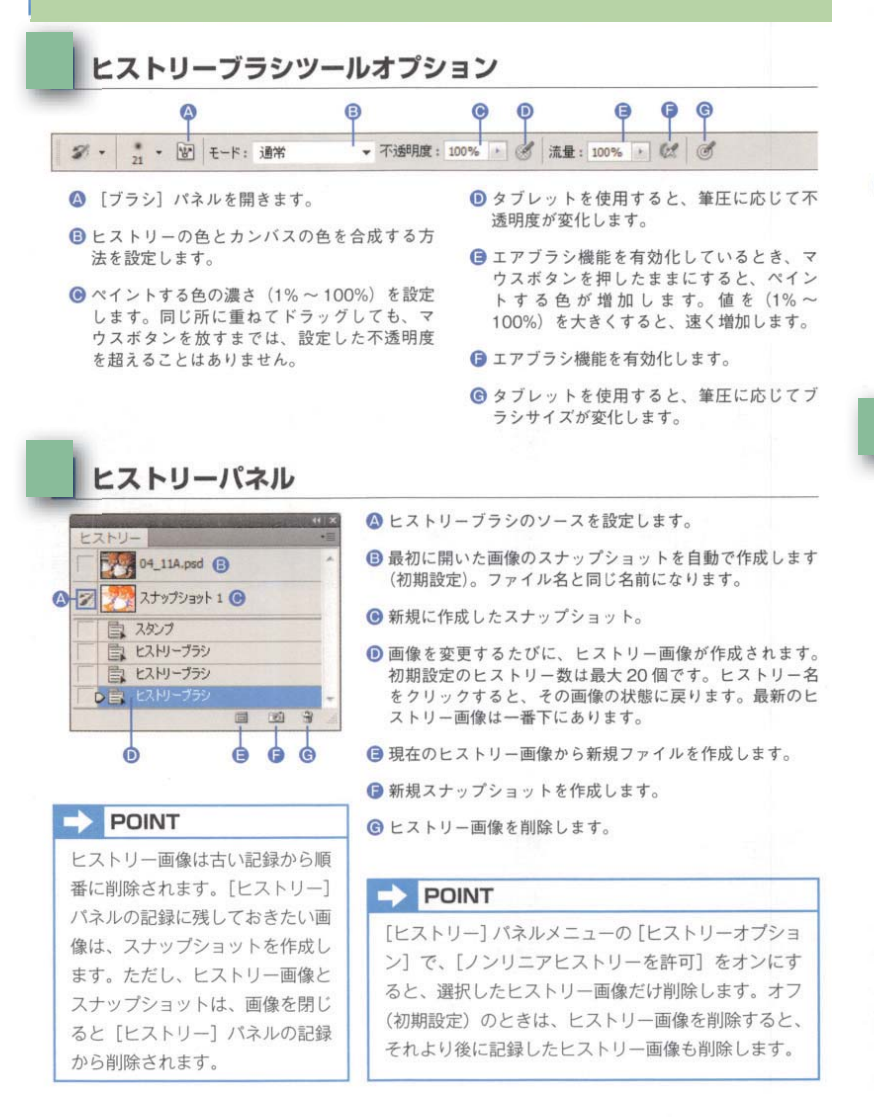

# 部分的に元画像に戻す

画像を変更した後、部分的に元のイメージに戻したいときは、ヒストリーブラシツールでヒス トリー画像やスナップショットのイメージをペイントします。

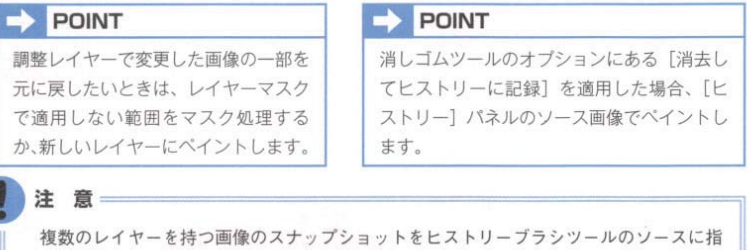

定すると、同じ階層にある画像しかペイントできません。スナップショットを作成すると き、[ヒストリー] パネルメニューの [新規スナップショット] で [対象:統合レイヤー] に設定すると、対応するレイヤーに関係なくスナップショットの画像がペイントできます。

# ヒストリー画像でペイントする

フィルターで加工した画像をスナップショットに記録して、後からソース画像としてペイント します。

STEP1 画像を開いたら、[ヒストリー] パネルを見て、スナップショットがあるか確認し ます (スナップショットがない場合は、[新規スナップショットを作成] ボタンを クリックします。

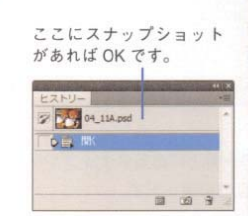

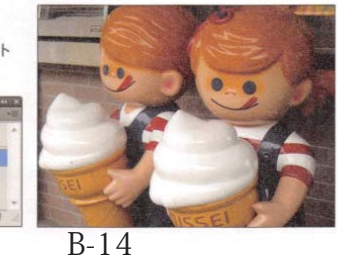

 $STEP2$   $[77149 - 311]$   $x = 1 - 3$ [テクスチャ] → [パッチ ワーク]を選択して、[パッ チの大きさ:0]、[レリー フ:0]に設定します。

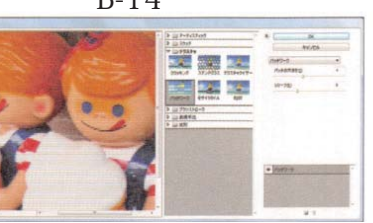

STEP7 フィルターの [スタンプ] に使用する色「描画色:ブラック、背 景色:ホワイト」を設定します。

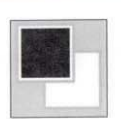

STEP8 「フィルター」メニュー→ [スケッチ] → [スタンプ] を選択して、[明るさ·暗さ のバランス: 25]、[滑らかさ: 5] に設定したら、[OK] ボタンをクリックします。

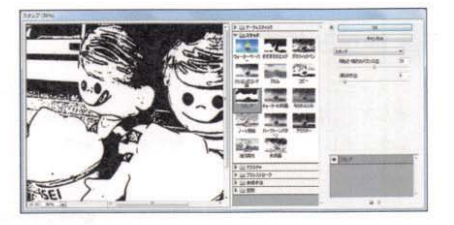

STEP9 ヒストリーブラシツールを選択します。

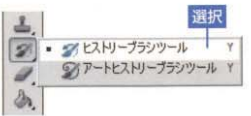

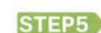

現在のイメージをスナップショットに記録します。

STEP3 | Allキー (\* loption)キー) を押しながら、[スケッチ]

[Alt]キーを押しながらクリックすると、フィルターの効果を重

ねることができます。クリックだけのときは、フィルターの効

果が入れ替わります。[レイヤー]バネルと同じ様に目アイコ ンをクリックして、効果を非表示にすることもできます。

クします。

STEP4 [繊維の長さ: 30] [明

クします。

るさ: 100] [コントラ

スト:1001 に設定した

ら、[OK]ボタンをクリッ

 $\Rightarrow$  POINT

にある [ウォーターペーパー] のサムネールをクリッ

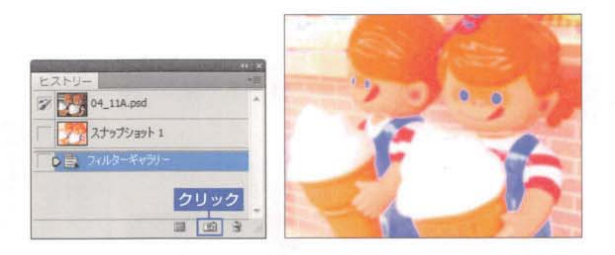

■クリック

2 Alt +クリック

 $7 - 7 - 27 - 9$ 

دە

**TEE** 

主主面

20122122

经营产品

**AT ANY NO** 

藤 家

**NE 28** 

 $rac{76.3 \times 10}{484.62}$ 

**THE SEA DEA** 

空間

STEP6 [ヒストリー] パネルの一番上にあるスナップショットクリックして、フィルター を適用する前の最初の画像に戻します。

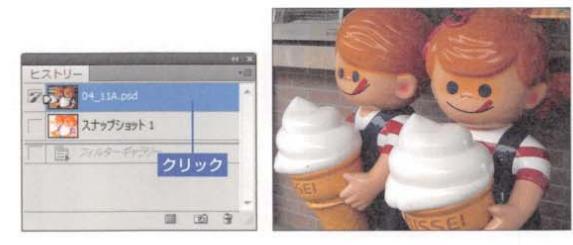

2 · 200 · 図 モード: 乗算 ▼ 不透明度: 100% → | 3 流量: 100% → | © |

STEP11 [ヒストリー] バネルの [スナップ ショット1]の左のボックスをク リックして、ヒストリーブラシツー ルのソース画像に設定します。

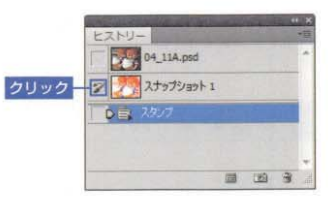

9

STEP12 画像のホワイトの領 域をドラッグすると、 [スナップショット1] のカラーでペイント することができます。

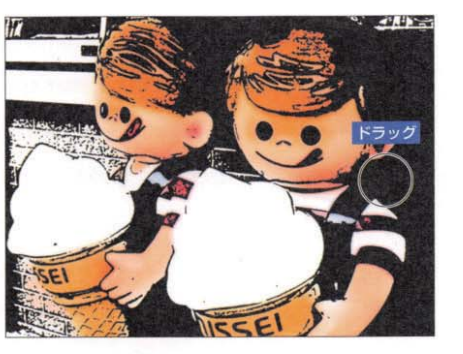

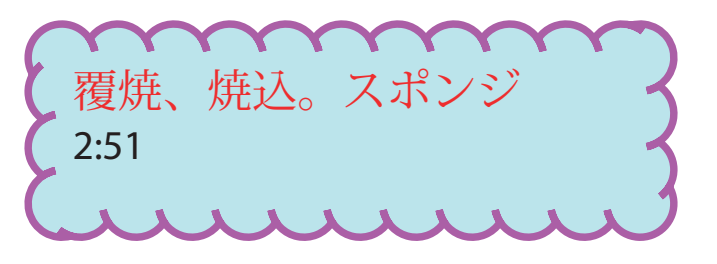

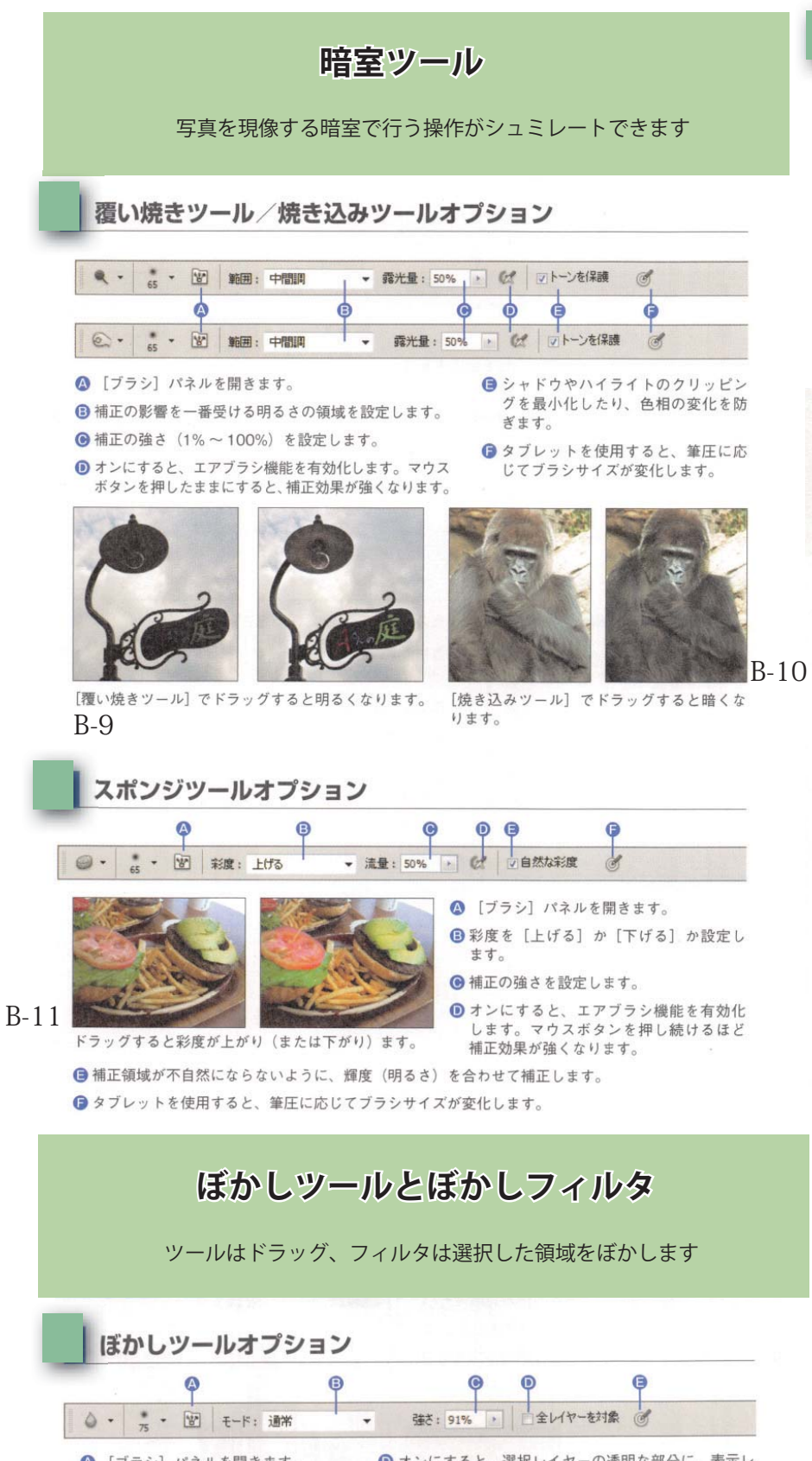

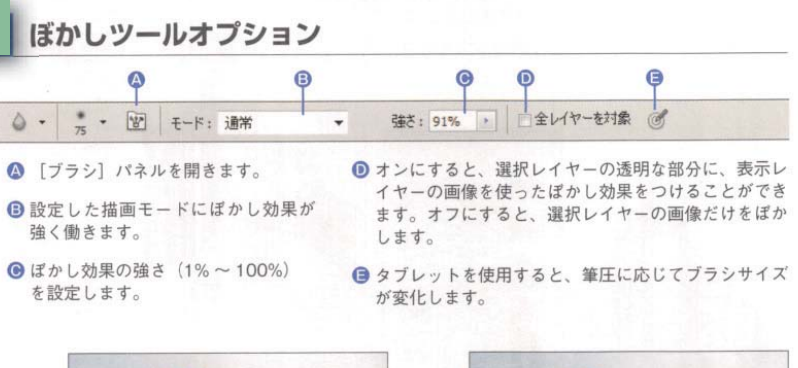

# シャープフィルター

広い範囲を鮮明にするときは、フィルターのシャープ効果が便利です。フィルターは、1つの 選択レイヤーまたは[背景]に適用します。画像の一部に適用するときは、選択範囲を作成しま す。[フィルター] メニューの [シャープ] から次のいずれかのコマンドを選択します。ただし、 どのコマンドでも強いぼかしを完全に除去することはできません。

# シャープ/シャープ (強)

適用量を設定しないで、自動的に画像を鮮明にします。[シャープ (強)] は、[シャープ] よ りも強く鮮明にします。32bit画像には適用できません。

# シャープ (輪郭のみ)

適用量を設定しないで、自動的に画像を鮮明にします。滑らかな部分はそのままで、エッジを より鮮明にします。32bit画像には適用できません。

# ぼかし (ボックス)

隣接ピクセルのカラーの平均値に基づいて画像をぼかします。[半径] (1~999pixel) の値 を大きくするほど、ぼかしが強くなります。

### ぼかし (レンズ)

アルファチャンネルを使ってほかしの強さ を変えたり、ぼかしで滑らかになり過ぎない ようにノイズを加えることができます。ス マートオブジェクトや 32bit 画像には適用で きません。

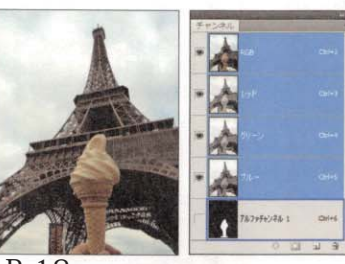

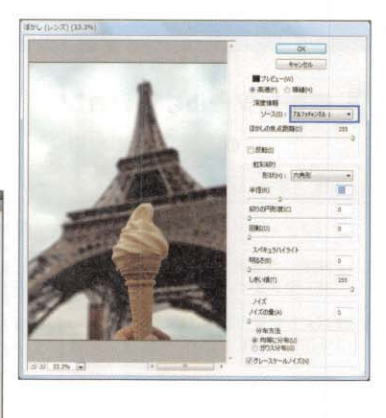

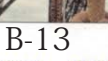

### ぼかし (移動)

移動する [角度] (-360 ~ +360°) と [距離] (1 ~ 999pixel) を設定してぼかします。被 写体が動いているような感じになります。

### ぼかし (詳細)

全体をぼかすのではなく、近い色同士でぼかし、異なる色の境界をエッジとして残します。[半 径] (0.1 ~ 100) でエッジを探す範囲を調整して、[しきい値] (0.1 ~ 100) でどの程度の色 差でほかすかを調整します。[モード]を [エッジのみ]にすると、エッジだけホワイトで残し た白黒になります。[エッジのオーバーレイ]は、エッジだけホワイトにします。16bit、32bit 画像には適用できません。

### ぼかし (表面)

ソフトフォーカスで撮影したような感じになります。[半径] (1~100pixel) でぼかし合う 範囲を調整して、[しきい値] (2~255レベル) でどの程度の色差でぼかすかを調整します。

### ほかし (放射状)

カメラをズームしたり、回転しながら撮影した感じになります。[量] (1~100)の値を大 きくすると、ズームや回転の動きが強く見えます。初期設定のぼかしの原点は、選択範囲や画像 全体の中心です。ぼかしの中心ボックスをドラッグすると原点が移動します。

### 平均

選択範囲を平均値で塗りつぶします。

スマートオブジェクトに変換する

# 「スマートフィルター用」に変換を選ぶと、修正が何度でもきくようになる。

スマートオブジェクトに変換した画像は、元画像のダミーとして扱われる。

19

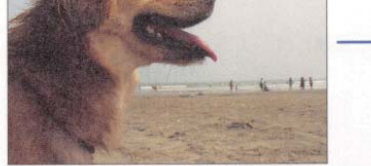

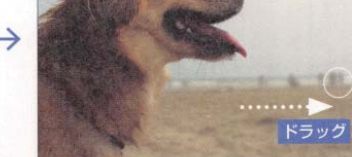

ドラッグした部分にぼかしの効果を適用します。

# ぼかしフィルター

 $B-12$ 

広い範囲をぼかすときは、フィルターのぼかし効果が便利です。フィルターは、1つの選択レ イヤーまたは[背景]に適用します。画像の一部に適用するときは、選択範囲を作成します。[フィ ルター] メニューの [ぼかし] から次のいずれかのコマンドを選択します。

### ほかし/ほかし (強)

適用量を設定しないで、コマンドの選択だけで画像をぼかします。[ぼかし(強)]は、[ぼかし] よりも強くぼかします。32bit画像には適用できません。

### ぼかし (ガウス)

0

[半径] (0.1 ~ 250pixel) の値を大きくするほど、ぼかしが強くなります。

### ぼかし (シェイプ)

シェイプを使ってほかします。[半径] (0.1 ~ 1000pixel) でシェイプのサイズを調整します。

### そのため画像の劣化を気にせずに試行錯誤できる。

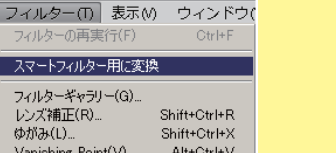

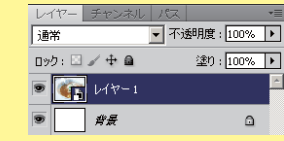

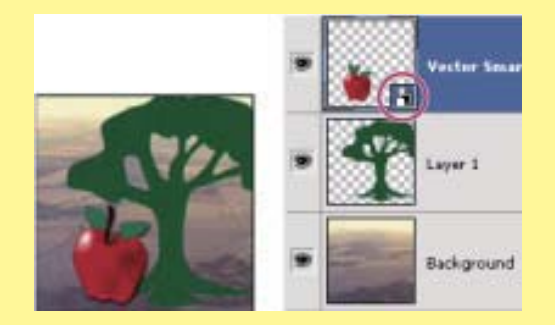

サムネール右下のアイコンはスマートオブジェ クトであることを示している。

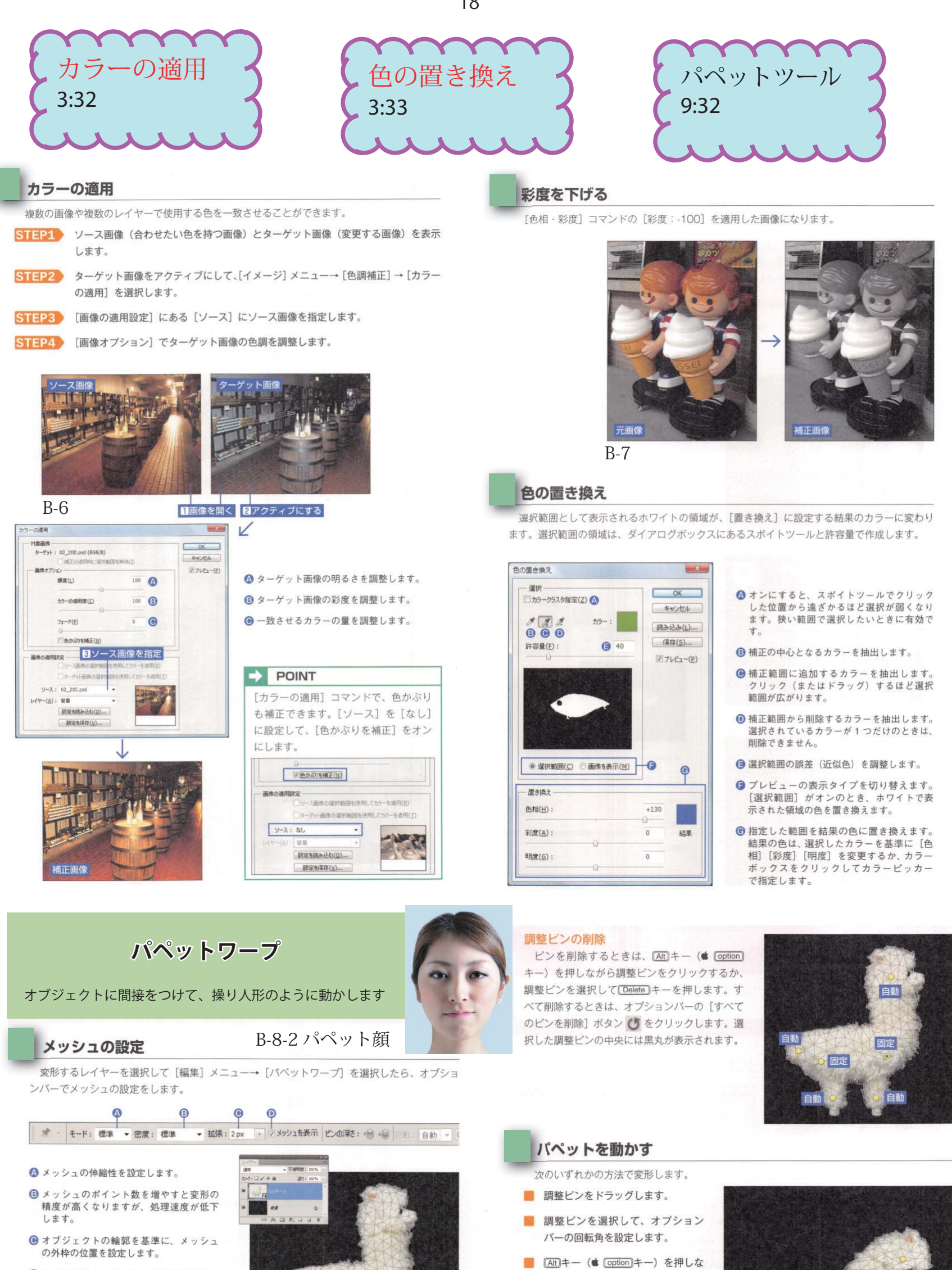

### **■オフにすると、メッ** シュの表示が消えて 調整ピンだけを表示します。

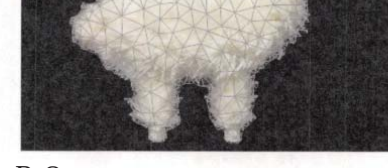

 $B-8$ 

### $\Rightarrow$  POINT

スマートオブジェクトにパペットワープを適用すると、変形を確定した後でも同じ調整ピン の状態から再編集が可能になります。複数のレイヤーやグループもスマートオブジェクトに 変換すると、一緒に変形できます。

# 関節(調整ピン)の設定

### 調整ピンの追加

メッシュの上をクリックして、調整ピンを設定します。オプションバーの回転を [自動] に設 定した調整ピンは、ピンを移動したときや周辺の調整ピンの動きに連動してメッシュが回転しま す。メッシュを回転させたくないときは [固定] にします。

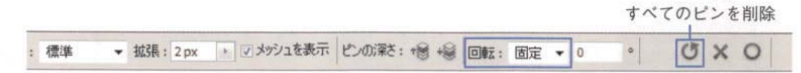

がら選択した調整ピンの少し外側に カーソルを合わせて、 うに変わっ たらドラッグして調整ピンを回転し ます ([固定] の調整ピンも回転可 能)。

### 変形を確定・キャンセルする

変形を確定するときは、オブション バーの [パペットワープを確定] ボタン ○ をクリックするか、[Enter]キーを押 します。取り消すときは [バベットワー ブをキャンセル] ボタン ※ をクリッ クするか、[Esc]キーを押します。

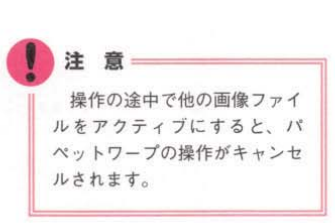

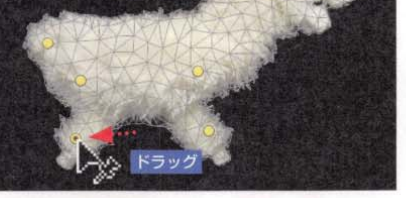

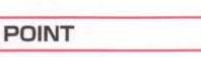

ます。

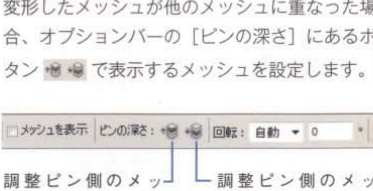

・惻のゝ 調整ヒ シュを背面に表示し シュを背面に表示し ます。

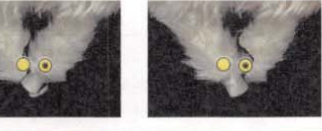

検出し、対象をマウスでなぞるだけで 選択範囲を指定できるツール。

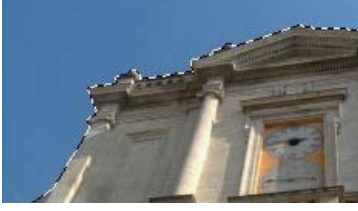

画像をクリックすると、クリック したピクセルと隣接する近似色の

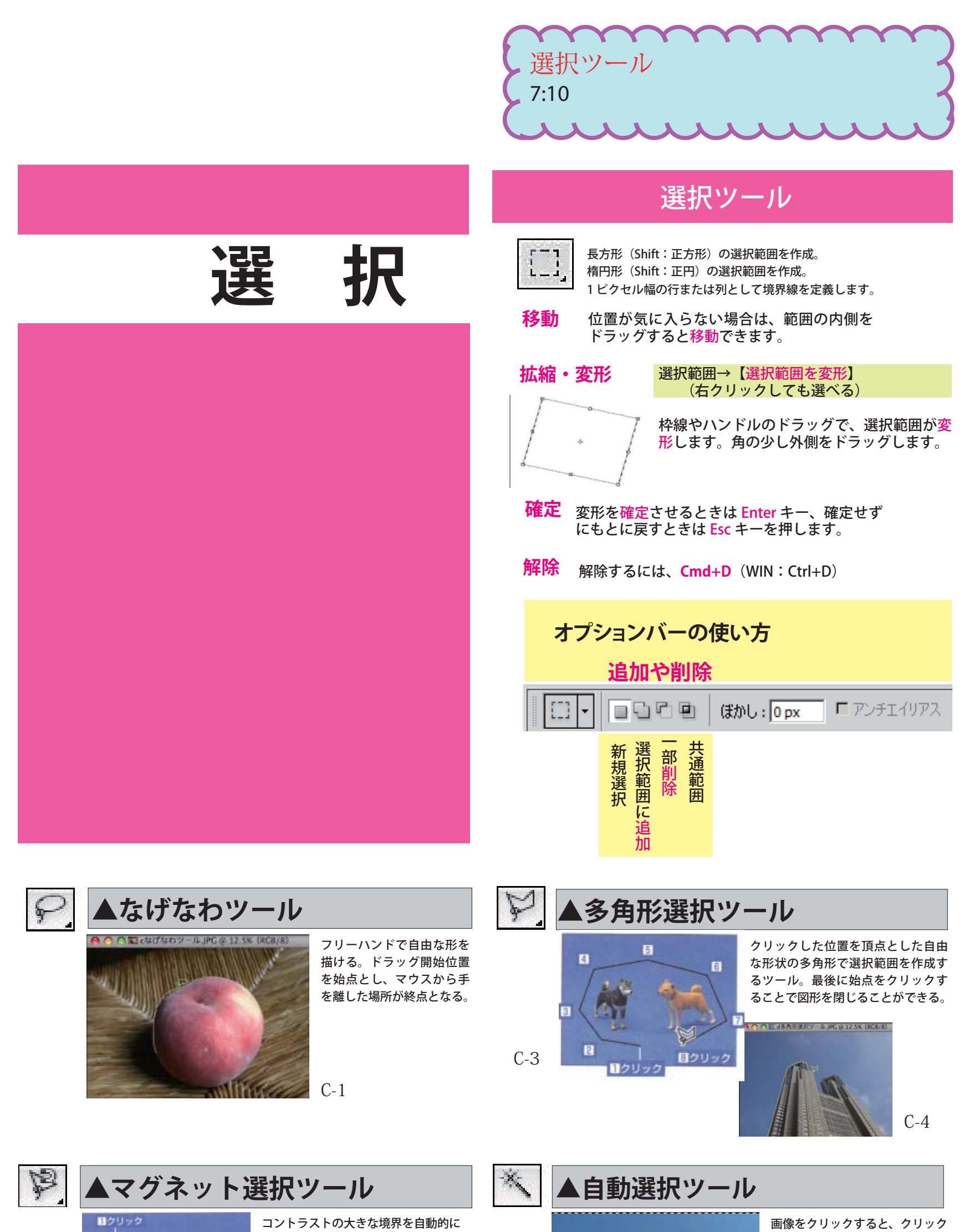

ピクセルを一括で指定して選択範 囲を作成できる。画像の背景をす べて選択し、これを反転させて被 写体を選択するのはよく利用され

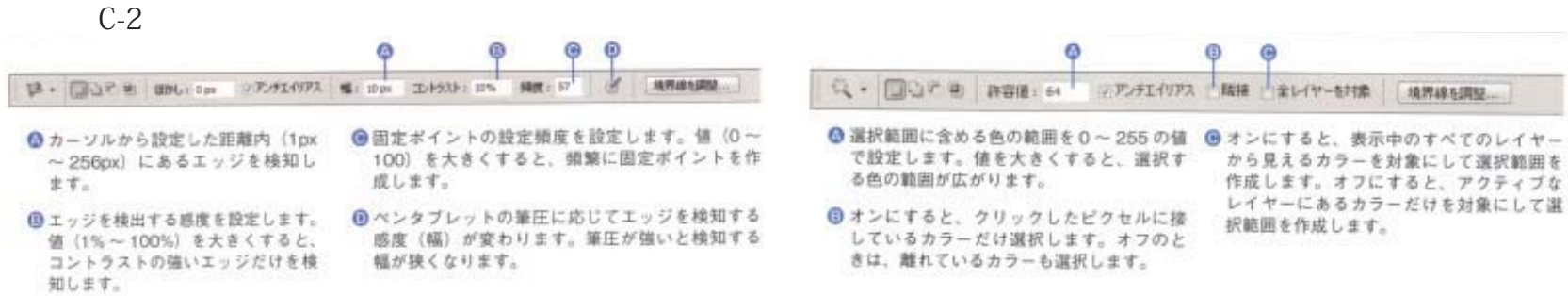

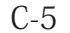

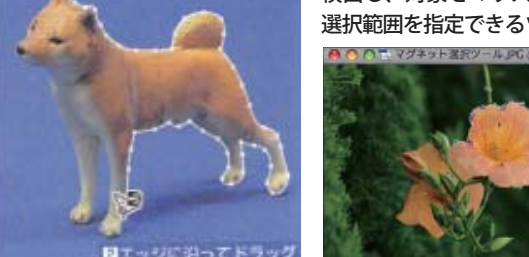

# **クイックマスク**

■マスクって何? マスキングテープとと同じ様なものと考えてください。

<輪郭をなぞる>選択方法に対して、クイックマスクは**選択範囲を<塗る>方法**です。複雑な選択の場合に使います。 選択個所は、色で区別されます。クイックマスクモードを終了すると、保護されていない範囲が選択範囲になります。

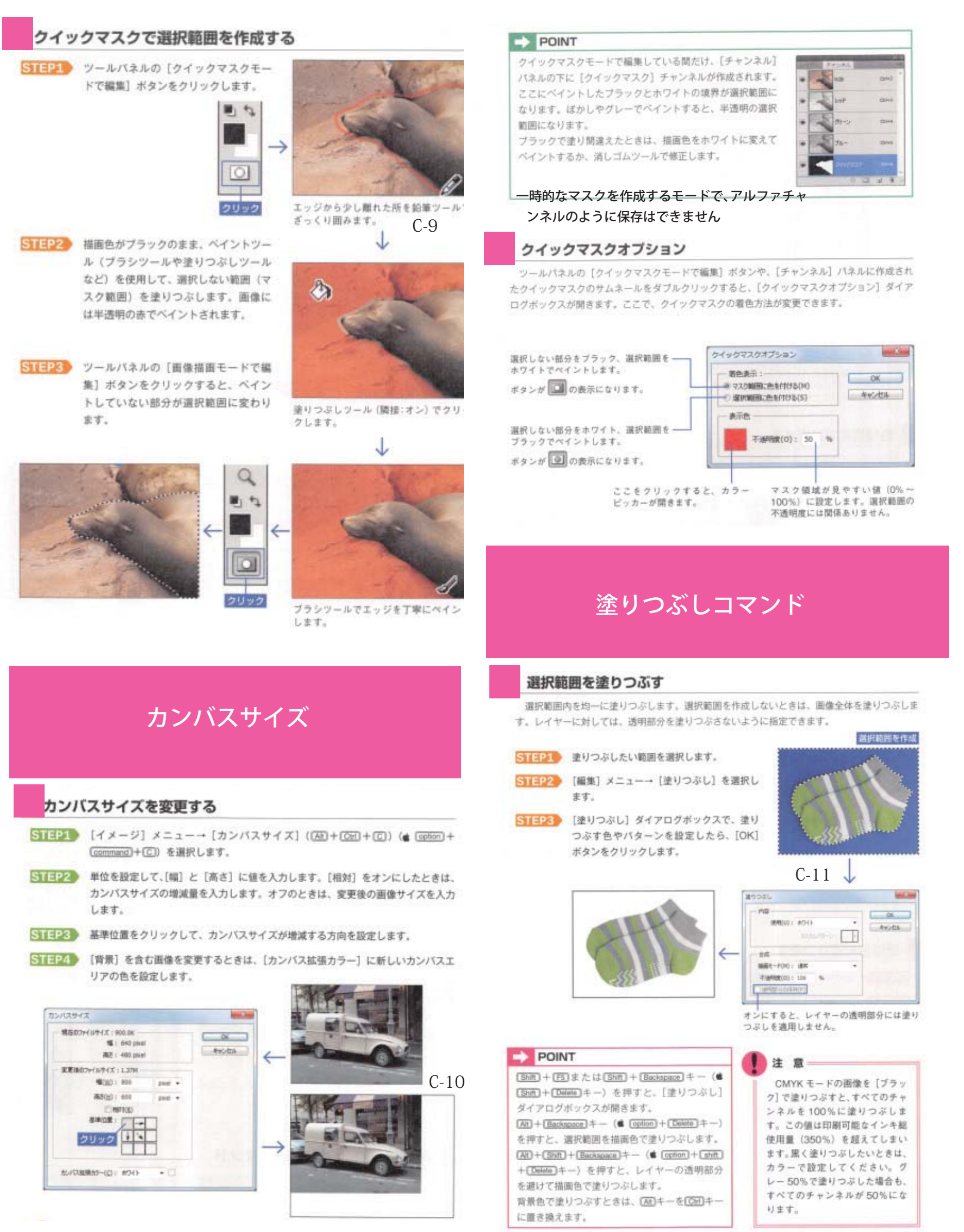

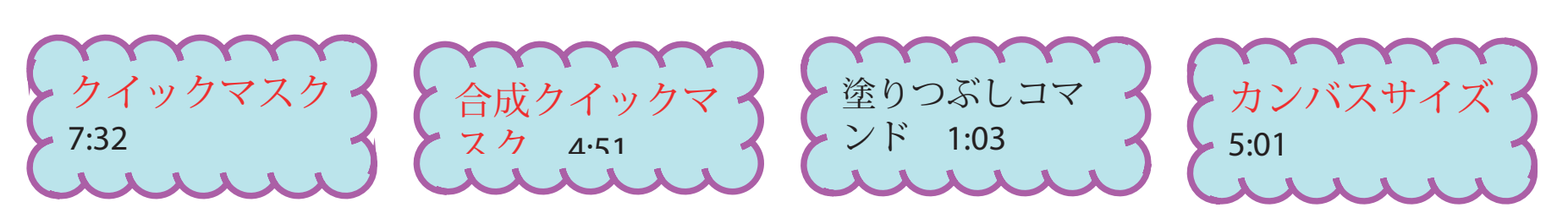

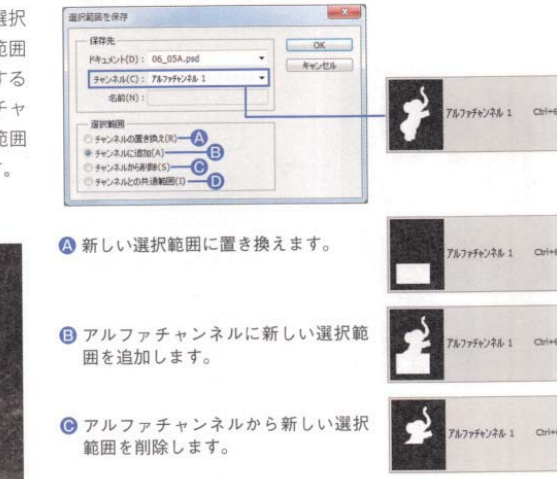

❶ アルファチャンネルと新しい選択範 囲に共通する部分を保存します。

■ [選択範囲] メニュー→ [選択範囲を読み込む] を選択します。選択範囲が作成してある場 合は、アルファチャンネルの選択範囲と合成できます。

み込む]ボタンまでドラッグします。

 $\frac{1}{2}$ 

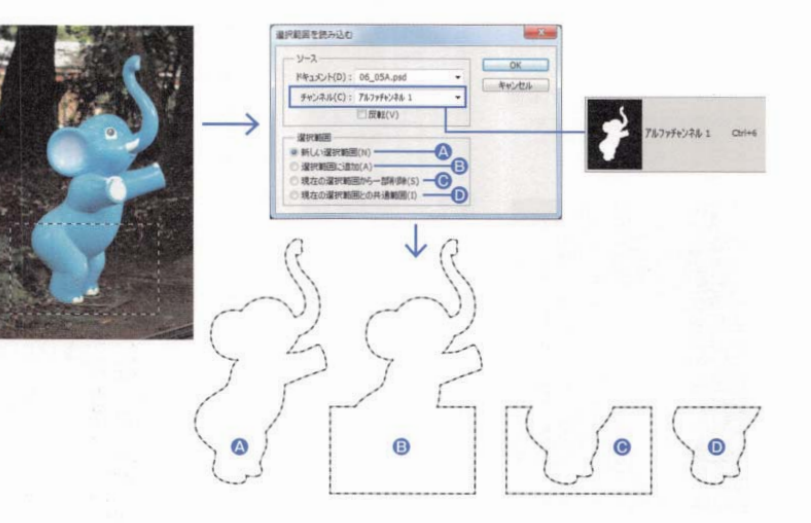

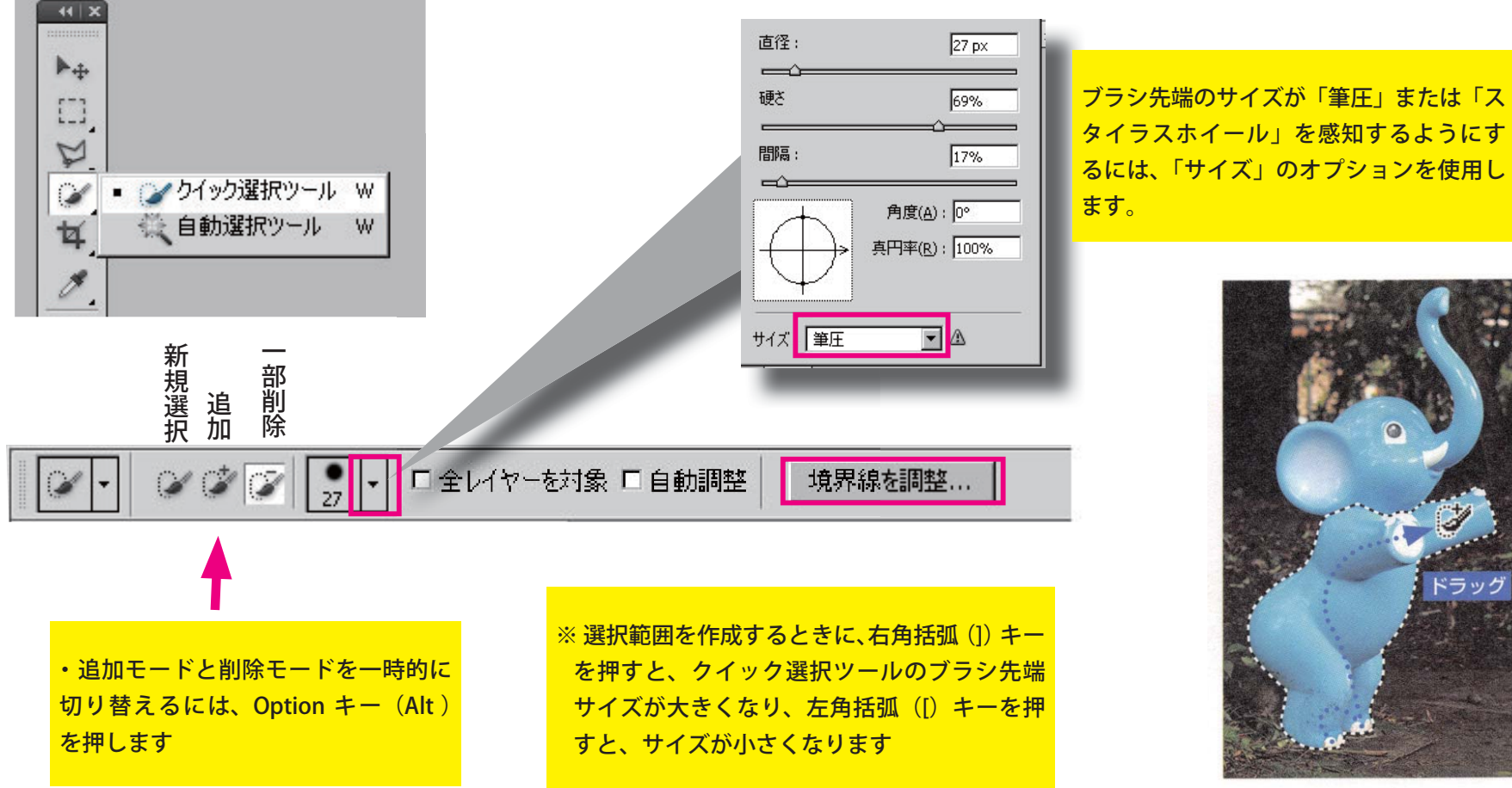

画像の上をブラシで軽くなぞるだけで選択範囲を自動的に決定し、画像の選択がすばやく簡単に行える機能です。

# **クイック選択ツール**

# 選択範囲の保存・読み込み

# 選択範囲を読み込む 次のいずれかの方法で操作します。 ■ Ctrl キー(Command)キー)を押しながらアルファチャンネルのサムネールをクリックします。 保存する選択範囲を作成したら、次のいずれかの方法で操作します。 Ctrl +クリック ¥ ■ アルファチャンネルを [チャンネルを選択範囲として読

選択範囲をアルファチャンネルとして保存

 $7177774241$  aries

п

保存した選択範囲を編集する

ファチャンネル 1 0003

チャンネルを選択範囲として読み込む

作成した選択範囲を [選択 面沢範囲を保存 範囲] メニュー→ [選択範囲 を保存]コマンドで保存する とき、保存先にアルファチャ ンネルを指定して、選択範囲 を変更することができます。

選択範囲を保存する

C-8

■ [チャンネル] パネルの下にある [選択範囲をチャンネルとして保 存] ボタンをクリックします。 ■ [選択範囲] メニュー→ [選択範 囲を保存]を選択します。

23

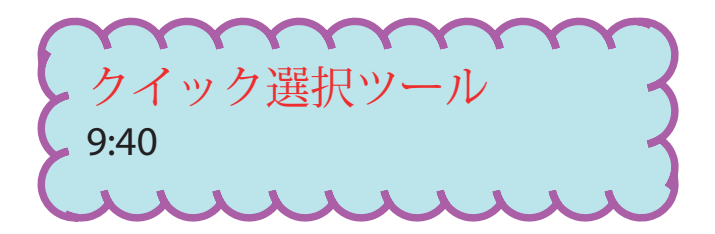

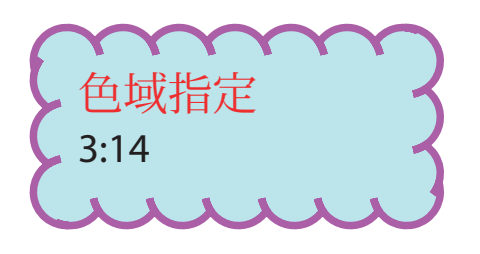

# 色域指定

22

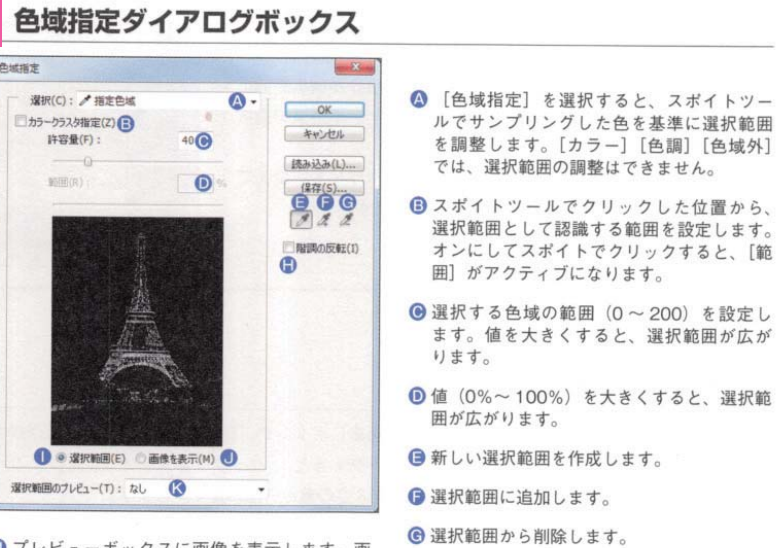

- ❶プレビューボックスに画像を表示します。画 像に選択範囲を表示したとき切り替えて使用 します。
- ◎画像に選択範囲を表示します。[グレースケー ル] [黒マット] [白マット] [クイックマスク] の表示方法が設定できます。
- 色域指定で選択する

右の写真の空の領域を選択範囲として作成する場合、鉄骨の間 を選択するには [色域指定] コマンドを使用するのが便利です。

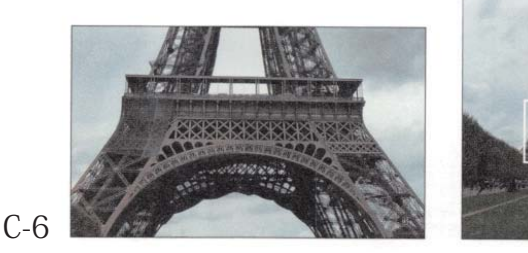

STEP6 空の領域がホワイトになるまで、追加のクリックを繰り返します。ダイアログのプ レビューから追加することもできます。

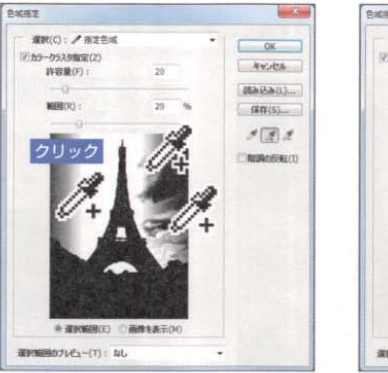

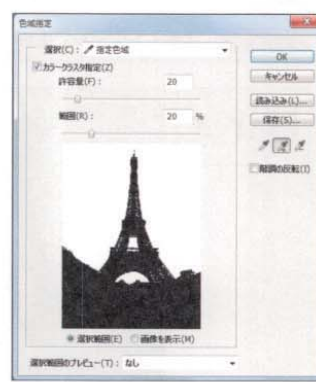

● 選択する範囲の表示色と、選択しない範囲

❶ 選択するピクセルは白く、選択しないピク<br>セルを黒で表示します([階調の反転] がオ

の表示色を反対にします。

フの場合)。

STEP7 [OK] ボタンをクリックすると、選択範囲が作成されます。

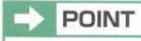

イラストのようにベタ塗りの多い画像では、[カラー

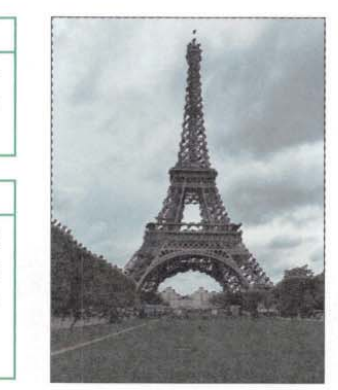

STEP1 [選択範囲] メニュー→ [色域指定] を選択します。

STEP2 [指定色域]を選択します、CS5 と CS4 は、カラークラスタ指定をオンにします。

STEP3 スポイトツールで空をクリックすると、選択範囲がホワイトで表示されます。

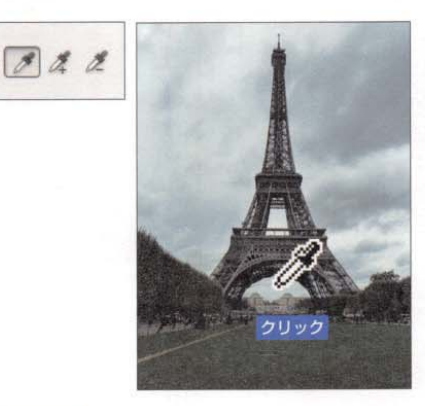

STEP4 選択したくない部分に近い色が多いと きは、許容値や範囲を低く設定して、 選択範囲が広がり過ぎないようにしま す。

STEP5 [サンプルに追加]のスポイトを選択し て、エッフェル塔のエッジ付近を集中 的にクリックして、選択範囲を広げま す。

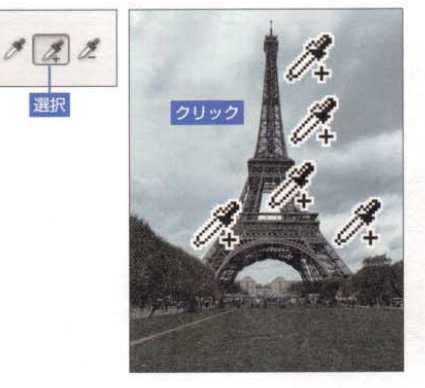

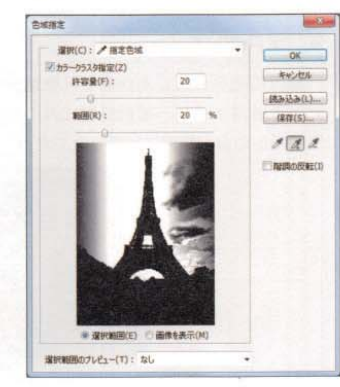

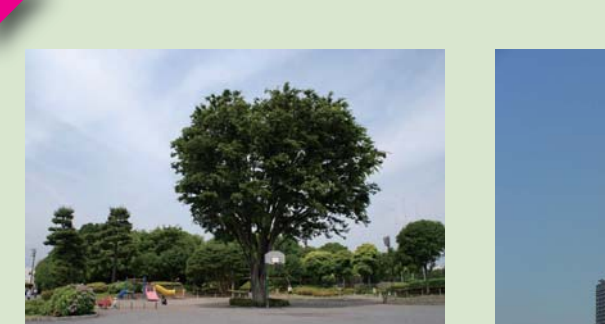

**湿积(C): / 指定色**  $\overline{\text{OK}}$ マカラークラスタ指定(Z)<br>許容量(F): キャンセル [ 颜み込み(L) ... **MERCE**  $(27/5)$  $A$ ■ 程調の反転(1) ● 湿沢範囲(E) □面像も 選択解題のプレビュー(T): なし

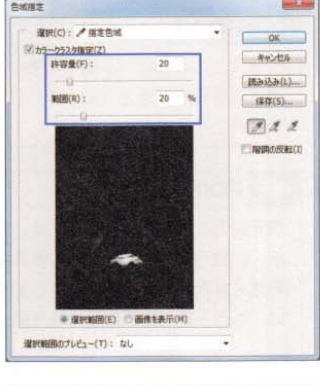

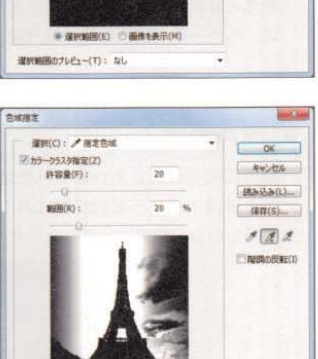

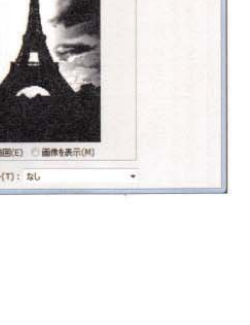

クラスタ指定]をオフにして、[許容量]の調整だけ で選択できる場合もあります。

# POINT

境界線の点滅が煩わしいときは、[表示]メニュー→[表 示·非表示]→ [選択範囲の境界線]を選択して、境 界線を非表示にすることができます。表示を戻すとき は、もう一度 [選択範囲の境界線] を選択します。

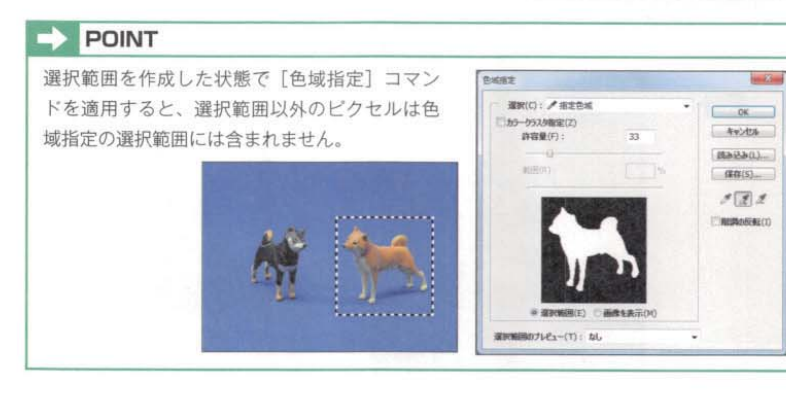

C-7 色域指定そら

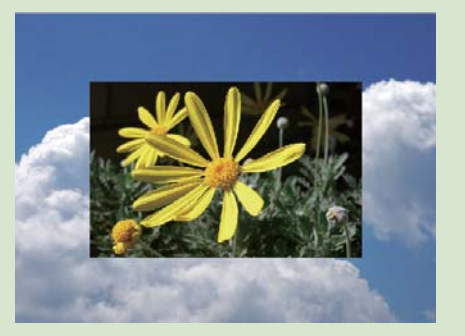

 $C-7-3$ 

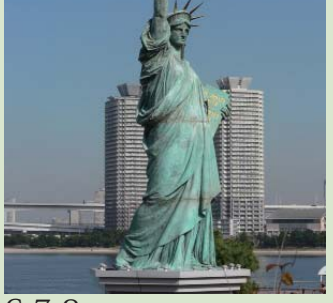

1

2440

 $C-7-2$ 

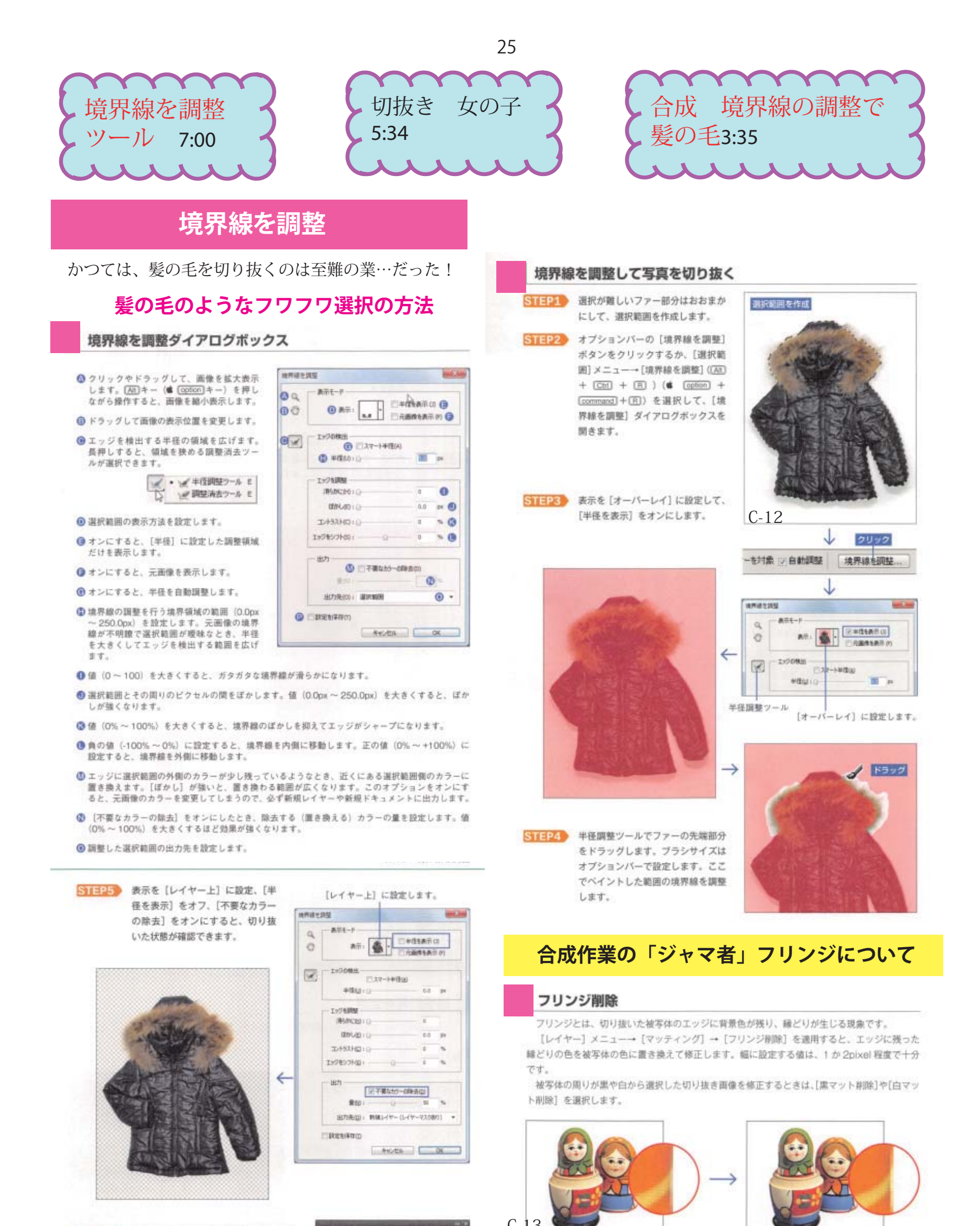

STEP6 仕上がりに問題がなければ、[OK] ボタ ンをクリックします。

> 画像は、レイヤーマスク処理で切り抜か れます。元の画像は非表示の[育景]に 残っています。

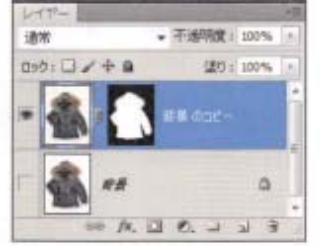

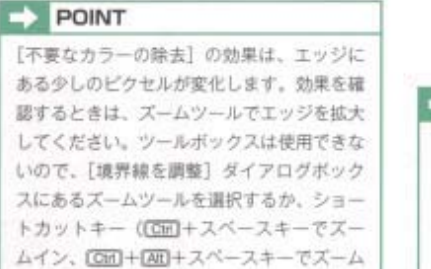

アウト)で操作します。

3

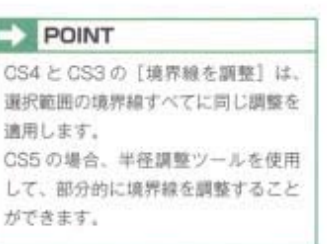

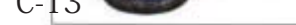

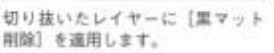

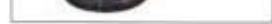

エッジに残った黒いピクセルが削 除されます。

### $\Rightarrow$  POINT

[フリンジ削除]コマンドで削除できないときは、指先ツールで被写体側の色を引き延ばし て修正します。このとき、ツールオプションの「全レイヤーを対象」と「フィンガーペイン ト]はオフにして、レイヤーの[透明ビクセルをロック]をオンにします。

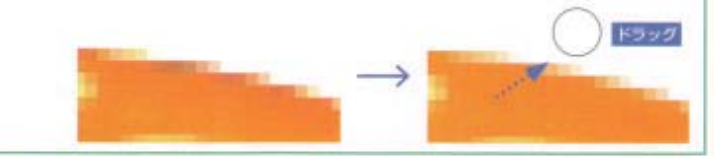

### 不要なカラーの除去

レイヤーマスクで切り抜いた画像のエッジにある不自然な色を置き換えます。ただし、元画像 のカラーを変更するため、非破壊編集としてのレイヤーマスクを使用してるときは注意が必要で  $\mathcal{R}^{\prime}$  .

ただブラシで境界をなぞってるだけなのに・・・どんどん 髪の毛が切り抜かれてる~!!!

ダダン!もうすでに結構な切り抜 かれっぷり!!ありがたや。あり がたや。 「エッジをシフト」スライダーを左

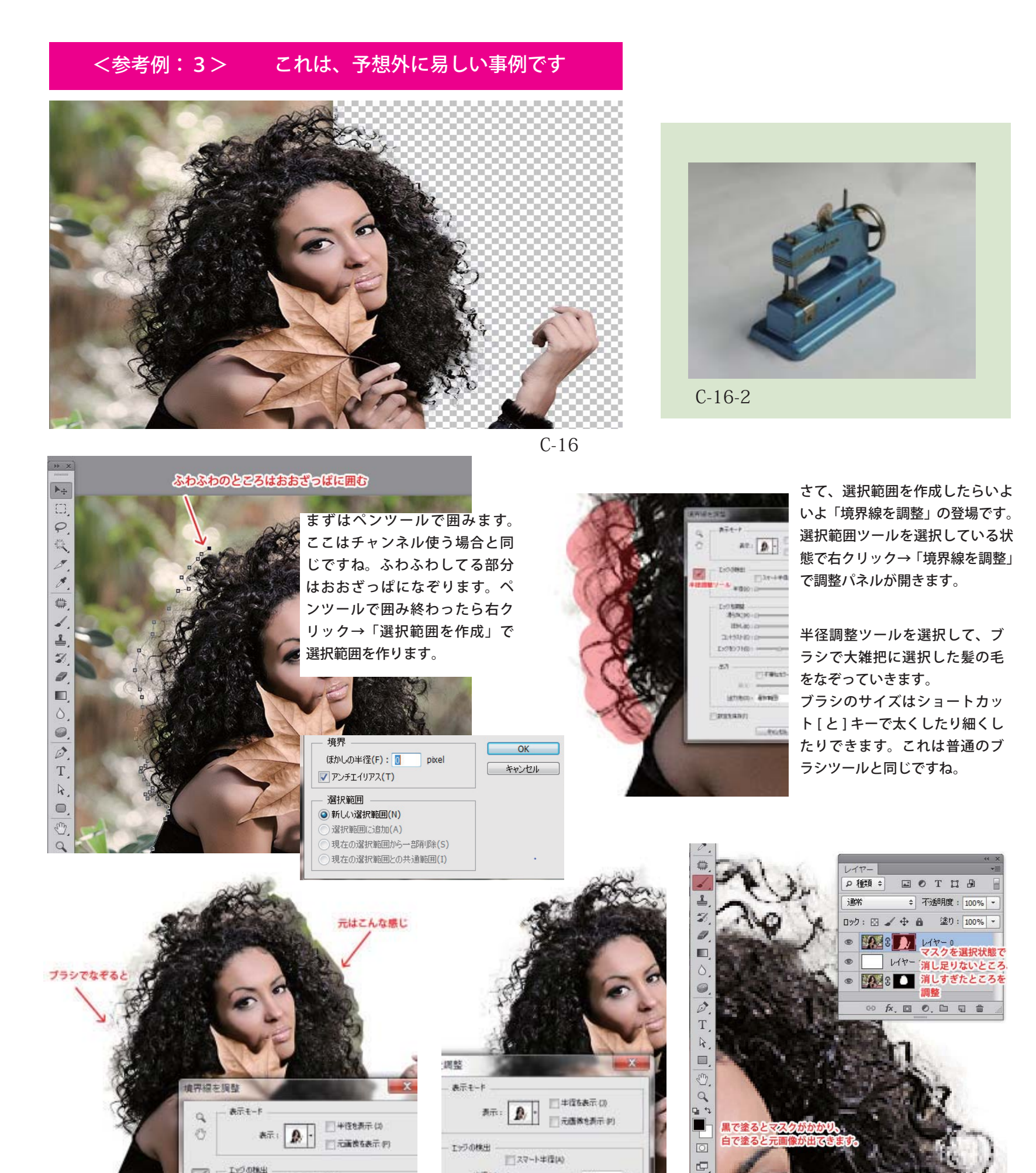

に動かすと境界がさらにシャープ になります。

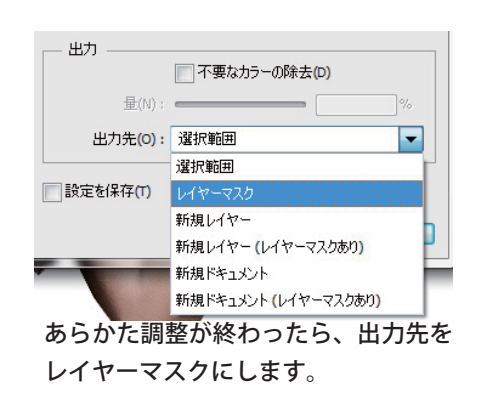

髪の毛の細かいディテールまで検出されて いるのがわかると思います。すごいですね!

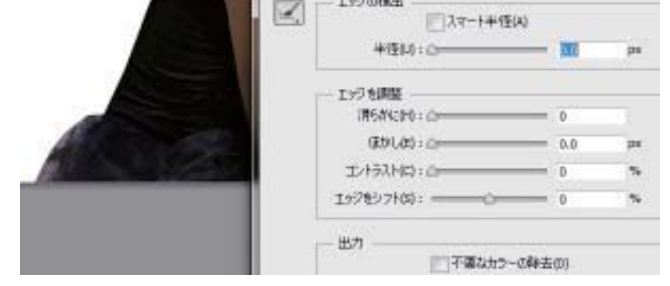

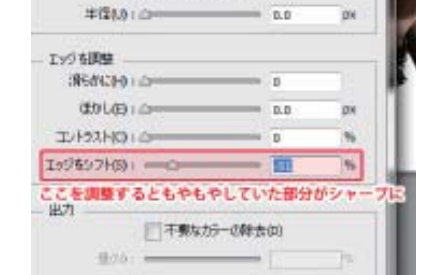

# <参考例: 2> 音景が入り組んだ、こんなケースが最も難しい

4

エッジをシフト(S): - - - - - - +20 % - 出力 — 7 不要なカラーの除去(D) 量(N): 200 % 出力先(0): 新規レイヤー (レイヤーマスクあり) ▼

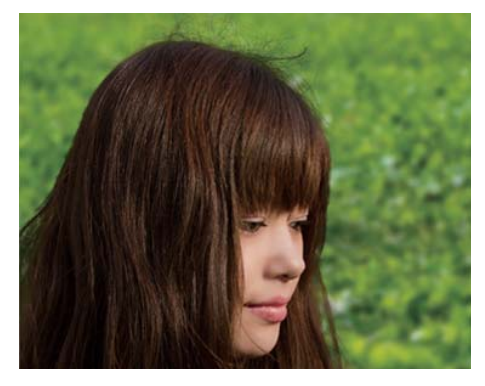

今回は緑の自然の写真素材を 合成してみました。これでチ リチリの髪の毛を見事に自然 に切り取って合成することが できました!

3) 素材のレイヤーを選択した状態で、 [ 選択 ]-[ 境界線を調整 ] を選択

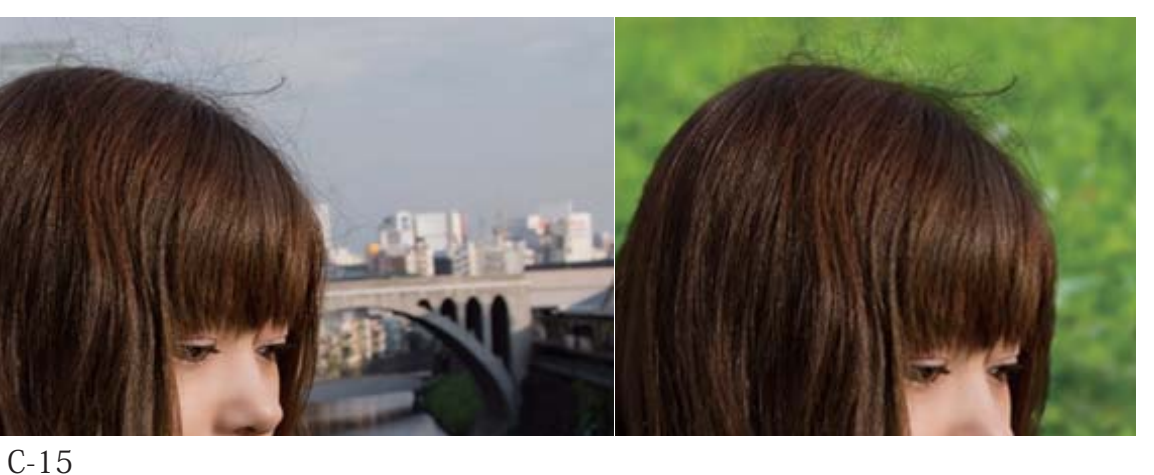

**1)クイックツールを選択する**

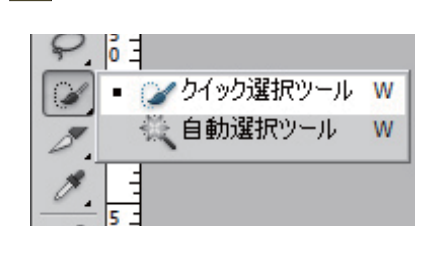

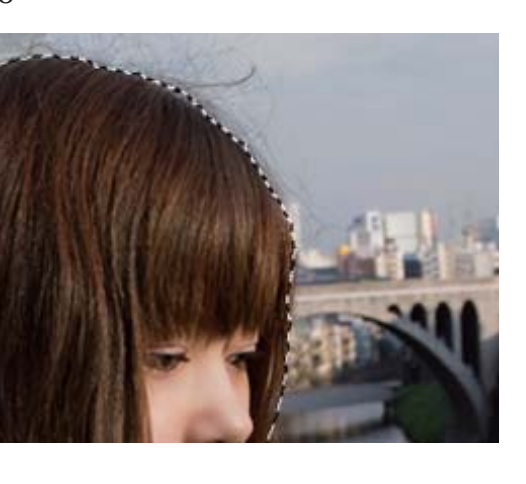

**2) おおまかに切り取る範囲を選択する。**  この作業の塩梅が少し難しいですが、髪の毛も 少し内側に入ってしまうくらいで選択して大丈 です。

<mark>5)</mark>切り取りたい髪の毛の部分をていねいになぞっ ていく

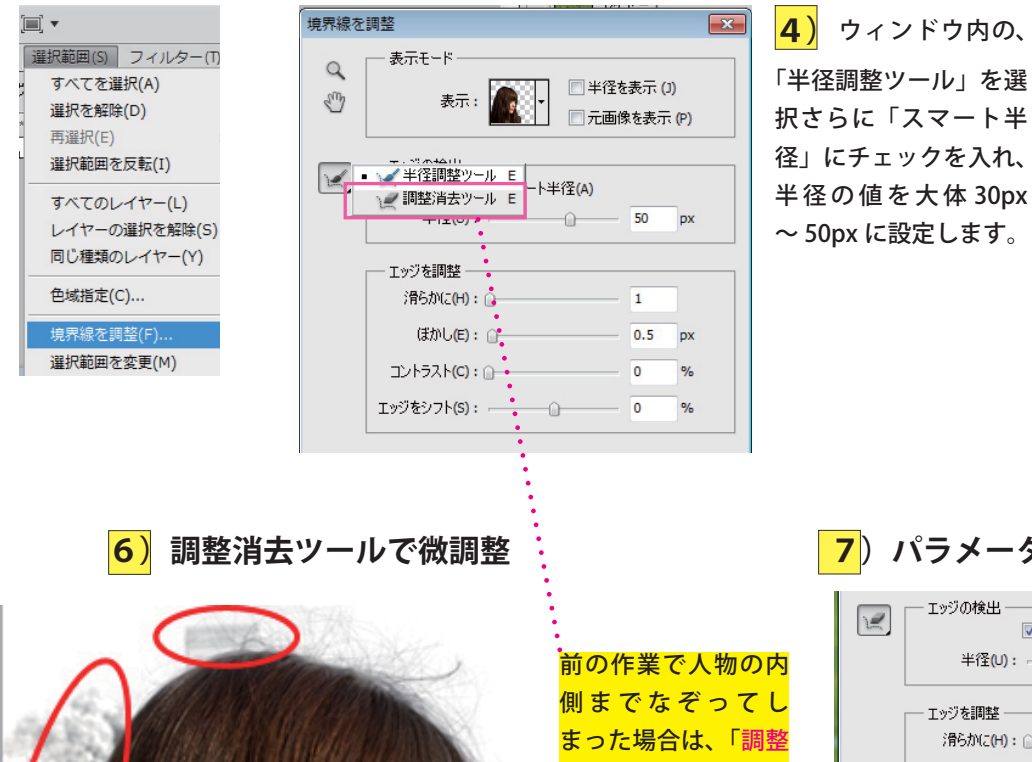

髪の毛を毛先までなぞります。ある程度アバウトで 問題ありません。直径はていねいにやるのであれば 10px <sup>~</sup> 20px が望ましいでしょう。表示モード「白地」 「レイヤー上」を切り替えつつ、確かめながら作業し ます。

# <mark>| 7</mark>) パラメータを調整

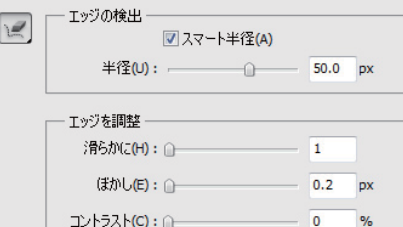

消去ツール」で人物

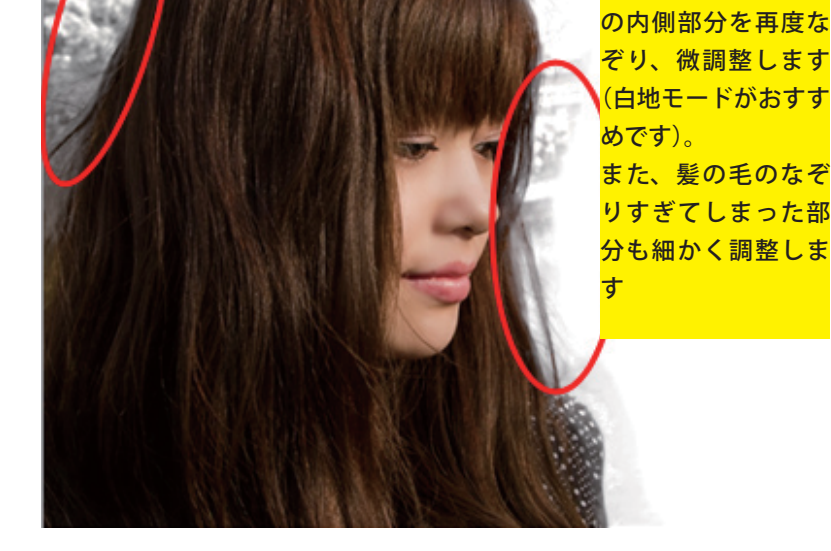

ウィンドウ内の「エッジを 調整」「出力」で切り取る部 分を最終調整です。 今回は「滑らかに :1px」「ぼ かし:0.2px」「コントラス ト :0%」「エッジをシフト: +20%」「不要なカラーの除 去:100%」に設定しました。 ※ 「滑らかに」「ぼかし」を あまり強くしすぎると不自 然に切り取ってしまうので 注意しましょう。 設定したら、「OK」を押し ます。これで写真を切り取 ることができます。

11. 背景を合成して完成

# <参考例: 1> インスコンス 超簡単!髪の毛の画像を1分で切り抜く方法

**|選択範囲の境界線を調整|** 

1

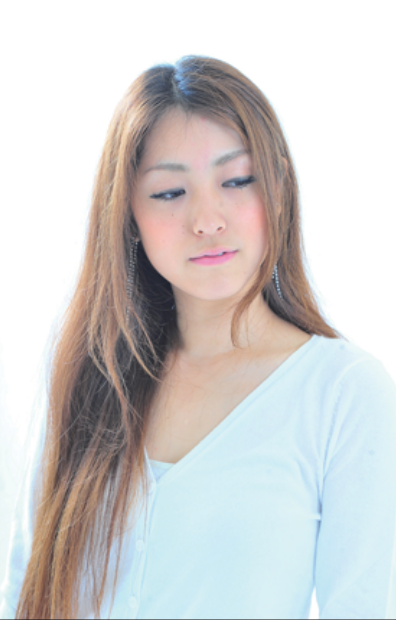

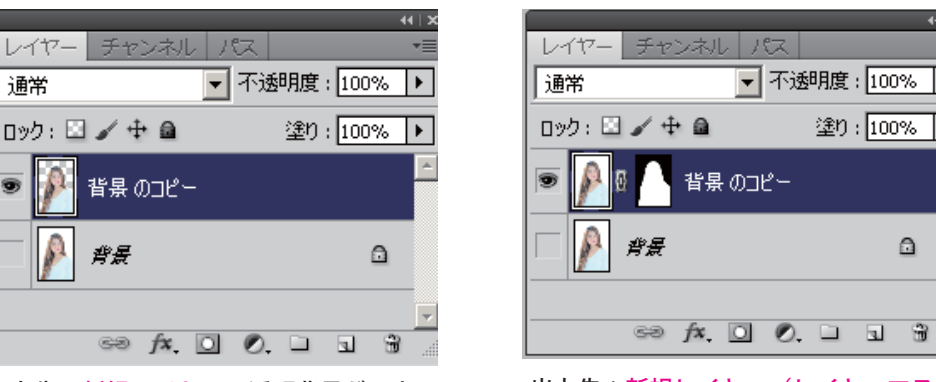

C-14

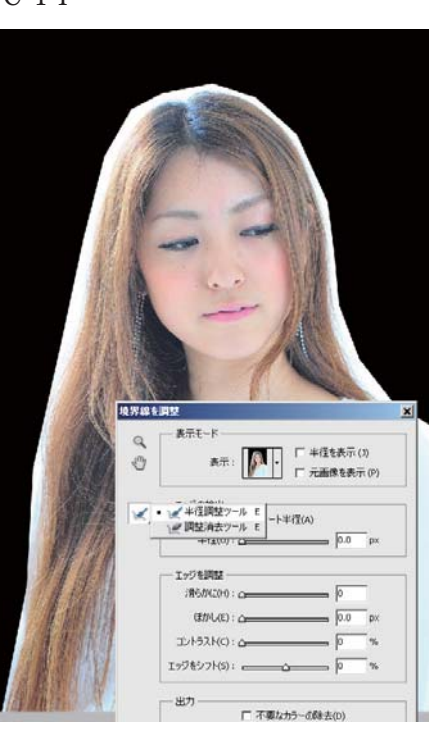

1) ここでは多角形選択 ツールで選択してみよう 必要な部分をクリックし て選択

26

5) スマート半径のスライダーで、半 径を調節すると、デリケートな選択 範囲がきれいに作成できます。

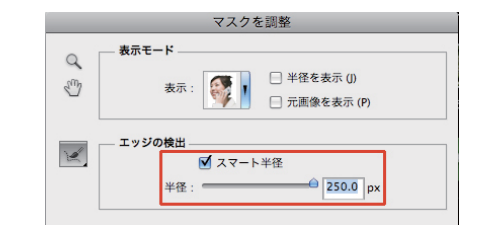

<mark>|7</mark>)「不要なカラーの除去」を活用する

■ 不要なカラーの除去  $\mathbf{R}$ :  $\frac{\mathbf{A}}{\mathbf{A}}$  =  $\frac{\mathbf{A}}{\mathbf{A}}$  =  $\frac{\mathbf{A}}{\mathbf{A}}$  =  $\frac{\mathbf{A}}{\mathbf{A}}$  =  $\frac{\mathbf{A}}{\mathbf{A}}$  =  $\frac{\mathbf{A}}{\mathbf{A}}$  =  $\frac{\mathbf{A}}{\mathbf{A}}$  =  $\frac{\mathbf{A}}{\mathbf{A}}$  =  $\frac{\mathbf{A}}{\mathbf{A}}$  =  $\frac{\mathbf{A}}{\mathbf{A}}$  =  $\frac{\mathbf{A}}{\mathbf{A}}$  =  $\$ 出力先: 新規レイヤー (レイヤーマスクあり)

出力

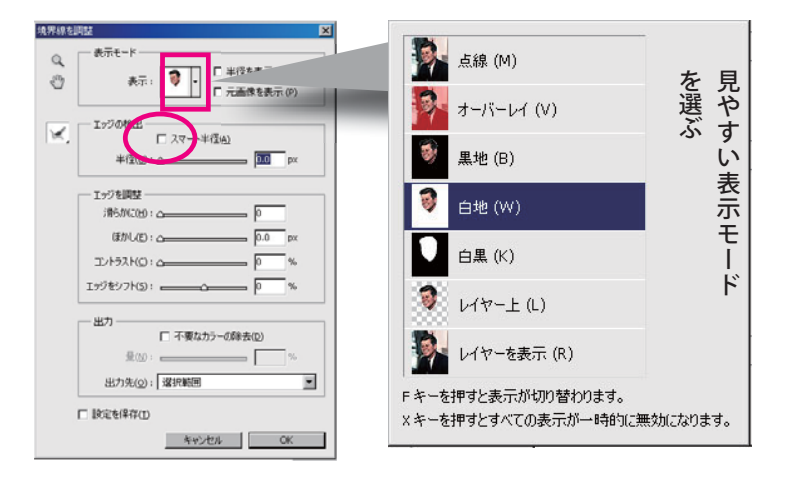

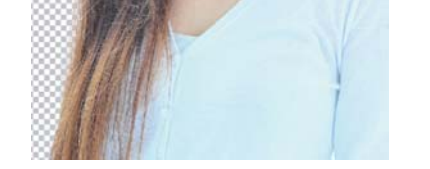

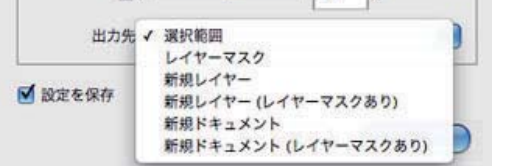

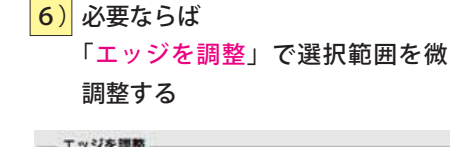

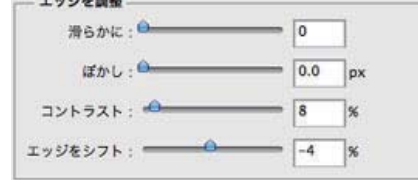

P122\_before.jpg @ 66.7% (RGB/8) X 「境界線を調整」ダイアログがでる 3)「スマート半径」にチェックをつけて、

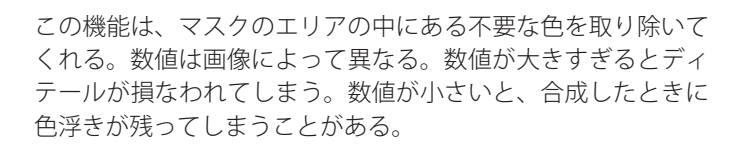

# 8) 選択範囲をレイヤーマスクや新規レイヤーに出力する

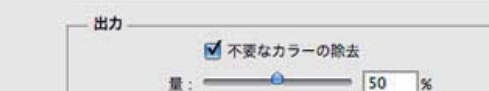

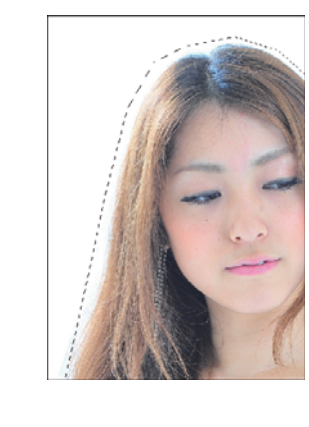

<mark>4)</mark>まだ未選択の、髪の 毛の間際をなぞる。

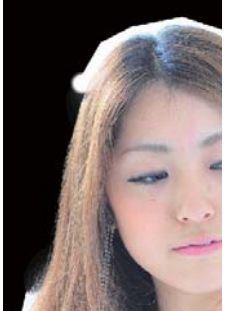

作成したマスクの出力形態を選ぶことができる。 「選択範囲」や「レイヤーマスク」を選択すると、も との選択範囲に上書きされてしまう。

「不要なカラーの除去」をチェックした場合は、レイ ヤーマスクに上書きして出力することはできず、常 に新規レイヤーや新規ドキュメントを作成すること になる。

▼ 不透明度 : 100% ▶

塗り: 100% ▶

 $\Box$ 

 「表示」をクリックすると 「表示モード選択」がでるので、 見やすい表示モードを選ぶ

2)「境界線を調整」をクリックする

出力先:新規レイヤー:透明背景ができる 出力先:新規レイヤー(レイヤーマスクあり)

**<出力>**

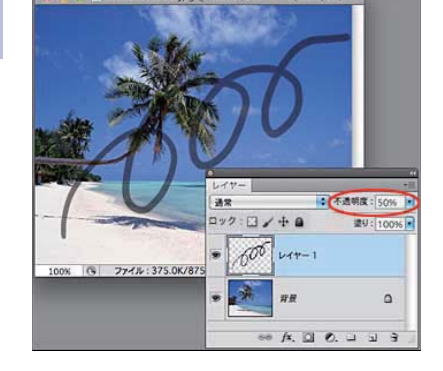

レイヤーは不透明度を設定することで、透過 させることもできます。 「レイヤー1」の目玉マークをクリックして 表示状態にし、今度は不透明度を「30」ま で下げてみます。「レイヤー1」の図形は半 透明になります。

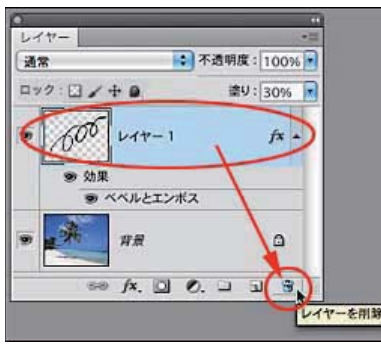

レイヤーを削除する場合は、レイヤーパネ ルでレイヤーを右クリックして[レイヤー を削除]を選択するか、レイヤーパネル右 下の「レイヤーを削除」アイコンにドラッ グ&ドロップ、またはクリックします。

「塗り」の不透明度は、レイヤーにスタイ ルを設定したとき、そのスタイル効果以外 の部分の不透明度を調整するものです。

レイヤースタイル([レイヤー]→[レイヤー スタイル]→ [ベベルとエンボス ...]) を設 定し、塗りの不透明度を下げたところ。

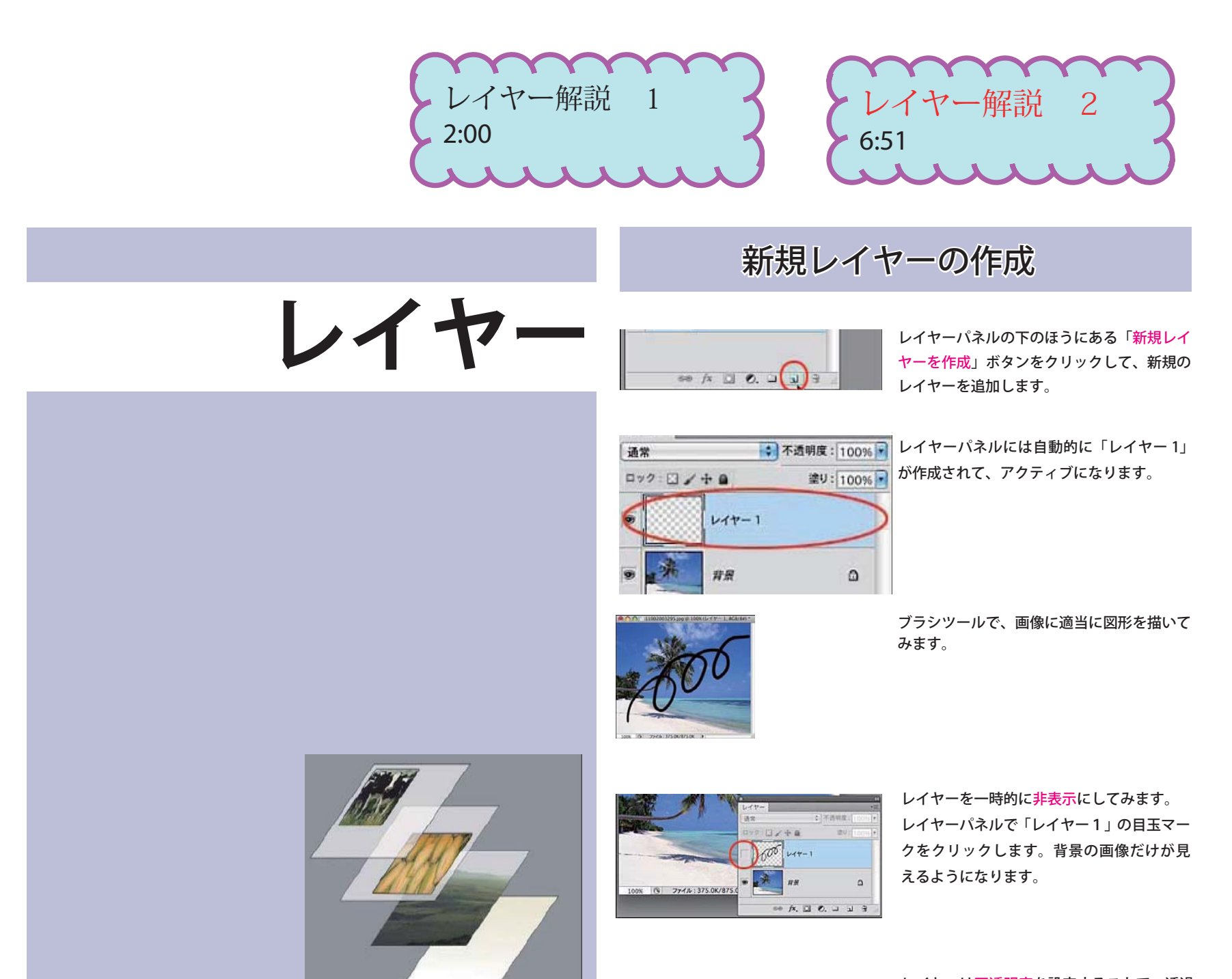

- ・レイヤーは「層」という意味、積み重ねることのできる透明なフィルム のようなもの。
- ・レイヤーの透明部分からは、下のレイヤーが透けて見えます。
- ・それぞれを独立したレイヤーとして扱うことができ、様々な効果を試す ことができます。
- ・「表示・非表示」「不透明度」や「描画モード」を変更することにより、 合成後のイメージを変更できます。
- ・レイヤーを結合することで、ファイルサイズを小さくすることができま す。
- ・レイアーを保持するため、切なことは、保存の際に「Photoshop(\*PSD,) 形式で保存」しておく

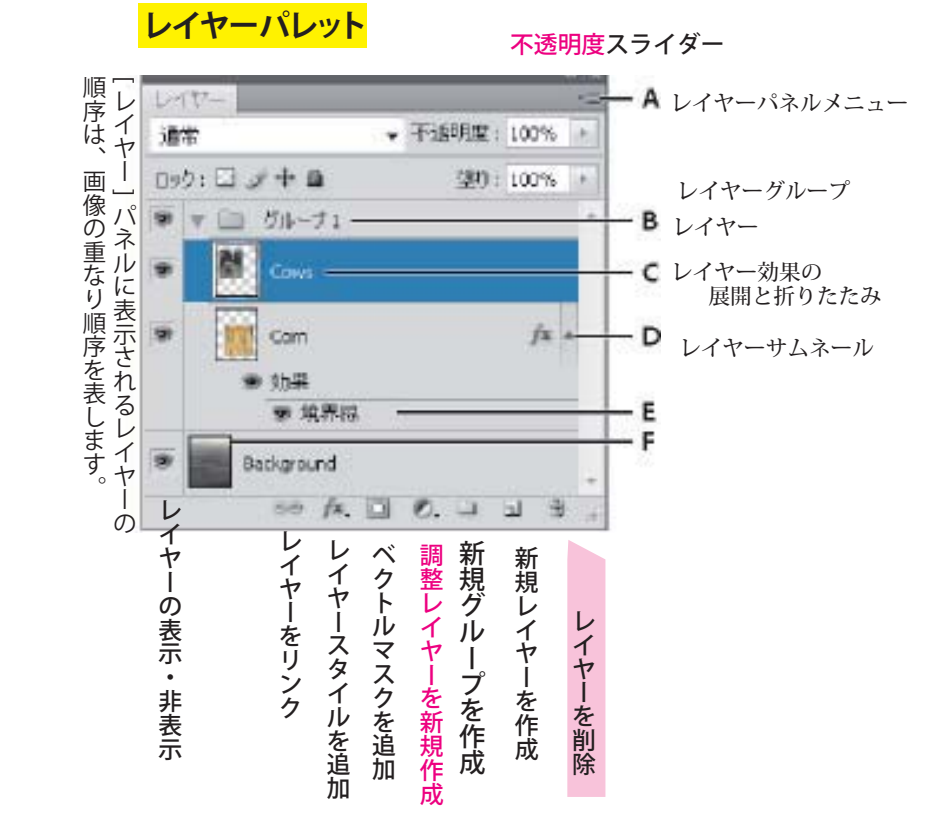

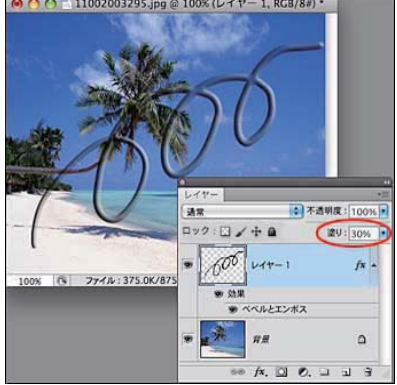

32

レイヤーグループ

# レイヤーをリンクする

複数のレイヤーをリンクさせると、リンクしたレイヤーのど れかに変形や移動を加えたとき、リンク全体が変形や移動しま す。リンクしたいレイヤーを複数選択したら、次のいずれかの 方法で操作します。

- [レイヤー] メニュー→ [レイヤーをリンク] を選択します。
- [レイヤー] パネルメニューにある [レイヤーをリンク] を選択します。
- [レイヤー] パネルの下にある [レイヤーをリンク] ボタ ンをクリックします。

# 不透明度: 100% 望り: 100 身是  $\Omega$  $f$  = 0.  $\cup$   $\cup$  3 - レイヤーをリンク

リンクを解除する

リンクしたレイヤーを選択して、次のいずれかの方法で操作します。

- [レイヤー] メニュー→ [レイヤーのリンク解除] を選択します。
- [レイヤー] パネルメニューにある [レイヤーのリンク解除] を選択します。

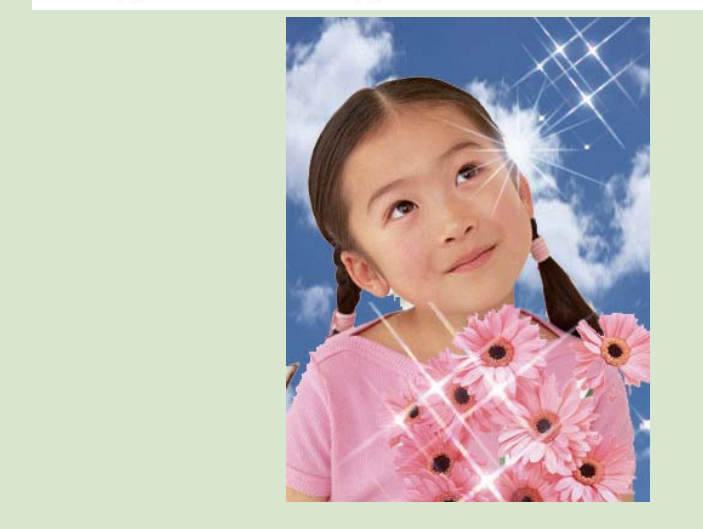

■ [レイヤー] パネルの下にある [レイヤーをリンク] ボタンをクリックします。

# レイヤーは、レイヤーグループ(一種のフォルダ)にまとめることもできます。

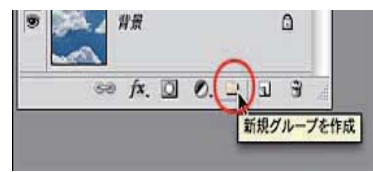

- レイヤーパネル下部の「新規グルー プを作成」ボタンをクリックし、グ ループを作成します。
- 「グループ1」ができるので、そこ にレイヤーをドラッグ&ドロップし ていきます。

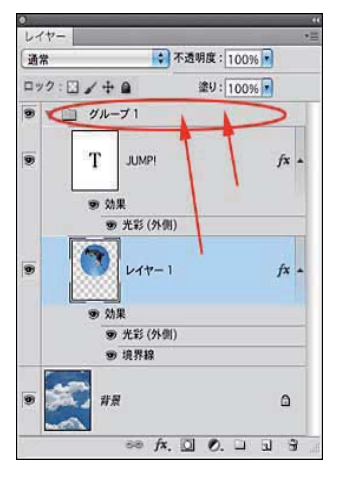

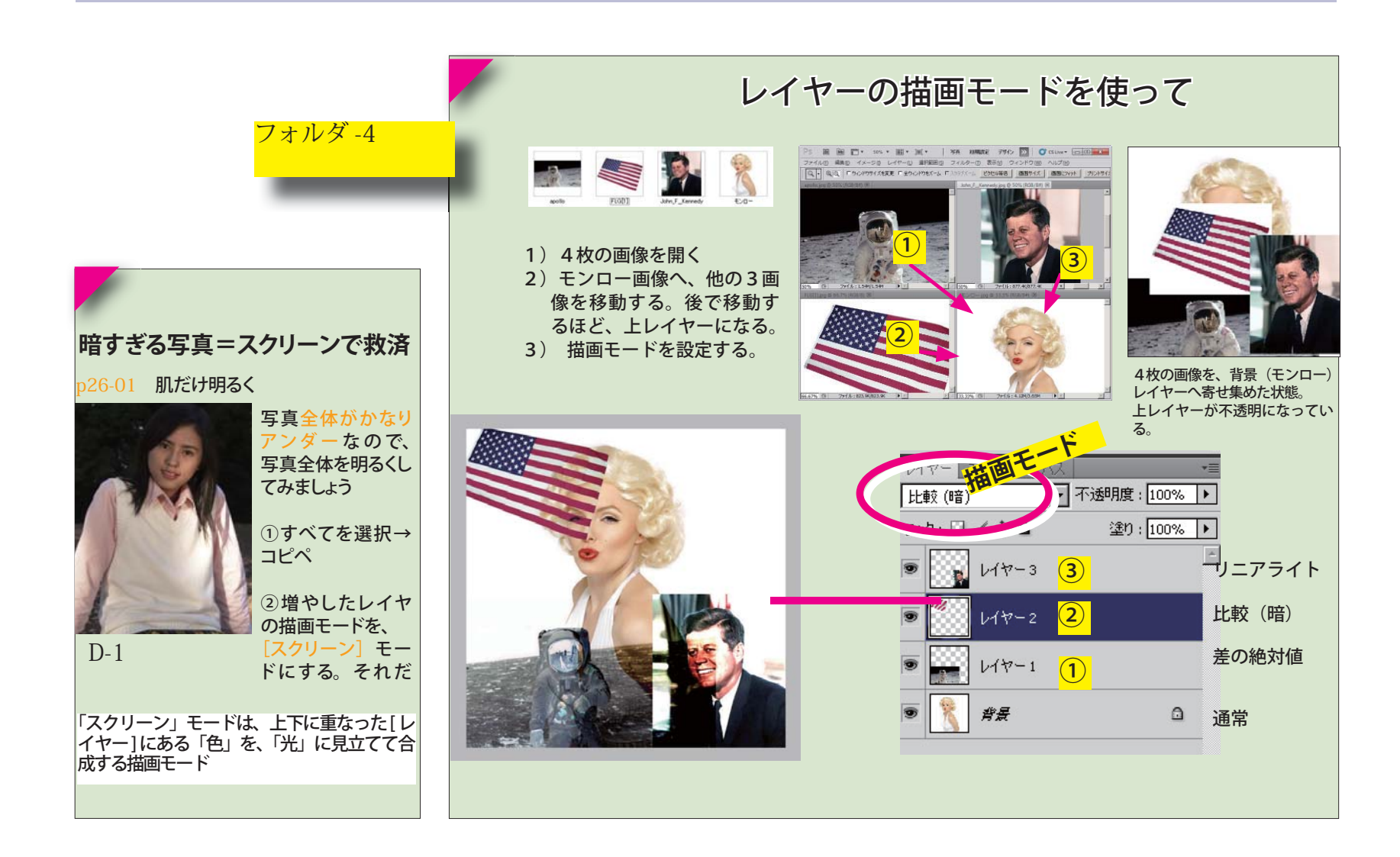

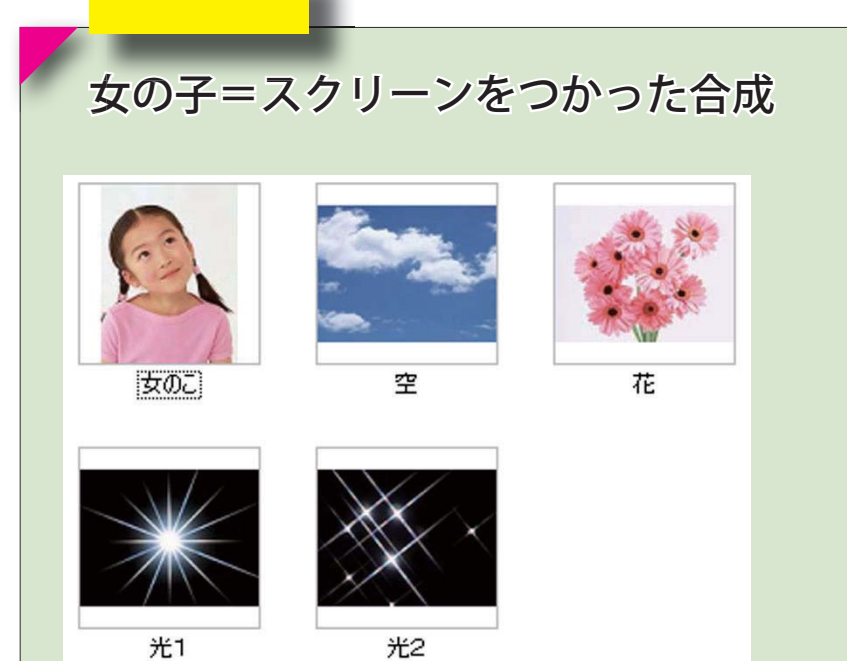

レイヤーの描画モード

# フォルダ -5

# フォルダ -3

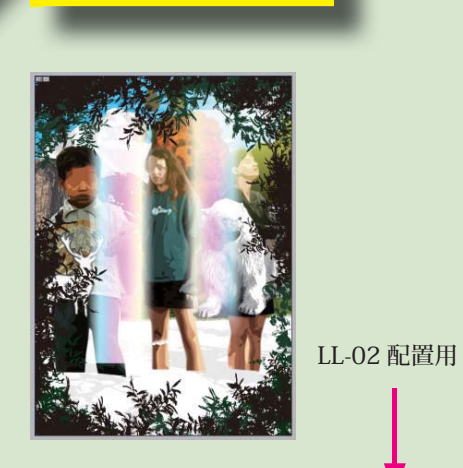

LL-01 完成図

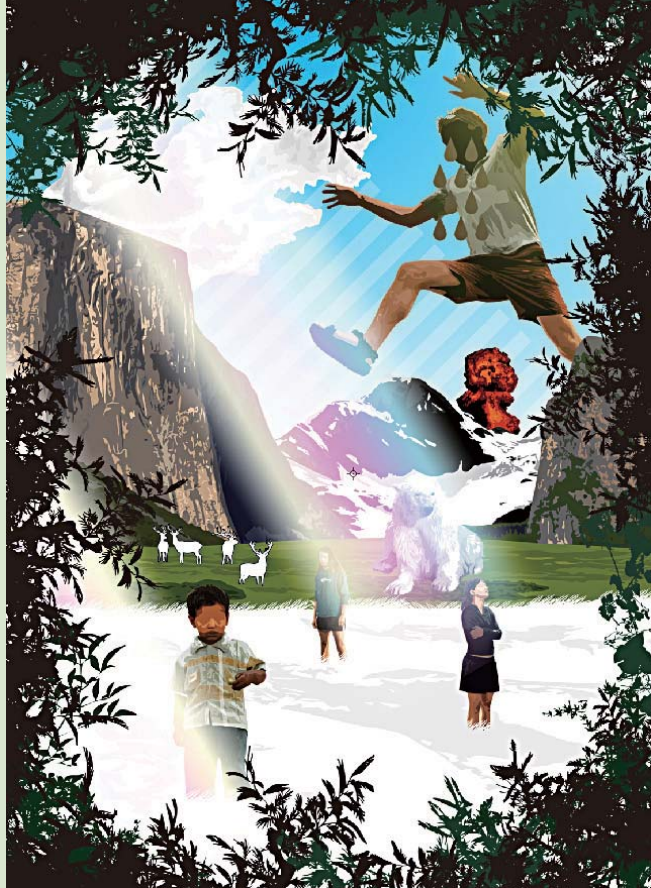

# **レイアウトレッスン ■ 1、レイヤーの構造を理解する** ──LL-01 完成図を開く。すべてのレイヤーが可視 化されているので、一番上のレイヤーから、順に 閉じる(不可視化)。背景・バック・前景・人物・ グラデーションなど、オブジェクトの配置とレイ ヤーの重なりを確認する。 **2、再構成レッスン** LL-02 配置用 を開く それぞれのレイヤーの、 LL-オブジェクトを、拡大・回転させて、見本図のよ うに、再構成する。 **レッスンの手順**

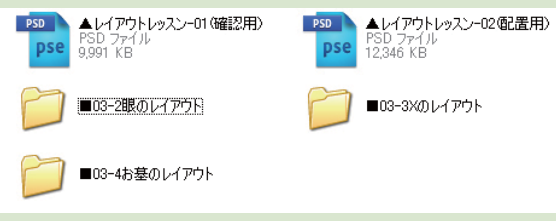

# 2太陽光 1 能 1 鹿 )9-2奥草 )<br>9高原\_白い影 08高原  $\sum_{i=1}^{n} 06$  Tube -<br>04人大

.<br>잡묘

**レイヤー構造**

# **レイヤー構造を確認する**

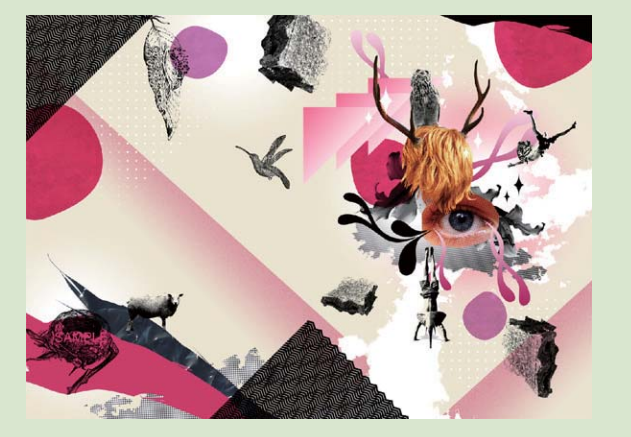

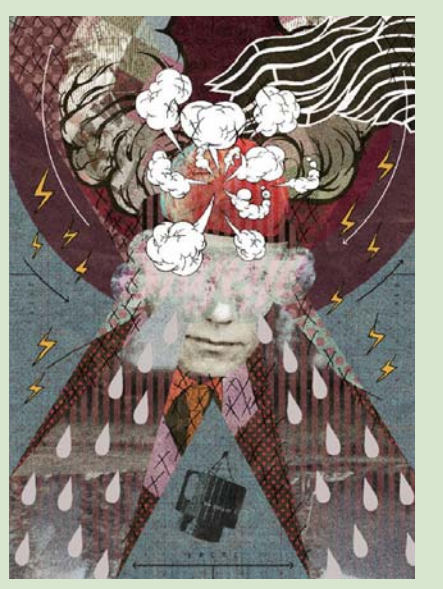

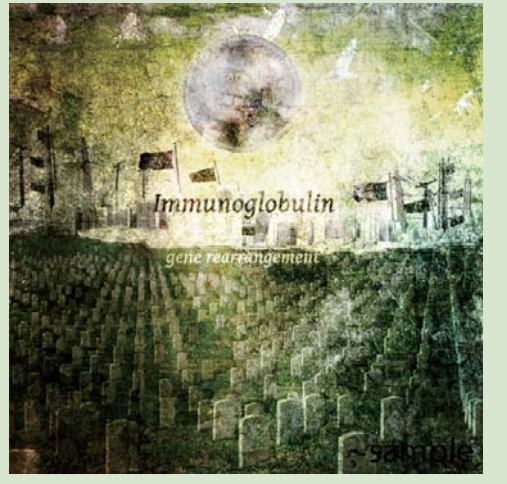

# **■** D-4 **眼のレイアウト**

# **■** D-5 **X のレイアウト**

コラージュを利用した見開き広告。「見開きでどうレイア **■** D-6 **お墓のレイアウト** ウトするか」「文字とグラフィックのバランス」を考えた 制作

> 「X」という文字を中心に構成したポス ター。パターンやかすれたテクスチャー、 写真で作ったモザイク柄、イラストなど をとことん重ねて、深みのある質感を 作った。

建物や風景を組み合わせることで空間 の奥行きを表現したコラージュ。12 インチレコードという設定で、正方形 のジャケットと盤面のラベルをデザイン した。テクスチャを重ねて、古い写真 のように仕上げた。

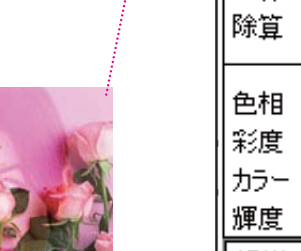

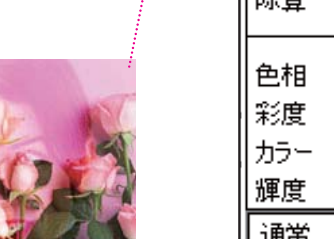

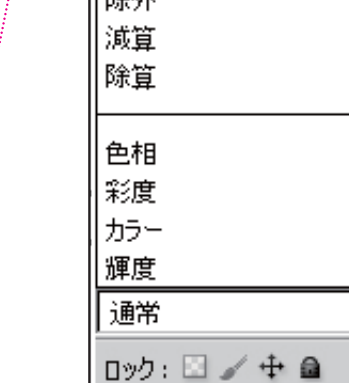

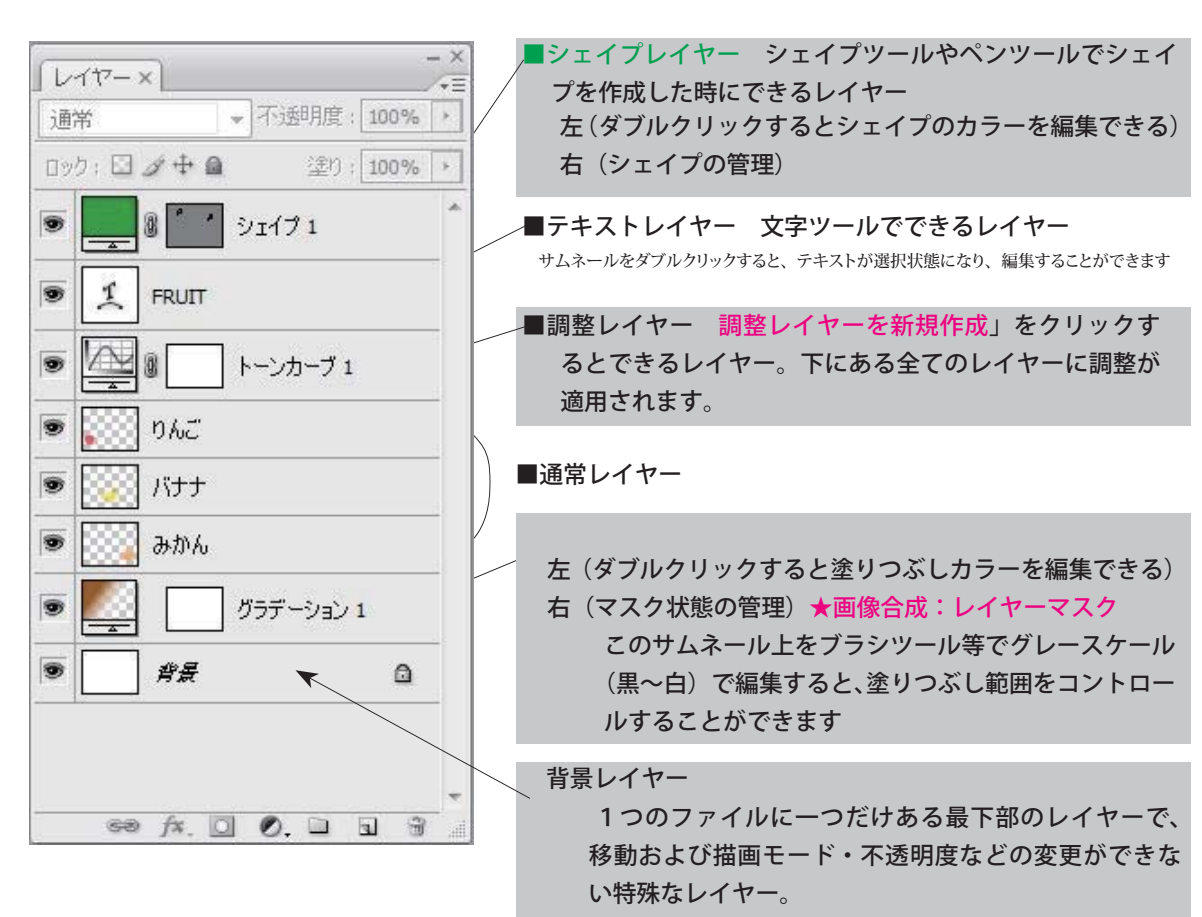

# **レイヤーの種類**

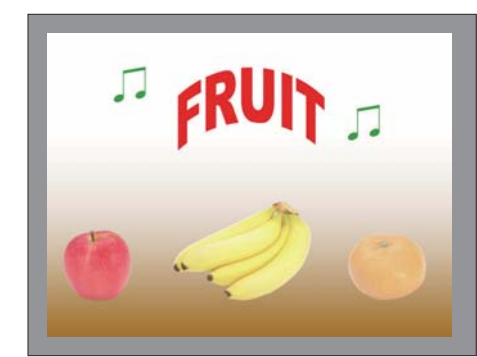

30

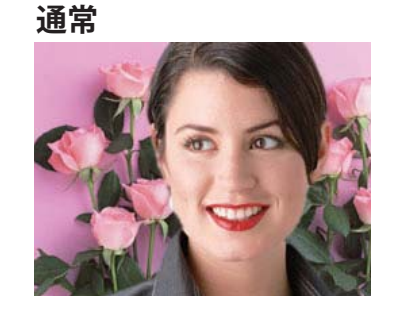

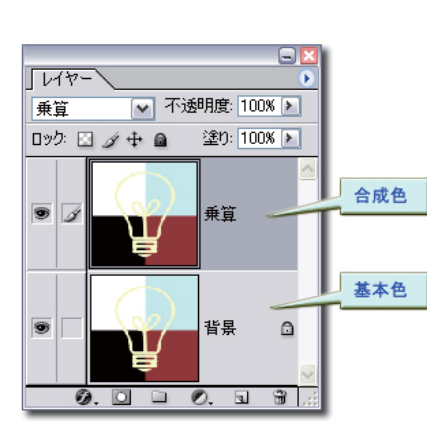

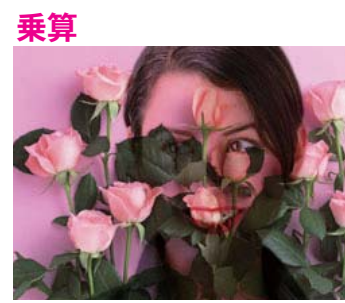

**スクリーン**

通常 |ディザ合成| ||比較 (暗)| 乗算 焼き込みカラー 焼き込み (リニア) カラー比較(暗) |比較 (明)| スクリーン 覆い焼きカラー 覆い焼き (リニア) - 加算 |カラー比較(明)

|オーバーレイ| ソフトライト ハードライト ビビッドライト

**オーバーレイ**

レイヤーの描画モード

複数のレイヤーを作成し、その画像の描画モードを変更すると、変わった効果を得ることができます。

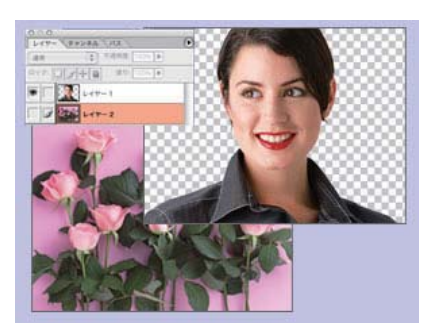

# **● [ 描画モード ] とは**

 上にある [ レイヤー ] の画像を、その 下にある [ レイヤー ] にどのように合成 して表示させるかを指定するのが [ 描画 モード ] です。

[ 描画モード ] を適用するレイヤーを [ 合成色 ] と呼び、そのすぐ下のレイヤー を [ 基本色 ] と呼びます。

### 【比較(暗)】

上層のレイヤーより明るい部分が置き換え られ、暗い部分は変更されません。

### 【比較(明)】

上層のレイヤーより暗い部分が置き換えら れ、明るい部分は変更されません。

### 【ソフトライト】

上層のレイヤーが 50%グレーより明るい部 分は[覆い焼き]に、暗い部分は[焼き込み] になります。

上下のレイヤーの色と 色をかけ合わせた色で す。合成された画像は 元の画像よりも暗くな ります。

乗算の反対、上のレイ ヤーの白の部分は白に、 黒の場合は下の画像の 色がそのまま透き通る。

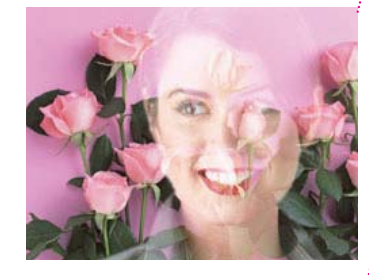

リニアライト ピンライト ハードミックス

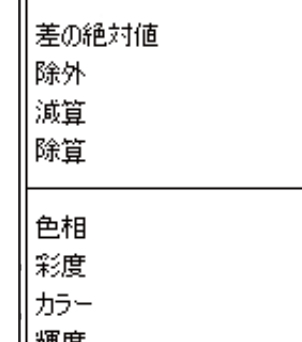

ᅬ

乗算とスクリーンを組 み合わせたモード。ハ イライト部分はスク リーンで明るくなり、 シャドウ部分は乗算で 暗くなる

良く使うモード

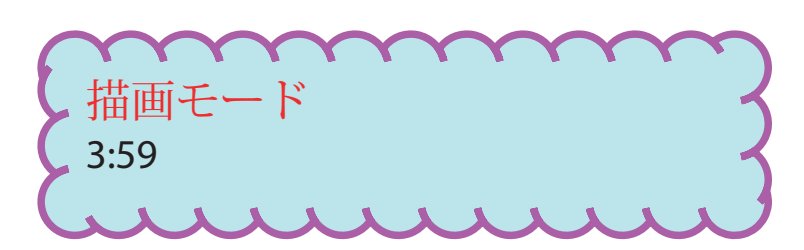

D-2

# 調整レイヤー

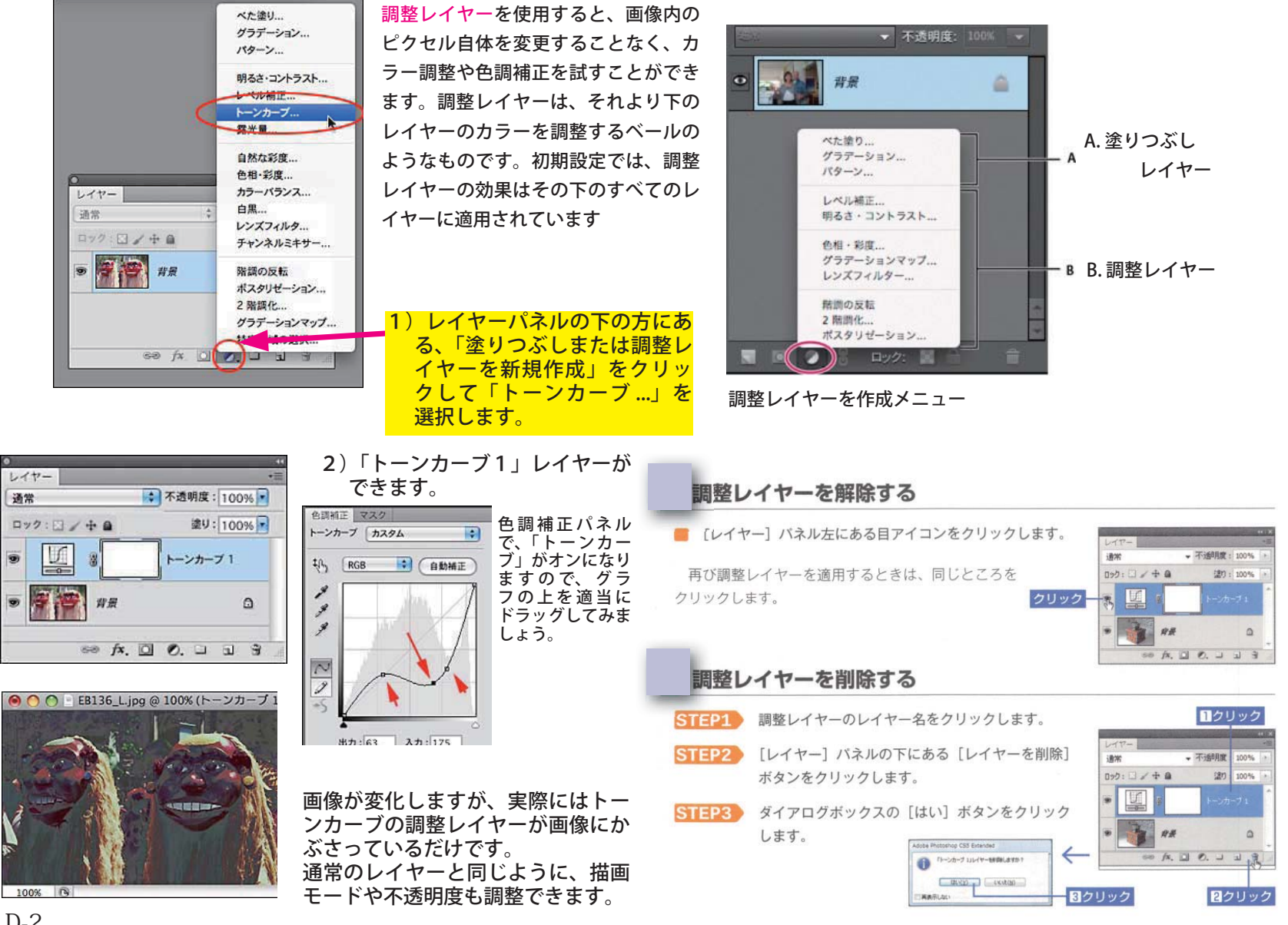

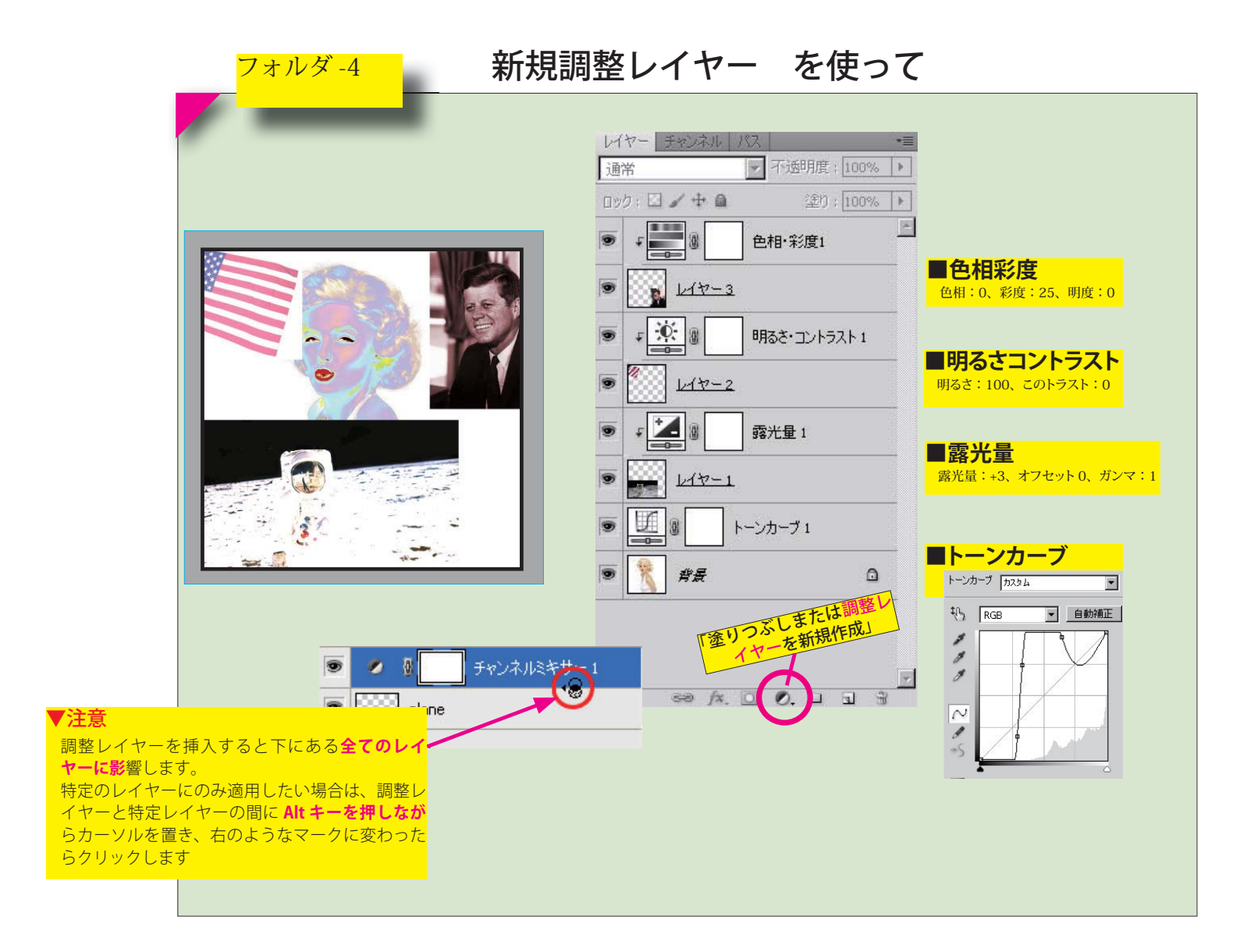

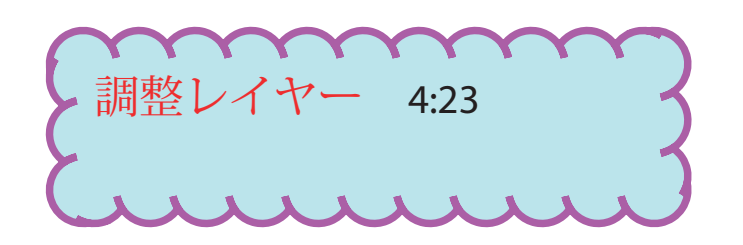

# Vanishing Point ダイアログボックス

[フィルター] メニュー→ [Vanishing Point] ((Alt)+(Ctrl)+(V)) ( (option)+(command)+ ■ を選択して、[Vanishing Point] ダイアログボックスを表示します。ここでできるペイン ト、複製、コピー、ベースト、変形などの操作は、最初に作成する遠近面のグリッドに合わせて 遠近感をつけることができます。遠近面の情報は、[OK] ボタンをクリックしてダイアログボッ クスを閉じても保持されます(遠近面を保持したまま保存する場合は PSD、TIFF、JPEG 形式 のいずれか)。

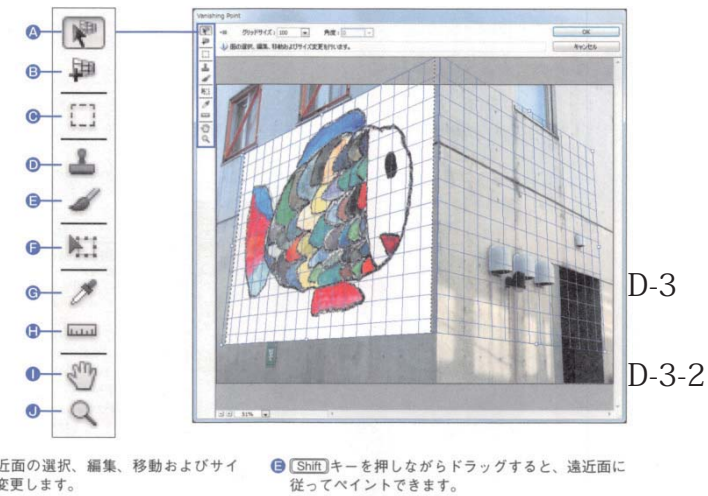

- ◎ 遠近面の選択、編集、移動およびサイ ズ変更します。
- 94つのコーナーポイントを指定して遠 近面を作成します。
- **◉** ドラッグすると、遠近面に従った選択<br>- 範囲が作成できます。 ● (Alt)キー ( option) キー) を押しながら

てペイントできます。

- ●画像を保持した選択範囲を変形します。 ❺画像からブラシカラーをサンプリングします。 ● 寸法の基準になるイメージから相対的に長さを測る
- ことができます (Photoshop Extended のみ)。 ❶ プレビューの表示位置を移動します。
- <u>こ。</u><br>クリックしたサンプルポイントのピク<br>セルでペイントします。<u>【Shift</u>]キーを押<br>しながらドラッグすると、遠近面に従っ ❶ プレビューの表示倍率を変更します。

# 遠近面を作成する

STAP1 面作成ツールを選択して、4つのコーナーポイントをクリックで設定します。

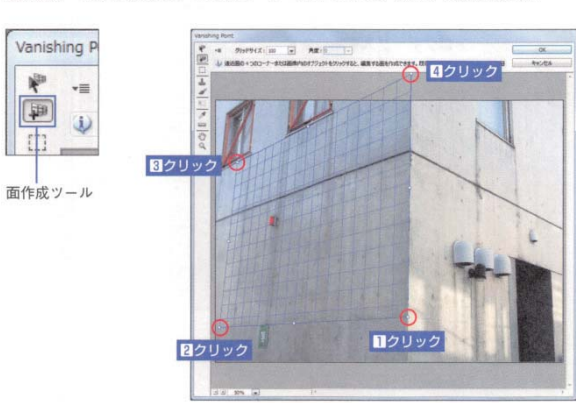

STEP2 1つ遠近面を作成したら、面修正ツールで Ctrl キー ( command)キー) を押しな がらサイドハンドルをドラッグして、同じ遠近法を使用した新しい遠近面を派生さ せることができます。

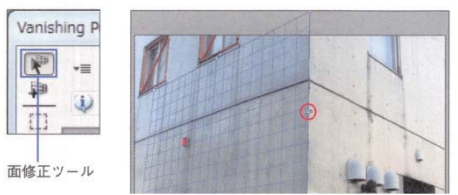

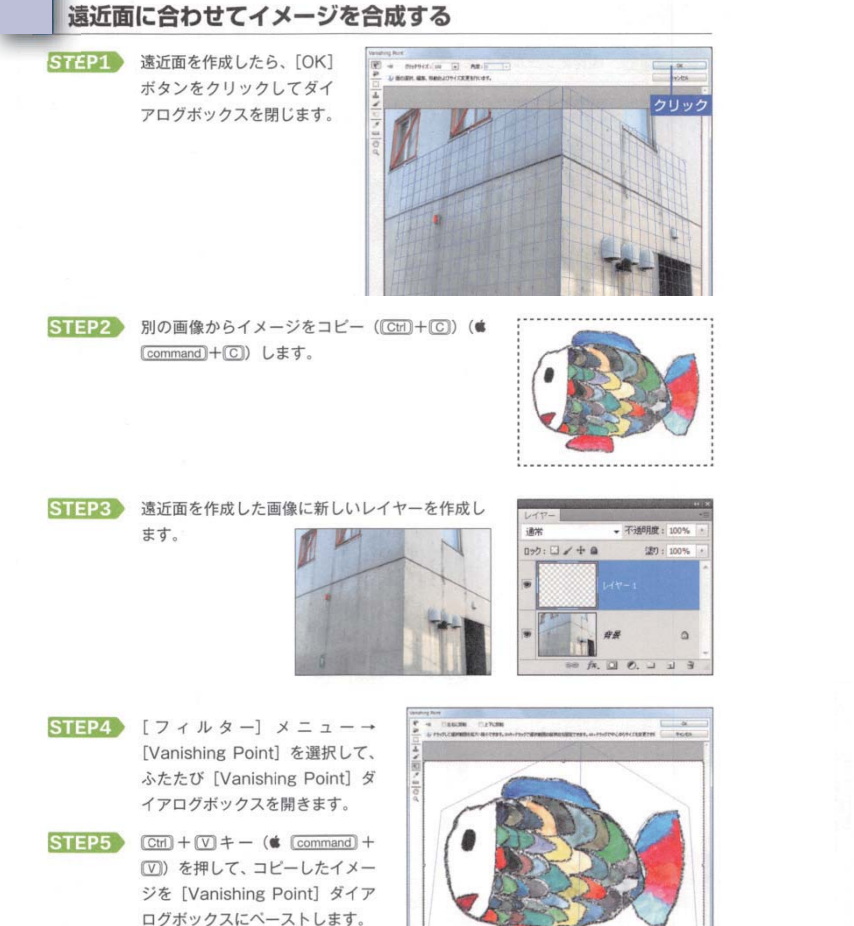

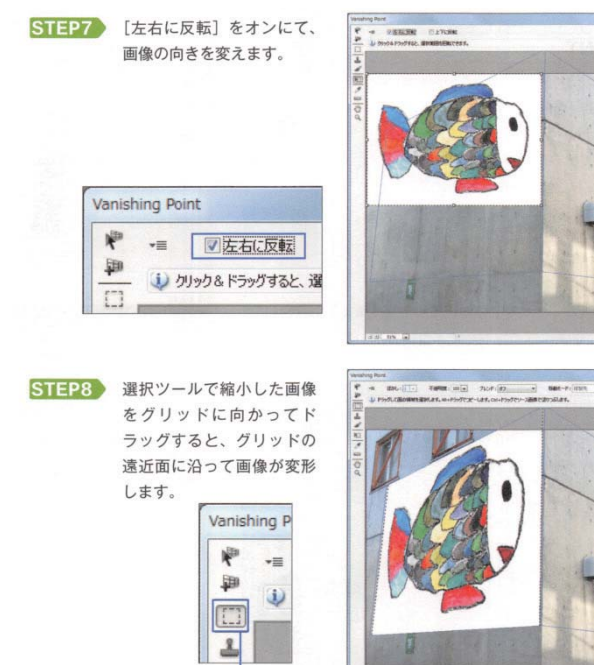

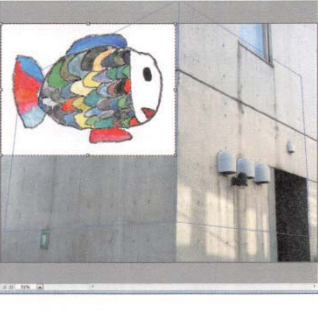

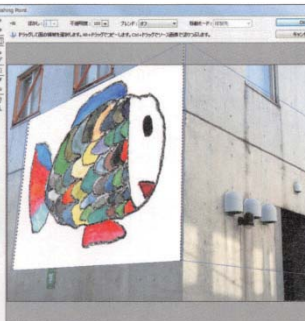

STEP9 ドラッグすると、遠近面に貼り付いて移動します。

選択ツール

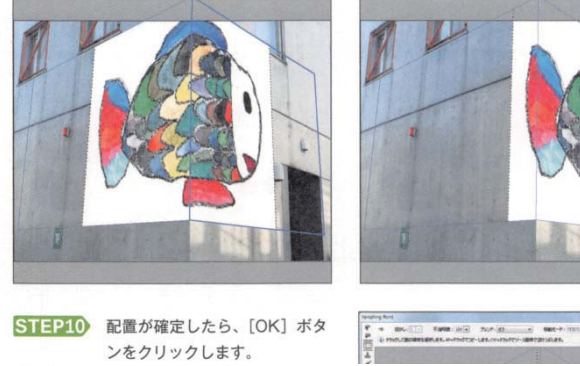

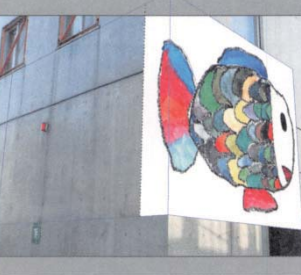

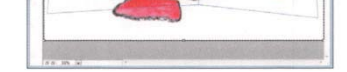

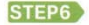

変形ツ

STEP6 変形ツールでペーストした画像のコーナーハンドルをドラッグして、サイズを小さく します。[Shift]キーを押しながらドラッグして、縦横比率を固定します。

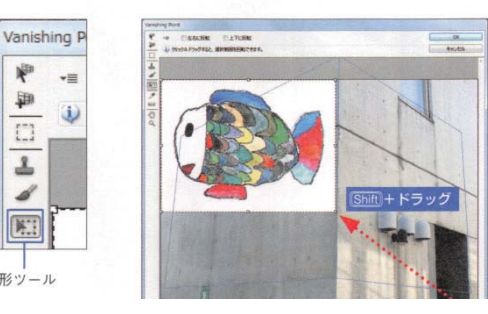

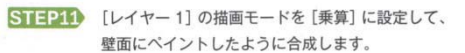

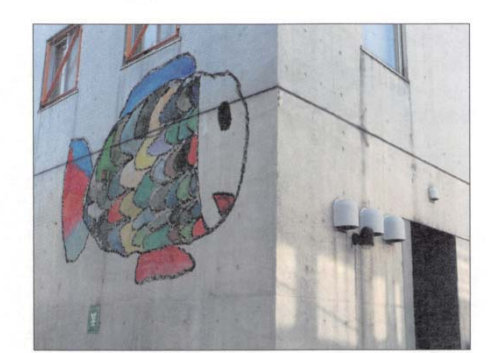

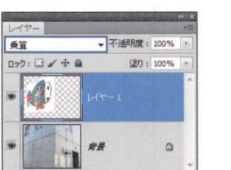

1

(0)新規ファイル作成=B5サイズ、150dpi

(1)モノクロ化→コントラスト強調

 [フィルタ]→色調補正→グラデーションマップ グラデ部をクリックすると、 [グラデーションエディタ]が表示される スライダーを動かしてコントラストを強調する (中間調子をとばす)

 ・上にあるレイアーのモードを[乗算]にすると白が 透明になる •レイアーの[不透明度]変更なども使い、整える

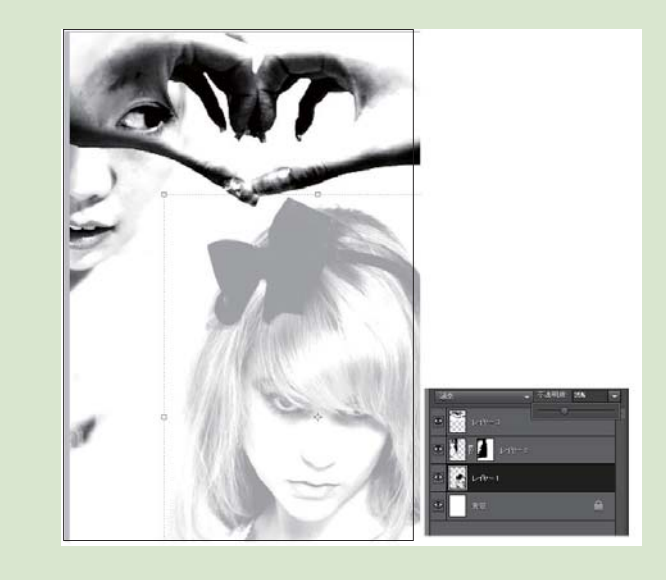

- (2) 不用部分の削除 消しゴムツールを調節して、淡く消すなど
- (3) レイアウトする

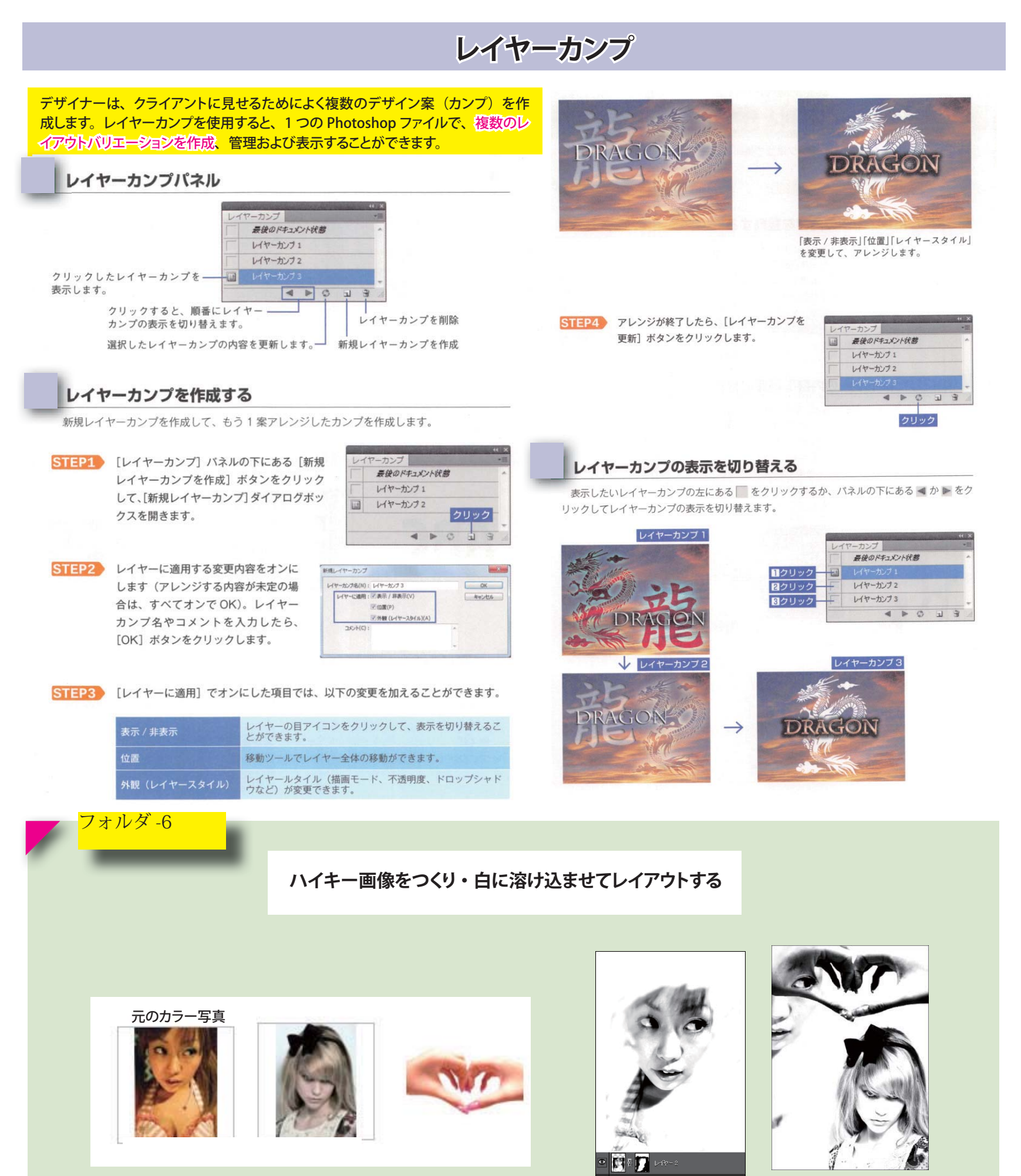

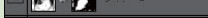

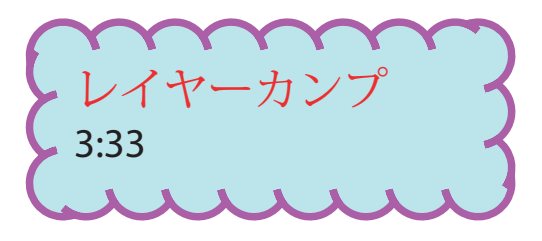

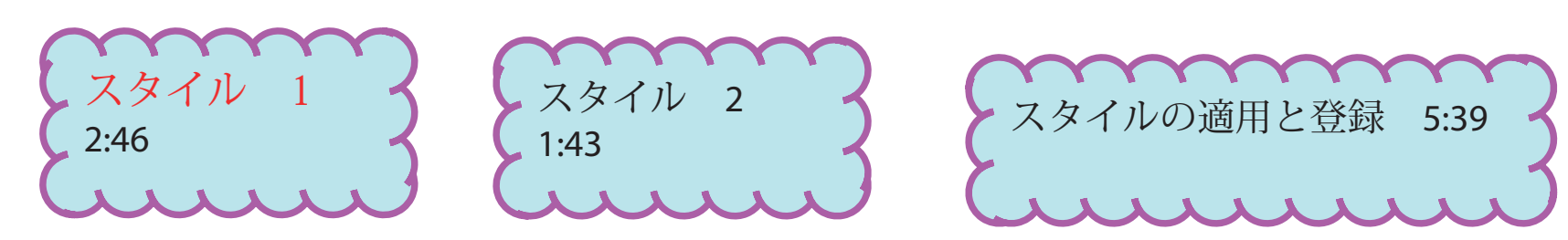

# レイヤースタイル

# レイヤースタイルとは

非破壊編集の1つとして、レイヤーのデータを変更しないで特殊な効果を加えます。[スタイル] パネルにプリセットのレイヤースタイルがあり、レイヤーを選択してクリックするだけで簡単に 適用できます。

適用したレイヤースタイルは、[レ イヤー] パネルのレイヤー効果アイ コンをダブルクリックして、[レイ ヤースタイル] ダイアログボックス で編集することができます。

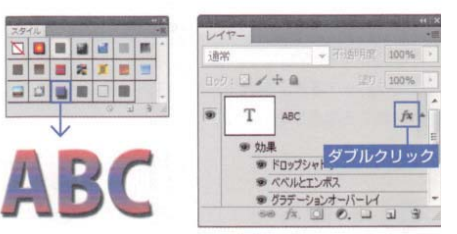

### 追加したい効果をチェックして、オプションを設定します。 複数選択も可能です。

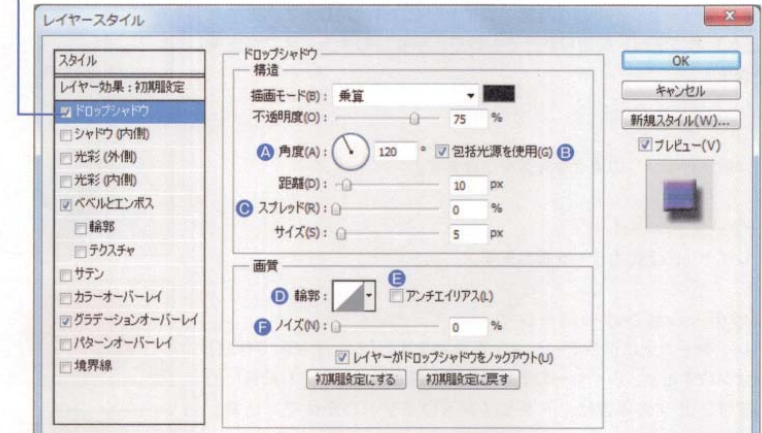

◎照明やグラデーションの角度を設定します。[ド ロップシャドウ] [シャドウ (内側)] [サテン] の角度と距離は、画像をドラッグして設定できま す。

●滑らか過ぎる効果がつかないようにノ ズを加えます。

●輪郭が滑らかになります。

テクニック(T): さらにソフトに ▼

# **B各効果の照明の角度を統一します。**

- [スプレッド] と [チョーク] は、ぽかしがかか る前のマットの領域を設定します。
- ❶ [輪郭] は、効果の形を変更することができます。 ボップアップパネルからプリセットの輪郭を選択するか、サムネールをクリックして輪郭エディ タでカスタマイズすることができます。

比率(S): 100 % [グラデーション] や [パターン] のサイ を設定します。

ぼかしとマットで作る効果を設定します。

レイヤースタイルは、レイヤーまたはレイヤーグループに適用 された1つ以上の効果です。Photoshop に用意されているプ リセットスタイルを適用することも、レイヤースタイルダイア ログボックスを使用してカスタムスタイルを作成することもで きます

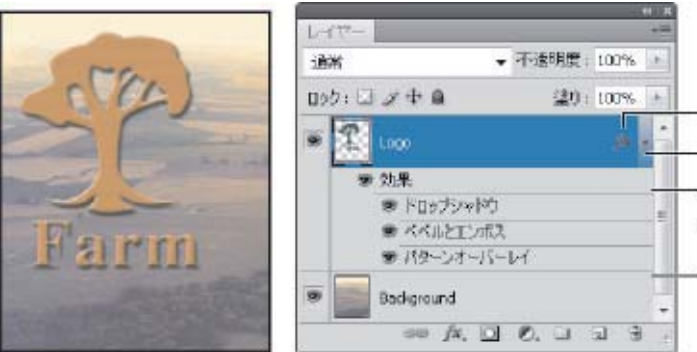

# A

B

c

# ドロップシャドウ レイヤーの下に影をつけて、下のレイヤーから浮き出している効果 をつけます。[レイヤーがドロップシャドウをノックアウト]をオン にすると、半透明ビクセルの領域には影を入れません。

# シャドウ (内側)

レイヤーの内側に影をつけて、下のレイヤーを切り抜いたような効 果をつけます。

# 光彩 (外側)

レイヤーの外側に発光したような、ほかし効果をつけます。

# 光彩 (内側)

レイヤーの内側に発光したような、ほかし効果をつけます。 光彩を放つ位置は、ソースの [中央] か [エッジ] で設定します。

# ベベルとエンボス

ハイライトとシャドウの陰影でレイヤーを立体的にします。方向の [上へ]と [下へ] を切り替えるだけで、ボタンのオン・オフが表現 できます。

# サテン

洋服生地のシワのような光沢をつけます。

# カラーオーバーレイ

レイヤーの上にカラーを重ねます。

# グラデーションオーバーレイ

レイヤーの上にグラデーションを重ねます。[シェイプ内で作成] をオンにすると、レイヤーの塗りの範囲を基準に [比率: 100%] と します。オフの場合は、ドキュメントウインドウ全体で [比率: 100%] とします。

# パターンオーバーレイ

レイヤーの上にパターンを重ねます。[レイヤーにリンク]をオン にすると、レイヤーの移動に合わせてパターンも一緒に移動します。 [元の場所にスナップ]を押すと、ドキュメントウインドウの左上を 基準とした初期設定の位置にリセットします。

# 境界線

レイヤーの輪郭に沿って境界線をつけます。境界線の位置は輪郭を 基準に [外側] [内側] [中央] に設定できます。境界線の領域には [力 ラー] [グラデーション] [バターン] が設定できます。

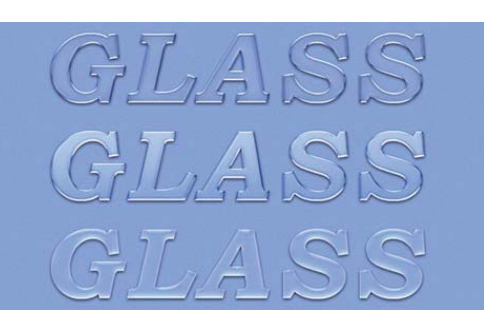

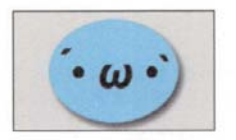

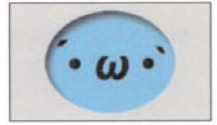

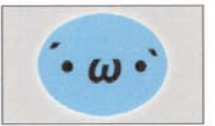

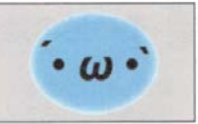

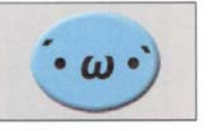

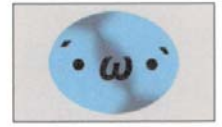

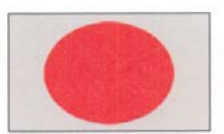

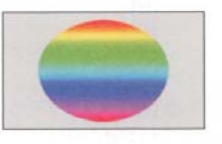

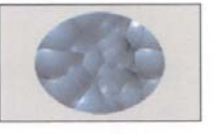

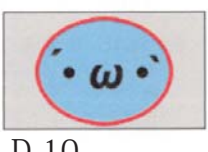

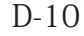

複数の効果が適用されたレイヤーを表示するレイヤーパネル

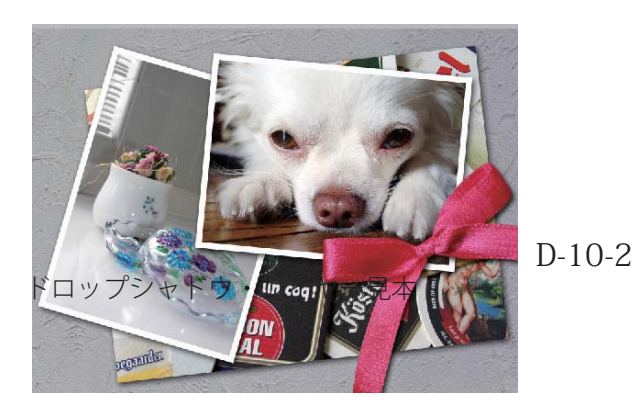

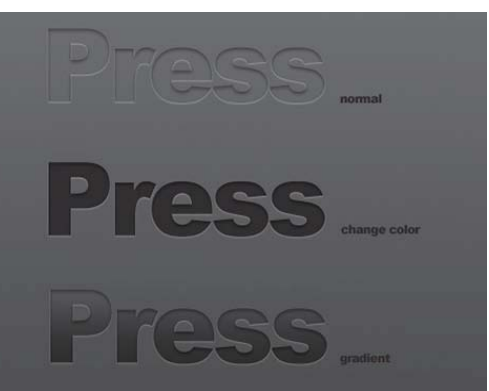
パスから作成するマスクです。 ◎解像度に依存しないマスクです。ペンツールやシェイプツールで作成します。だか ら、後でパスによってマスクの形を自由に変えられるので、修正する時は楽です。

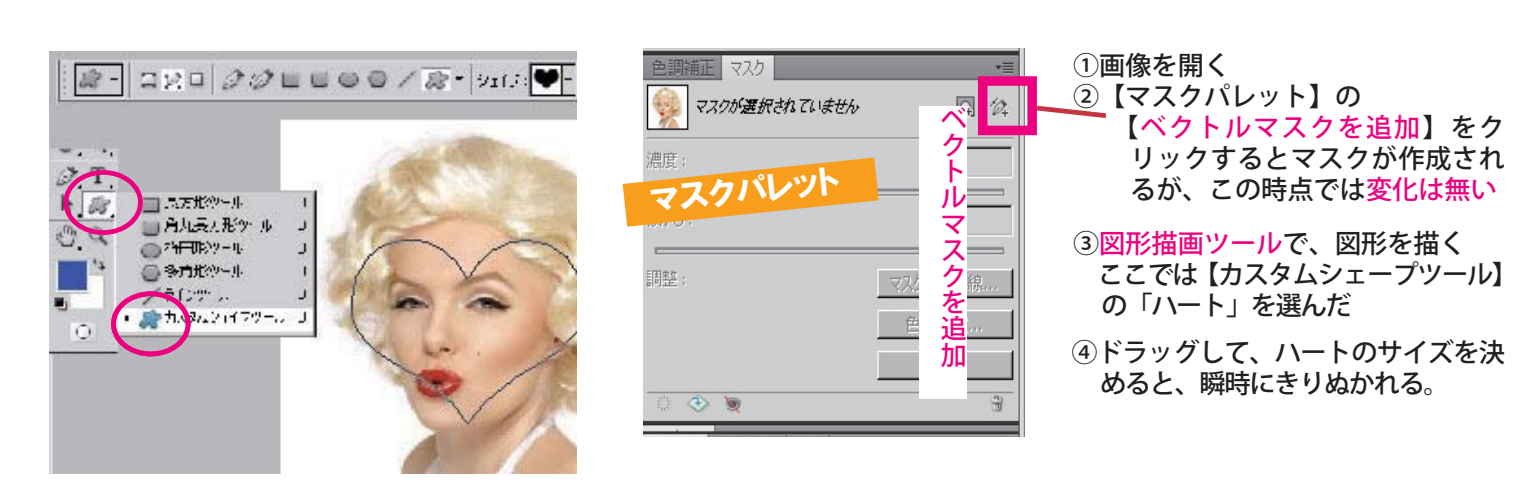

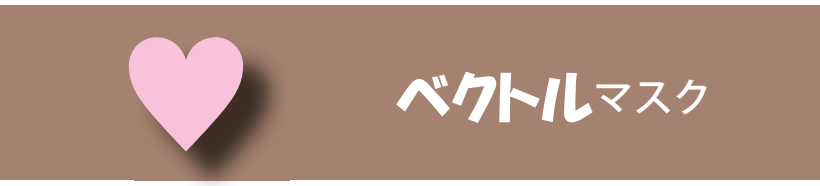

**同じレイヤーの図形**で切り抜きます  $\begin{array}{|c|c|c|c|}\hline \multicolumn{3}{|c|}{\mathbb{R}} & \multicolumn{3}{|c|}{\mathbb{C}} & \multicolumn{3}{|c|}{\mathbb{R}} & \multicolumn{3}{|c|}{\mathbb{C}} & \multicolumn{3}{|c|}{\mathbb{R}} & \multicolumn{3}{|c|}{\mathbb{R}} & \multicolumn{3}{|c|}{\mathbb{R}} & \multicolumn{3}{|c|}{\mathbb{R}} & \multicolumn{3}{|c|}{\mathbb{R}} & \multicolumn{3}{|c|}{\mathbb{R}} & \multicolumn{3}{|c|}{\mathbb{R}} & \multicolumn{$ 

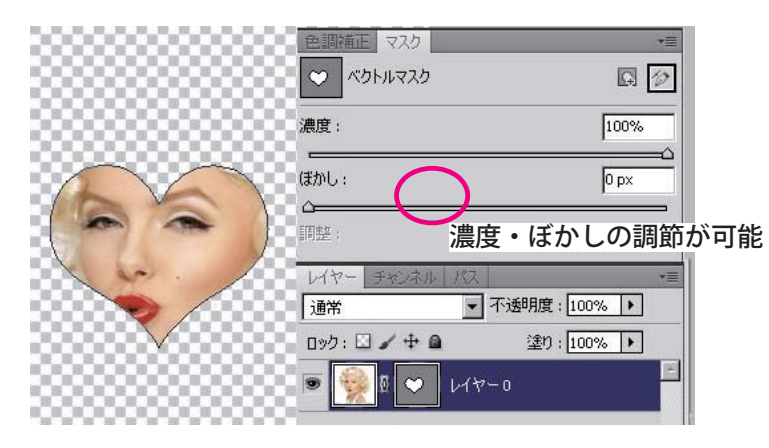

マスクとは、作業対象にしない範囲を覆って保護す る機能。マスキングテープで隠すと、そこだけ色 が塗られないのと同じ。

**マスクのかけ方は、大きく分けて、3 種類ある。**

手順

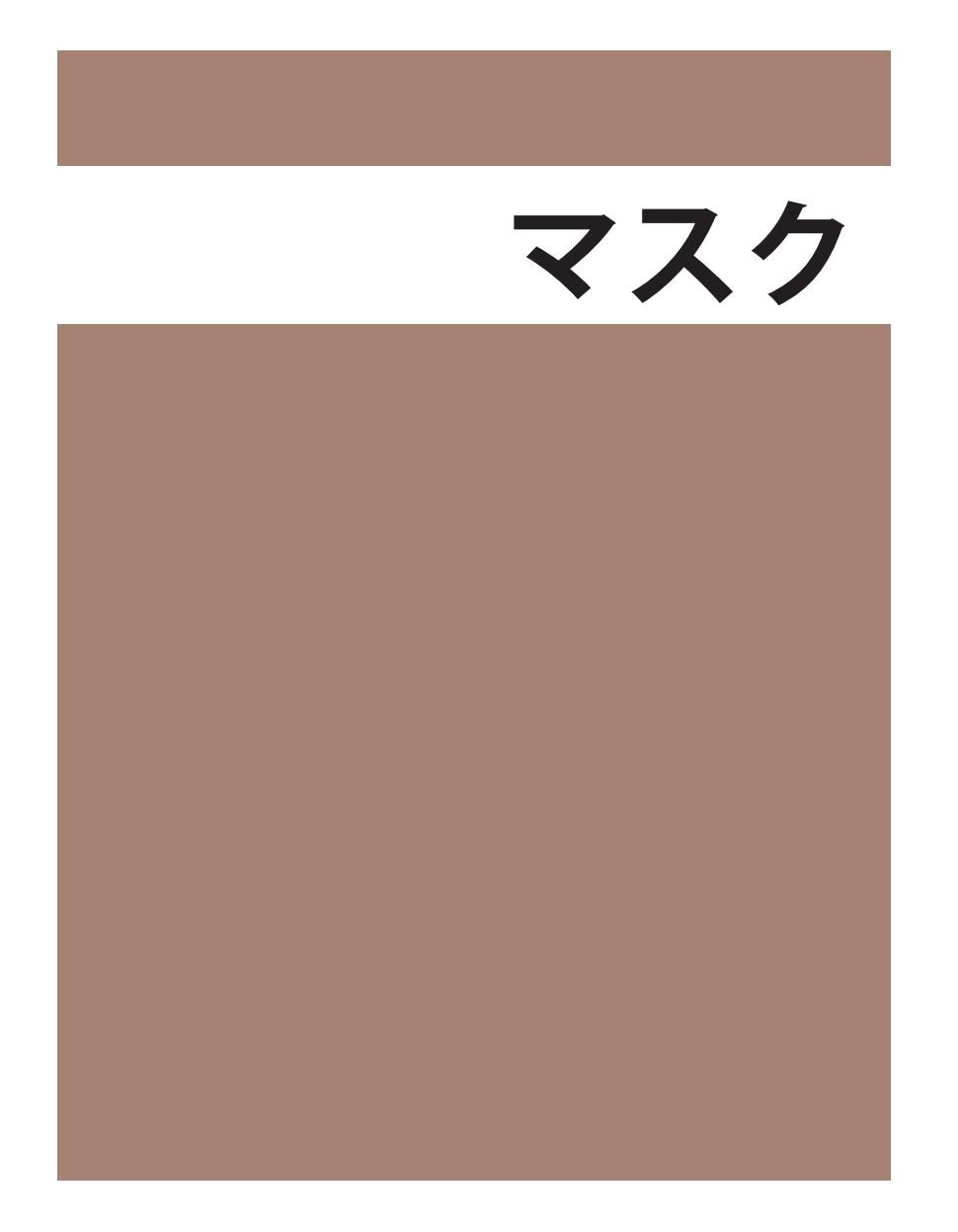

E-1

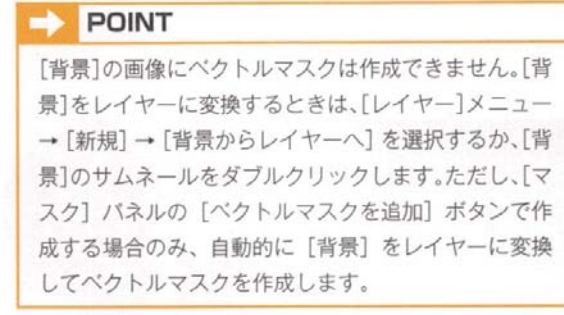

### パスの図形でも、フリーハンドの図形でも大丈夫

一番簡単なマスクですが、オブジェクトを動かす時に、マスク部分も選択しなければいけないという煩わしさもあります。

すが、実際には切り抜かれていません。

レイヤーの上下関係 写真が(上)、 切り抜き文字・図を(下)にする

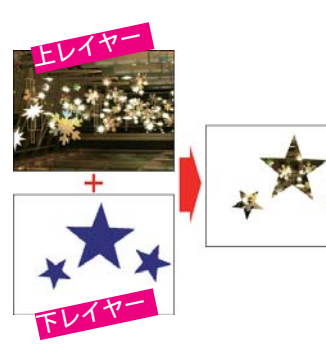

### 手順

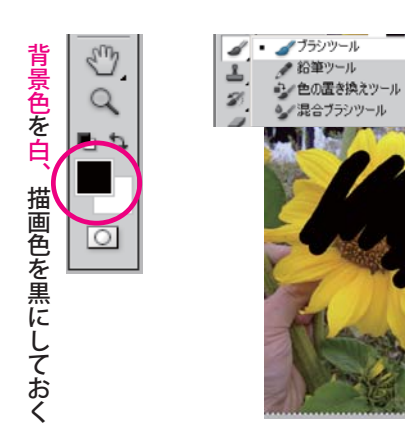

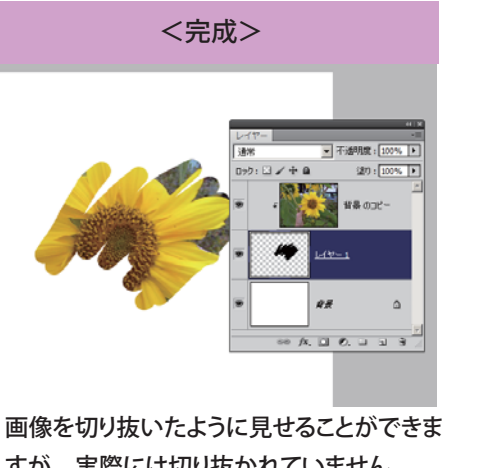

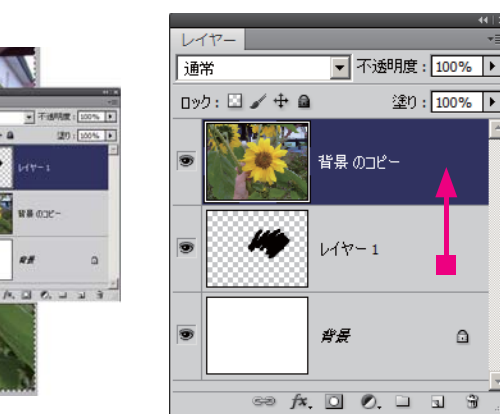

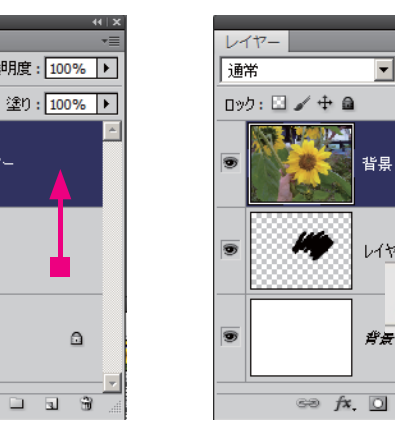

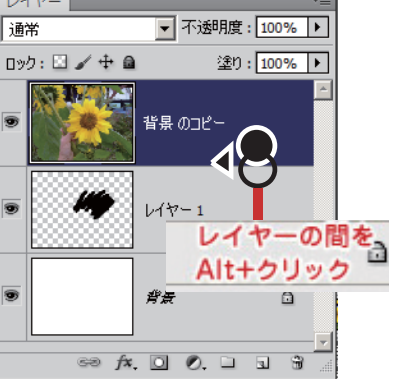

01) レイヤーを右クリックして「レイヤーを複製」する

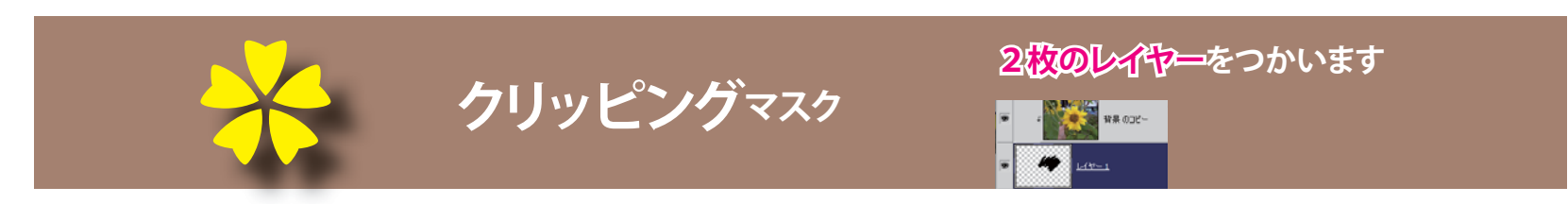

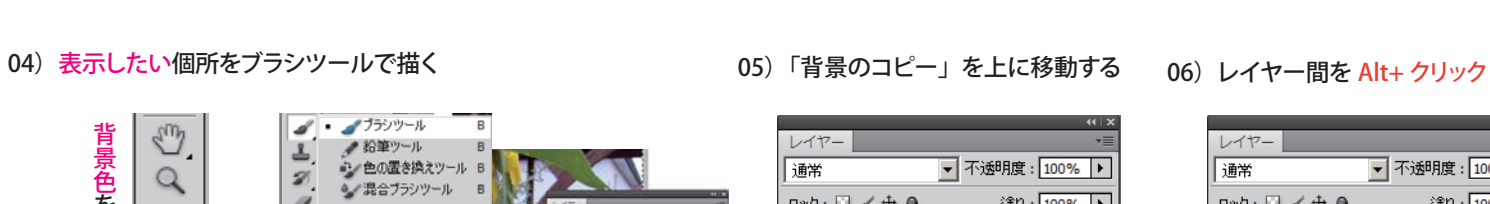

背景レイヤーを選択し、

・選択範囲→【全てを選択】 ・編集→【カット】

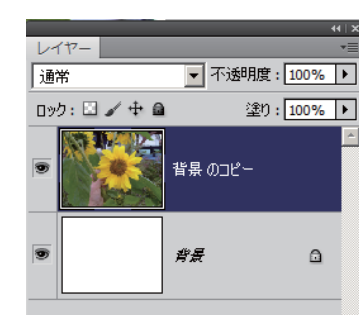

 $\overline{B}$ 

1Ý

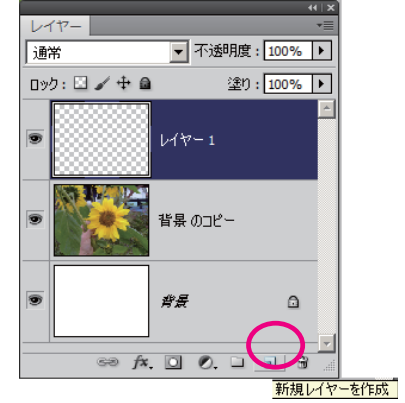

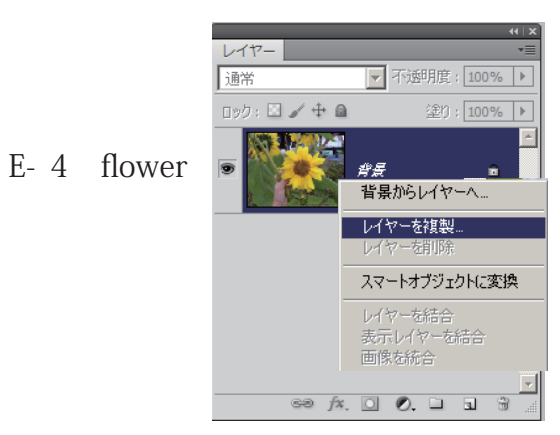

02) 背景レイヤーを「白地」にする ついの インスコン インスコン (03) 新規レイヤーを作成する

# **レイヤーマスク** でツルツルお肌

### 筆やグラデーションなど、塗りでマスクしたい時用います

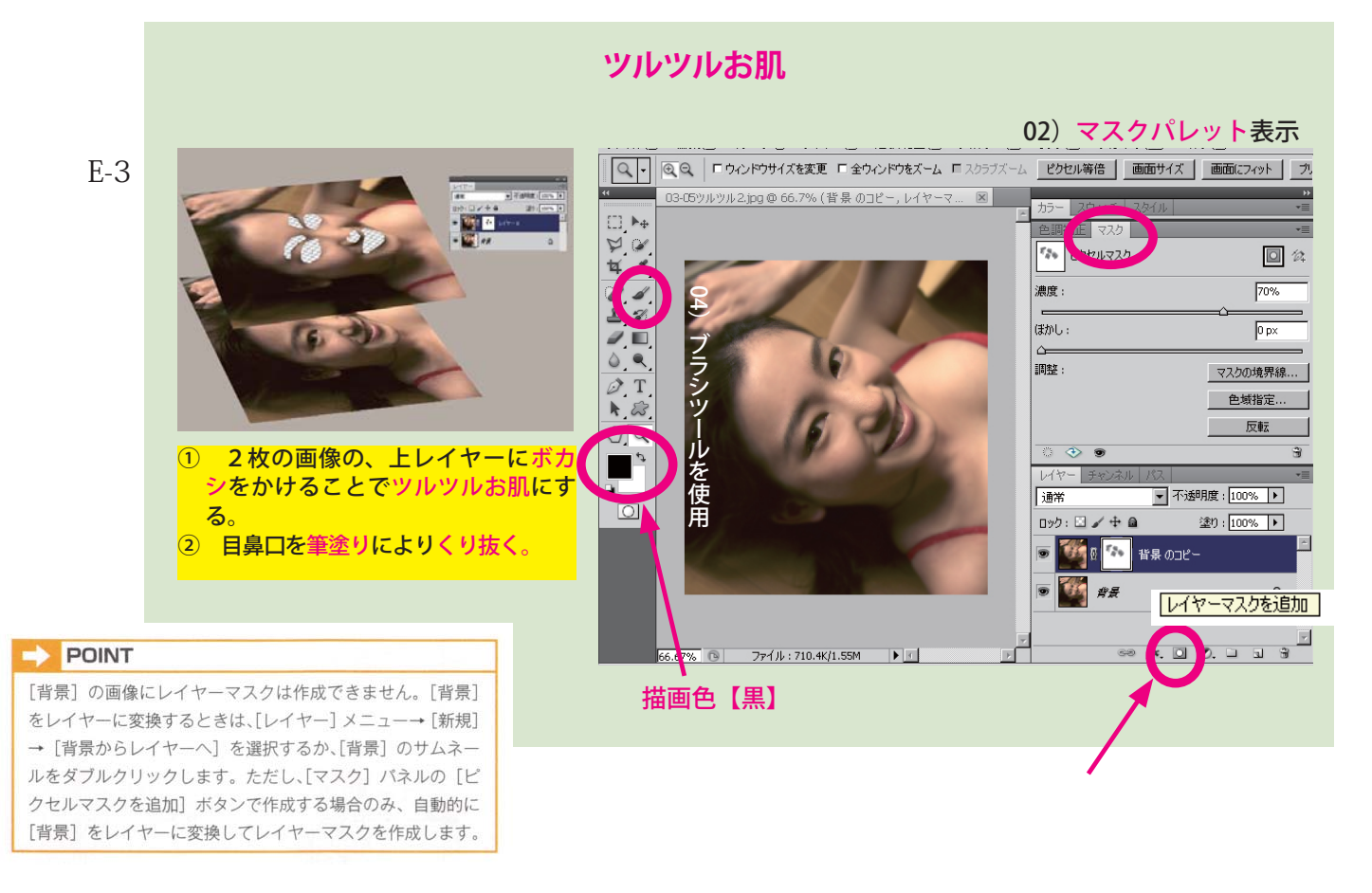

### 01)画像をコピーする

背景レイヤーを右クリック →【レイヤーを複製】

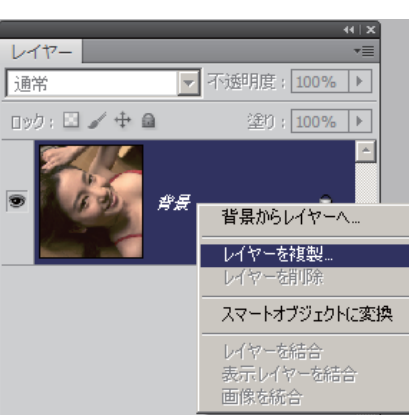

02)ボカシて肌をなめらかに見せる 上レイヤーを選択しボカシをかける

> 【フィルター】ぼかしー 【ぼかし(ガウス)】【半径 2.5】

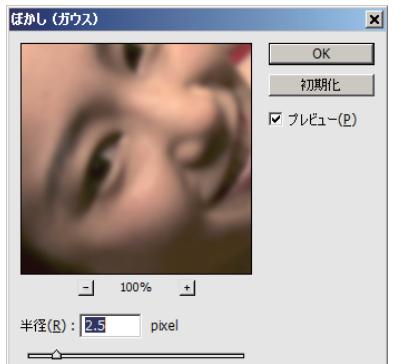

### 03)「レイヤーマスクを追加」クリック 右側に「白四角」の レイヤーマスクが作成される

・白四角をクリックしてから、 目・鼻・口を黒色:ブラシで塗る 塗った個所が黒く塗られる

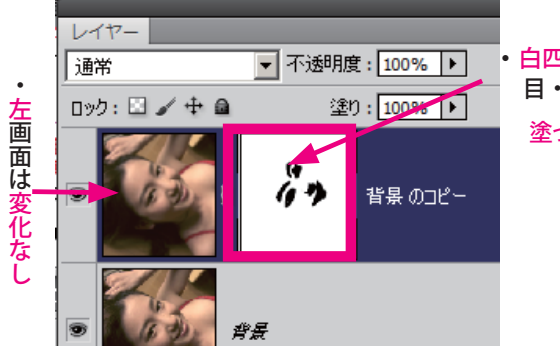

上レイヤーが できる

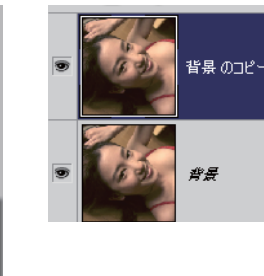

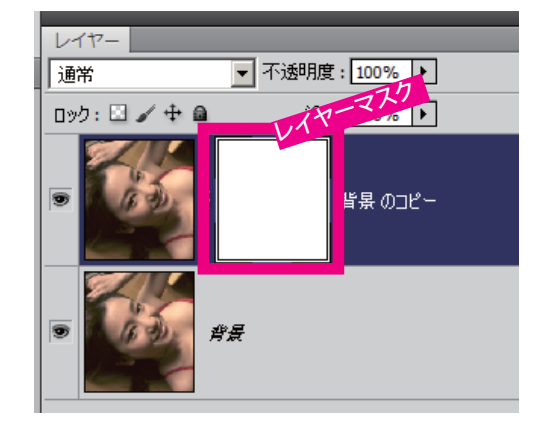

04) レイヤーマスクの編集

### 手順

☁

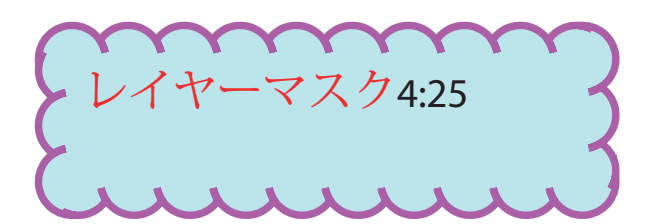

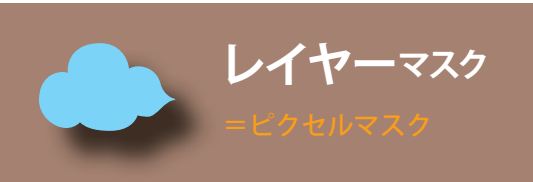

 $E-2$ 

### **ゆ俯成するマスクです。** |範囲が <mark>度選択範囲をかけて</mark>マスクを作成すると、あとでマスクのサイズや形を変えるのが 少々面倒

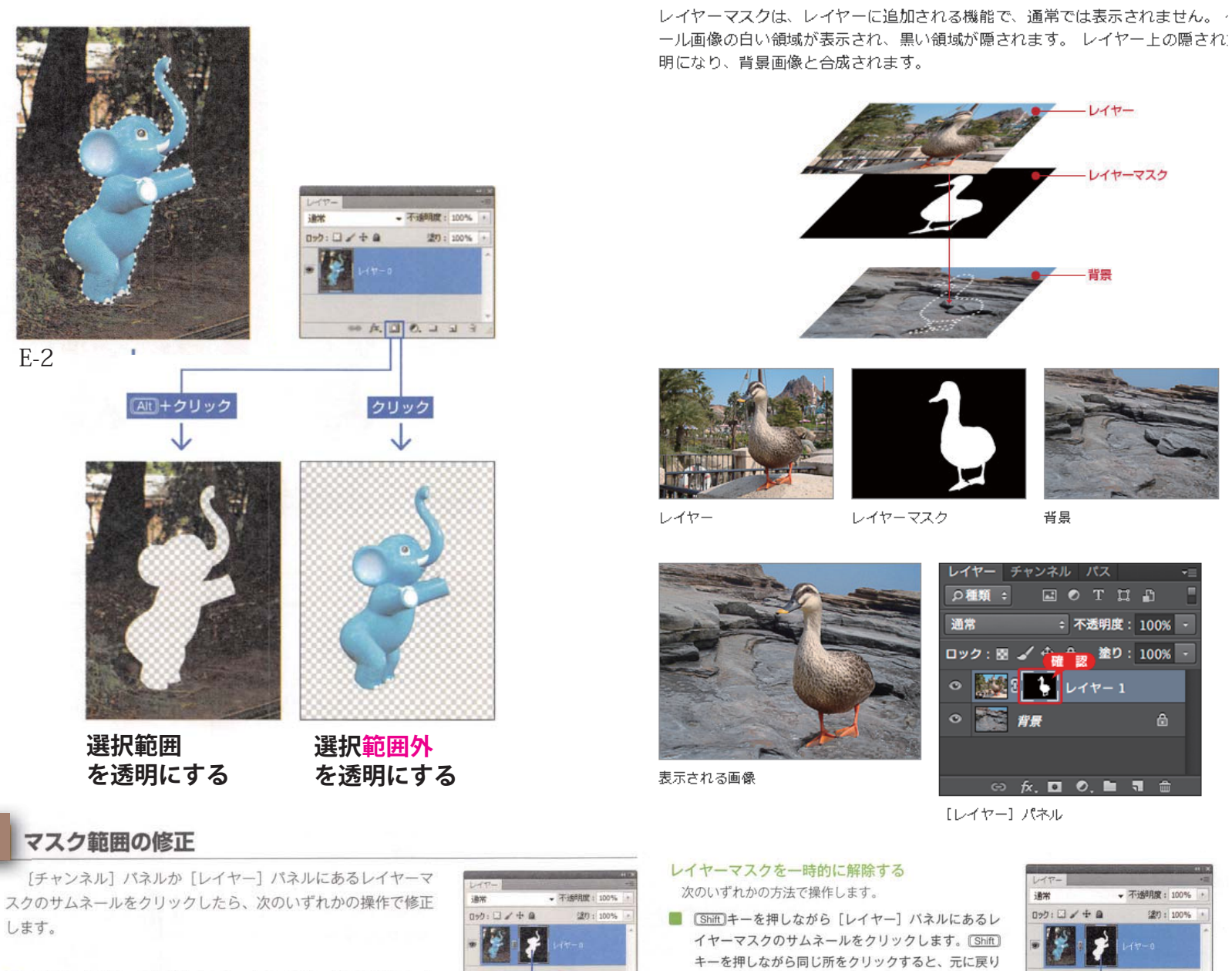

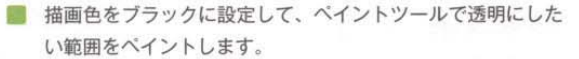

■ 描画色をホワイトに設定して、ペイントツールで表示したい 範囲をペイントします。

画像の編集に戻るときは、[チャンネル] パネルの合成レイヤー か、[レイヤー] パネルにあるレイヤーのサムネールをクリック します。

 $\Rightarrow$  POINT ぼかしやグレーでペイントすると、半透明の表示になります。

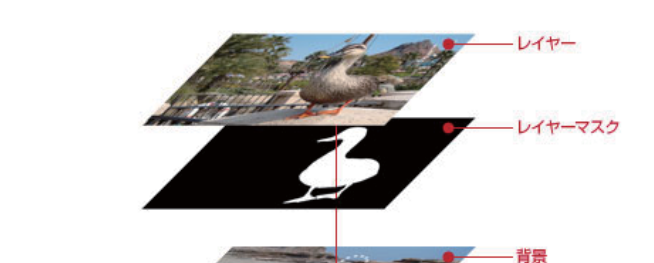

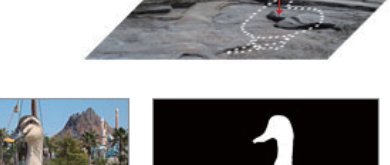

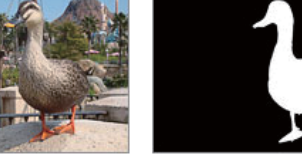

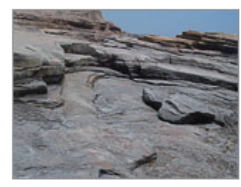

 $\triangle$ 

レイヤーマスク

背景

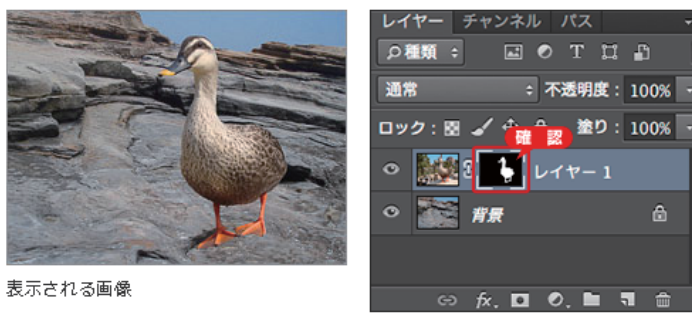

[レイヤー] パネル

- レイヤーマスクを一時的に解除する 次のいずれかの方法で操作します。 ■ [Shift]キーを押しながら [レイヤー] バネルにあるレ
- イヤーマスクのサムネールをクリックします。[Shift] キーを押しながら同じ所をクリックすると、元に戻り ます。
- レイヤーマスクがあるレイヤーを選択して、[レイ ヤー] メニュー→「レイヤーマスク] →「使用しない] を選択します。[使用]を選択す ると、元に戻ります。
- CS5 と CS4 は、[マスク] バネ ルの [マスクを使用/不使用の 切り替え] ボタンをクリックし ます。同じ所をクリックすると、 元に戻ります。

### レイヤーマスクを削除する

次のいずれかの方法で操作します。

- レイヤーマスクがあるレイヤーを選択して、[レイヤー] メニュー→ [レイヤーマスク] → [削 除]を選択します。
- 不透明度: 100% 望り: 100% **+クリック**  $\mathbf{k}$ .  $\Box$  0.  $\Box$   $\Box$  3

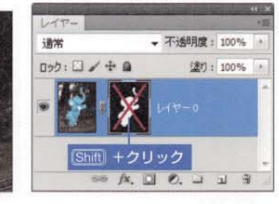

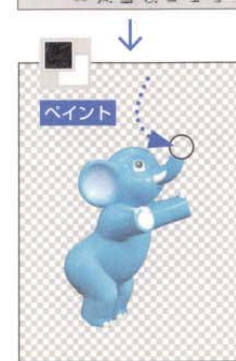

クリック

# レイヤーマスクの調整

CS5とCS4は、レイヤーマスクのサムネール をクリックすると、[マスク] パネルのオプション がアクティブになり、レイヤーマスク(ビクセル マスク)の不透明度や境界線の調整ができます。 なお、[マスク] パネルで調整した効果は、後で元 の状態に戻すことができます。

- ◎ マスク領域の不透明度を設定します。値 (0%~ 100%) を小さくすると、マスクで隠れた部分が 透けて見えるようになります。最初の状態から濃 くすることはできません。
- **③マスクのエッジにぼかしをつけます。値 (Opx~** 250px) を大きくすると、ぼかしが強くなります。 最初の状態からシャープにすることはできません。
- [マスクを調整]ダイアログボックスが開きます。[境 界線を調整]と同じ方法でマスクのエッジが調整で きます。
- ❶ [色域指定] ダイアログボックスでマスク範囲が調 整できます。プレビューボックスのブラックの範囲 を透明にします。
- ●レイヤーマスクのカラーを反転して、表示と透明の 範囲を逆転します。

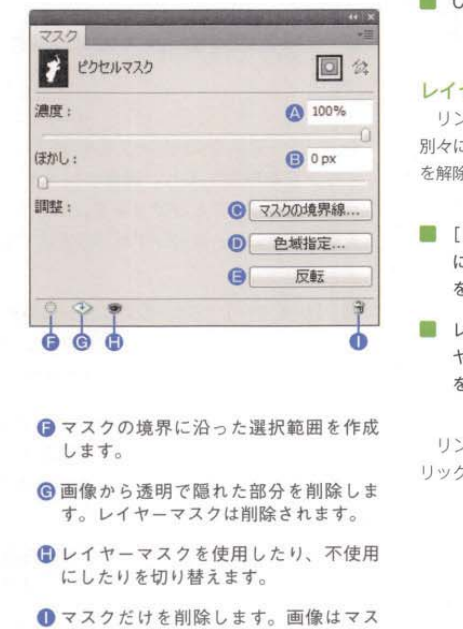

ク効果のない元の状態に戻ります。

■ CS5 と CS4 は、[マスク] パネルの [マスクを削除] ボタンをクリックします。

### レイヤーマスクのリンクを解除する

リンクを解除すると、画像とレイヤーマスクの位置を 別々に移動することができます。レイヤーマスクのリンク を解除するには、次のいずれかの方法で操作します。

- [レイヤー] パネルのレイヤーとレイヤーマスクの間 にあるリンクアイコン■をクリックします。同じ所 をクリックすると、リンクが元に戻ります。
- レイヤーマスクがあるレイヤーを選択して、[レイ ヤー】 メニュー→「レイヤーマスク]→「リンク解除] を選択します。[リンク]を選択すると、元に戻ります。

リンクを解除したら、移動したい方のサムネールをク リックして、移動ツールでドラッグします。

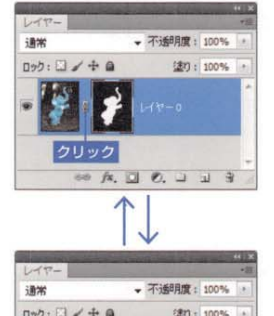

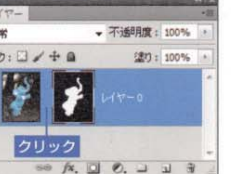

初期設定では、ベースレイヤーに設定した描画モードや、塗りの不透明度の設定をクリッピン グマスクグループ全体に適用します。ベースレイヤーだけに描画効果を適用する場合、ベースレ イヤーをダブルクリックして、[レイヤースタイル] ダイアログボックスの [クリップされたレ イヤーをまとめて描画]をオフにします。

ビングマスクを作成] (Alt]+[Ctrl]+[G]) ( [option]+[command]+[G]) を選択します。

ベースレイヤーはレイヤー名が下線付きの表示になります。マスクされるレイヤーはサムネー

 $\bullet$ 

ب

ルが右寄りになり、クリッピングマスクアイコン「 が表示されます。

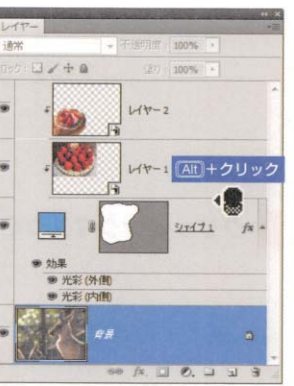

**2 2 Alt)+クリック** 

1 Alt +クリック

 $f\mathbf{x}$ 

**平滑度の算出方法**

**画像を保存する**

[ファイル]メニュー[別名で保存]を選択し、[フォーマット: Photoshop EPS] で画像を保存します。

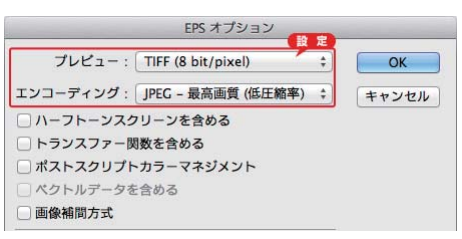

### 注意

クリッピングパスを作成しても、Photoshop では透明になりません。 レイアウトソフトに配置したとき、クリッピングパスの外側が透明に なります。

### $\Rightarrow$  POINT

昔は「クリッピングパスで切り抜いて EPS形式で保存」がDTP画像 の定石でしたが、今は Photoshop 形式の画像が配置できるので、レイ ヤーマスクなどでエッジをぼかすことも可能です。特にInDesignでは、 画像に保存してあるパスやアルファチャンネルを選んで切り抜くことが できるので、1つの画像ファイルから切り抜き範囲を変えて配置するこ ともできます。

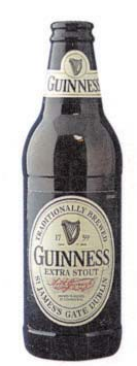

# クリッピングマスクの解除

欠のいずれかの操作で解除します

平滑度は、外部の出力機(ポストス<br>クリプトプリンタ)に対する設定で す。 その設定値は、パスの形状や 出力機の性能や特性、要求される出 力解像度によって異なりますが、通<br>常では3~5の範囲で適用すればい いでしょう。 注意すべき点は、設定値が低いほ ど、詳細なアウトラインが得られる ので、 必要以上に平滑度が低く設定 される傾向があることです。 平滑 度を低く設定しすぎると、出力の際 に著しくメモリを消費してしまい、 出力に時間がかかったり、エラーの 原因になったりする可能性がありま す。 EPS 形式のファイルは、外部の出力機<br>(ポストスクリプトプリンタ)で 出力す ることを前提としているので、互換性や 用途に応じた設定を加える必要がありま す。 [プレビュー]は、パソコン表示用の低 解像度画像を設定するもので、 一般的に は Mac と Win が共有できる [TIFF (8] bit/pixel)]を選択します。 パソコンで プレビューされる画像は、そのまま(高 解像度)だと表示が重くなるので、この 設定をもとに低解像度の画像を自動的に 割り当てます。 [エンコーディング]は、画像のデータ を置き換える形式を設定するもので、 初 期設定では「ASCII85]、または「バイ ナリ] が選択されています。 これらの<br>形式では、元データをそのまま置き換え られますが、 ファイルサイズが大きくな り、現実的ではない場合も多くあります。 PostScript Level 2 以上のポストスクリ プトプリンタに限り、 JPEG エンコード が使用できるので、一般的には[JPEG-<br>最高画質(低圧縮率)]が多く用いられ ています。

- [Alt]キー ( cption]キー) を押しながら、クリッ ピングマスクグループ内の境界線にカーソルを 合わせ、1 に変わったらクリックします。
- クリッピングマスクグループのレイヤー (ベー スレイヤー以外)を選択して、[レイヤー] メ ニュー→ [クリッピングマスクを解除] ((Alt)+ (Ctrl)+(G) (● [option]+[command]+(G)) を選択 します。

ベースレイヤーの1つ上のレイヤーを解除すると、 その上にあるレイヤーすべてが解除されます。

### 描画効果の調整

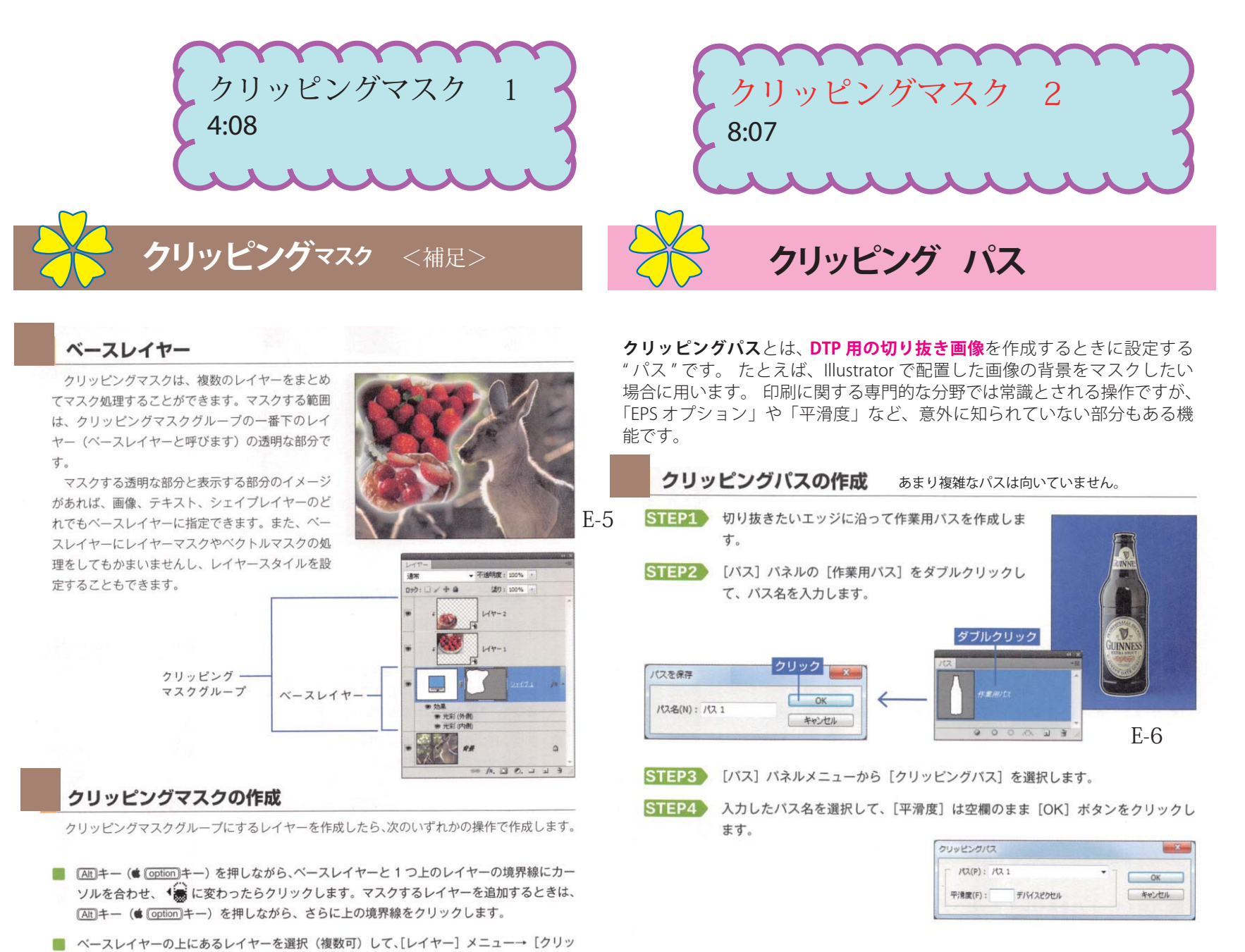

 アーティスティック→[塗料]、ブラシサイズ [3]、シャープ [8]、レイヤーの不透明度 [40%]

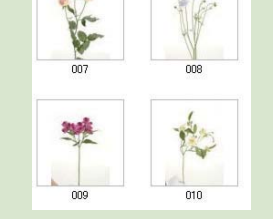

透明度で微調整するようにしておくと 5)レイヤーをコピーしてフィルタかける このように、、写真を補正するときには、 コピーしたレイヤーに対して行い、不 自然に仕上げられます。またやり直し たいときも便利です。

転

3) 選択したリスを、コピペ→新規レイヤーへ

4)このままだと写真が生っぽいので、落ち着い た絵画風に色味を調整します 画質調整→カラー→[色相・彩度]で、彩度を [-25]に

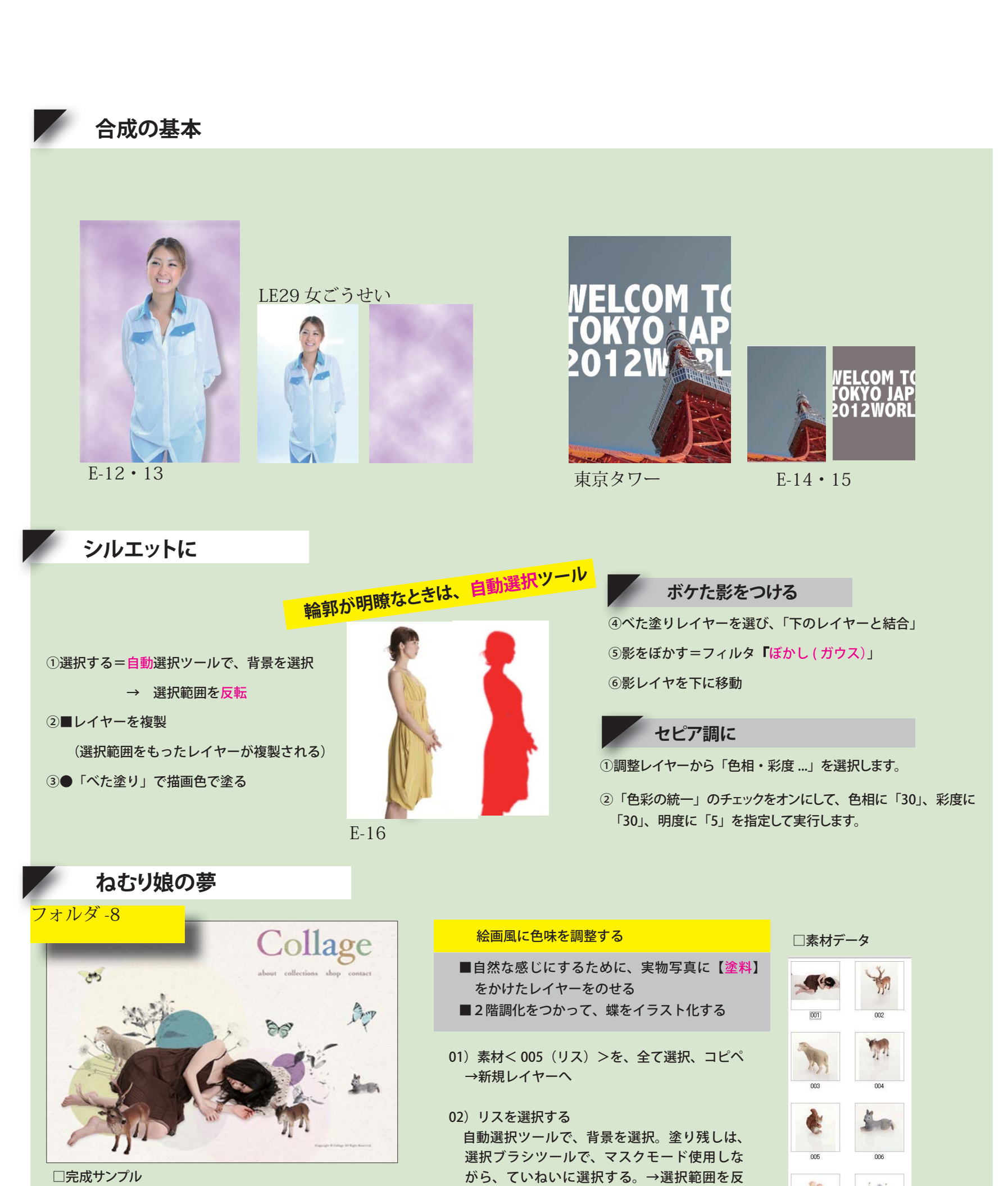

素材データから、いろんなも ティフを選択して、サンプル のように再構成してみましょ う。

□完成サンプル

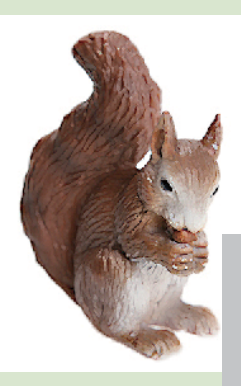

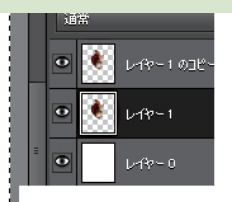

背景レイヤーをコピーしてアクティブにします。

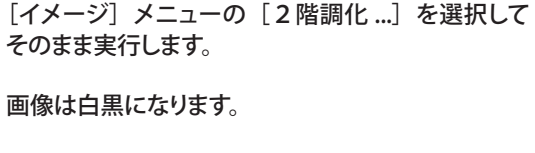

B 背景  $\boldsymbol{\Omega}$ 

[フィルタ] メニューの [ぼかし]から [ぼかし (放 射状)...]を選択します。 量を「100」、方法「ズーム」にして、ぼかしの中 心を画像に合わせて適当な位置に調整して実行しま す。

放射状になります。

同じ設定でもう一回、「ぼかし(放射状)」フィルタ を適用します

「背景のコピー」レイヤーの描画モードを「スクリー ン」にし、不透明度を85%ぐらいまで落とします (お好みで調整してください)。

### 陰影強調ライティングに 06-04

- 1)背景をコピーした「レイヤー1」を 作成
- 2)[フィルタ]メニューの[描画]から[照

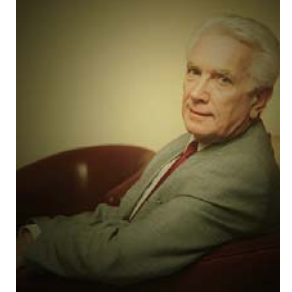

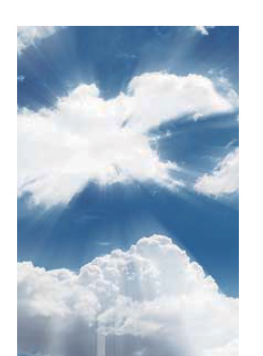

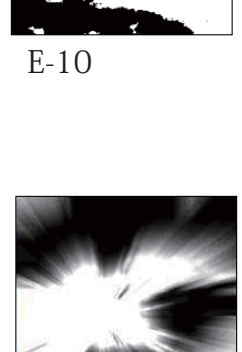

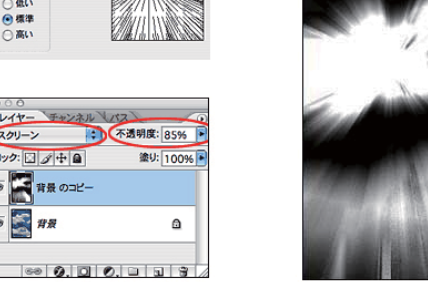

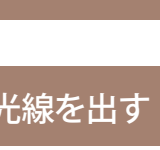

- 明効果 ...]を選択します。 光源タイプに「全指向性」、照度を 15 から 20 程度、その他のオプションを 「0」にして光源を適当な位置に設 定します。
	- E-11
- 3)「照度」オプションの右端にある、カ ラーをクリックし、光源色を選択しま す。画像は暗くなります。
- 4) レイヤーパレットの下にある [塗り つぶしまたは調整レイヤーを新規作 成]のボタンをクリックして、表示され るメニューから[トーンカーブ ...]を 選択します。

5)レイヤーパレットで、「トーンカーブ 1」レイヤーの描画モードを「ソフトライ ト」にします。

- 1) 梯子レイヤーをコピーして、黒で塗りつぶす。 <蝶 手順を参照>
- 2) 選択を解除してから、〔ぼかし (ガウス)〕 7pix
- 3)少しズラして〔不透明度〕30%

### **光と影の表現** 光線を出す フォルダ -7o o o<br>|レイヤー モャンネル \/<br>|通常 <mark>:</mark> \*ネル <u>マ</u><br><mark>:</mark> 不透明度: 100% ロック:図ダ中日 **塗り:100%**  $\begin{array}{c}\n\cdot & \cdot \\
\hline\n\vdots & \vdots \\
\hline\n\end{array}$  $\sum_{n=1}^{\infty} n_n$  $\Omega$  $\frac{1}{2}$ 2 階調化 2 階調化する境界のしさい値: 128  $C$  ok (キャンセル M フレビュー E-10  $\begin{array}{c}\n&\text{OK} \\
\hline\n&\text{TV} \\
\hline\n\end{array}$ ぼかしの中心  $\overline{O}$   $\overline{C}$   $\overline{C}$ 画質:<br>○低い<br>◎標準 ライトで光を表現 ▼照明の下(背後)に、ライト部分のみを配置 レイヤー チャンネル <すでに配置ズミ> ● 不透明度: 85% → ロック: 図 ダキ目 ● 後り: 100%  $\sqrt{2}$   $\frac{1}{4}$

# **いろんな合成の方法**

### **レイヤースタイルの操作**

・適用 レイヤースタイル→光彩(外側)を適用 ・編集

サイズ 100PX、不透明度 75%に

### **1. 適用**

 ①レイヤーパネルからレイヤーを選択します。 ②効果パネルのカテゴリメニューから「レイヤー スタイル」を選択します。 ③次のいずれかの操作を行います。 ・スタイルを選択して、「適用」をクリックします。 ・スタイルをダブルクリックします。

・スタイルをレイヤーまでドラッグします。

### **2. 編集(効果を調整する)**

- ①次のいずれかの操作を行います。
- ・〔fx〕をダブルクリックします。
- ・レイヤー/レイヤースタイル/スタイル設定 を選択します。
- ② 画像に加えられた変更をプレビュー表示する

には、「プレビュー」を選択します。 ③ 1 つまたは複数のレイヤースタイルの設定を 変更するか、新規レイヤースタイルを追加し、 「OK」をクリックします。

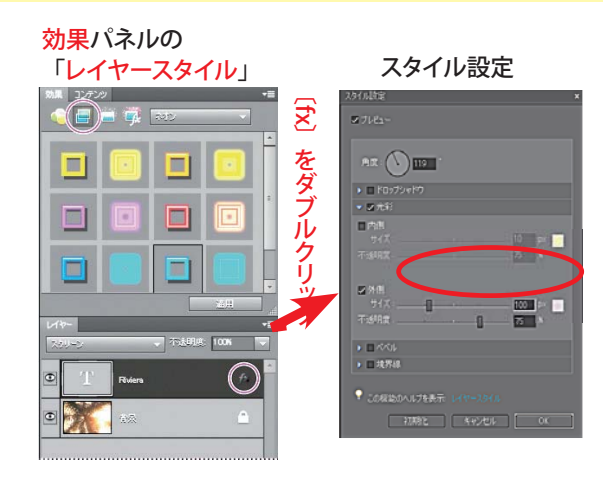

### 影をつける

**グラデーション** 「半透明マスク」がほしい時に使います

HH.  $E-7 \cdot 8$ 

レイヤーマスクとグラデーションで徐々にフェードしていくような感じの写真を作成します。

02) 握手のレイヤーを選択 して「レイヤーマスクを 追加」ボタンをクリック。

03) グラデーションツールをクリックし、色は 白と黒のグラデーションを選択。握手のレイ ヤーを上から下にドラッグすれば完成です。

右側に「白四角」の レイヤーマスクが作成される

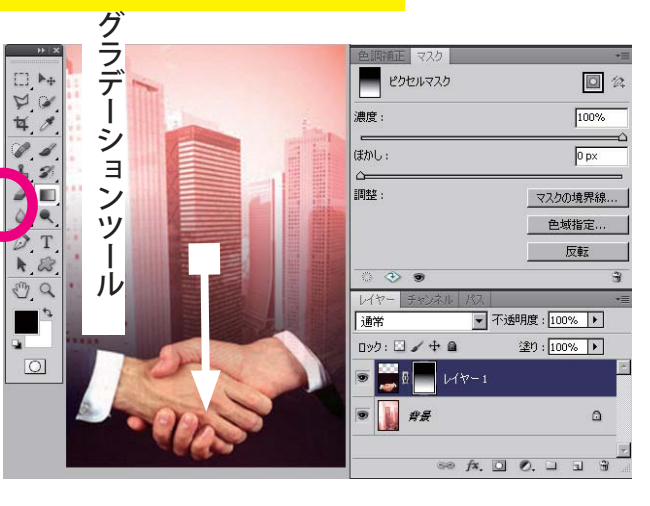

- **00)[レイヤーを複製]する** - ´ → [背景のコピー] レイヤーが 作成される
- **1) 人物のみ選択** [背景のコピー]をクリックして、 クイック選択ツールで、人物の み選択する
- **2)コピ&ぺする** - ´ →人物つき [新規レイヤー] が作 成される

01)ビル郡を背景にして 握手の写真をその上 のレイヤーに配置しま す。

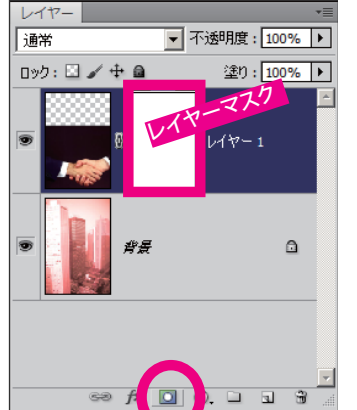

**4)半透明グラデをかける**

 全体にかかったぼかしの、手前部分がボケないように、 グラデーションをかける

### **ボカシのグラデーション**

被写界深度によるボケを演出するためには、画像の手前から奥に徐々 にボケが強くなるようにする。そのために、レイヤーマスクでグラデ ンツールを使って、画像の一部をマスクします。

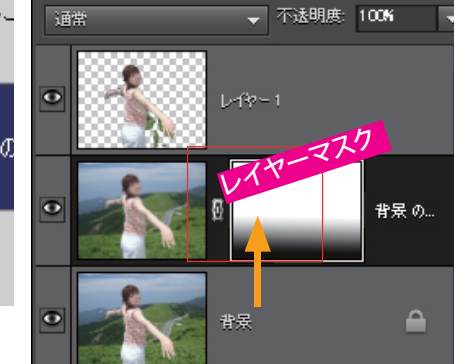

**3) 遠景にボカシをかける** [背景のコピー]レイヤーを選択 して、フィルタ→ボカシ→ボカシ (ガウス)を強めにかける

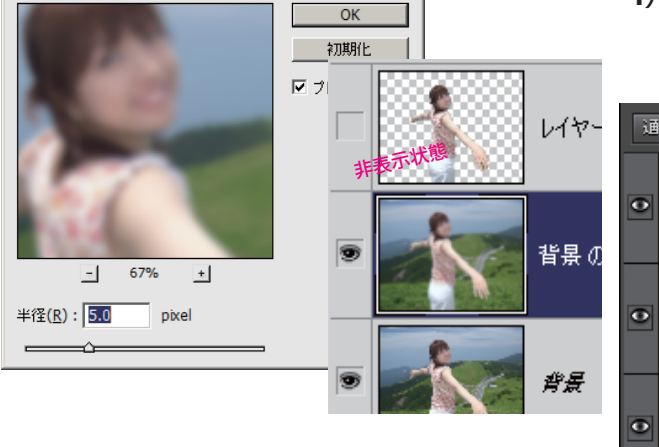

 $\mathbf{x}$ 

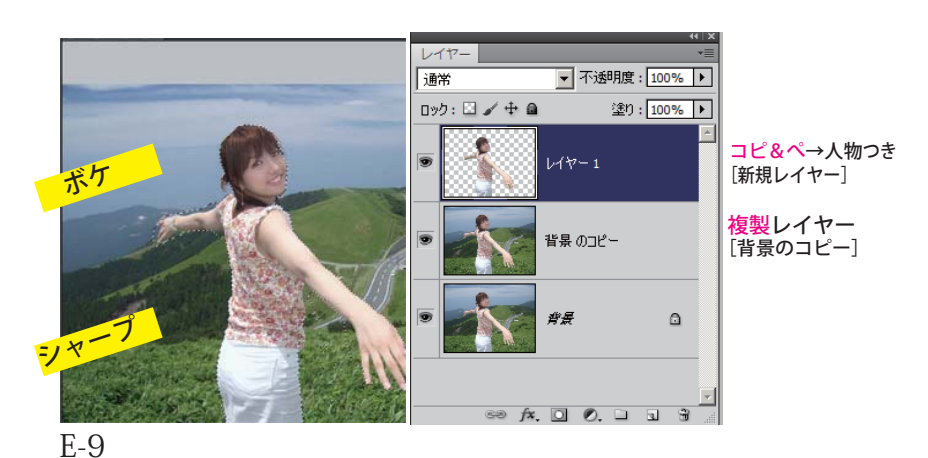

- ・[レイヤーマスクを追加] ボタンをクリック
- ・右側の白いレイヤーマス クをクリックして選択する

 ・下から上へ、グラデーショ ンを かける

# **レイヤー利用のテクニック**

☁

☁

ほかし (ガウス)

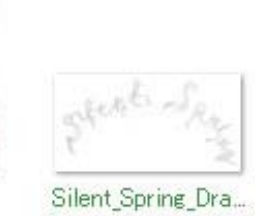

Flowers

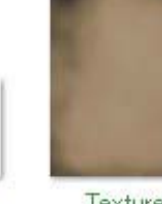

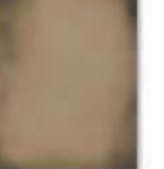

model

Texture

ciaraphelan

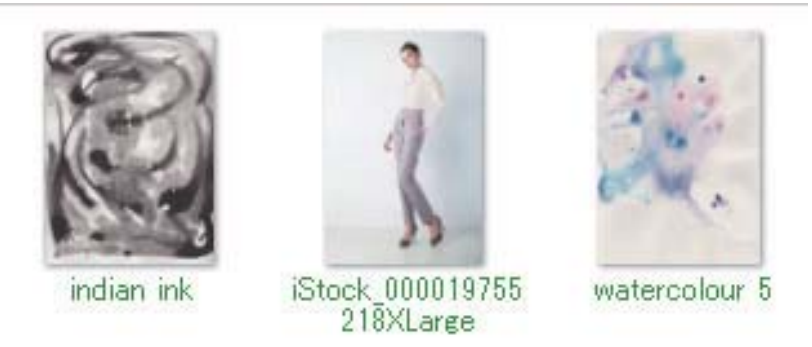

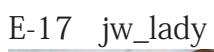

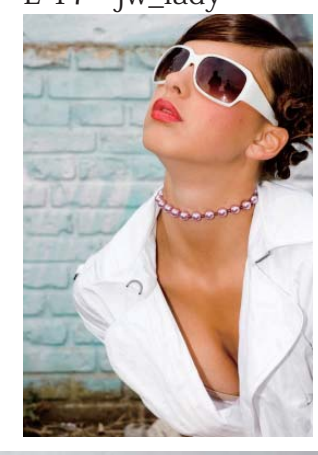

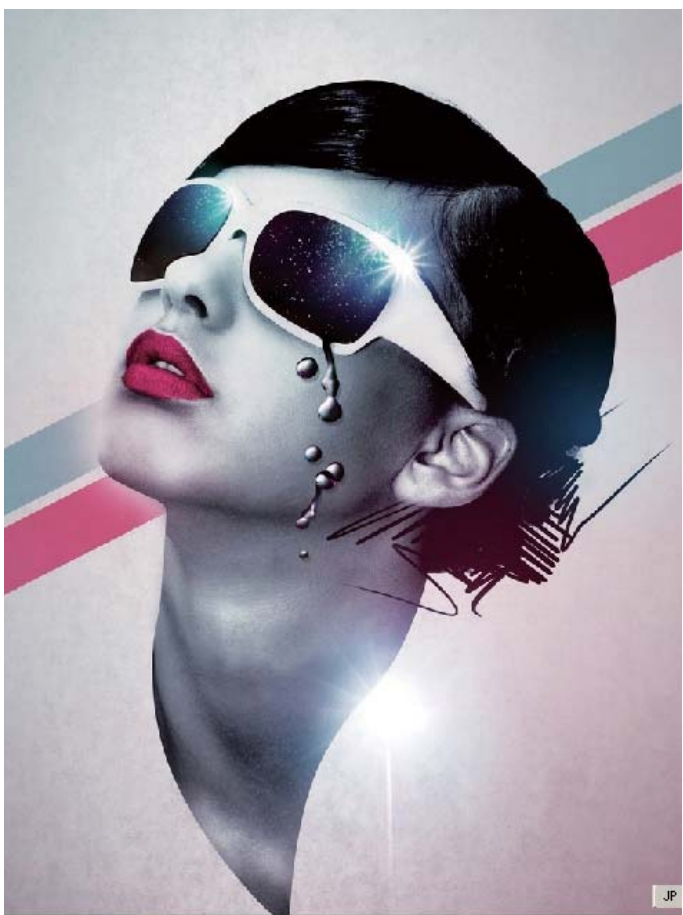

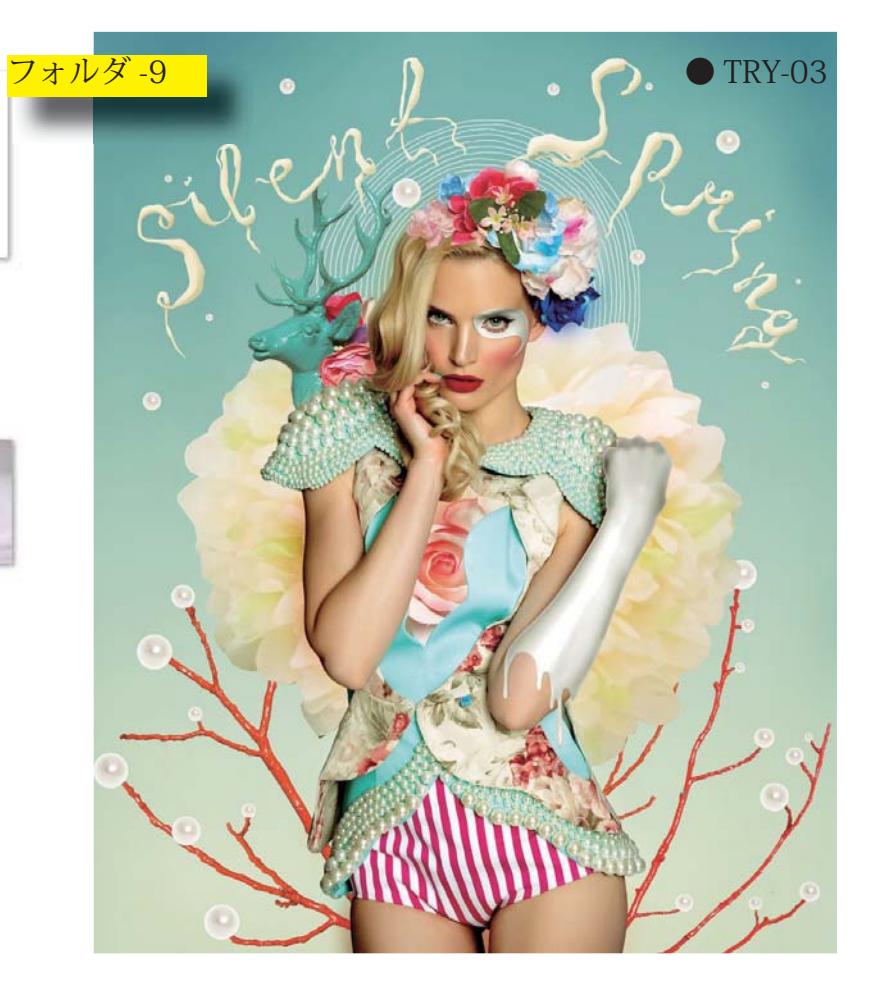

# **合成レッスン**

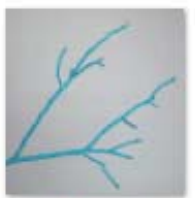

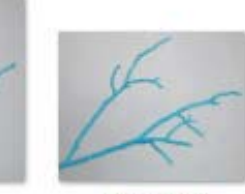

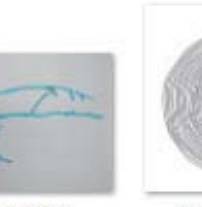

Circle scan

Branch\_1

deer

Rose

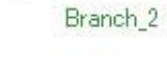

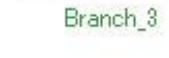

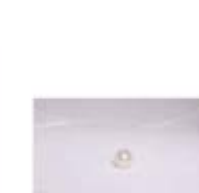

Pearl

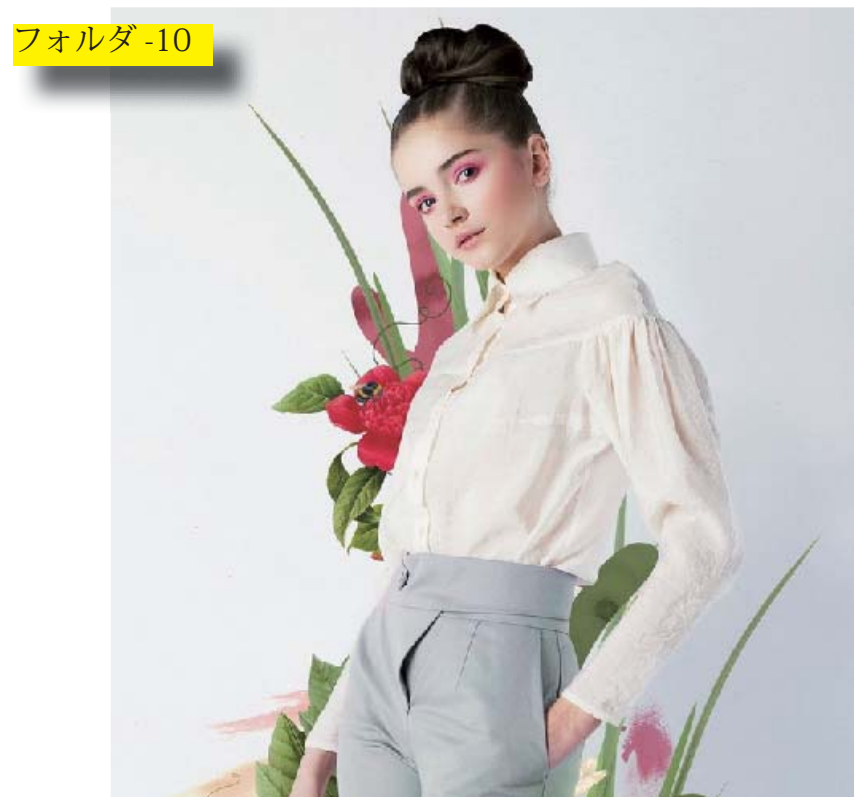

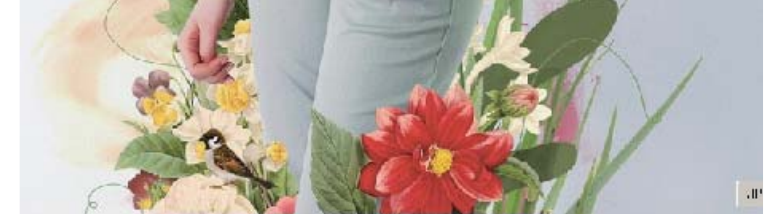

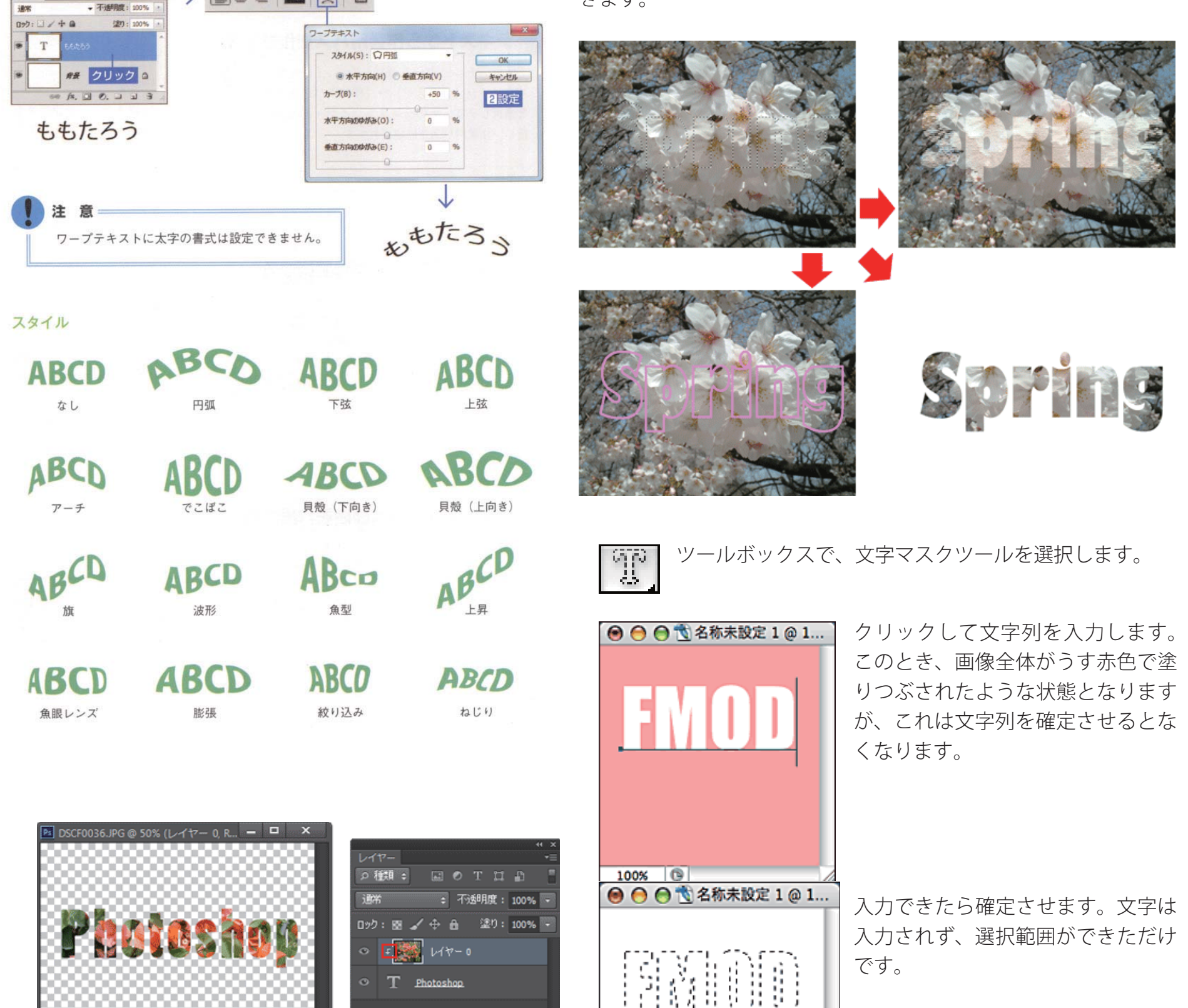

文字マスクツールを使用すると、文字の形で選択範囲を作成するこ とができます。作成した選択範囲は、他の選択範囲と同じように移 動、コピー、塗りつぶし、境界線を描くなどの操作を行うことがで きます。

# **文字マスクツールの操作**

作成された選択範囲を利用して、コ ピー、移動、塗りつぶし、境界線を

 $\overline{\mathcal{L}}$ 

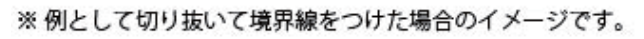

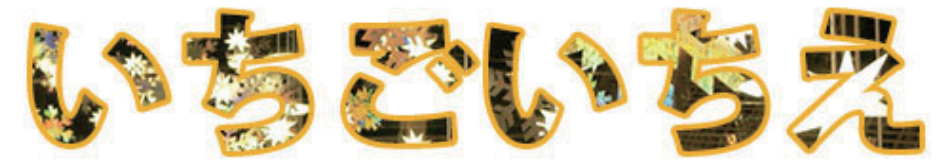

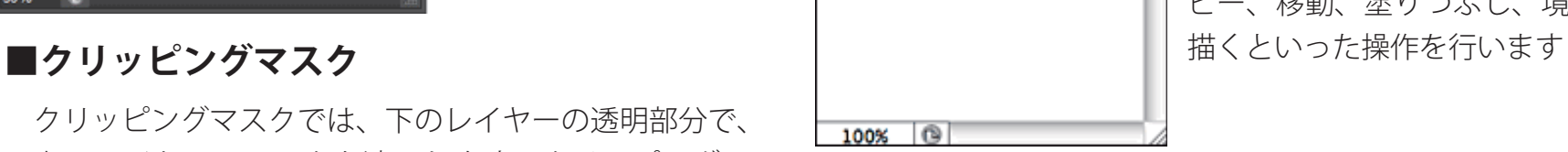

 クリッピングマスクでは、下のレイヤーの透明部分で、 上のレイヤーにマスクを適用します。クリッピングマ スクに含まれるのは、隣接しているレイヤーのみです。 文字のアウトラインで画像を切り抜いたように見せる ことができますが、実際には切り抜かれていません。 クリッピングマスクを解除することで、元の状態に戻 ります。

 $\circledcirc$   $f$  x,  $\Box$  0,  $\ln$   $\Box$   $\Box$ 

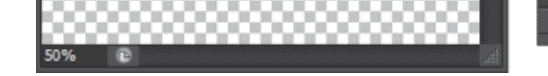

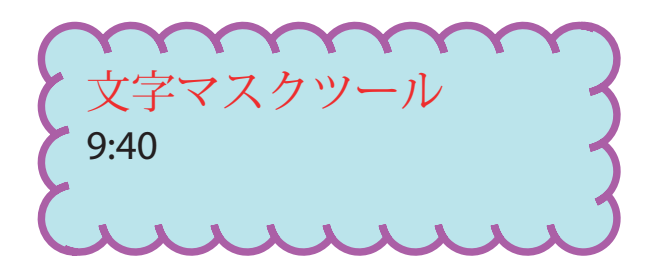

### テキストをワープで変形する

テキストレイヤーを選択したら、[ワープテキストを作成]ボタンをクリックして、ワープス タイルを設定します。ワープを解除するときは、[ワープテキストを作成]ボタンをクリックして、 スタイルを [なし] に戻します。

> B= = B X B

■クリック

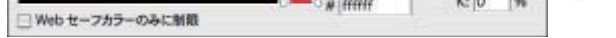

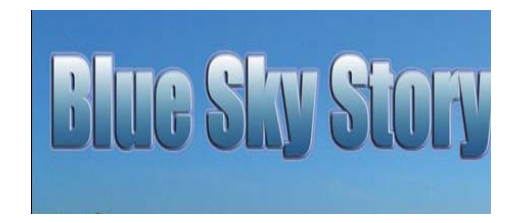

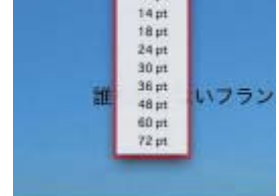

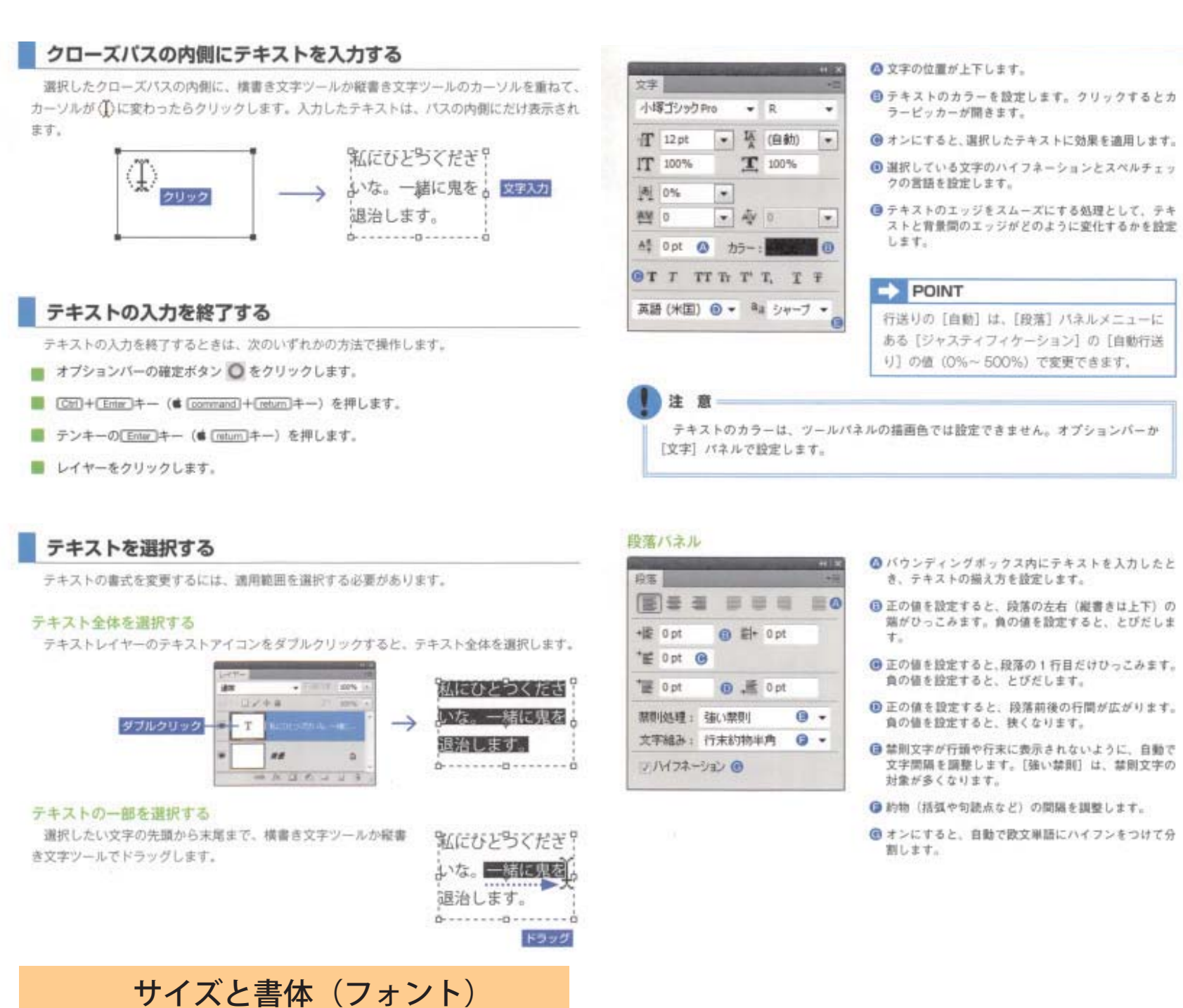

文字を入力したら、サイズや書体(フォント)などを設定する。

▲テキスト入力部分に数値を入力し return キーを押す。

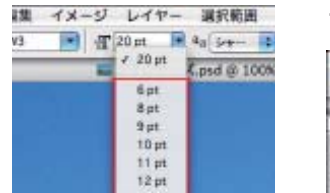

文字サイズの設定

|  |  |  |  |                                                                                                    | 4 イメージ レイヤー 選択範囲 フィルタ ビュー |  |  |  |
|--|--|--|--|----------------------------------------------------------------------------------------------------|---------------------------|--|--|--|
|  |  |  |  | $\sqrt{3}$ $\sqrt{120pt}$ $a_a$ $\rightarrow$ $\sqrt{120pt}$ $a_b$ $a_b$ $\rightarrow$ $\sqrt{120pt}$ $a_b$ $a_b$ $\rightarrow$ $\sqrt{120pt}$ $a_b$ $a_b$ $\rightarrow$ $\sqrt{120pt}$ |                           |  |  |  |

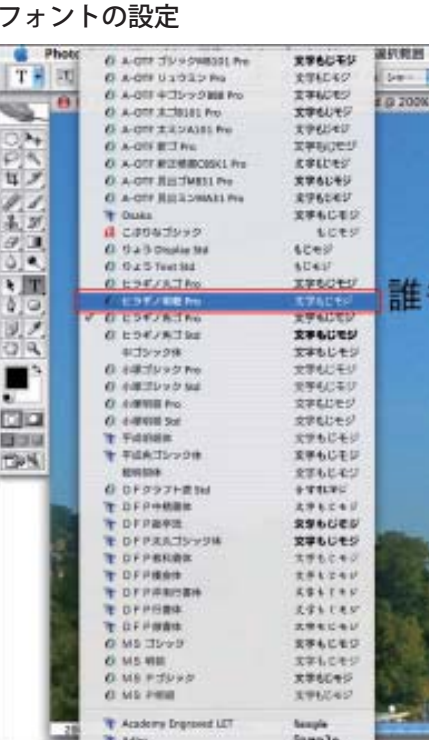

文字色の設定

100%

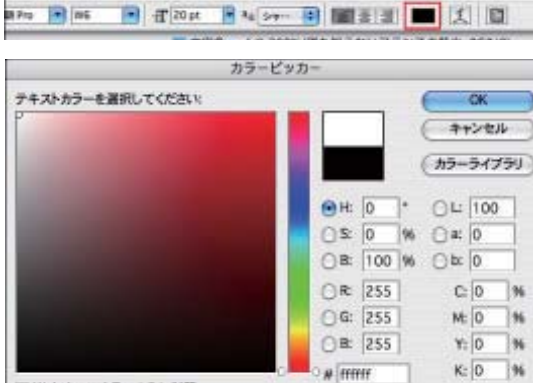

ファイル 編集 イメージ レイヤー 選択衛罪 フィルタ ピュー ウィンドウ へんプ

[カラーピッカー]が表示され るので、描画色の設定と同様の 方法で文字色を設定する

文字のサイズやフォ ン ト、 色 は 1 文 字 ずつでも設定するこ と が で き る。 設 定 を 変更したい文字をド ラッグして選択状態 にして、各種設定を

レイヤーパレットでテキスト レイヤーが選択され、文字ツー ルを選んだ状態で、オプション バーの[テキストカラーを設 定]をクリックする。

文字にはレイヤーの画像と同様に [スタイル]や [レイヤースタイル]が適用でき る(詳細は「テクニック 4:スタイルとフィルタの基本」を参照)。また、スタイ ルを適用したあとでも書体やサイズの変更や、文字の編集が可能だ。

1 文字ずつでも、各種 設定を変更すること

が可能

行う。

### 「スタイル」の適用

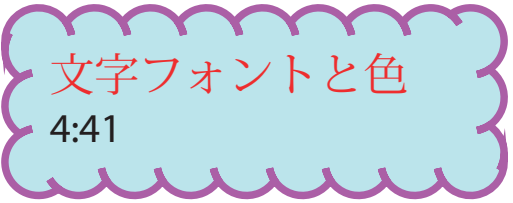

46

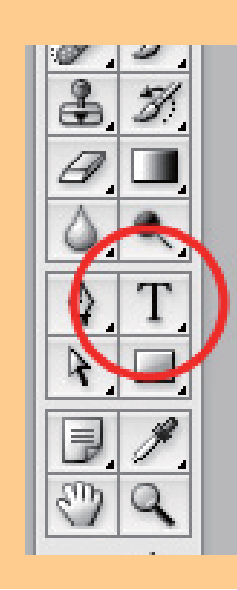

### ■ テキスト入力には文字ツール

**文字ツール**

- 文字入力には、横書き文字ツールや縦書き文字ツール をで、入力したい部分をクリックする。 入力
- 改行するには return キーを押す。 改行
- このままの状態では入力した文字は確定されていない ので、オプションバーの[確定]ボタンをクリックする。 確定
- 文字ツールで修正したい部分をドラッグして入力し直 す。 修正
- I ビームポインタを挿入して delete キーを押す。 削除
- 移動ツールを選択し、文字をドラッグする 移動
- 縦書き文字ツールを選択して入力する。 横書きを縦書きに変更するには、文字ツールを選択し、 オプションバーの [テキストの向きを変更] ボタンを クリックする。 縦書き

### テキストを入力する

横書き文字ツールか縦書き文字ツールで<mark>グリ1リ3リクプす</mark>るテキストを入力します。この方<br>法で入力したテキストを「ポイントテキスト」と呼びます

文字ツールの使用時には、マウスのポ インタはIの字型になっています。文 字を入れたい場所を、クリックしま す .。

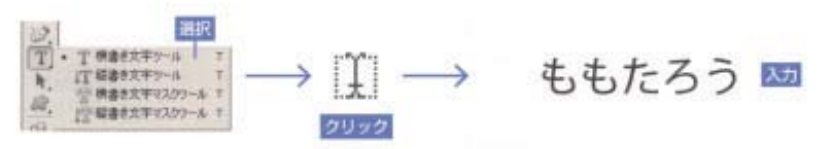

### 長いテキストを入力する

長いテキストを入力するときは、横書き文<mark>やラッグする</mark>ツールでドラッグして、バウ ンディングボックスを作成します。テキストが入りきらないときは、バウンディングボックスの ハンドルをドラッグして入力範囲を広げます。この方法で入力したテキストを「段落テキスト」 と呼びます。

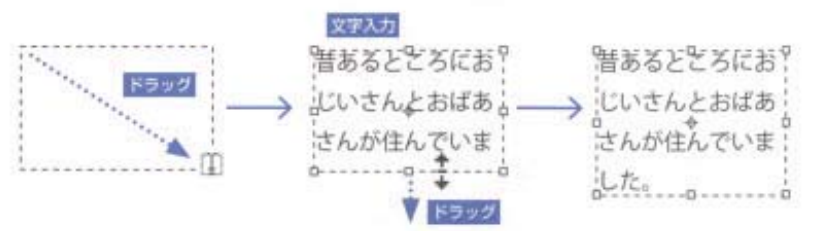

### ●●● 查名称未設定 1@1...

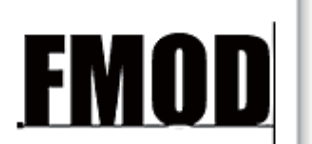

フォント (文字の書体) やその大きさ はツールオプションバーで指定できま

### $100%$   $\boxed{\circledcirc}$ 文字ツールオプション

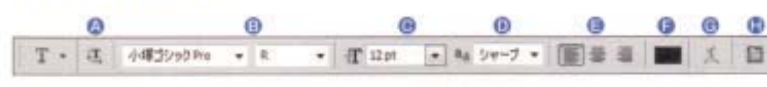

- ◎ テキストレイヤーを選択してクリックすると、 テキストの幅を基準として、どの位置に描 テキストの方向 (横か縦) が変わります。
- ●テキストの字形を設定します。
- ●テキストの大きさ (0.01pt~1296.00pt) を
- えるかを設定します。
- ●テキストのカラーを設定します。クリック するとカラービッカーが開きます。
- 収定します。
- 変化するかを設定します。
- $07$ プ効果を適用して、テキストを変形し ます。
	-

### 文字パネル

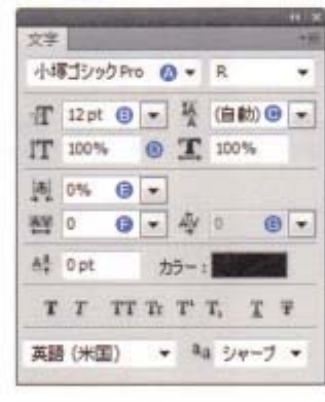

- ●テキストの字形を設定します。
- **46 テキストの大きさ 〈0.01pt ~ 1296.00pt〉を設定** します。
- 行と行の問題 (0.01pt ~ 5000.00pt) を設定します。 [自動] を選択すると、フォントサイズの175%分 の関隔になります (初期設定の場合)。
- 文字の縦横比率 (0%~1000%) を設定します。
- ●選択した文字の間隔を狭くします。値 (0%~ 100%) を大きくすると、関隔が狭くなります。
- ●複数の文字列を選択して、均等に文字開議を設定し ます。負の値にすると、文字関隔が狭くなります。
- ●個別に文字間隔を調整したいとき、文字と文字の間 にカーソルを挿入して設定します。[メトリクス] と [オプティカル] は、選択した複数の文字列を自 動調整します。

### $\Rightarrow$  POINT バウンディングボックスを作成するとき、[M]キー (#  $-0 -$ 段落テキストサイズ [option]キー)を押しながらクリックまたはドラッグ 幅: 365.12 pt \_\_\_\_\_ QK すると、[段落テキストサイズ] ダイアログボックス 高さ: 385.76 pt 年Vンセル で幅と高さが設定できます。

### バスに沿ったテキストを入力する

選択したパスの上に、横書き文字ツールか縦書き文字ツールのカーソルを重ねて、カーソルが →に変わったらクリックします。入力したテキストは、パスに沿って表示されます。

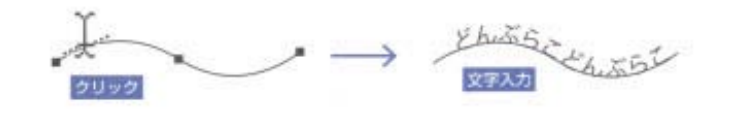

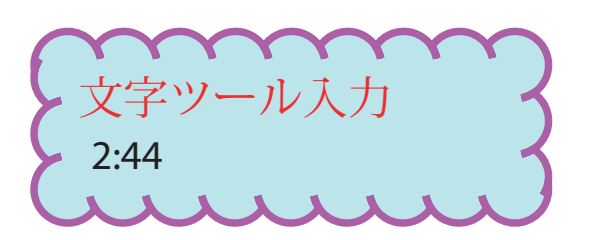

# **ブラシ**

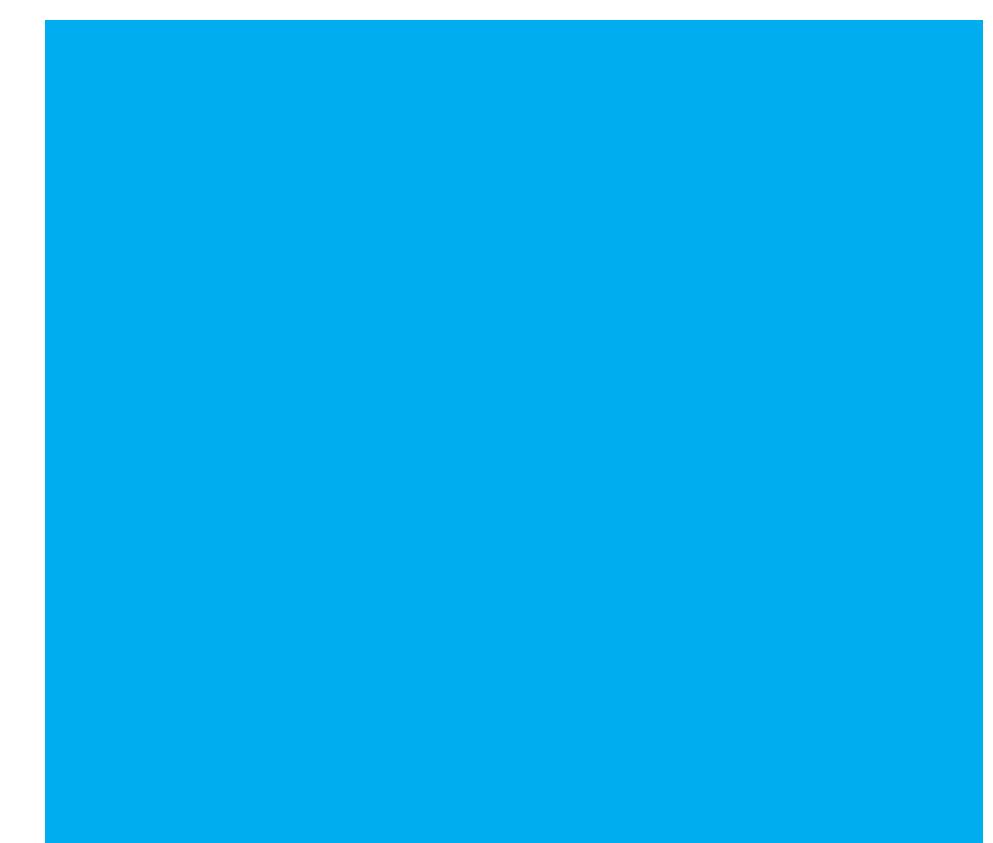

Photoshopには300種類以上のプリセットブラシが収録されており、描画 やマスクの作成、修正など、イラスト制作の各工程において重宝する。これら のブラシは、ブラシツールや鉛筆ツールなどのツールオプションバーにある[ブ ラシプリセットピッカー]から目的のものを選ぶか、ブラシパレットから選択するこ とで使用可能だ。初期設定で表示されるブラシは、スタンダードなものを中心 に65種類。他のブラシはブラシパレットメニュー、または [ブラシプリセットピッ カー]の右上のメニュー内にあり、自由に呼び出して使うことができる。

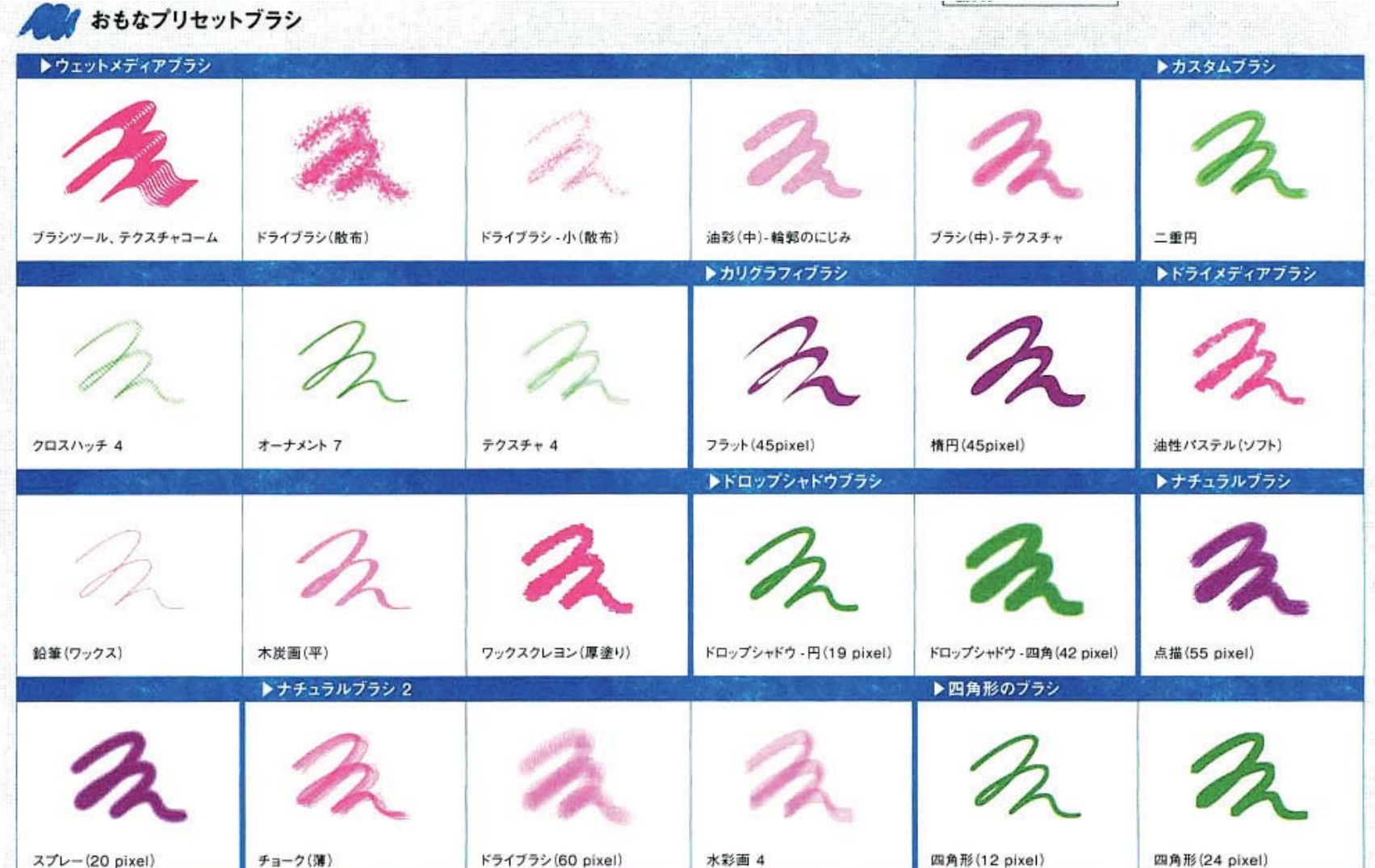

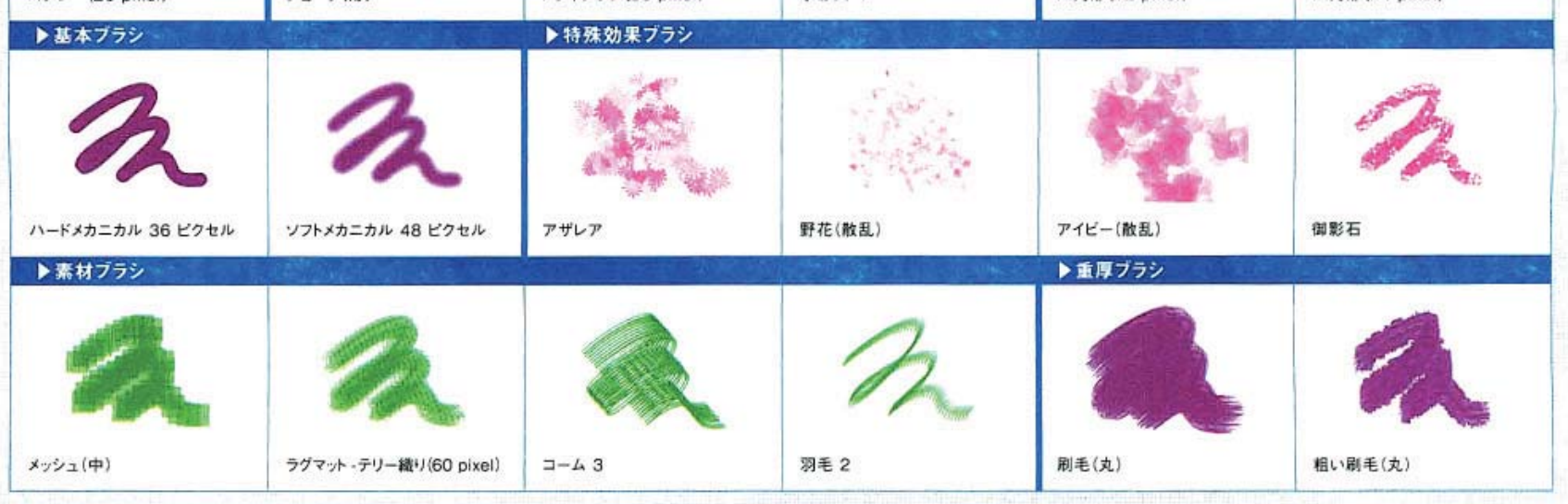

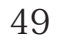

# **ブラシのエアブラシ機能**

モード: 通常 | ▼ 不透明度: 100% ▶ | 流量: 100% ▶ | <mark><<</mark>

> 不凝明度: 77% 粥

> > 不透明度

数字キー

Shift + 数字キー

エアブラシ機能をオンにすると、ブラシの動きを止め ても、インクが噴出され続けて広がっていきます。

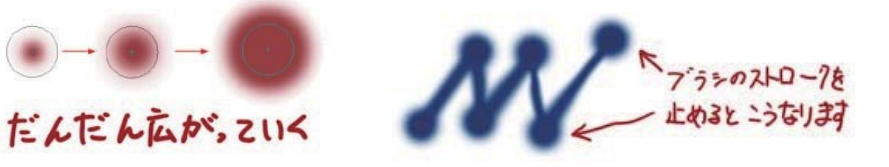

値が大きくなる

不透明になる

流量

Shift + 数字キー

数字キー

数字キー

0

9

5

 $\overline{\phantom{a}}$ 

05

01

25

不透明度・流量

100%

90%

50%

10%

5%

1%

25%

# **ブラシの不透明度と流量のショートカット**

スライドバーを使用しますが、もっと便利な方法があ ります。

テキストの上にカーソルを持ってくると左右への矢印 がついたカーソルに変わります。

このカーソルの時に右方向にドラッグすると数値が大 きくなり、反対に左方向にドラッグすると数値が小さ くなります。

> います。 初は4つの描画 モードを覚えておけば 大丈夫です。

ショートカットは数値入力エリアを選択しない状態で 数字キーで行います。このときエアブラシ機能がオン かオフかで Shift キーを組み合わせます。

> $(W : Shift + Alt + N \neq -$ 、M :Shift + Option + N  $\neq -$ ) 一番よく使うモードです。合成色で基本色を塗りつぶします。ア ナログ画材でいえばガッシュのような不透明な絵具にあたります

# **ブラシの描画モード**

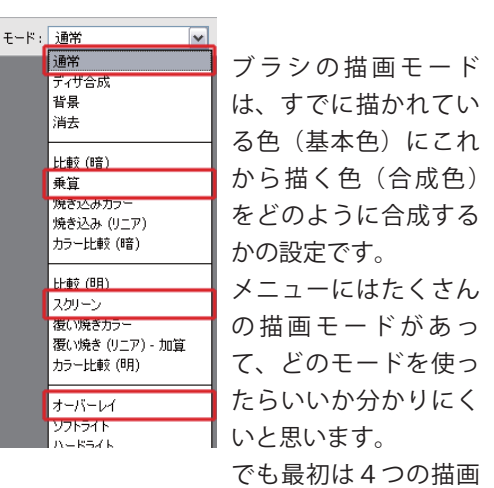

 $(W : Shift + Alt + S \neq -$ , M :Shift + Option + S  $\neq -$ ) 加法混色のモードで、塗り重ねるとだんだん明るくなります。アナログ画 材にはないデジタル独特の描画方法です。 明るい部分やハイライトを描くのに便利です。スクリーンモードも乗算

### **■通常**

### **■乗算**

 $(W : Shift + Alt + M \neq -$ , M :Shift + Option + M  $\neq -$ ) 減法混色のモードで、塗り重ねるとだんだんと暗くなります。 アナログ画材のマーカーで塗ったような効果があります。 陰影を描く時に便利で、基本色の階調を残しながら暗くしていくことがで きます

### **■スクリーン**

デメリットとしては、25% から 1% にするということは、濃度(正確には密度)が 25 倍になるということなので、透明表現のコントロールが難しく なるところ。基本ブラシではインク流量で透明表現を変更しているブラシが多いが、これだけでは不十分になるので、不透明度も筆圧でコントロー ルできるように設定する必要がある。

モードと同様に基本色の階調を残しながら明るくしていくことができま す。

Photoshop のブラシは、連続してポンポンとハンコの要領で画像を配置していく原理でできている。だか ら配置の間隔は短いほどなめらかな線が描けることになる。 プリセットされているブラシは 25% になっているものが多い。これはブラシサイズに対して 1/4 座標が移 動したら一回画像を配置する、ということだ。これではなめらかな線など描けるはずもない。また、不透 明度を下げて塗る時も、変な縞模様ができる。自分がよく使いそうなブラシは全て間隔を 1% にして再度登 録し、元からあったブラシは削除する。

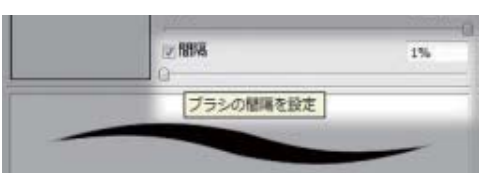

手順としては、元のブラシプリセットを選択し、ブラシ先端のシェイプ > 間隔を 25% から 1% に変更する。新規ブラシプリセット→ OK でブラシ を登録を繰り返し、ブラシ>オプション>ブラシプリセットマネージャで、ブラシの削除、ブラシ位置の移動を行う。

ブラシプリセットはブラシパレット上で Alt(Option)キーでも削除できる。つまり裏を返せば簡単に消えてしまうので、ブラシ>オプション>ブラ シの保存で、時々バックアップを取るようにする。

### **ペン入れできるなめらかな筆**

不透明度: 59% 图 流量: 100% 图 2

値が小さくなる

透明になる

エアブラシ機能

不透明度: 60% 2 | 流量: 60% 2 | 26

不透明度: 60% 2 | 流量: 60% 2 | 26%

OFF

. . . . .

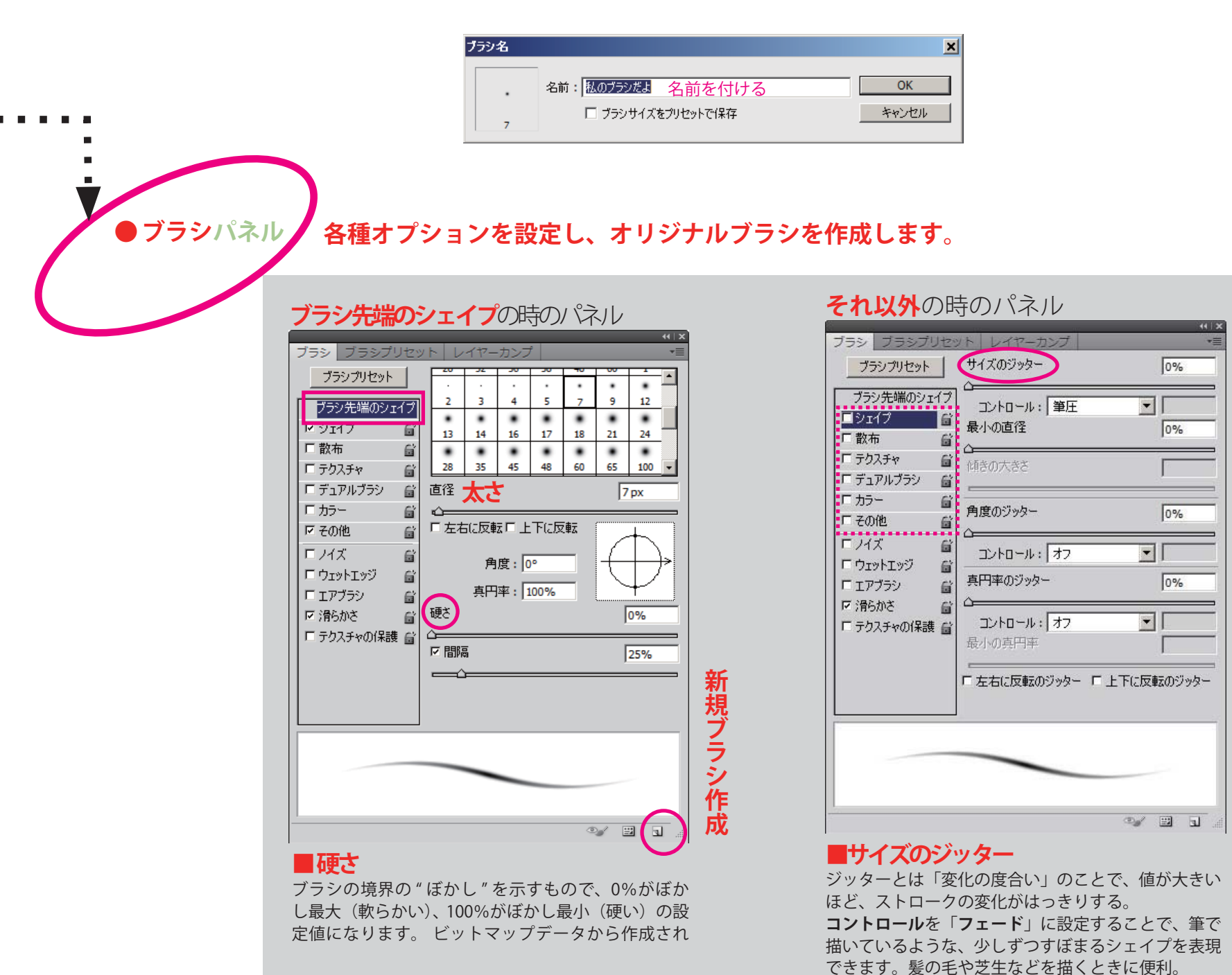

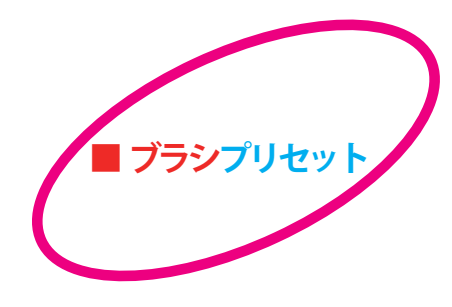

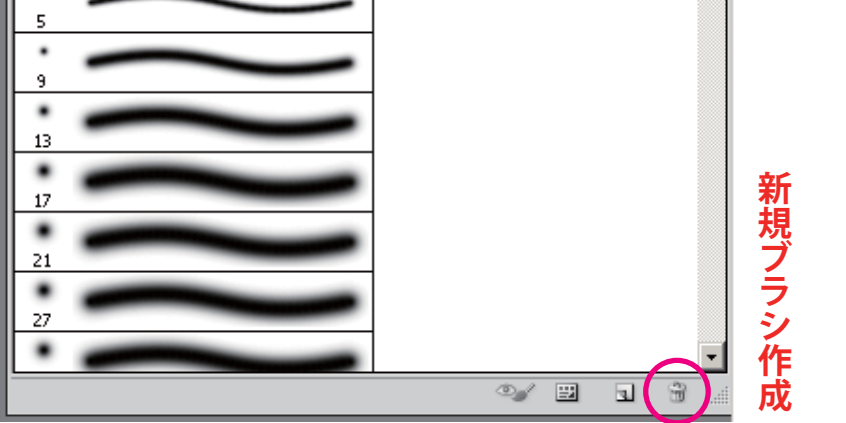

### **ブラシプリセットとはブラシのライブラリーのことで、自分で作ったりカス タムしたブラシを登録しておくことができます。**

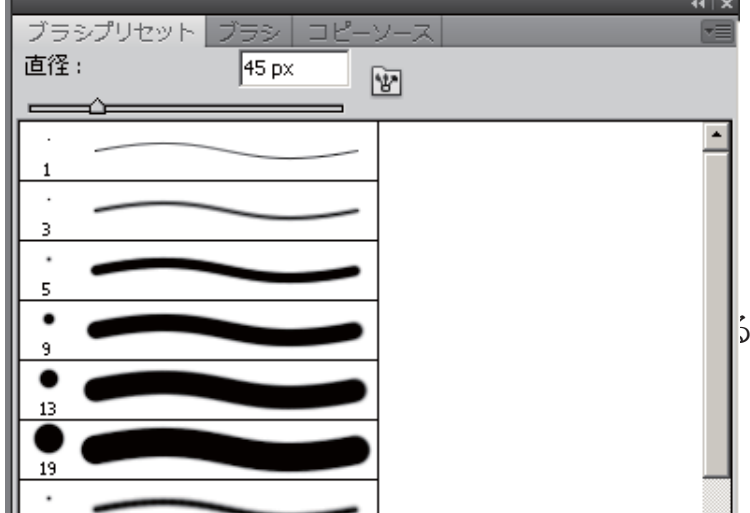

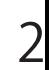

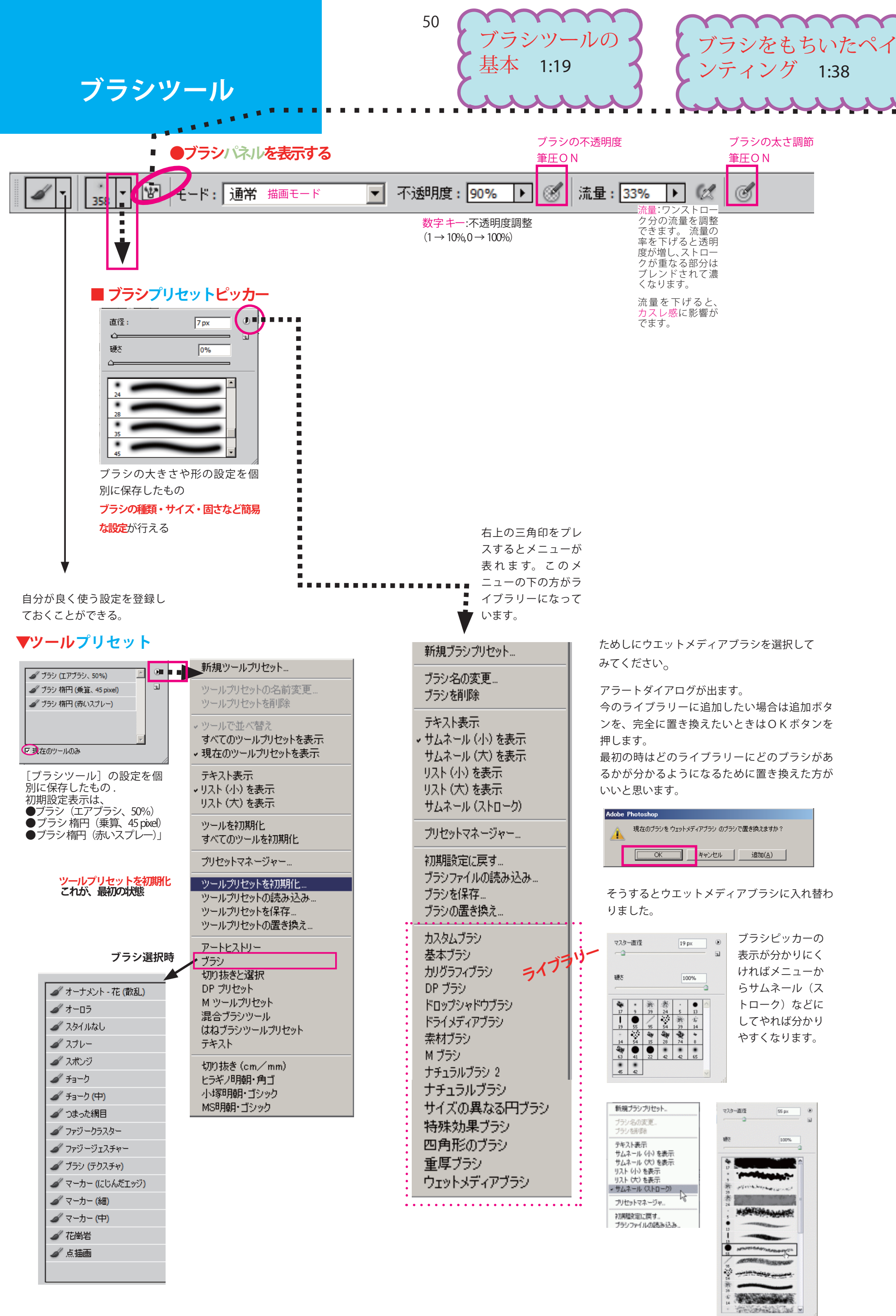

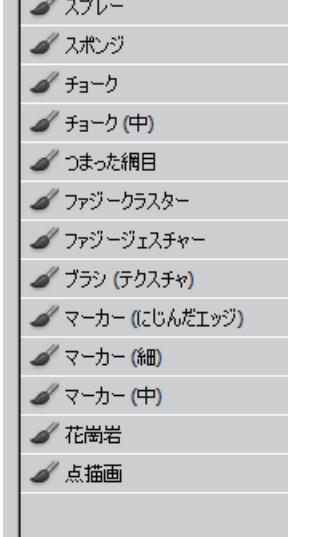

コントロールはパラメーターを意識的に制御する方法の設定 です。ペンタブレットの使用を前提とすると一番使いやすい のが筆圧です。その他に回転や傾きなどがありますがペンタ ブレットが対していないと使用できません。対応していない 場合はコントロールの前にアラート「!」が表示されます

### **■ジッター**

コンピューターがランダムに変化させる度合いの設定です。 数値が大きいほどランダムに変化する量が増えます。つまり 制御できない(コントロールとは別に無意識な)変化を与え ることができます。ジッターの設定によって均質になりがち なデジタル画材に有機的な感じを表現できます。

『ジッター [jitter] とは、電気通信などの分野において、時間 軸のずれの事を指す。また、それによって生じる映像などの 乱れのこと。 語源は、英語でいらいらする、の意。』

### **■コントロール**

描点のサイズを何によって制御するかの設定で、筆圧が感覚 的に使いやすいです。ペンタブの筆圧が高いと線が太くなり ます。オフにすると均等幅の線が描けます。

コントロールとジッターは併用可能で、両方をうまく設定こ とでいい感じのブラシを作ることができます。例えばサイズ

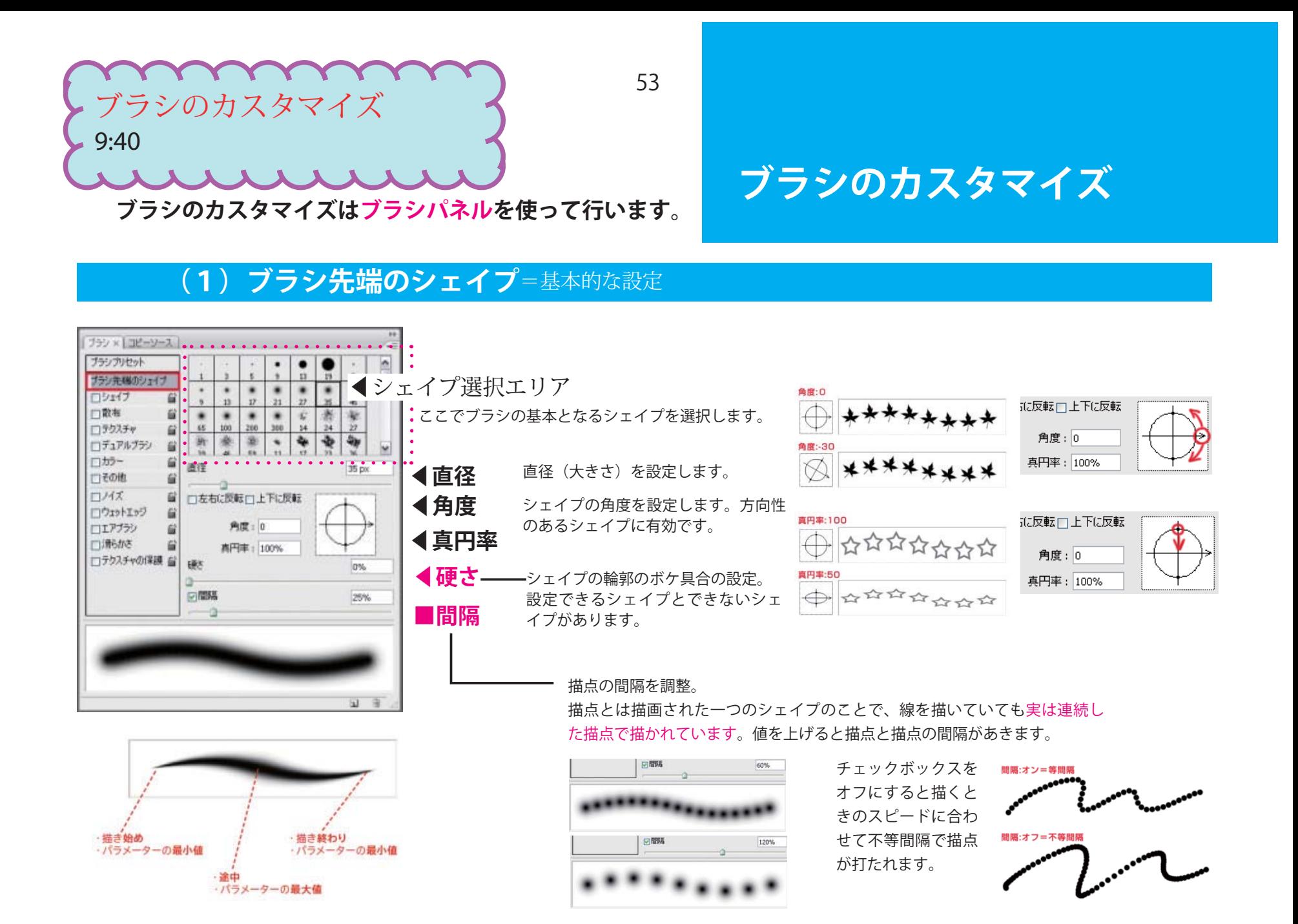

### **(2) シェイプ** シェイプではサイズ、角度、真円率のジッターとコントロールの設定ができますが、ジッターとコントロール<br>(2) シェイプ <sub>の違いを理解していないとうまく設定できません。</sub> シッターと<br><u>できま</u>せん

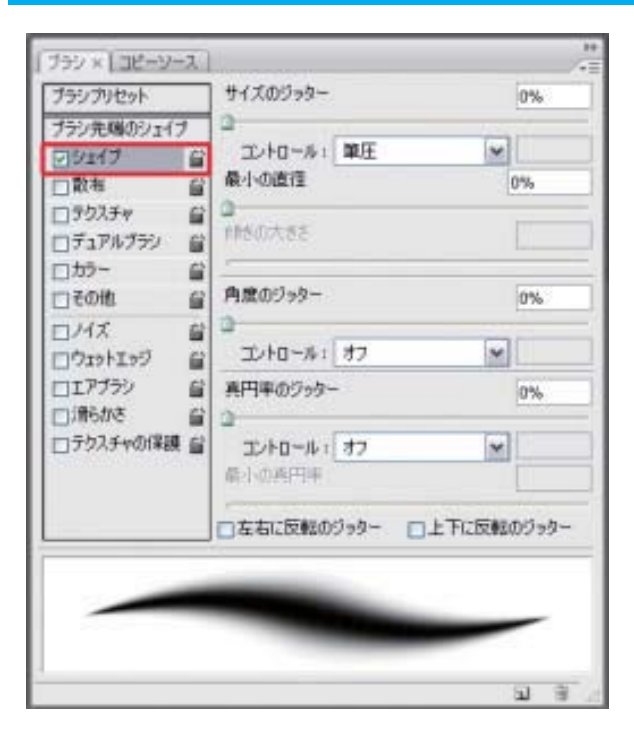

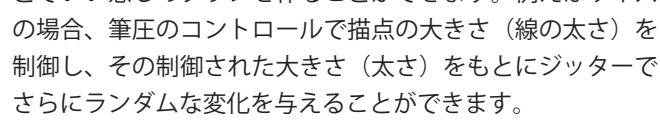

### 

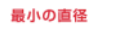

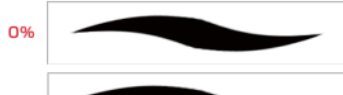

### **■最小の直径**

サイズのジッターを0%かつコントロールをオフ以外に設定 すると、描点の最小の直径が設定可能になります。 基準となるシェイプに対してどのくらいの細さで描けるよう にするかを設定します

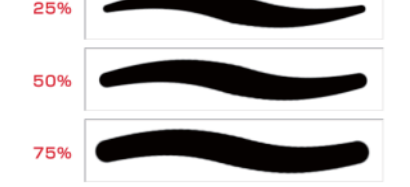

### **■角度のジッター**

描点毎の回転角度のランダムな変化量の設定です。 円形のシェイプでは変化がありません。方向性のあるシェ イプに有効です。

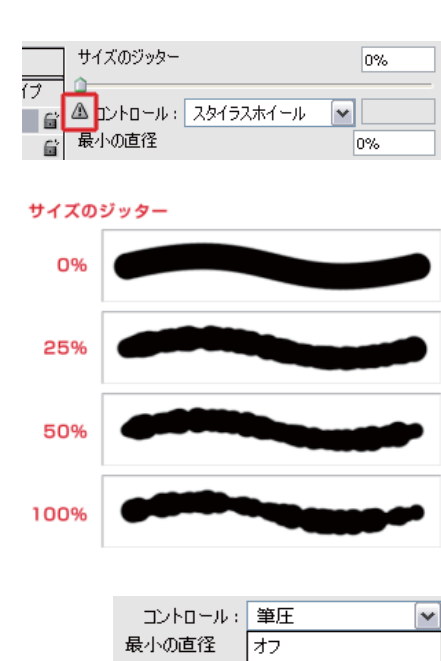

 $7<sub>T</sub>$ n ||筆圧 傾きの大きさ べつの傾き

**筆圧(サイズのコントロール)**<br>低い

スタイラスホイール

**— 高い** 

**■角度のコントロール**

描点の回転角度を何によって制御するかの設定で、オフか 進行方向が使いやすいです。進行方向にすると描く方向に あわせて角度が変化します。

### **■真円率のジッター**

これも他のジッターと同様に描点毎の真円率のランダムな 変化量の設定です。

### **■真円率のコントロール**

描点の真円率を何によって制御するかの設定です。 真円率を意識的にコントロールすることがないので、あま り使った事がありません。

### **■最小の真円率**

最小のサイズと同様に、真円率をどこまで小さくするかの 設定です。基準となるシェイプに対して何%の真円率にす るかを入力します。います。

### **■左右に反転のジッター/上下に反転のジッター**

オンにするとランダムに左右反転や上下反転します。角度 のジッターに組み合わせるとさらに効果が上がります。 方向性のあるシェイプで地模様を作ったりするのに便利で す。

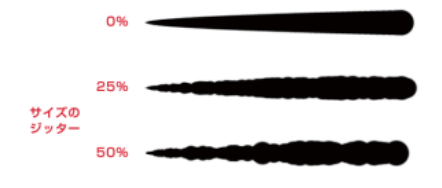

角度のジッター

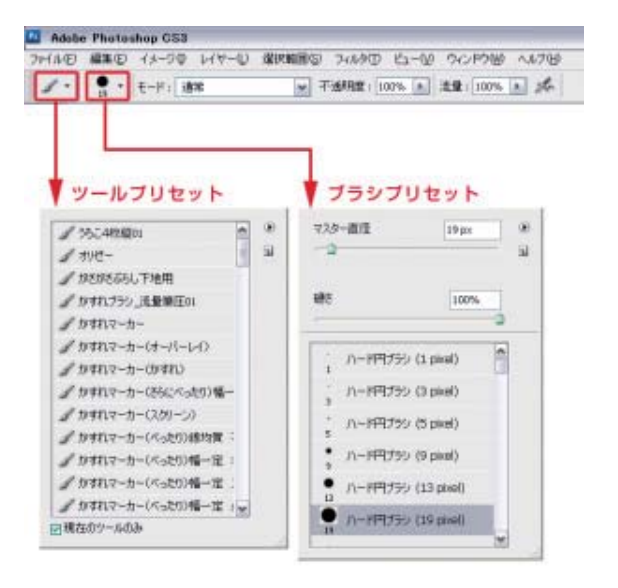

# **ブラシの保存** カスタマイズしたオリジナルブラシの保存先にはブラシプリセットとツールプ リセットの 2 種類があります。

ブラシプリセットにはブラシパレットで設定した項目だけが保存されます。 ブラシプリセットに保存すると消しゴムツールなど他のツールでも使用することができます。 (カラーなど反映されない設定もあります。)

また、ツールプリセットにはブラシパレットで設定した項目に加え、描画モード、不透明度、 流量、描画色も含めて保存することができます。 描画モードや不透明度などはブラシにとっては重要な設定項目なので基本的にツールプリ セットに保存することをおすすめします。

# **■ツールプリセットへの保存方法**

### ブラシブリセットアイコン

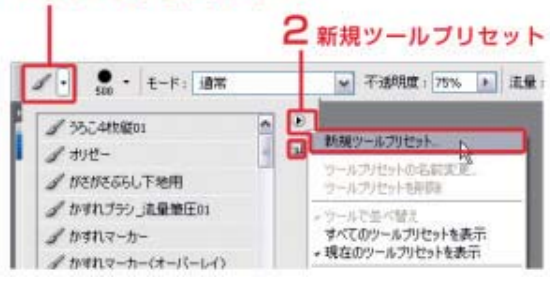

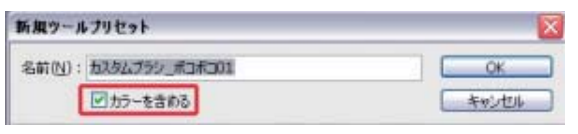

ブラシパレットやオプションバーでブラシをカス タマイズした後、オプションバーのツールプリセッ トアイコンをクリックします。

つぎにツールプリセットの右上の小さな三角印を プレスしてメニューから新規ツールプリセットを 選びます。三角印の真下の小さなアイコンをクリッ クしても同じです

新規ツールプリセットダイヤログが表示されます ので名前をつけてください。 このときカラーを含めるにチェックを入れると描

画色も同時に保存されます。

例えば葉っぱを描くブラシを作ったときには緑色を同時 に登録するなど、カスタマイズしたブラシと描画色が強 い関係にあるときはチェックを入れておくと便利です。 何にでも使えるブラシであれば特にチェックを入れる必 要はありません。

保存したカスタムブラシを使うには ツールプリセットから選ぶだけです。

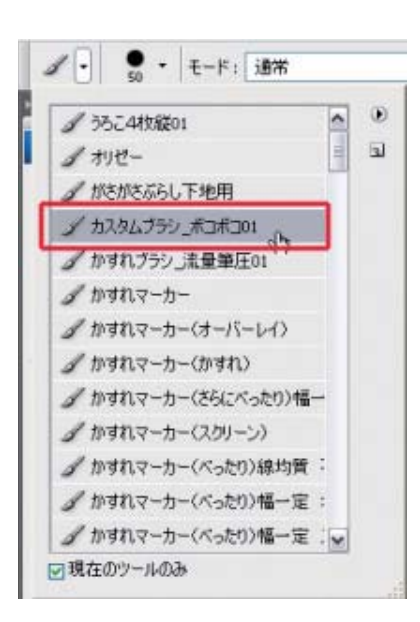

ツールプリセットにはブラシだけでなく消しゴムツールやトリミングツールなど のツール類を保存することができます。

ツールプリセットはアプリケーションのデータ類が置いてあるフォルダーに自動 的に保存されます。1台のPCだけで作業するときにはどこに保存されているの かを意識する必要はありません。

しかし、複数台のPC(例えば会社と自宅のPC)で同じツールプリセットを使 いたいときや、ツールプリセットをバックアップしておきたいときがあります。

そういうときにはツールプリセットを明示的に保存します。 オプションバー左端のツールプリセットアイコンからメニューを出し

خشاه

 $\overline{\phantom{a}}$ 

ツールプリセットを保存…を選択します。

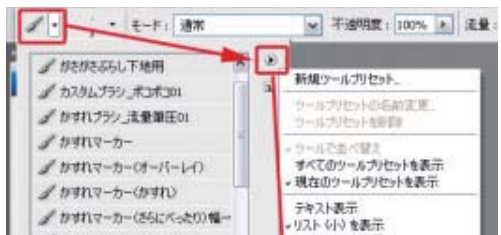

名前をつけてデスクトップなど分か りやすいディレクトリに保存します。

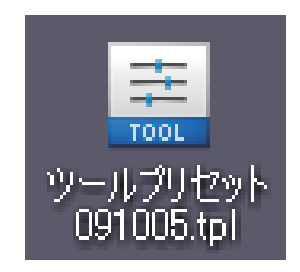

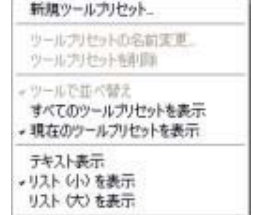

このツールプリセットファイルを他 のPCにコピーします。 使い方はツールプリセットメニュー よりツールプリセットの置き換え… を選び、コピーしたツールプリセッ トファイルを選択します。

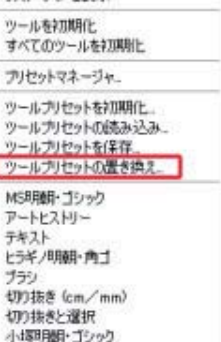

ツールプリセットの置き換え…はそれま で使用していたツールプリセットを消去 して新しいツールプリセットと完全に置 き換えます。

また、それまで使用していたツールプリ セットを残して新しいツールプリセット

を追加したい場合にはツールプリセット の読み込み…を選択します

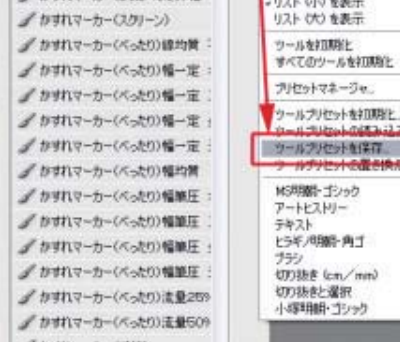

テクスチャはインク流量と相性がいいのでコント ロールに流量を設定する方法です 流量によるテクスチャの変化量 (学报报告编辑) 接收 化转换法接收转换 10% **酒<sup>味風景情</sup>转体的角质的消毒<sup>的**</sup>

50% 75%

25%

# **アナログ画材のパステルなどに似た設定方法**

まずテクスチャの 深さのコントロールをオ フにします。

プラン × [ コピーソース ] プキンカセット 口反転 ブラン先端のシェイ 洗禮 回りょイブ 门散布 提大·施小 100% コラクスチャ - 6 コデュアルブラシ  $\mathbf{G}$ 回摘点ことにテクスチャを適用 口が-指南モード: 乗算 × 日での地 家 100% ロバズ ロウェットエッジ 童 最小の深さ 100% コエアブラシ □滑らかき 深さのジッター 0% □テクスチャの保護 エトロール:オフ  $\overline{\phantom{a}}$ **TANKING AND INTERNATIONAL PROPERTY**  $9 - 3$  次にその他のインク流量のコントロールを筆圧にします。

この設定によりインク流量を筆圧でコントロールできるよ うになり、結果、テクスチャへのペイントののり加減を制 御できるようになります

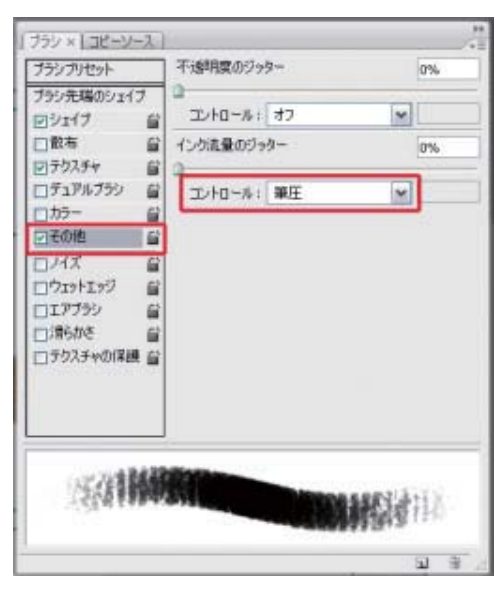

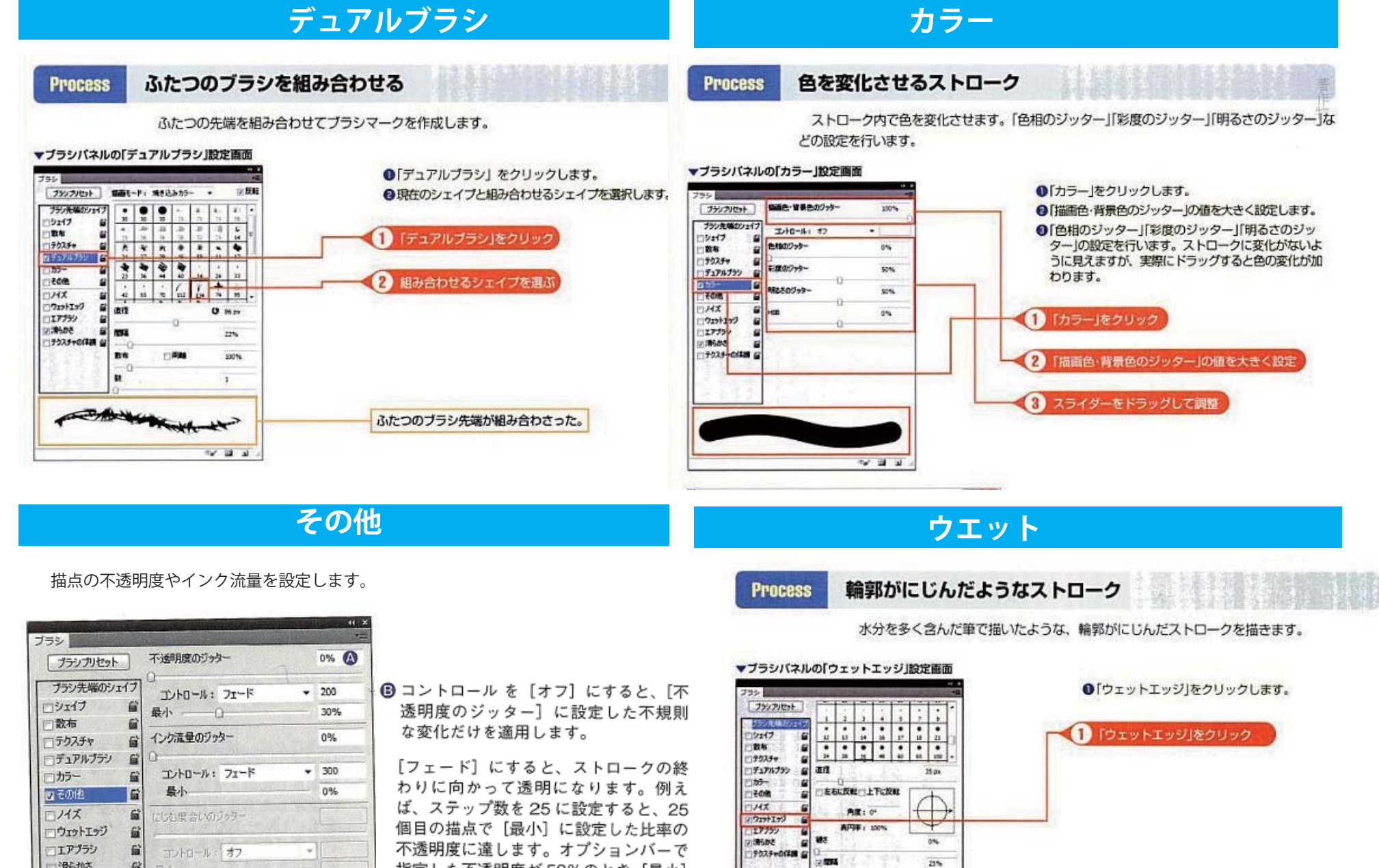

デュアルブラシを使うとコンピューターへの負担が増して、組み合わせによっては描画 が遅くなることがあります。

カラーの設定をすることで色ムラを加えることができ、複雑で面白い表現が 可能になります。

55

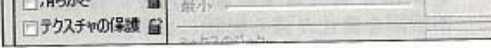

◎ 描点の不透明を不規則にします。比率 が0%のときは、[コントロール]に設 定した方法だけで不透明度が変化しま す。1%~100%に設定すると、コン トロールによる変化に不規則な変化を 加えます。値が大きいほど、不規則な 変化が強く影響します。

指定した不透明度が 50%のとき、[最小] を 50%に設定すると、不透明度が 25% まで下がります。

[筆圧] [ペンの傾き] [スタイラスホイー ル]は、それぞれペンタブレットの操作 に応じて位置が変化します。

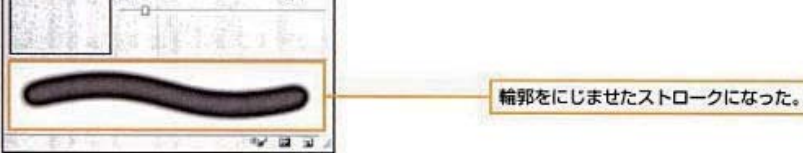

# (3) 散布 アナログ画材の絵具を散らしたような表現ができるようになります。

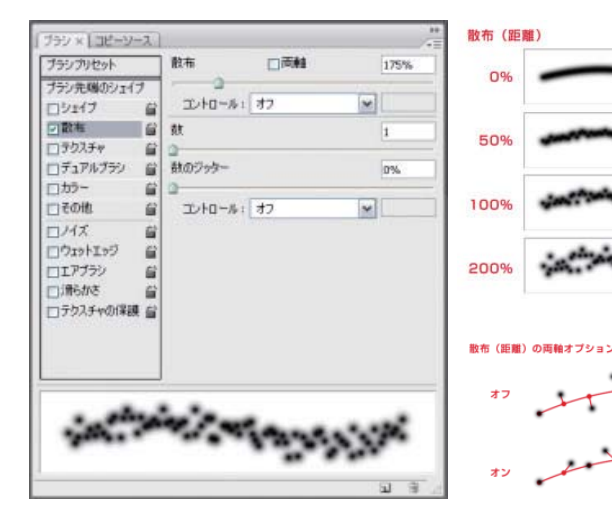

2

### **■散布**

ストロークパス(ブラシの軌跡)からどのくらいの距離まで散布するかの設定です。数値が多 いほど遠くまで散布します。

### **■両軸**

 $+$ 

オフ=ストロークパスに対して垂直方向のみに散布。

オン=ストロークパスに対して垂直・水平方向の両方(放射状)に散布。水平方向にも散布す るため、垂直方向への散布が少なくなりオフに比べストロークパスからの幅が狭くなります。

### **■散布のコントロール**

筆圧が感覚的に分りやすいです。ペンタブの筆圧が高いと遠くまで散布するようになります。 オフで均質な散布になります。

### **■数**

値が増えると散布する量が増えます。

# **(4)テクスチャ**

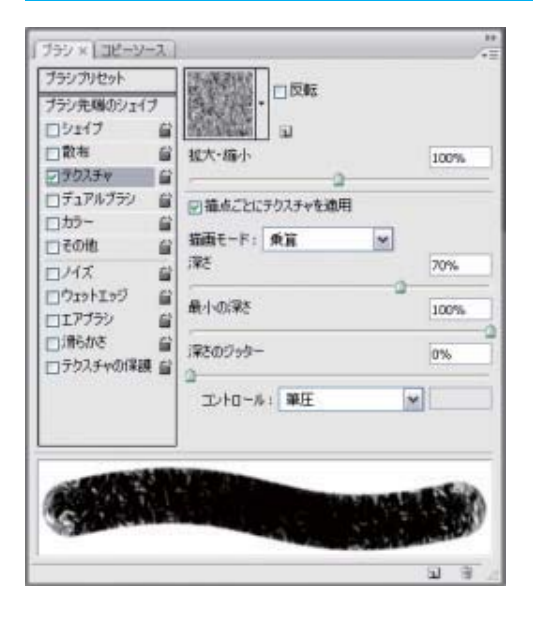

テクスチャでは水彩紙やキャンバスなどの支持体の擬似的な表現の設定ができます。Photoshop で描くとアナログ画 材の水彩絵具やパステルのような感じが出ないと思っている人は、ぜひテクスチャー感のあるオリジナルブラシの作り 方をマスターしてください。

> ここでテクスチャのパターンを選択します。メニューからプリインス トールされているライブラリーの切り替えができます。

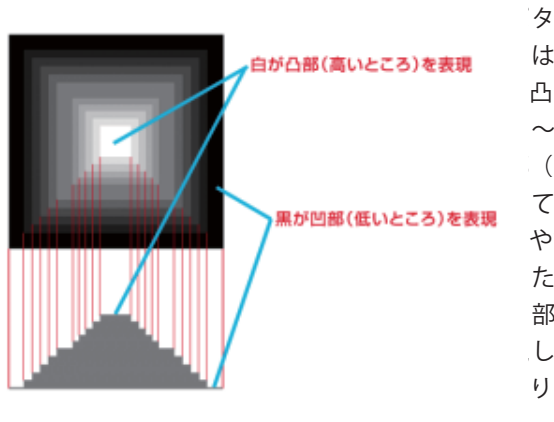

以外でもテクスチ やすいですが、イ 10%以下にすると が表れやすくなります。

パターンのグレートー ンは紙などの支持体の 凹凸を表現しています。 白~明るいグレイは凸 (山の部分)を表現 していてペイントがの りやすい部分です。 また黒~暗いグレイは 部 (谷の部分) を表 現していてペイントが のりにくい部分です。

### **■テクスチャパターンピッカー**

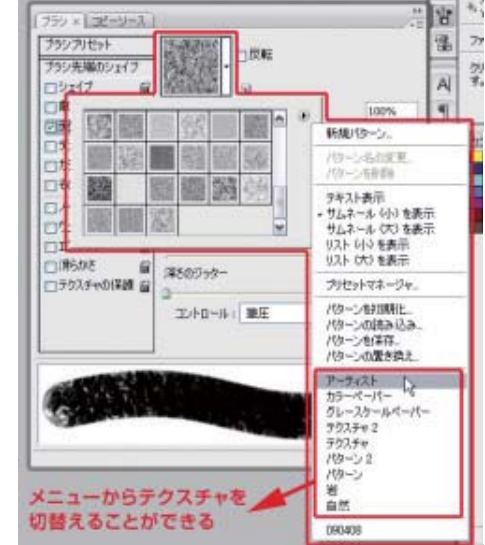

テクスチャをシェ

### **■反転**

オンでテクスチャの凹凸が反転されます。

### **■拡大・縮小**

テクスチャの荒さの設定です。 値を大きくすればテクスチャが荒くなり、小 さくすれば細かくなります。

### **t**

オンにすると描点ごとにテクスチャを適用す るので、描点が重なると濃くなります。 またオンにするとそれ以降の設定が使えるよ うになります

す。

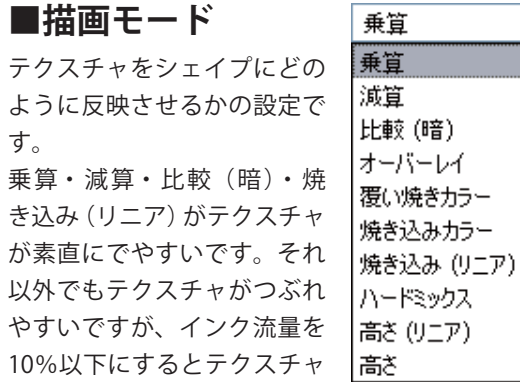

**■深さ** 深さ テクスチャの凸凹度合いの設 100% 定です。 値を大きくすれば凸凹さが増 し凹部にはペイントがのりに くくなります。水彩紙でいえ ば荒目になります。 また小さくすれば凸凹が少な くフラットになるため凹部に もペイントがのるようになり ます。水彩紙でいえば細目に

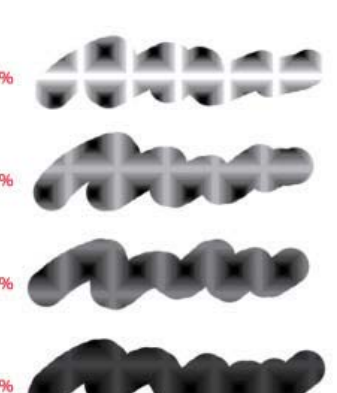

 $\checkmark$ 

### **■最小の深さ**

深さのジッターやコントロールでのどのくらいの深さ までペイント可能にするかの設定です。

### **■深さのジッター**

テクスチャの凹凸度合いをランダムに変化させます。

### **■深さのコントロール**

深さを何でコントロールするかの設定です。こちらも 筆圧が使いやすいです。

### 描点ごとにテクスチャを適用

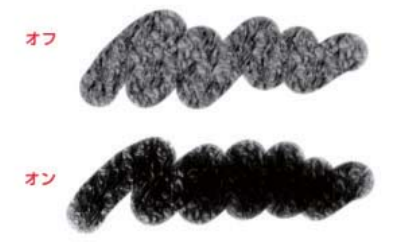

# **ブラシの追加・削除・整理**

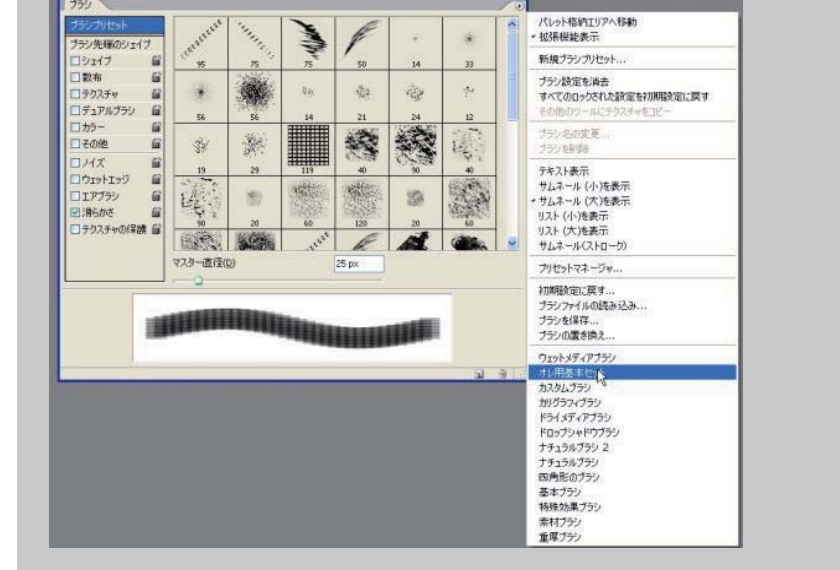

ネットからダウンロードしたブラシファイル(ABR ファイル) は、Photoshop のブラシパレット→ [ ブラシファイルの読み 込み ] で選ぶだけで追加できる。ただ、複数のブラシセット(ラ イブラリ)になっており、数十ものブラシが1つのファイル に含まれている。、不要なブラシを消してしまおう。

**ブラシの追加**

### **ブラシの削除**

ブラシパレット上で右クリック→ [ ブラシの削除 ] でもできるが、もっ と簡単なのは、alt キーを押しながらブラシをクリックすること。マウス カーソルがハサミの形に変わり、選択したブラシをワンクリックで削除 できる。

### **まとめて削除、並び替え**

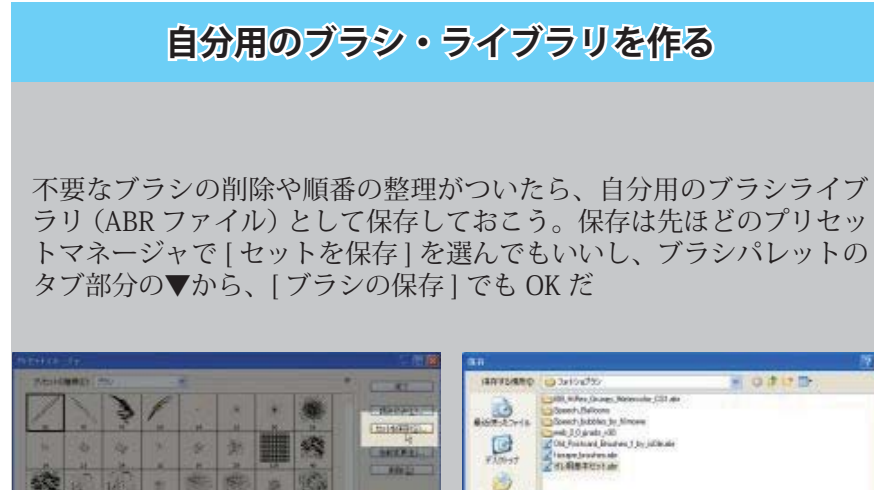

「プリセットマネージャ」なら Shift キーによるブラシの複数選択ができる。 ブラシの順番の入れ替えは、ドラッグ&ドロップ操作

**■ブラシの読み込み方法**

### **①ブラシパレットから ②プリセットから 【ブラシプリセット】の 【ブラシファイルの読み込み】**

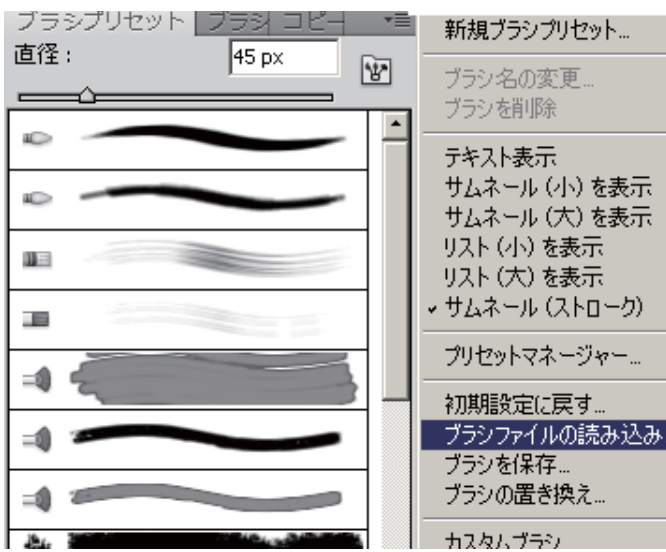

### 1段階進む(W) 1段階戻る(K)  $7t - F(D)$ ... カット(T) コピー(C) 結合部分をコピー(Y)  $R - 2K(P)$ 特殊ペースト(I) 消去(E) スペルチェック(H)<br>検索と置換(X).. 塗りつぶし(L).. 境界線を描く(S パペットワー 白由変形(F) 変形(A)<br>レイヤーを自動整列 レイヤーを自動合成 ブラシを完美(R パターンを定義.. カスタムシェイプを定義

メモリをクリア(R) Adobe PDF プリセット

リモート接続…

カラー設定(G).

プリセットマネージャー(M)

フロファイルの指定(P).

2種類の方法があります

# **【編集】メニューから【プリセットマネージャー】を選択します**

Shift+Ctrl+K

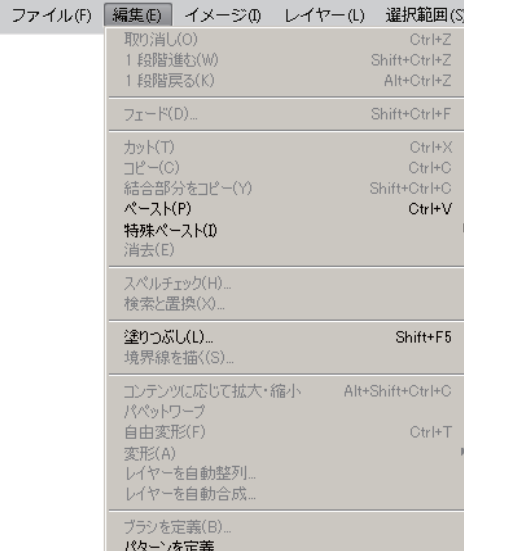

**プリセットの種類で【ブラシ】を選択し【読み込み】 ボタンをクリック。**

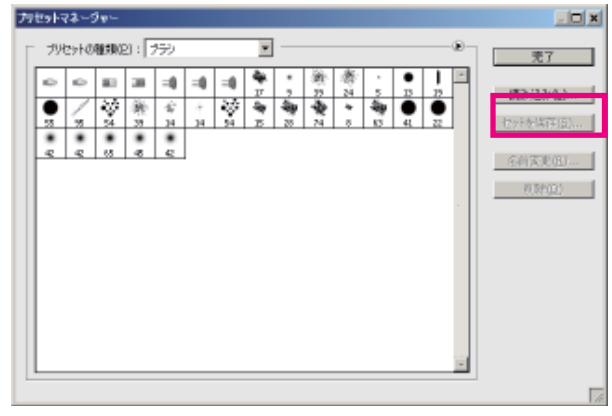

### **ファイルダイアログから目的のブラシファイルを選 択する**

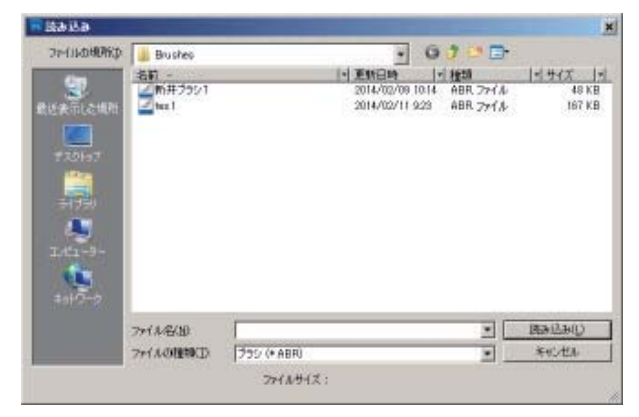

### **本当に使うブラシだけを Photoshop フォルダに置く**

自分で作ったりダウンロードしたブラシライブラリはどこにおいて も読み込めるが、頻繁に使うものは Photoshop のデフォルトのブ ラシフォルダにおくと便利だ。デフォルトのブラシフォルダ(たと えば、

「\Program Files\Adobe\Adobe Photoshop CS2\ プリセット \ ブラ シ」)に ABR ファイルを置いておくと、自動的にブラシパレットの メニュー(タブ部分の▼をクリックして開く)に一覧で表示される ようになる。

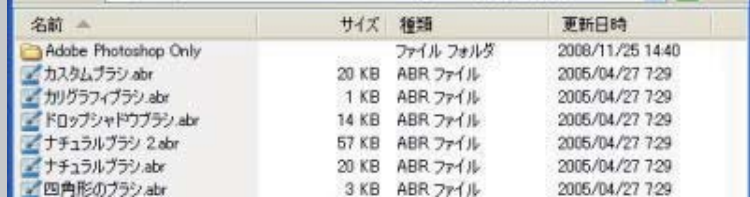

デフォルトのフォルダによく使うブラシファイルを置いておくと…… **メニューから一発でブラシライブラリを呼び出せるようになる**

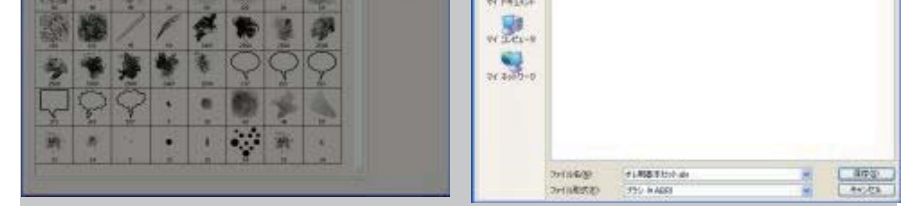

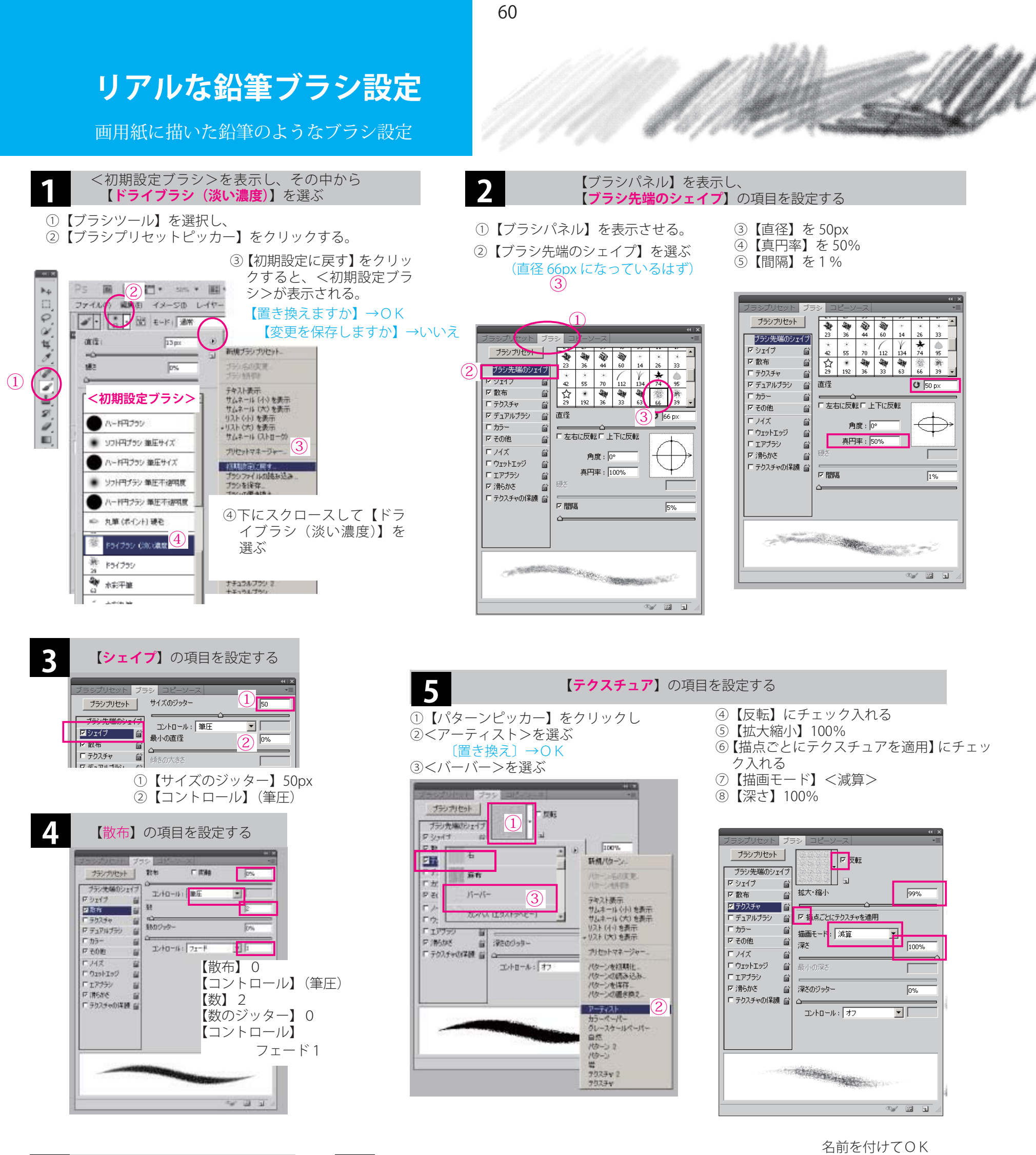

 $\begin{array}{ccc} \bullet & \bullet & \bullet & \bullet \end{array}$  **【その他】**の項目を設定する ■ ■ ■ ■ ■ ■ ■ 設定を【**保存**】する

 $\mathbf{x}$ 

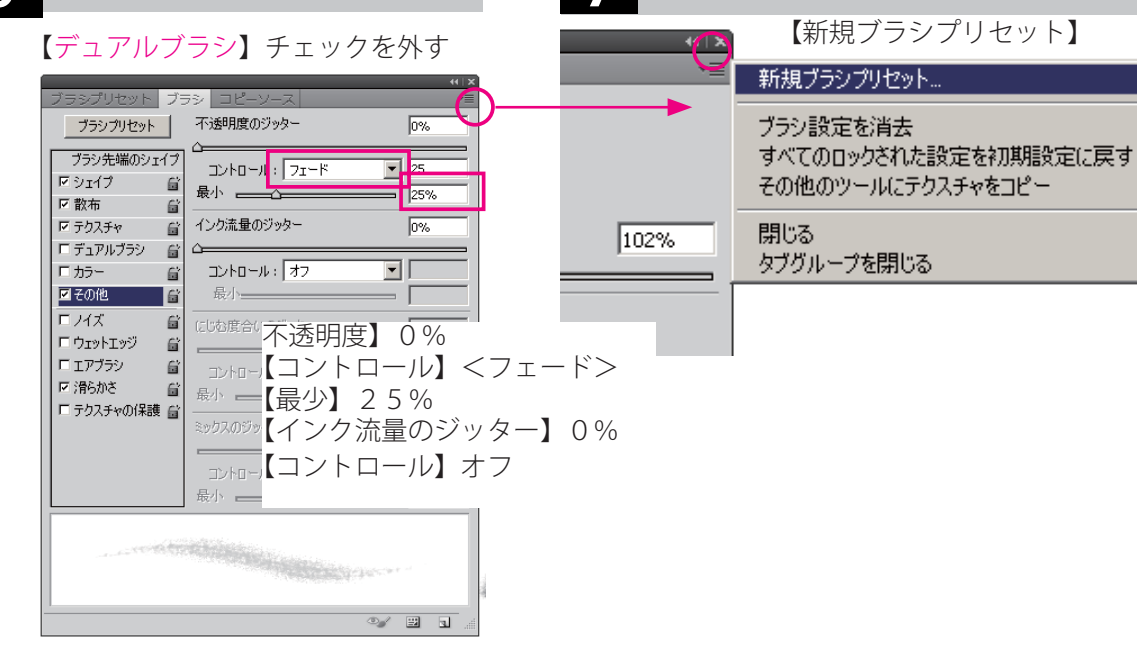

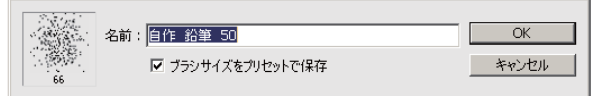

### 【ブラシプリセット】の最下部に登録される

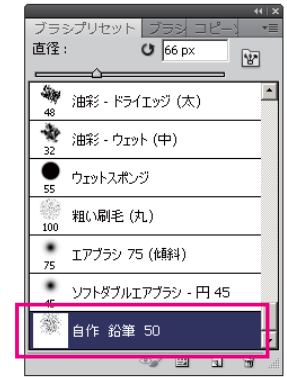

フラシ名

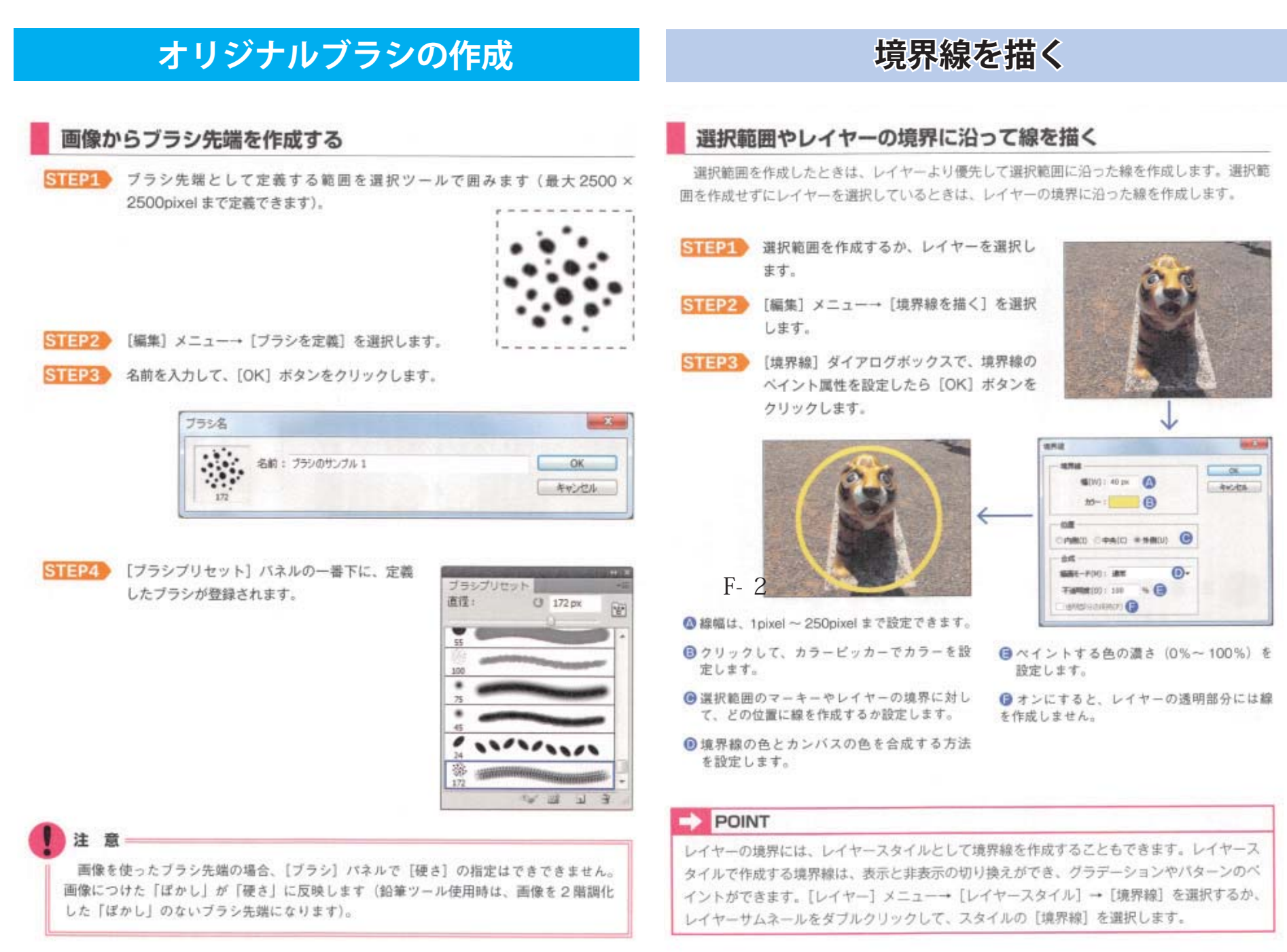

# グラデーションツール

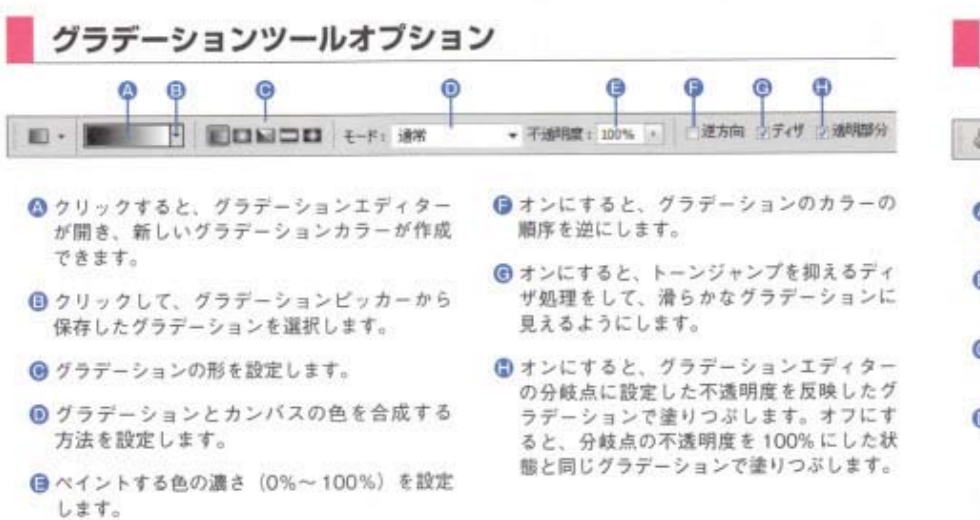

# 塗りつぶしツール

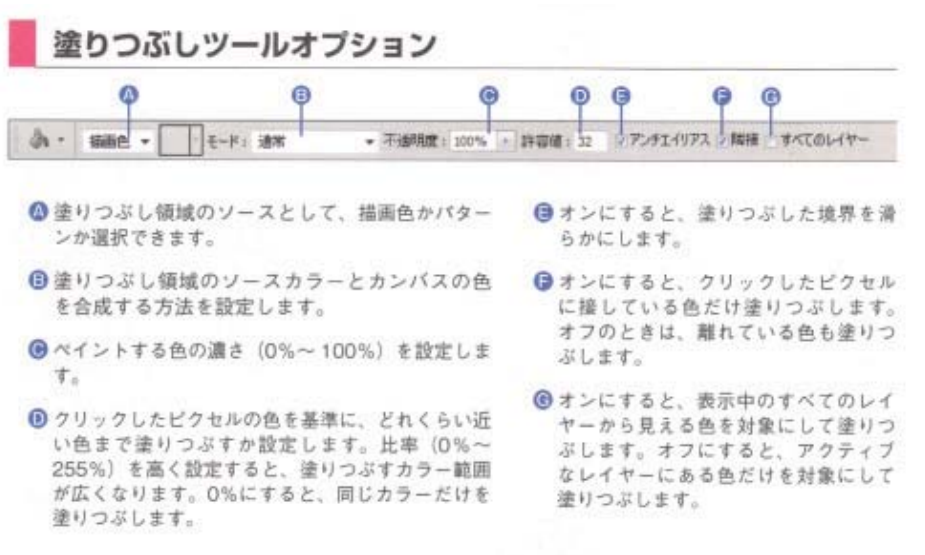

### グラデーションツールでペイントする

 $\overline{0}$ 

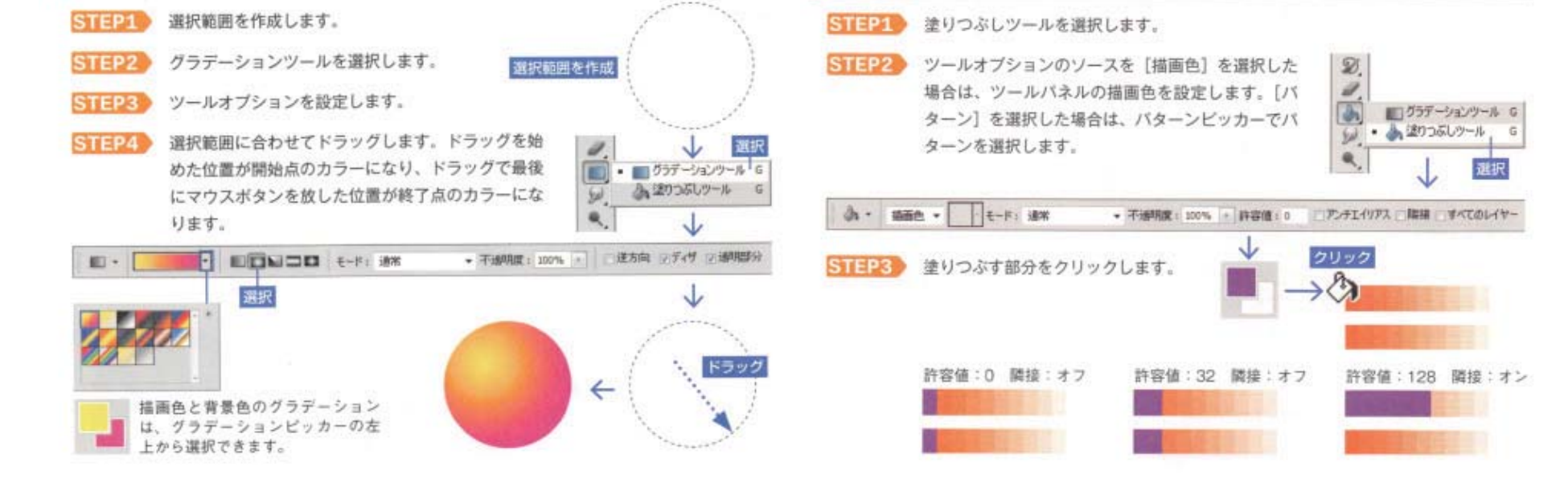

「ブラシを洗う」にしたあと、 【A】「各ストローク後にブラシにカラーを補充」のチェックをはずし、

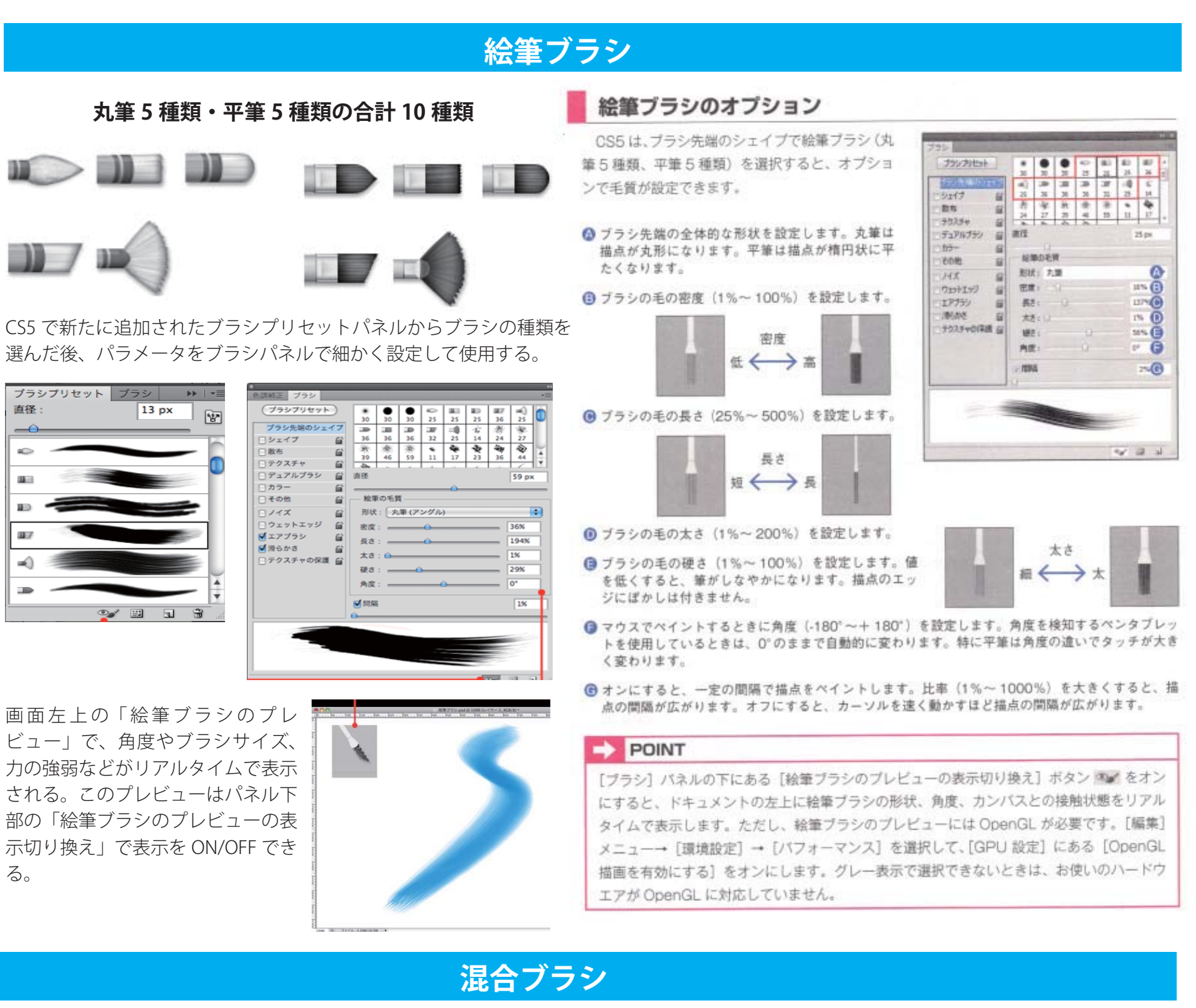

「混合ブラシツール」は、なぞったところの色やテクスチャーが混ざりあっていく、**油絵のような**機能をもったブラシ

使い方は、大きく分けて 2 通りある。 **① 色を補充しない <sup>=</sup> 元画像の色を活かす**設定で使用する

元画像の**テクスチャーだけを混ぜ合わせていく**。

【B】「各ストローク後にブラシを洗う」のチェックを入れて使用する。

# **②色を補充しながら使用する**

元画像に色を加えていく

【A】「各ストローク後にブラシにカラーを補充」にチェックを入れ、

【B】「現在のブラシに対する設定」で「ブラシにカラーを補充」を選び、カラーピッ

カーから元画像に描き加えたい色を指定する。option を押しながら画像の中の任意の 箇所をクリックして色を指定することも可能。

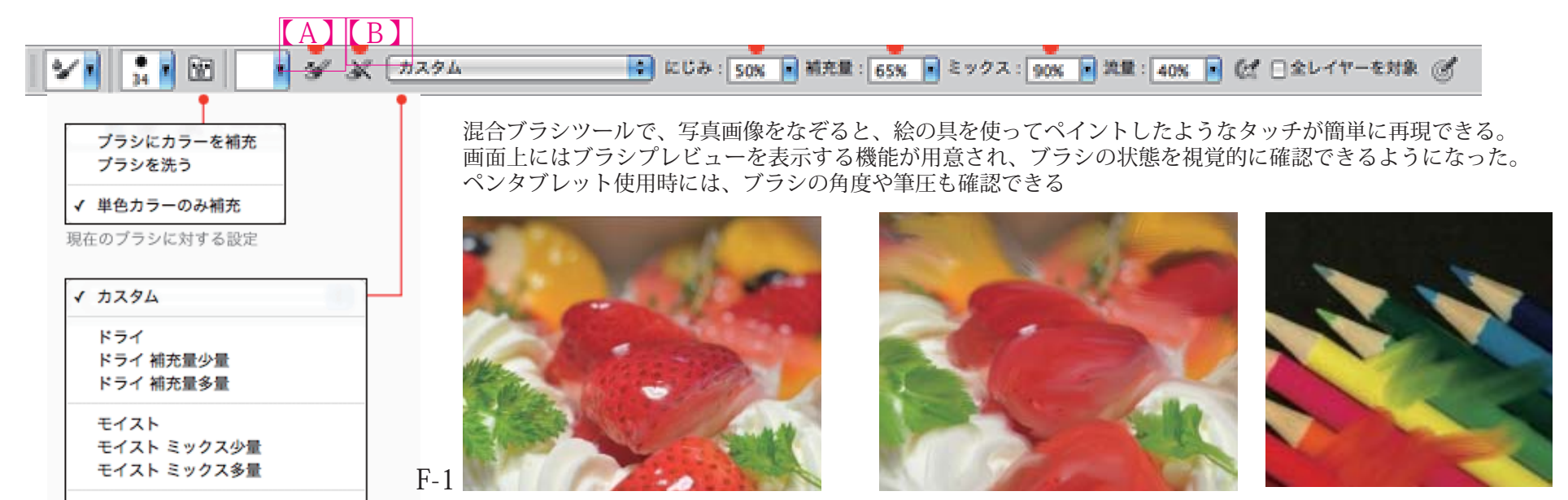

ミディアムウェット ミディアムウェット ミックス少量 ミディアムウェット ミックス多量

ウェット ウェット ミックス少量 ウェット ミックス多量

混合ブラシの便利な組み合わせ

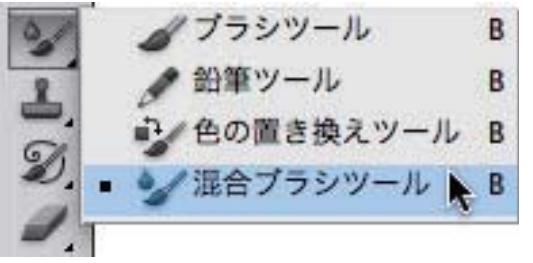

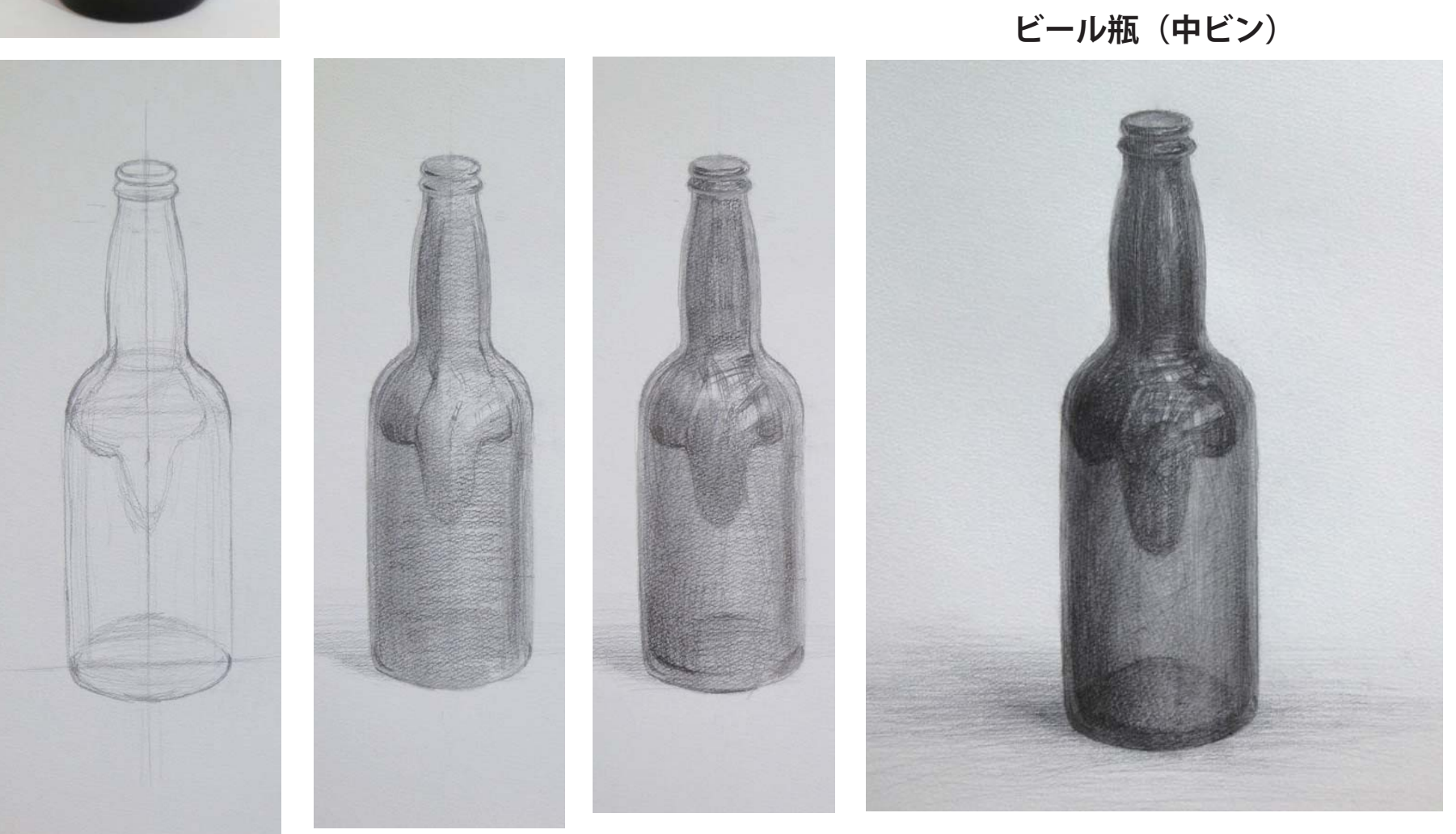

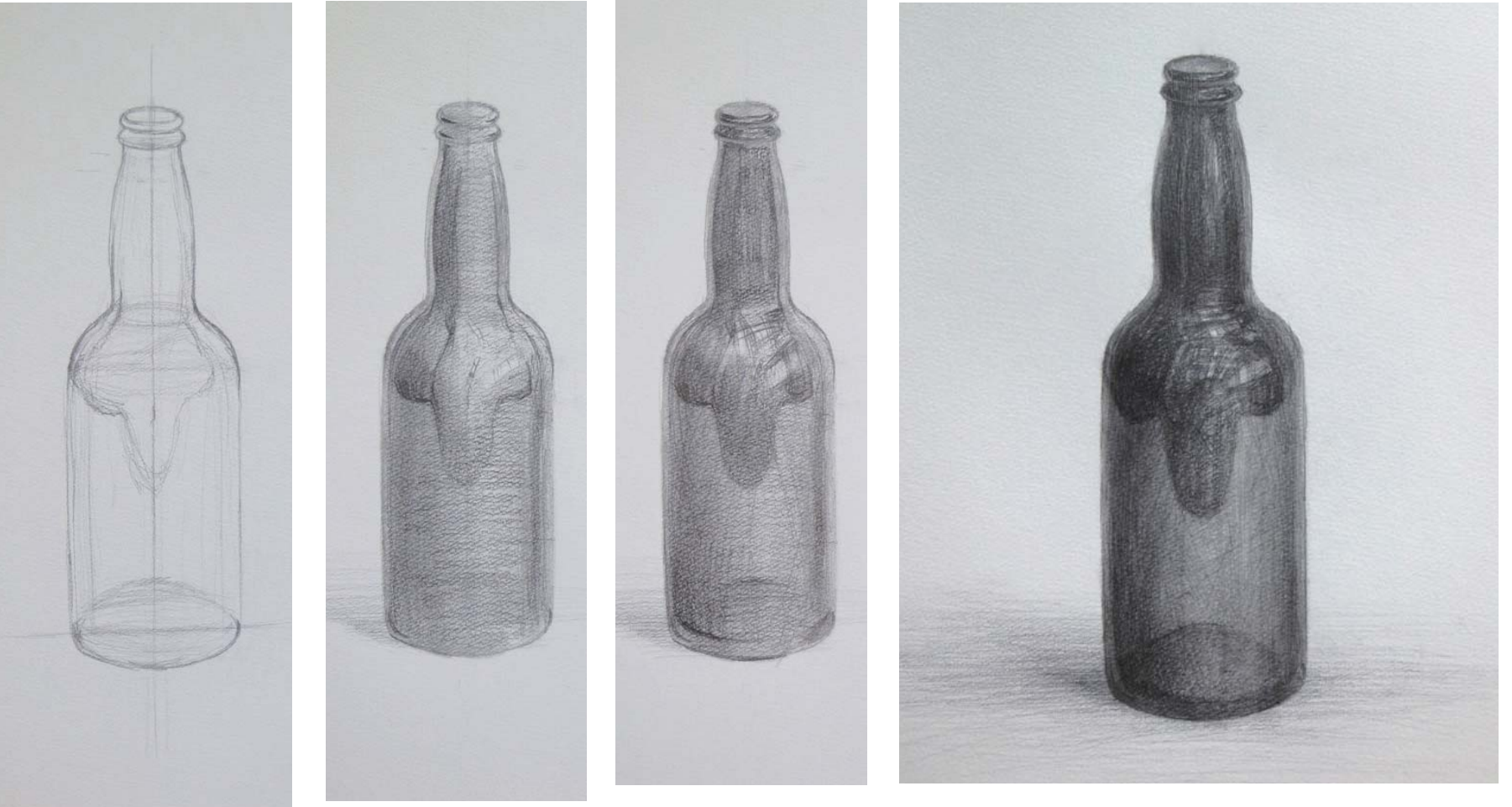

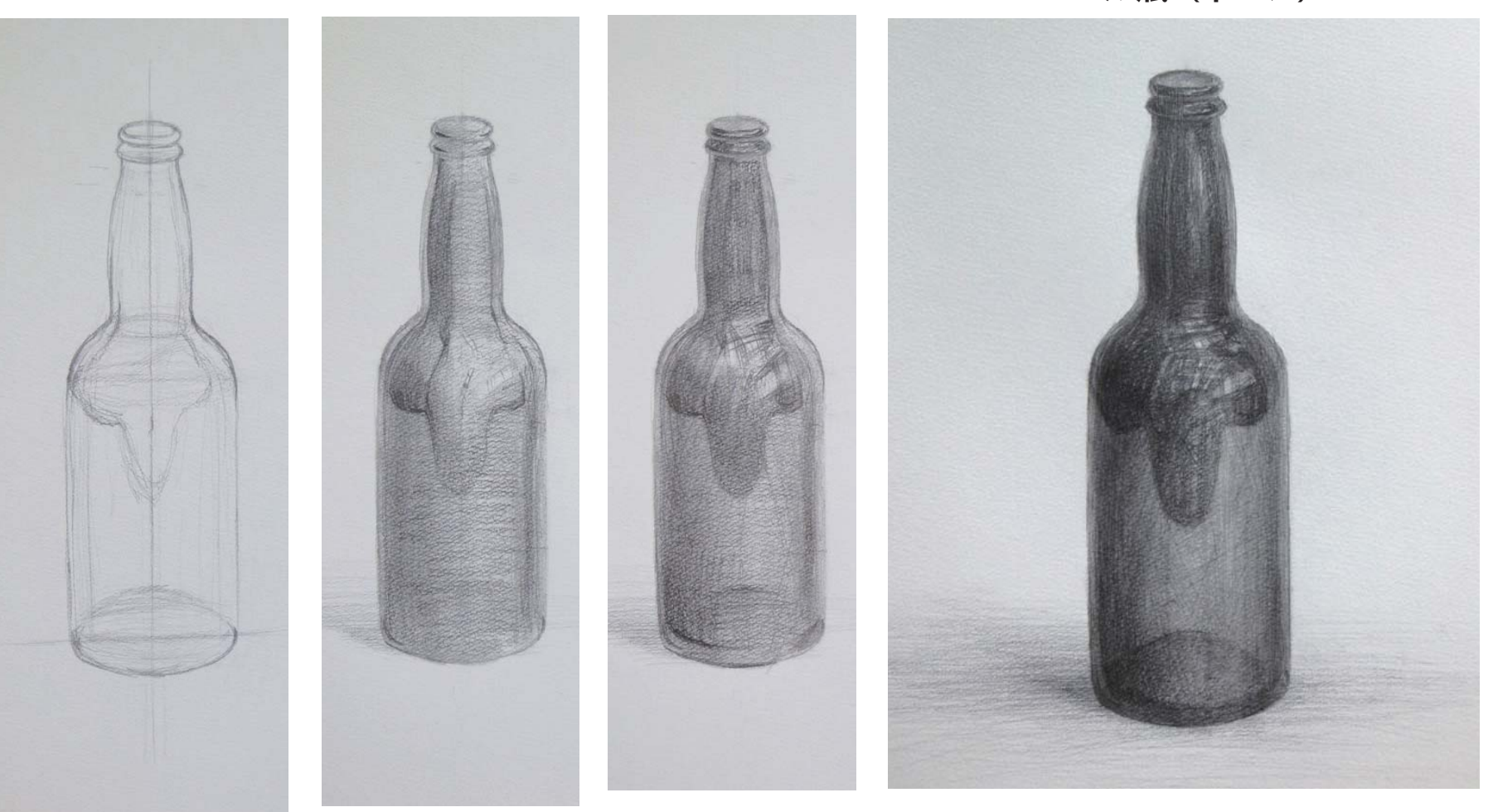

# **鉛筆デッサンレッスン**

立体感を出そう~ストローク **インストローク きょう** 紙コップのデッサン

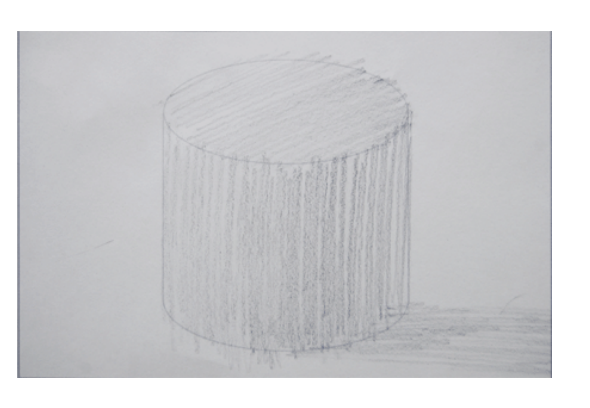

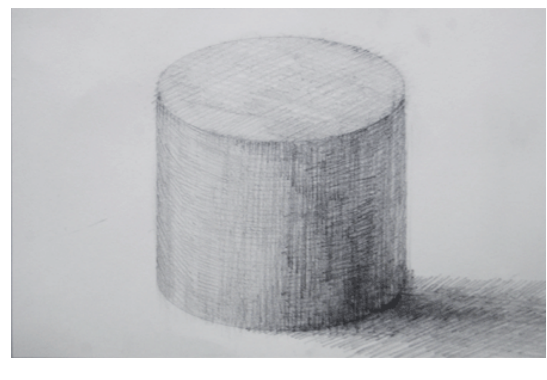

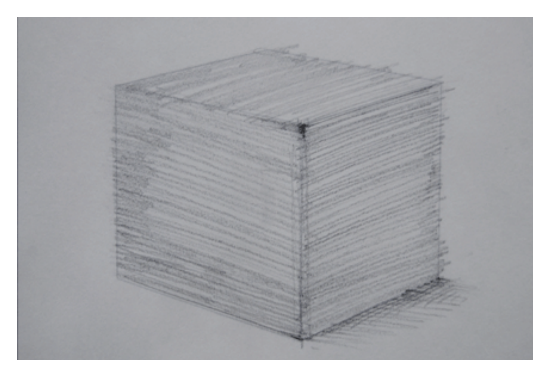

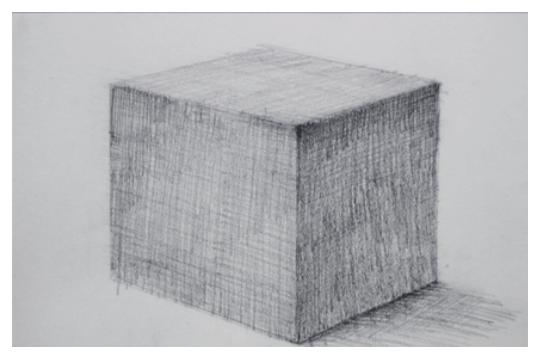

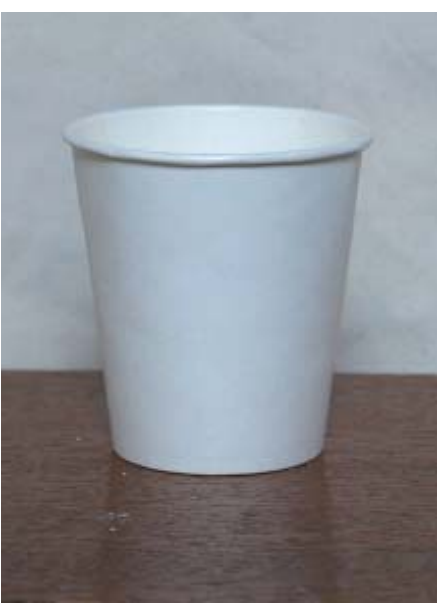

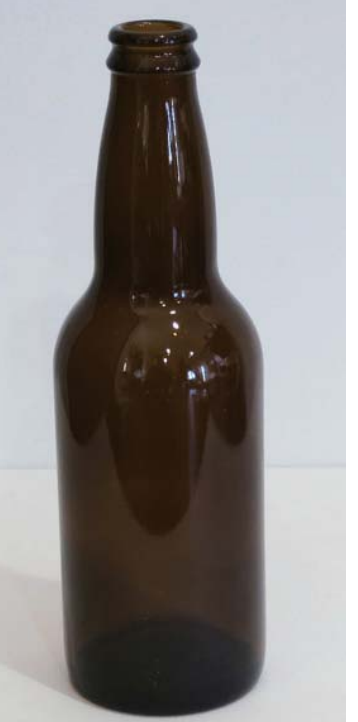

# ラインと色の重なりで表現するマーカーペン風イラスト

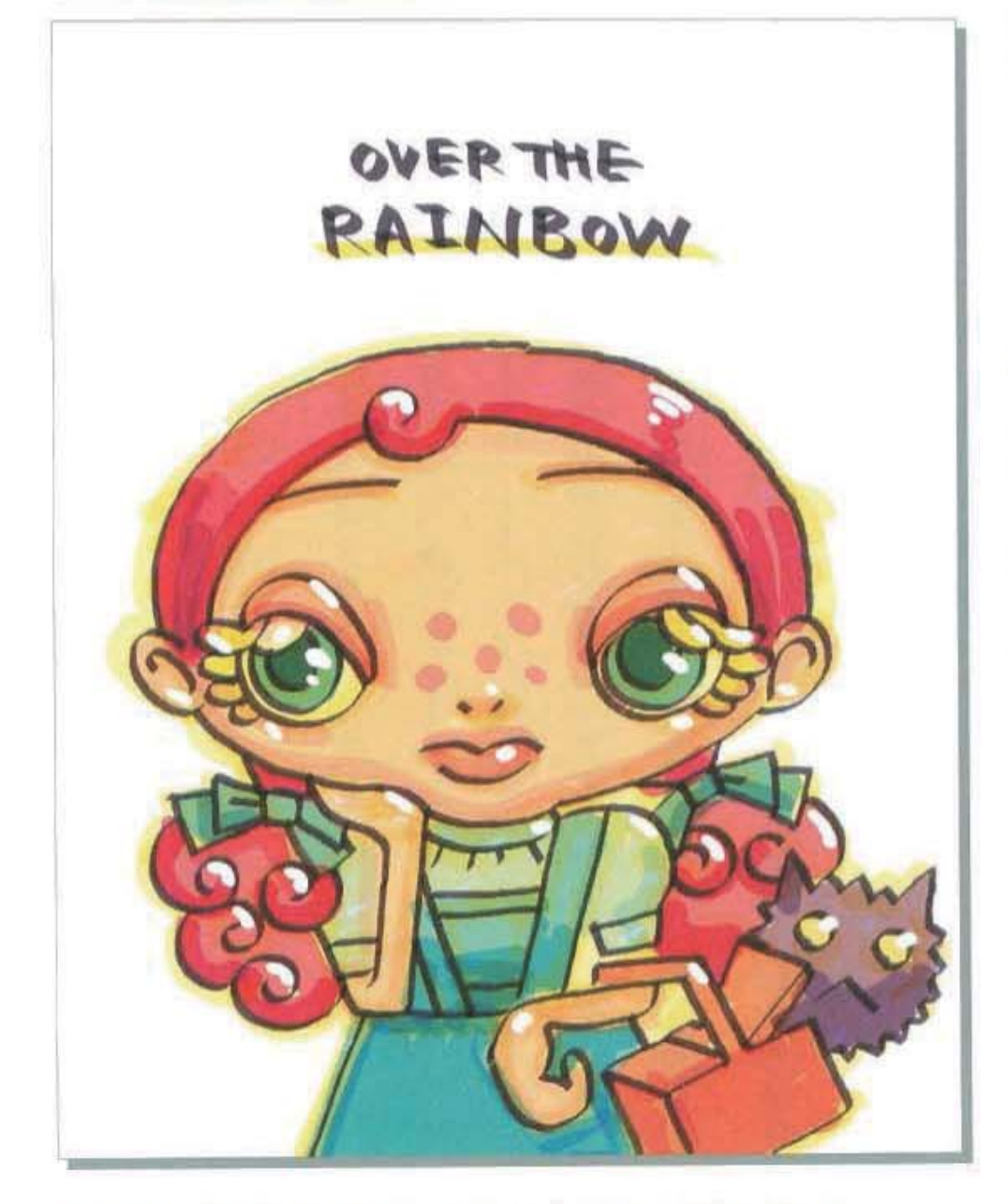

### この表現手法のポイント

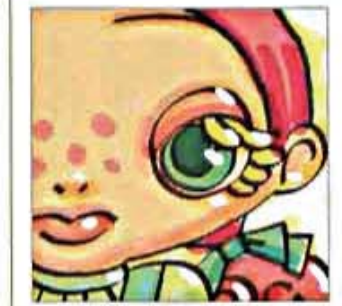

### マーカーペンのようなタッチで描かれた作品。ラ インの形や、色と色とが重なった部分に特徴が よく表れている。このタッチはブラシとレイヤーの モード設定がポイントと言えるだろう。

teel Photoshop 7.0 name ドルバッキーヨウコ url www.dholbachie.com/

### 1 カリグラフィブラシを利用して線画を用意

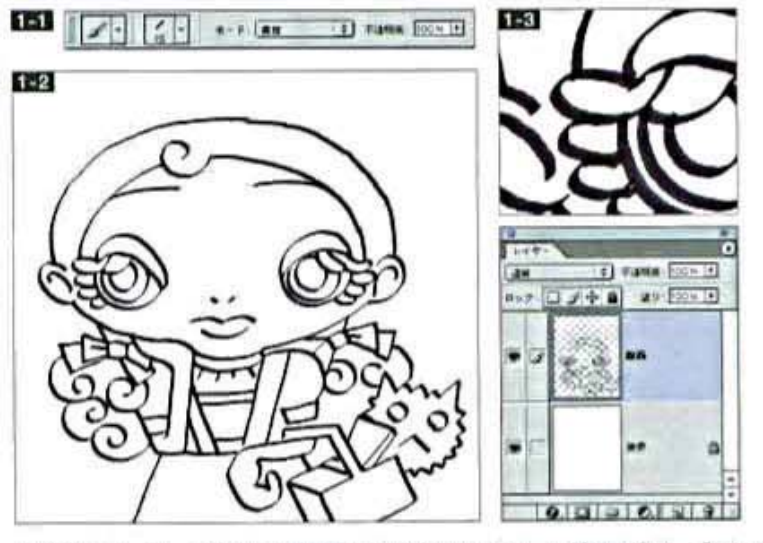

はじめに、マーカーペンらしさを表現するためのブラシツール設定を行う。ブラシバレット のサブメニューから"カリグラフィブラジ"を読み込み、「フラット(15 pixel)」を選ぶ。ツー ルオプションの設定は[モード:乗算]とした「三」。このブラシを使い、描画色を濃く暗め の紫色にして、新規レイヤー上に女の子の線画を描いていく■図。[モード: 乗算]設 定の効果により、線の交差した部分が濃くなるのが特徴だ

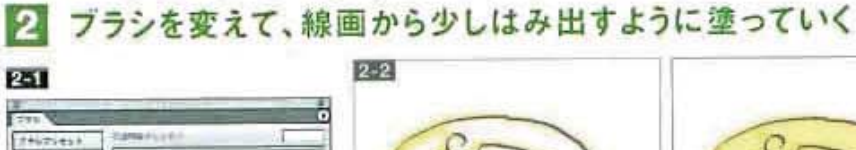

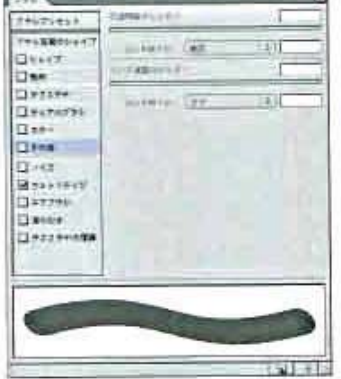

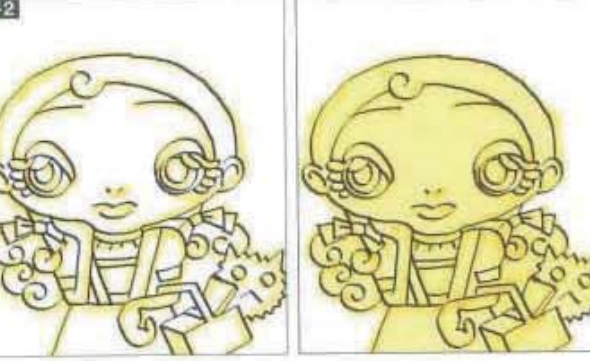

### 次に、新規レイヤーを最前面に追加して、このレイヤーを[描画モード:乗算]に設定。ブラシ ツールは カリグラフィブラシ の「楕円(35 pixel)」に変更し、ブラシバレットの設定は「ウェッ トエッジ】をオンにする「石」。このブラシを使い、描画色を黄色にしてイラストのベースから少 しはみ出すようにして塗っていくとなるこの際、塗りムラができるが、それが手描き風の効 果になるのだ。

### 2. ハイライトを入れてイラストを仕上げる

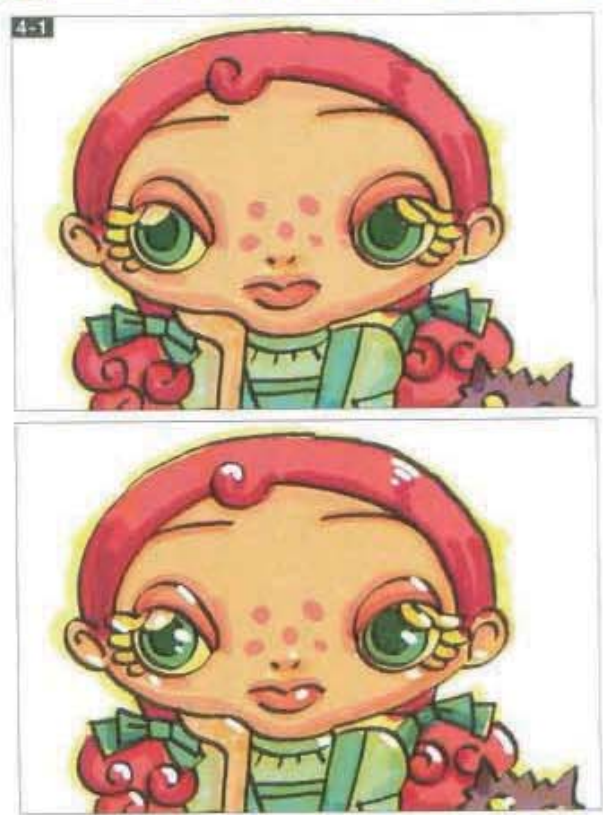

64

### 3 肌や髪の毛を塗り、同じブラシで影になる部分も表現

### 再び最前面に新規レイ

 $\overline{1}$  see  $\overline{1}$  $-121$ 

 $9.01161313$ 

器具

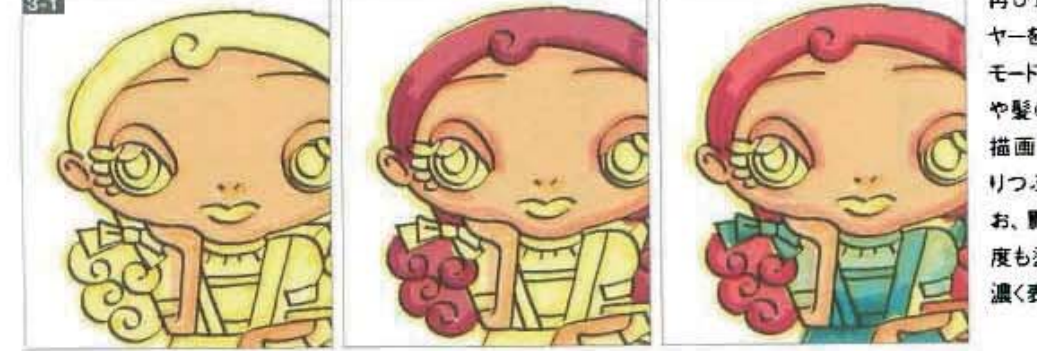

ヤーを加え、これも【描画 モード:乗算】に変更。肌 や髪の毛、洋服などを、 描画色を変えながら塗 りつぶしていく日日まな お、影になる部分は、何 度も塗り重ねて色を暗く 濃く表現している。

全体を塗り終わったら、仕上げにハイライトを入れる。最前面に新 規レイヤーを加え、工程2で[ウェットエッジ]をオンにした設定をオフ に戻し、マスター直径を[20 px]程度にして、白でハイライトを描き 込んだ「コ」。実際にマーカーでイラストを描くときには、修正ペン やポスターカラーなどの不透明な塗料でハイライトを入れる。これ は、その手法にならったものだ。

第3部 Photoshop イラスト表現の全手法 069

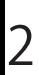

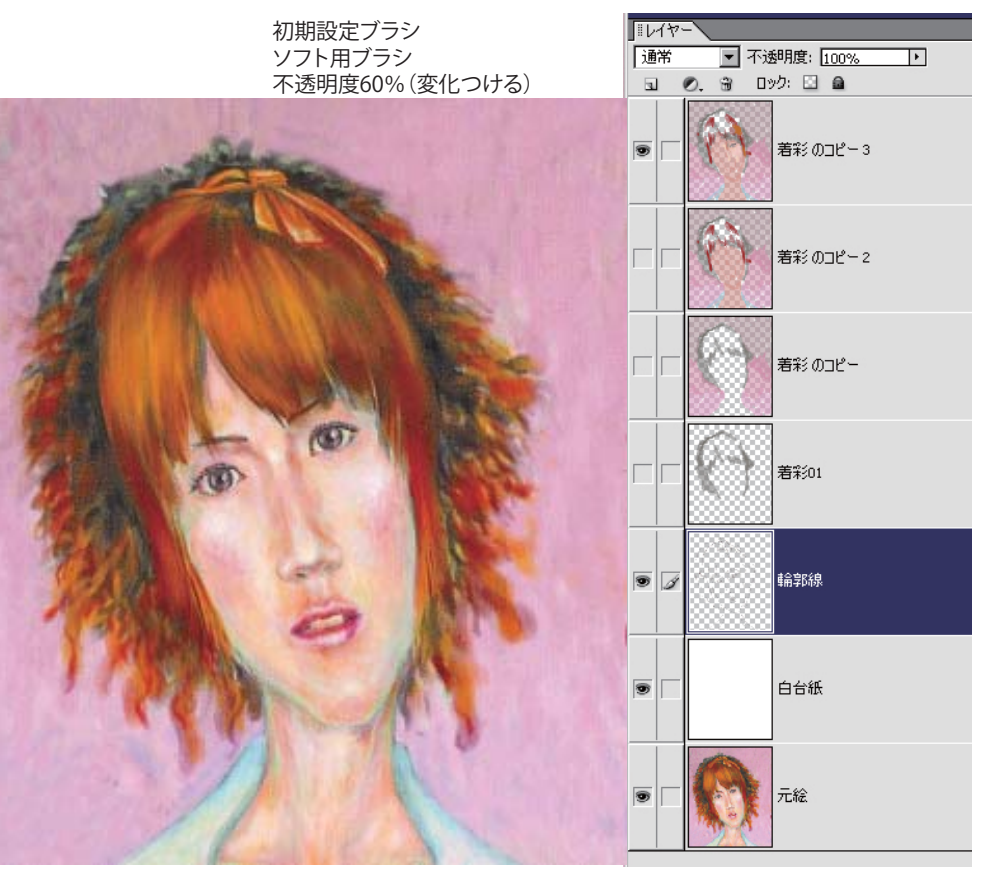

# **ホックニーをまねてみる (婆さん)**

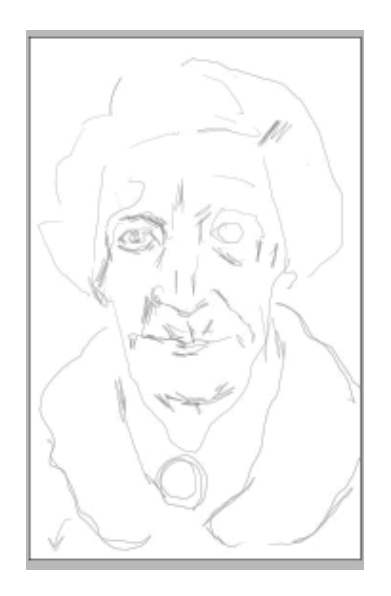

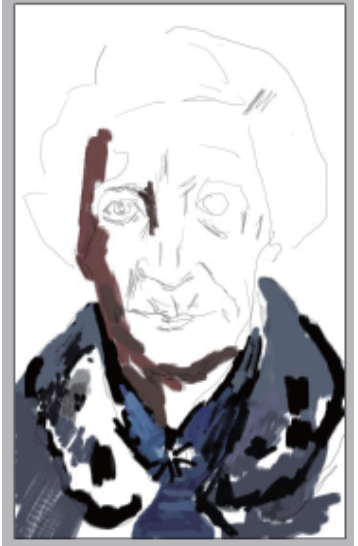

# **ごく普通のブラシで (女の子)**

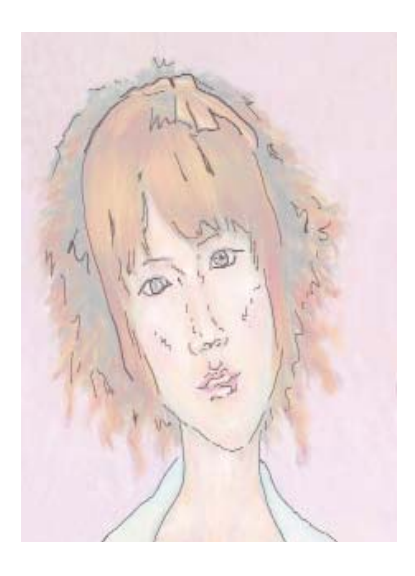

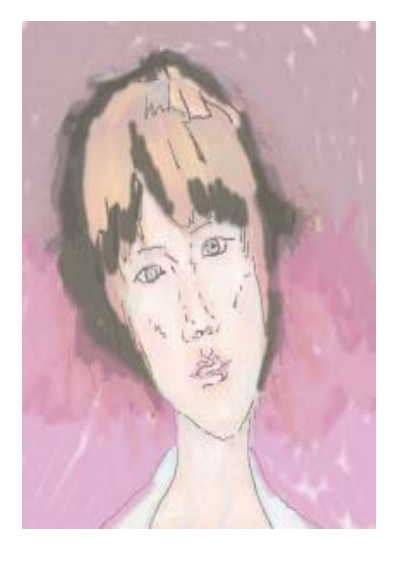

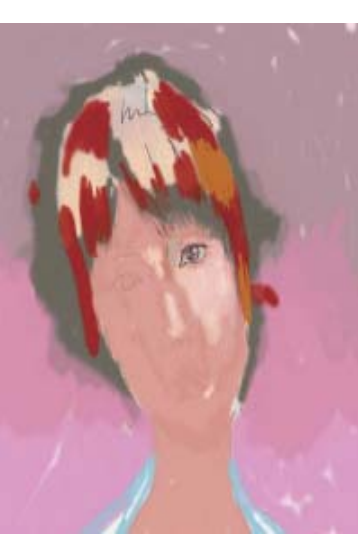

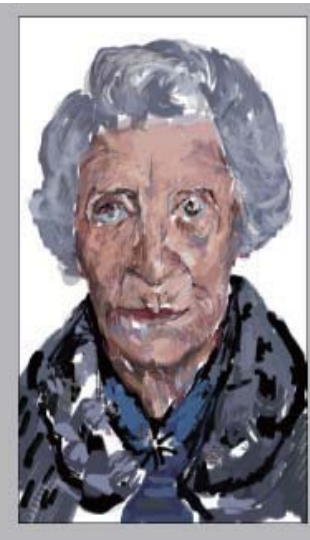

F-5

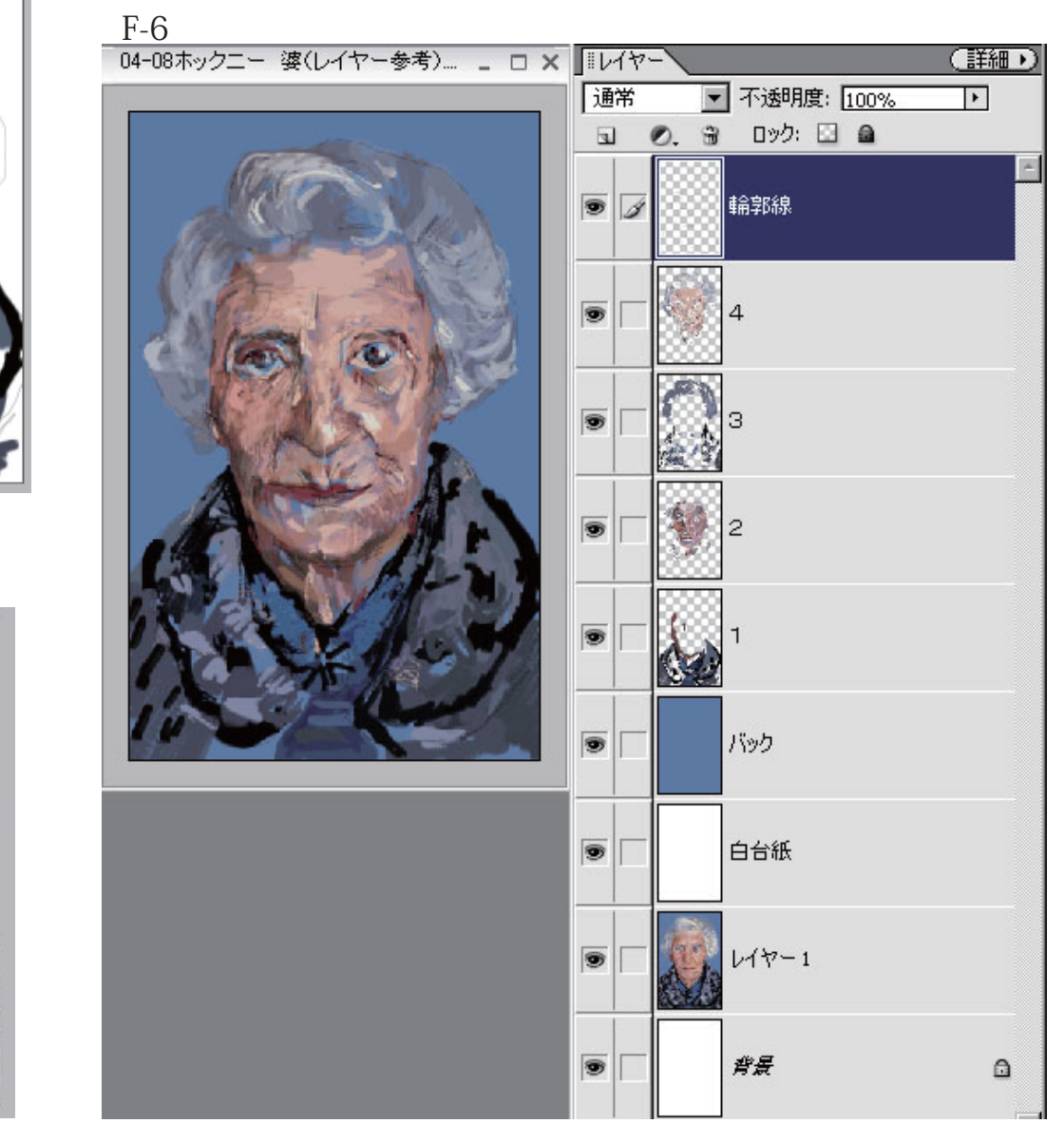

# **鉛筆・ペン等による細密画**

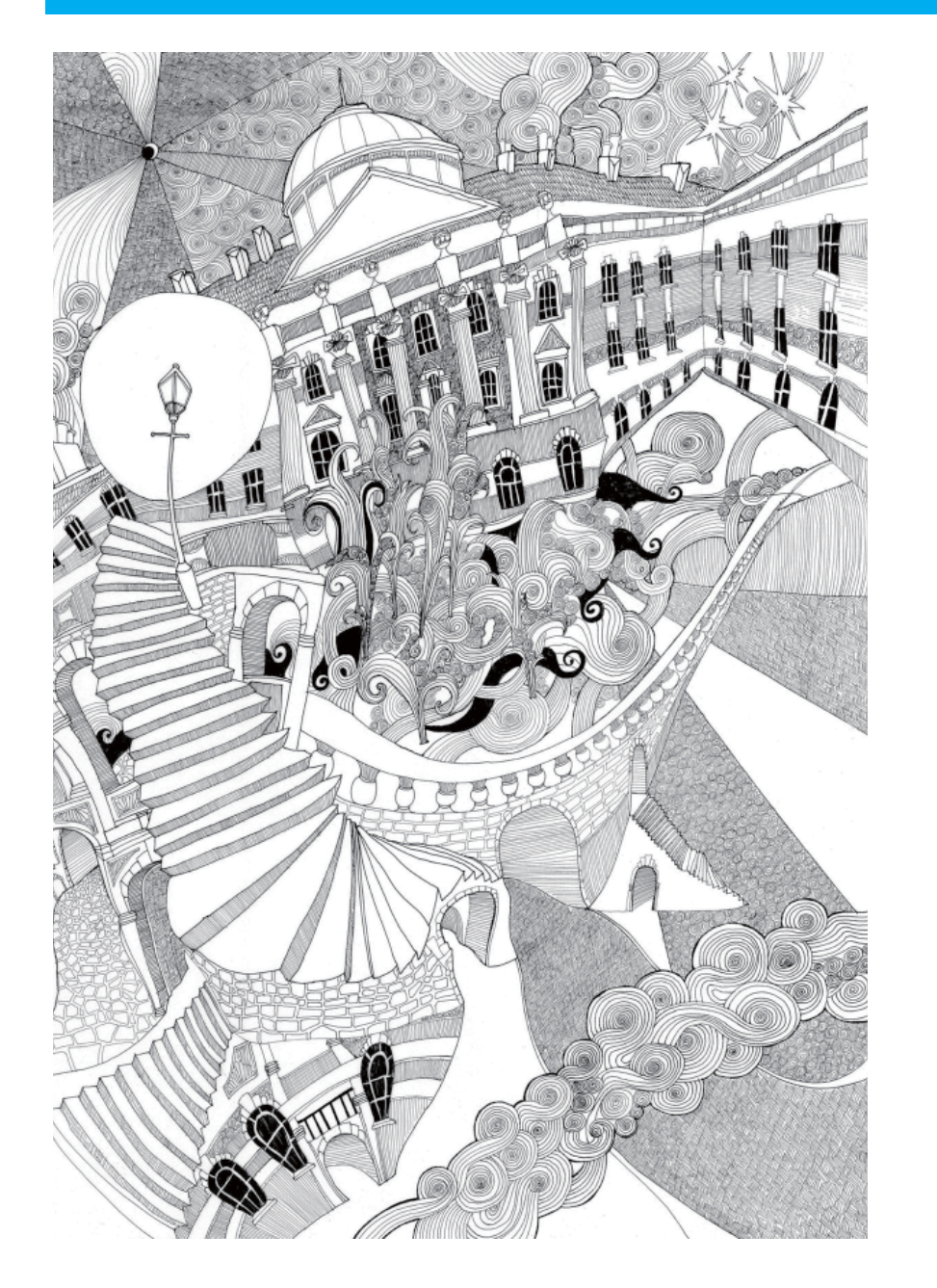

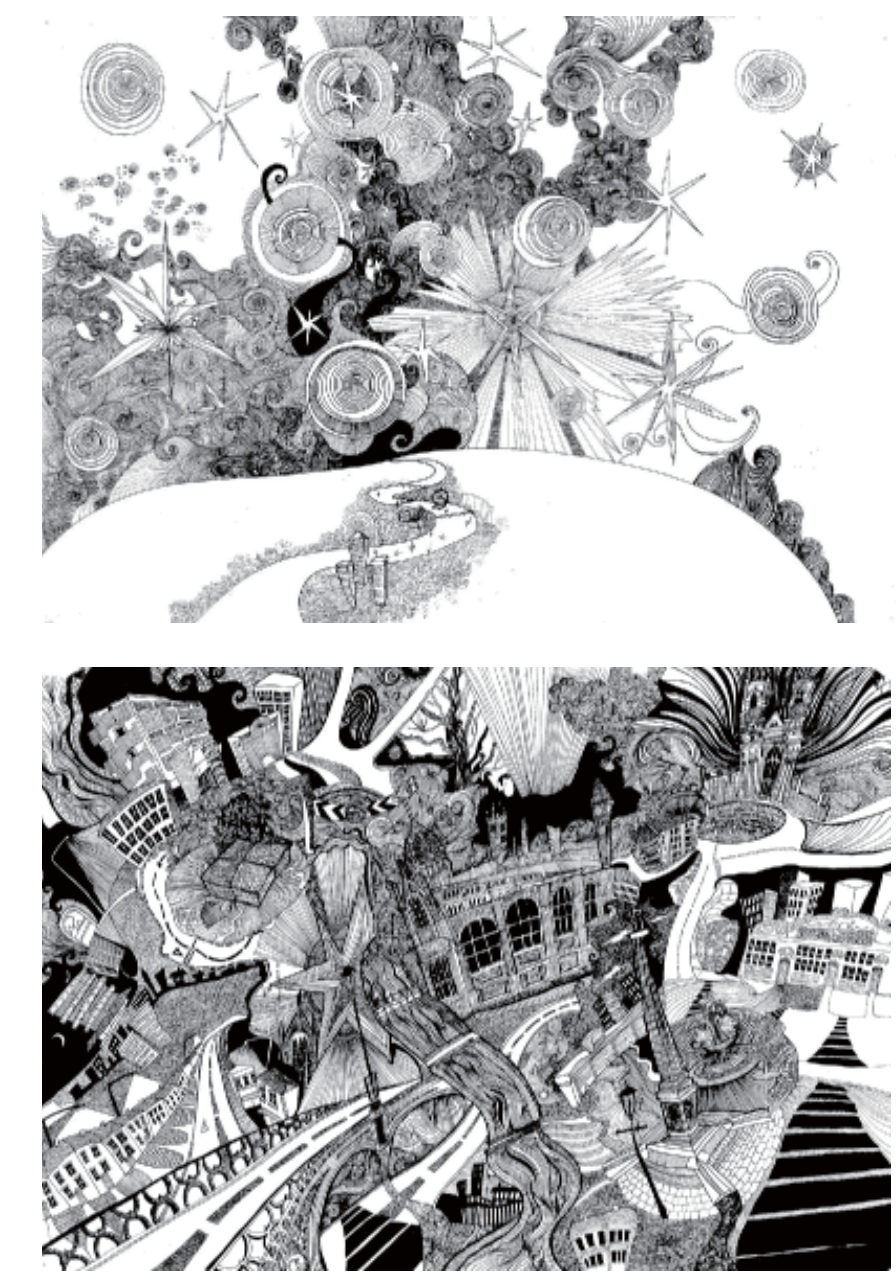

**06-03宇野亜喜良01** ●ドライメディア/ **チャコールスクレーヴィン**グペーパー 20PX、30% ●細い線・塗り=ドライメディア /**鉛筆(木炭)**5PX 100%

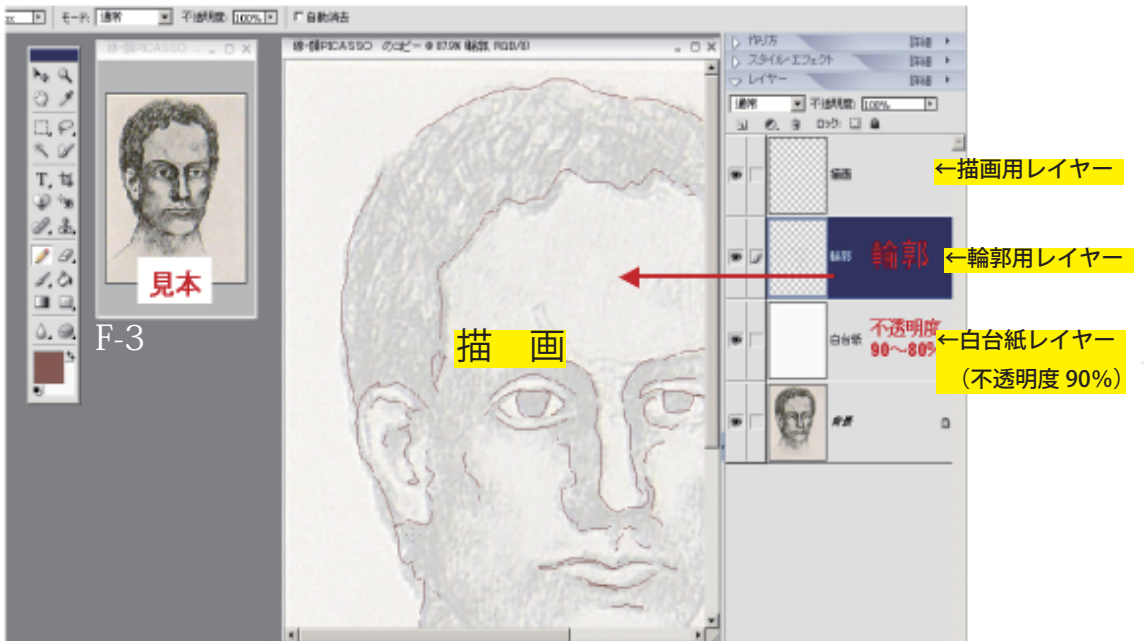

影が密集したところから全体的にバランスよく描きはじめる

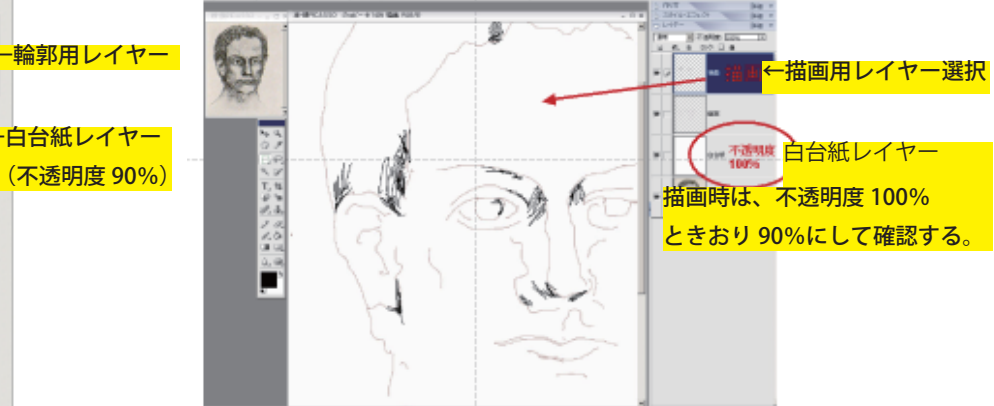

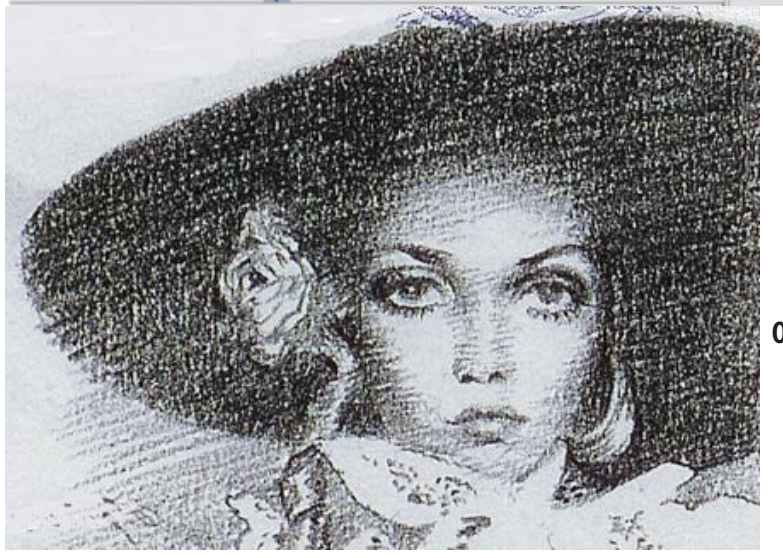

# **見本を見ながら、下絵を透かしつつ描く**

ペン描画の進め方(基本)

F-4

# クレヨンで描いたような親しみのもてる質感とタッチ

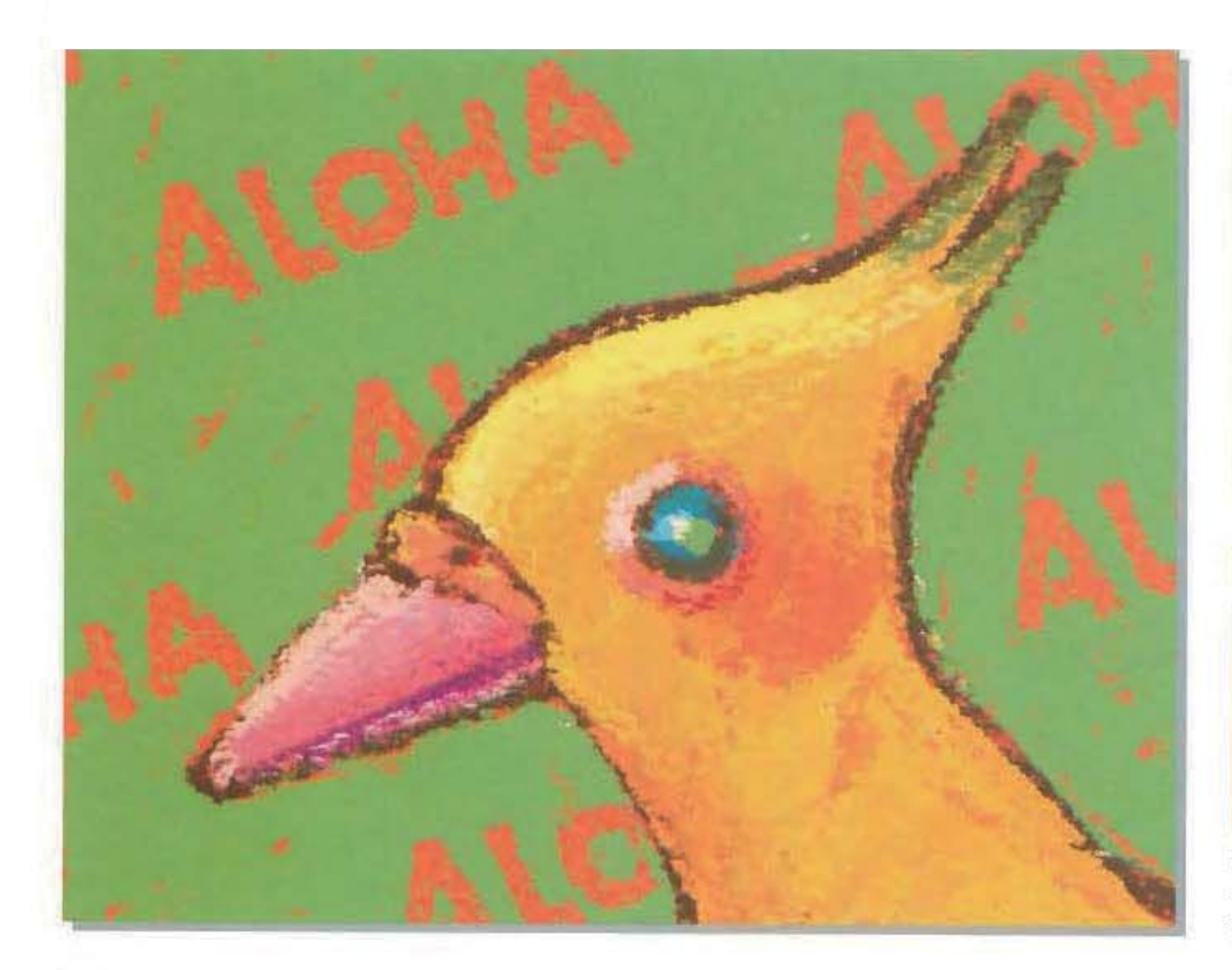

### この表現手法のポイント

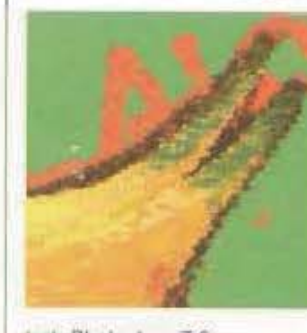

クレヨンでざくざく描 いた感じの鳥のイラ スト。誰でもなじみの あるクレヨンタッチだ が、この質感をデジ タル環境のみで再 現するためには、ブ ラシの設定がとても 重要になる。

tool Photoshop 7.0 name ドルバッキーヨウコ url www.dholbachie.com/

# ■ 背景を単色で塗りつぶす

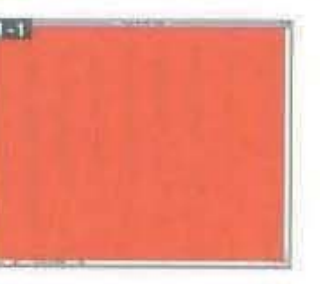

新規ファイルを作成したら(この作品は1,309×1,654ピク セル)、「背景」レイヤーをオレンジ色で塗りつぶす「五」。次に ブラシツールを選び、クレヨンタッチ用にカスタマイズしていく。

### 3 登録したブラシで線画を描く

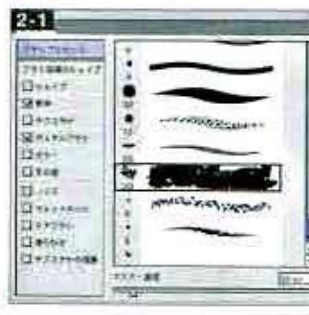

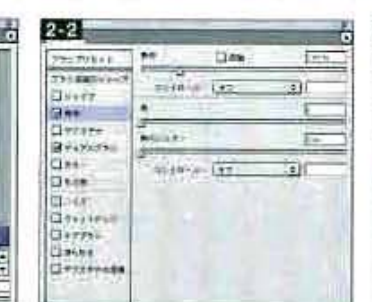

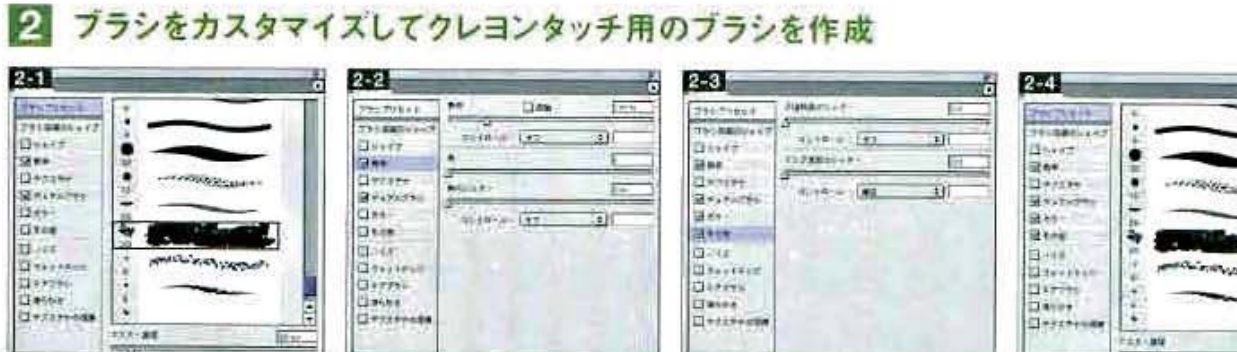

E Take 2011  $2 + 4$  av  $50 + 1$ 

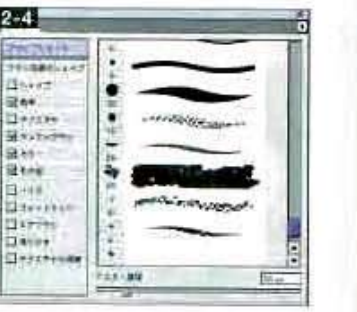

まずは元になるブラシを用意する。ブラシバレットを開き、バレットのサブメニューから"ドライメディアブラシ"を読み込み、「ワックスクレヨン(厚塗り)」 を選択 251 - これをカスタマイズしてクレヨンタッチのブラシをつくる。まずは[散布]を[数:1]に変更 289 。【カラー】にチェックを入れ([色相の ジッター:4%])。[その他]の項目は[コントロール:牽圧]に設定を図。ブラシの[マスター直径]は[30 px]に変更したを図】。このブラシは、サブ メニューー"新規ブラシ..."を実行して、オリジナルのブラシとして登録しておく。

# $3 - 1$

登録したブラシはパレットのいちばん下に格納され る。このブラシを選択し、描画色をこげ茶色にして、 「背景」レイヤーの上に鳥の線画を描く同じ。写 真などの資料を見ながら描くといいだろう。

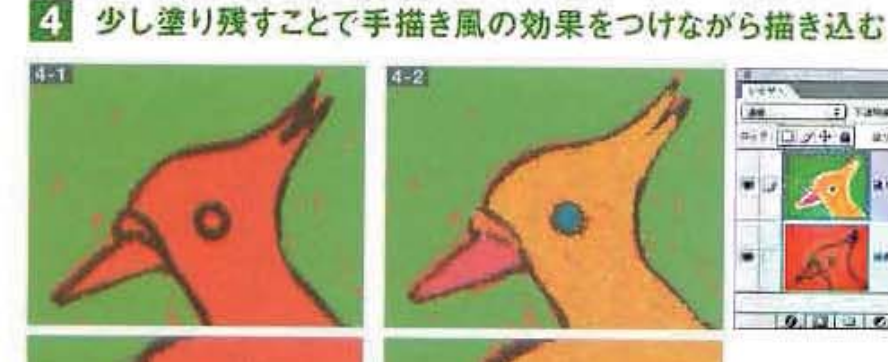

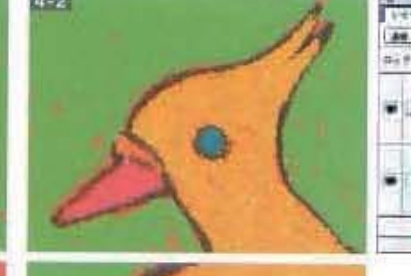

# 5 塗りの色味に変化をもたせる

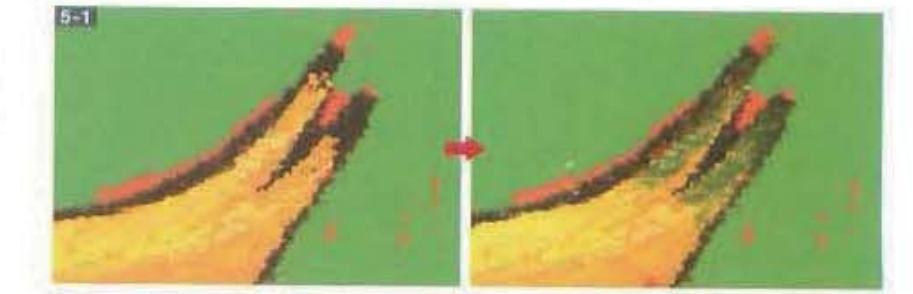

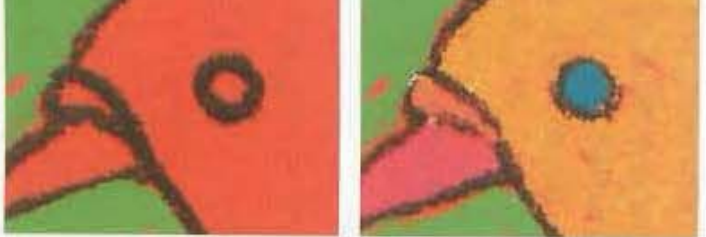

ここで、塗り用の新規レイヤーを作成。描画色を繰にし、鳥の背景にあたる部分をブラシサイズは変 えずに塗っていくと、少し塗り残すと「背景」レイヤーのオレンジ色が隙間から見えるので、より手 描き風の味が出せる。さらに。黄色、ビンク、オレンジなどを使用して色をつけていく「あり。このときも やはりブラシサイズを変えずに、若干塗り残すと効果的だ。

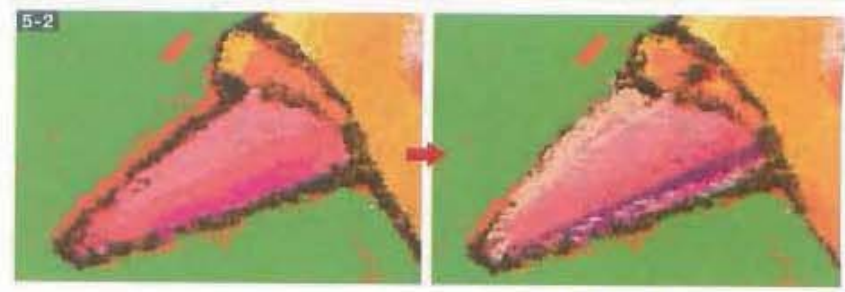

さらに細かく描き込む。左上から光が当たっていることを想定して陰影もつけた。黄色の 明るい部分にはグリーンがかった明るい黄色を「コ」、ピンクの部分にはページュがかっ た明るいビンクをのせるなど「こと、色味に変化をもたせるとよい仕上がりが得られる。

62 プロの技に学ぶ! Photoshop技法撰書

# クリアーな色味に粒子感を加えたノスタルジックな質感表現

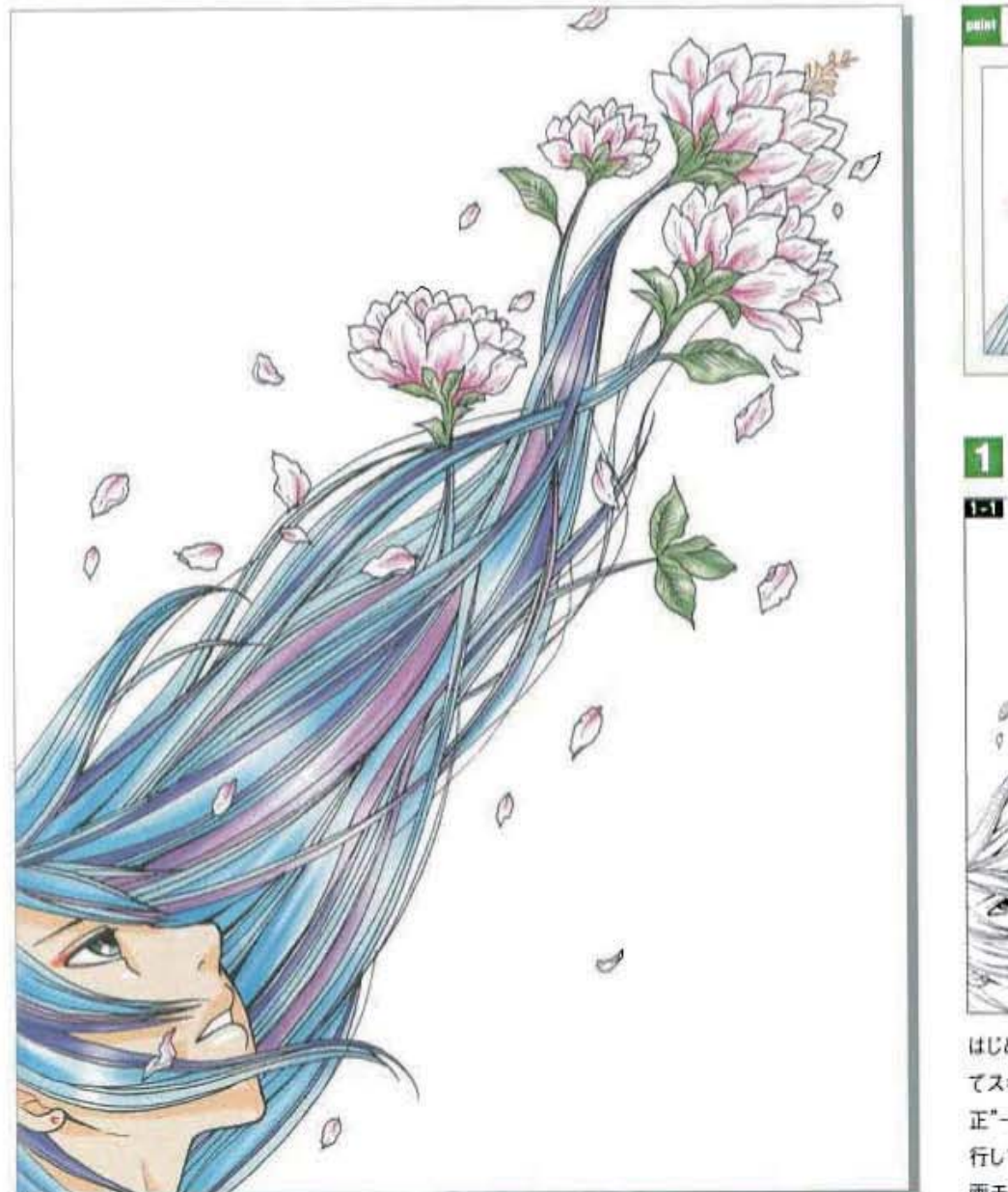

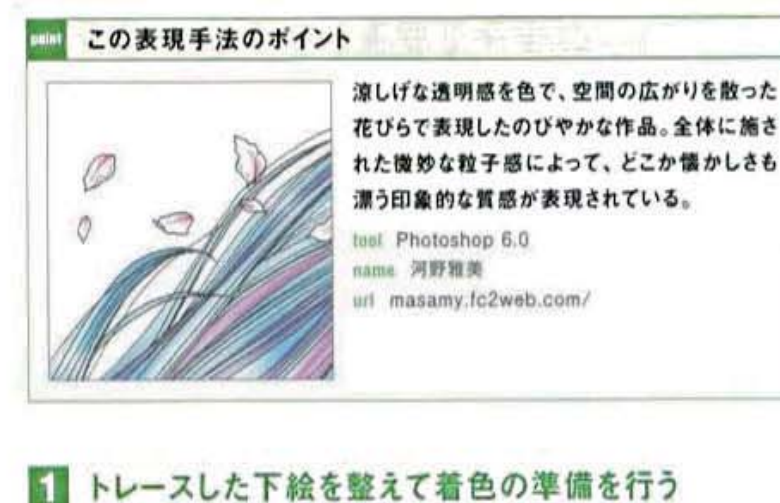

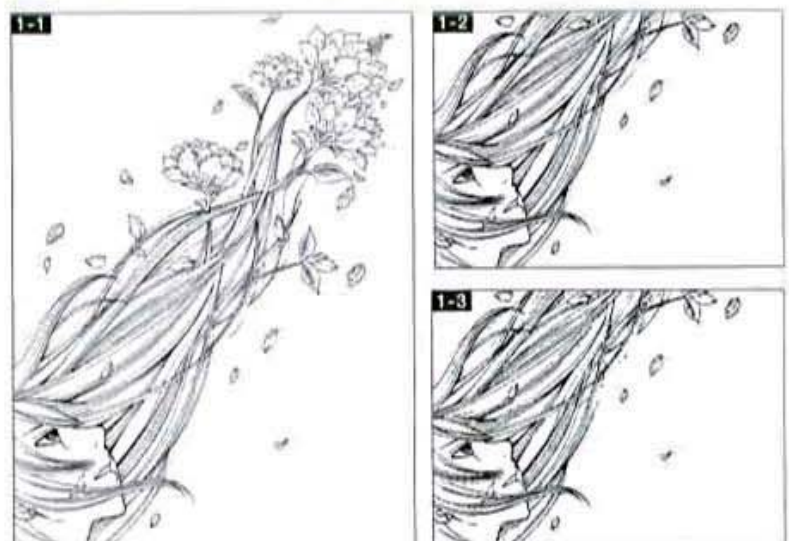

はじめにラフを紙に鉛筆でざざっと描き、0.05~0.3mmくらいのミリペンでトレースし てスキャンする ■■ 。スキャン画像をPhotoshopで開き、イメージメニュー→"色調補 正"→"明るさ・コントラスト..."で好みの線の太さに調整■■。さらに"2階調化..."を実 行してアンチエイリアスを除去し、ゴミも取る■図。ここで「背景」レイヤーを複製し、「描 画モード:乗算]に設定。このレイヤーに着色していくので、名称を「カラー」に変更した。

### 細部の塗りを仕上げ、髪の毛にハイライトを入れる  $\vert 4 \vert$

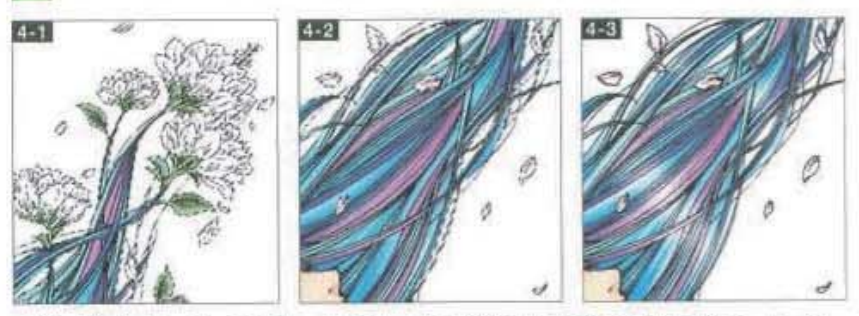

新規に「仕上げ」レイヤーを作成し、白で塗りつぶして[描画モード:乗算]に設定。「カラー」レイヤー 上の白い部分すべてに選択範囲をつくり、選択範囲メニュー→"選択範囲を反転"を実行して、白 以外を選択した状態にすると、ここで「仕上げ」レイヤーに移動し、髪の毛全体に薄い青で陰 影をつけ、花など細々した塗りの仕上げを行う。さらに、「カラー」レイヤー上で髪の毛の部分に選択 範囲をつくりとなり、新規「ハイライト」レイヤーを作成して、ここに髪の毛のツヤなどを描くと言う。

【有分かせは】

「カラー」レイヤーに、塗りつぶしツールで色をつけていく。[描画モード:乗算]にしているので、主線 からはみ出して塗っても大丈夫をす。髪の毛は「透明感」をテーマに4色で塗った。肌は1色で塗 りつぶしたあと陰影をつける。自動選択ツールのオプションにある[隣接]をオフにして、肌の部分 に選択範囲を作成。すべての肌色が選択された状態で、陰影の輪郭を鉛筆ツールで描き、塗り つぶしツールで一段階暗い色をつけるクラ

### 5 イラスト全体に粒子感を加えてざらっとした質感に

ýska.

# 3 別レイヤーを使って髪の毛などに陰影を施す

塗りつぶしツールでおおまかに色をつけていく

PER CHEESE ON C C FAMIN 100% 1 700030+08

 $9.131010.1512$ 

 $\vert$  2

251

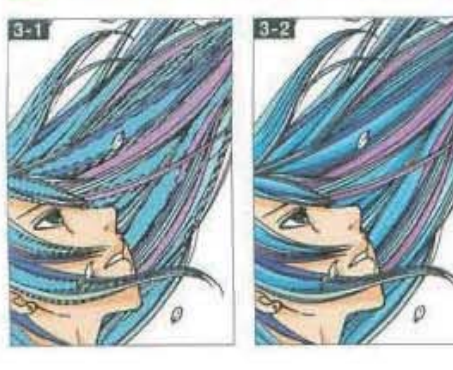

髪の毛の仕上げ用に新規「髪仕上げ」レ イヤーをつくり、白で塗りつぶし[描画モード: 乗算】にする。「カラー」レイヤーを選び、自動 選択ツールで髪の毛の1色に選択範囲を 作成をするこの状態を保持したまま、スポイ トツールでその髪の色を拾い、その後「髪仕 上げ」レイヤーに移動して選択範囲部分に エアブラシで陰影をつける。この作業を繰り 返して全体に陰影を施していくEE2。

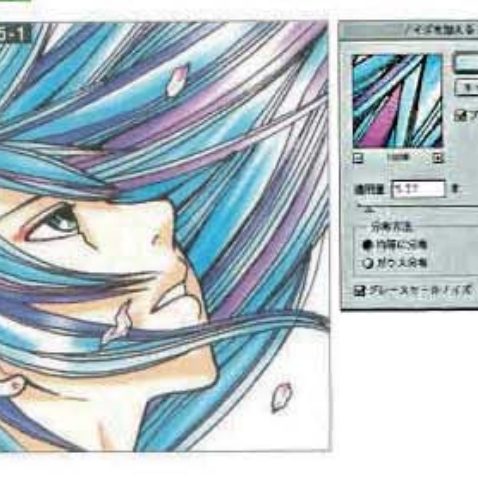

主線に手を加え、明るく柔らか い感じにして全体像を完成させ たのち、画像を統合する。これ に"ノイズ"→"ノイズを加える..." フィルタを適用し、ほんのり粒 子感を出す「5-1」。ざらっとした 質感にすることで懐しさを表現 し、イラスト全体の質感もなじ ませている。仕上げに"色調補 正 → カラーバランス... で少 し赤みを強め、さらに懐かしい 雰囲気を加えて完成とした。

第3部 Photoshop イラスト表現の全手法 065

# 質感の強い画像を重ね合わせて演出するアナログタッチ

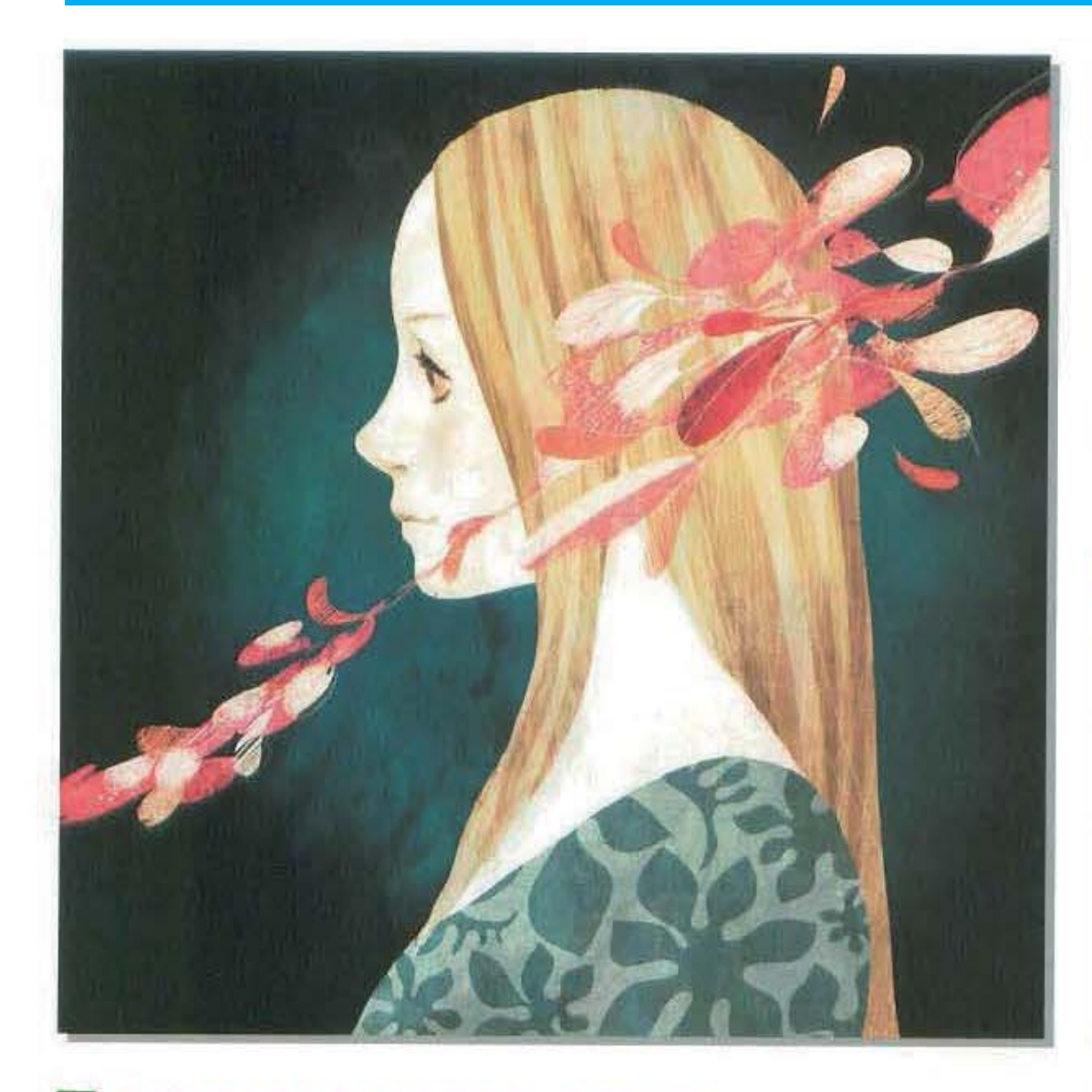

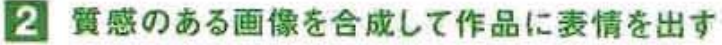

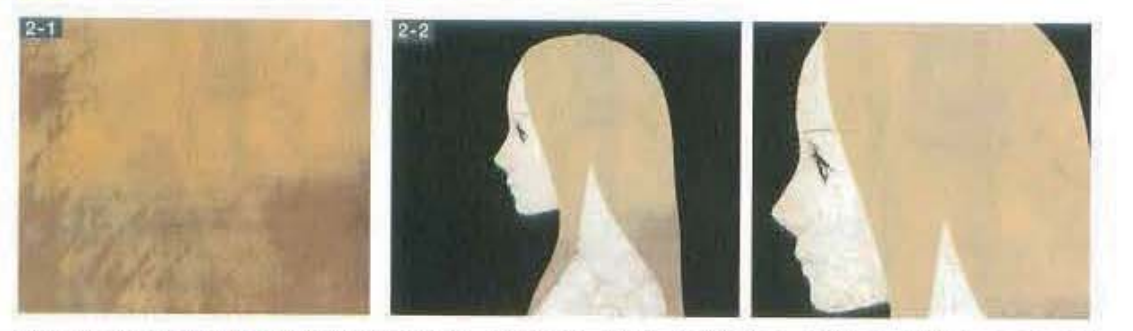

次にざらついた質感の容量のような画像を用意。これをコピーしたら、作業中のファイルにペーストする。ここで、この 質感が表現されたレイヤーを【描画モード:オーバーレイ】として、質感を全体に重ね合わせた医学】、質感が濡く出すぎ ているようなら、レイヤーの[不透明度]の値を下げるとよい。

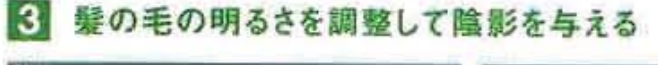

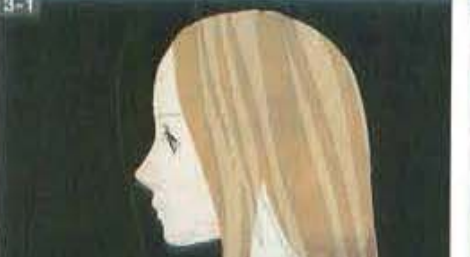

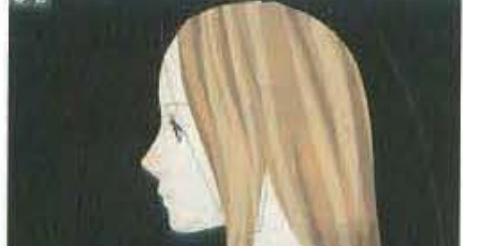

### この表現手法のポイント

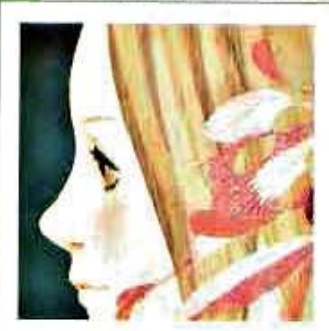

落ち着いた構図と色使いによる女 性像と、動的で華やかな花びらの 対比が印象的な作品。質感のある 画像を重ね合わせることで、手描き のような仕上がりとなっている。

teat Photoshop 7.0 name 丹地陽子 url www.tanji.jp/

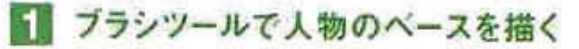

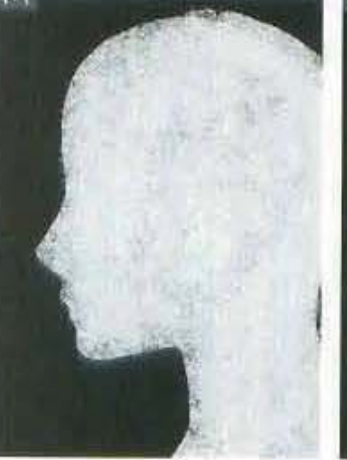

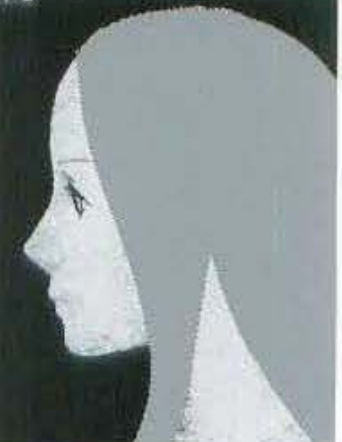

11:31  $\frac{6n}{5}$   $\frac{9}{5}$ -23-29

まず新規ファイルを作成したら、黒で塗りつ ぶす。次に新規レイヤーを用意し、なげな わツールで人物の形の選択範囲をつくる。 この選択範囲の中を、ブラシツールで塗っ ていくい」。さらに目や眉などの細かな部 分を描いたら、新規レイヤーを作成後、髪 の毛の形をした選択範囲を作成して灰色 で塗りつぶするな。なお人物の形を描くと き、ブラシはオプションバーのブラシブリセッ トピッカーのサブメニューで゛ドライメディア ブラシを選んだ目的。

# 4 花びらのビジュアルを添えて華やかなイメージに

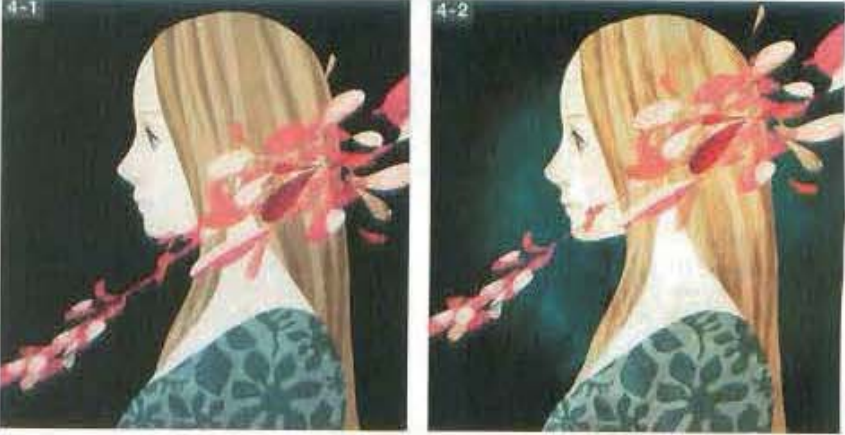

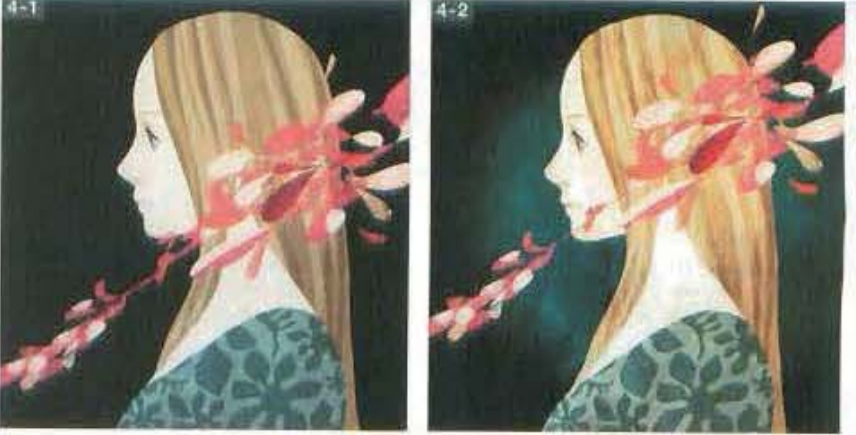

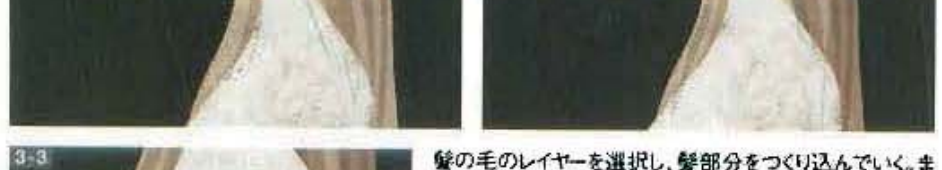

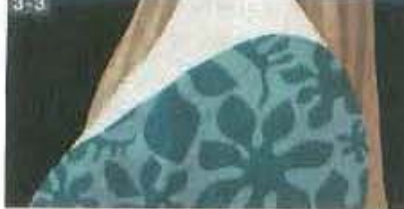

髪の毛のレイヤーを選択し、髪部分をつくり込んでいく。ま ず、ギザギザした形の選択範囲を作成し、イメージメニュー →"色調補正"→"色相・彩度..."で[明度]を調整して明 るくした配置。さらに同じような形で別の選択範囲をつく り、今度は暗めに処理。髪に複雑な障影を与える範囲。 ここで新規レイヤーを用意し、洋服を描いたをきる。

より華やかなイメージになるように、新規レイヤーを作成し、花びらが飛び散っているビ ジュアルを描いた「三」。さらに工程2で用意したものとは別のざらついた質感の画像を 用意し、コピー&ペーストでレイヤーとして配置。[描画モード:ビビッドライト]、[不透明度: 40%」とした「三つ。黒く塗りつぶした背景の前面に新規レイヤーを用意し、ブラシで少し 明るくなるような処理も加えている。最後に微調整を加えて完成だ。

066 プロの技に学ぶ! Photoshop技法撰書

### 5 目や鼻なども描き込んで作品を仕上げる

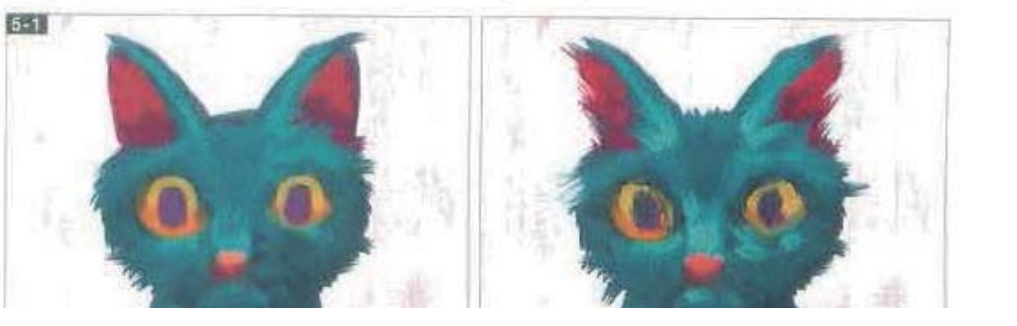

# **筆づかいの跡がしっかりと活きた厚塗りの油絵風タッチ**

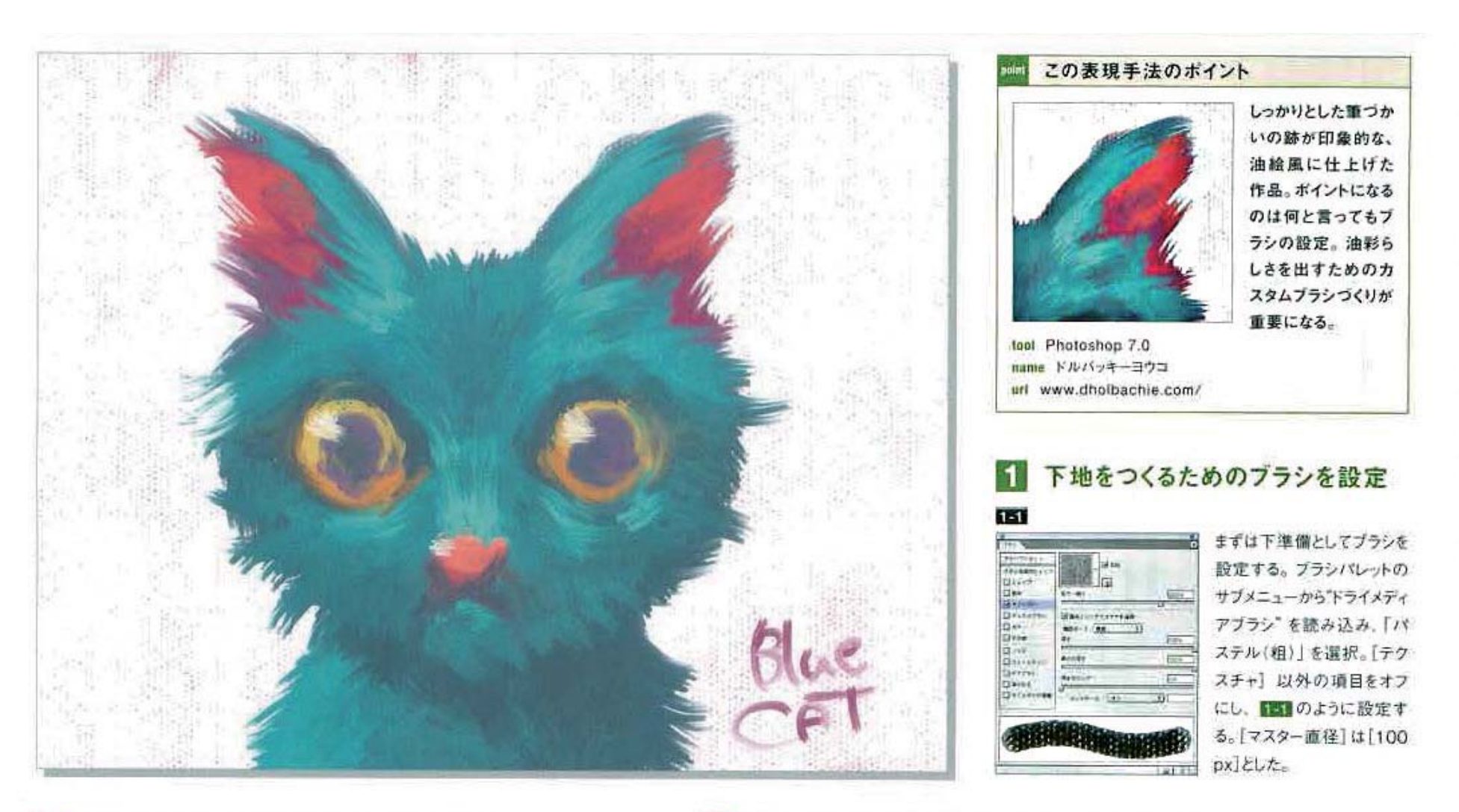

# 2 ブラシを使ってキャンバス地を作成する

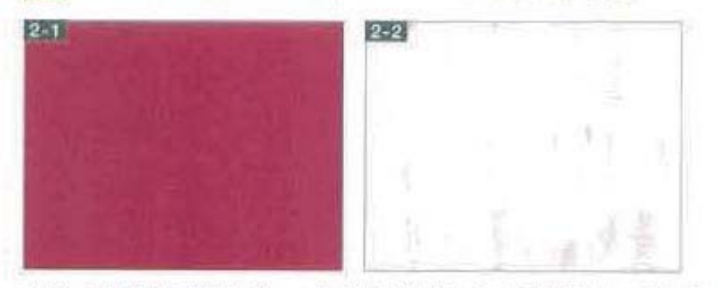

ブラシの準備ができたらキャンパス地の作成に入る。「背景」レイヤーを濃い赤で塗りつ ぶしてから2回、新規レイヤーを作成。描画色を白にして、先ほどカスタマイズしたブラ シで新規レイヤー上を塗りつぶす図图。全体を塗りおえたら、ここでレイヤーを統合し、 再び「背景」レイヤーだけの状態に戻す。

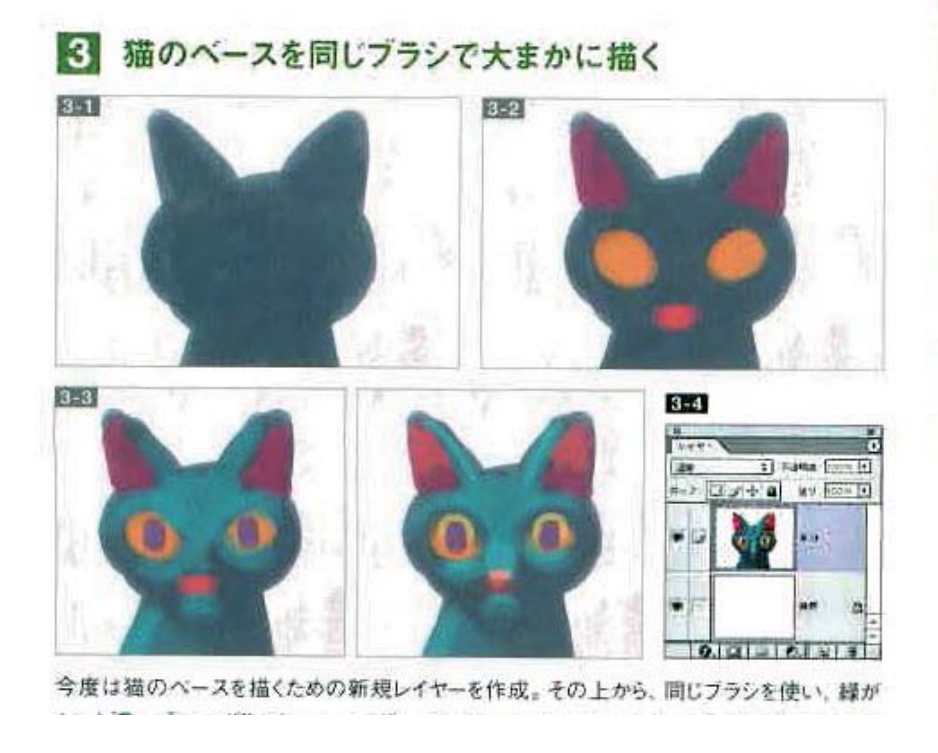

# 4 毛並みの部分は指先ツールを利用して表現

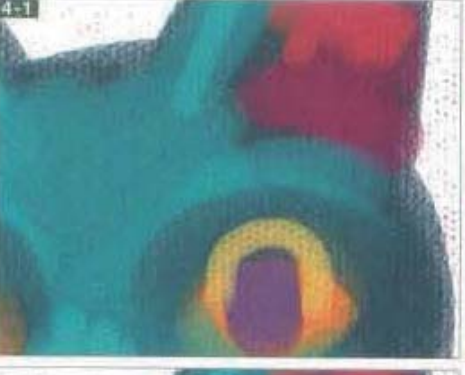

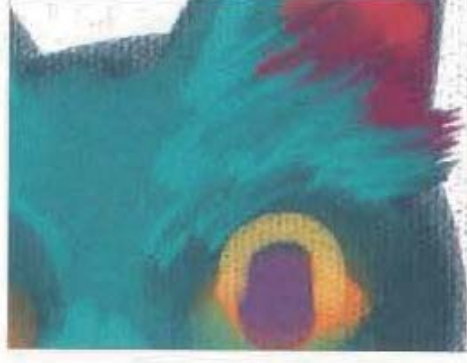

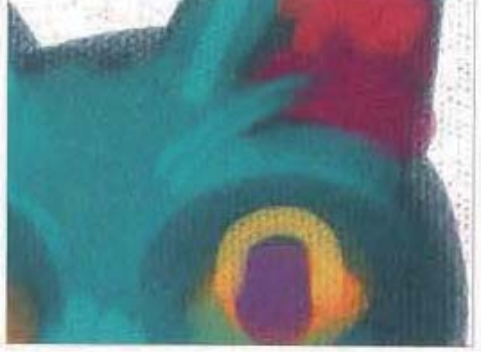

猫のバサバサとした毛並みを描く際には、指先 ツールを利用した 【 、ツールオプションは[強 さ:90%】、「フィンガーペイント】をオンに設定。 使用するブラシには、"ウェットメディアブラシ"の 「ドライブラシ(粗)」を選択した。描き込む際に は、キーボードのIキーとRキーを使うと効率がよ い。キーでスポイトツールに切り換えて描き込み たい付近の色を拾い、Rキーで指先ツールに戻 して描く、という具合だ。

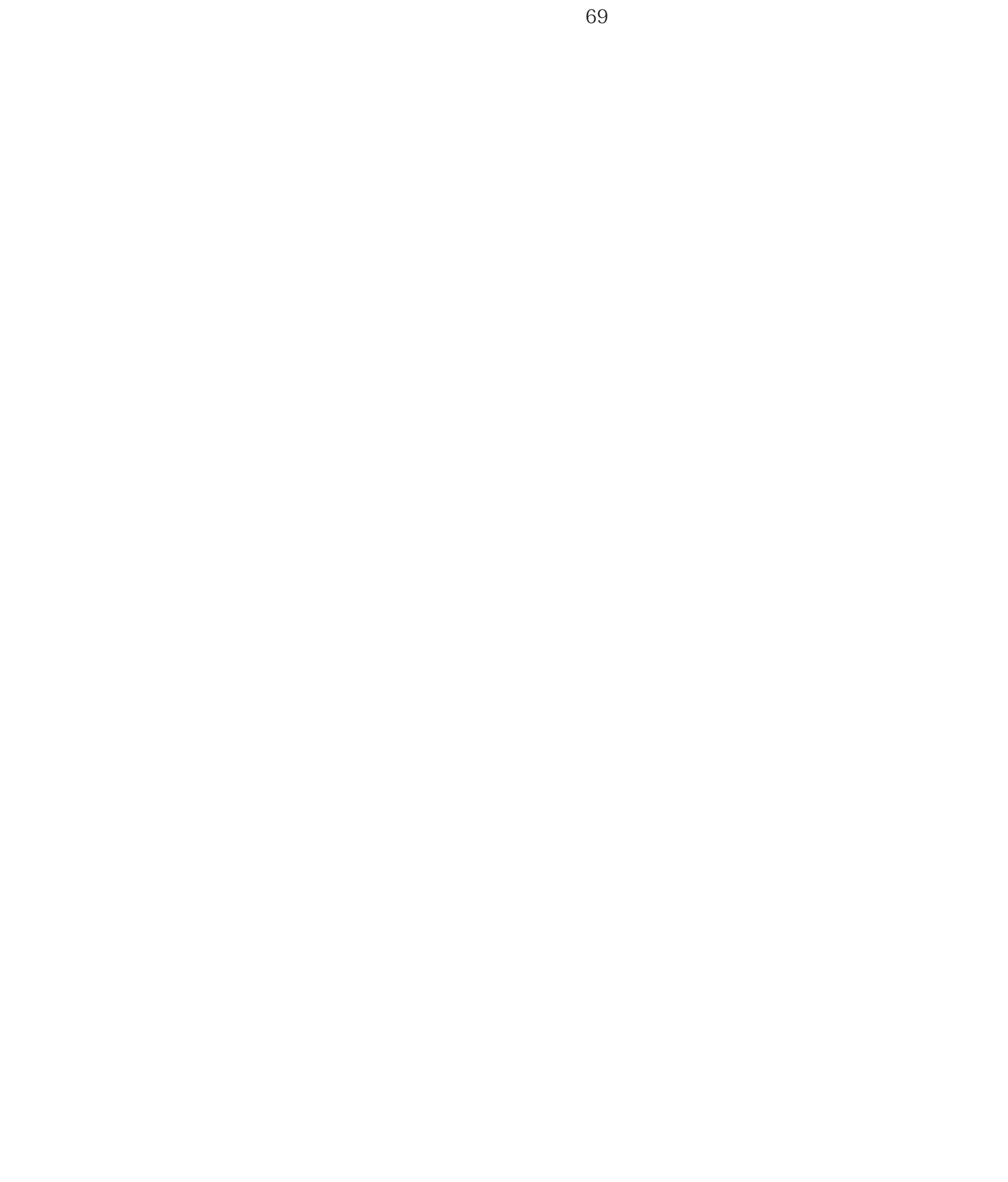

# 素材 DATA-contents

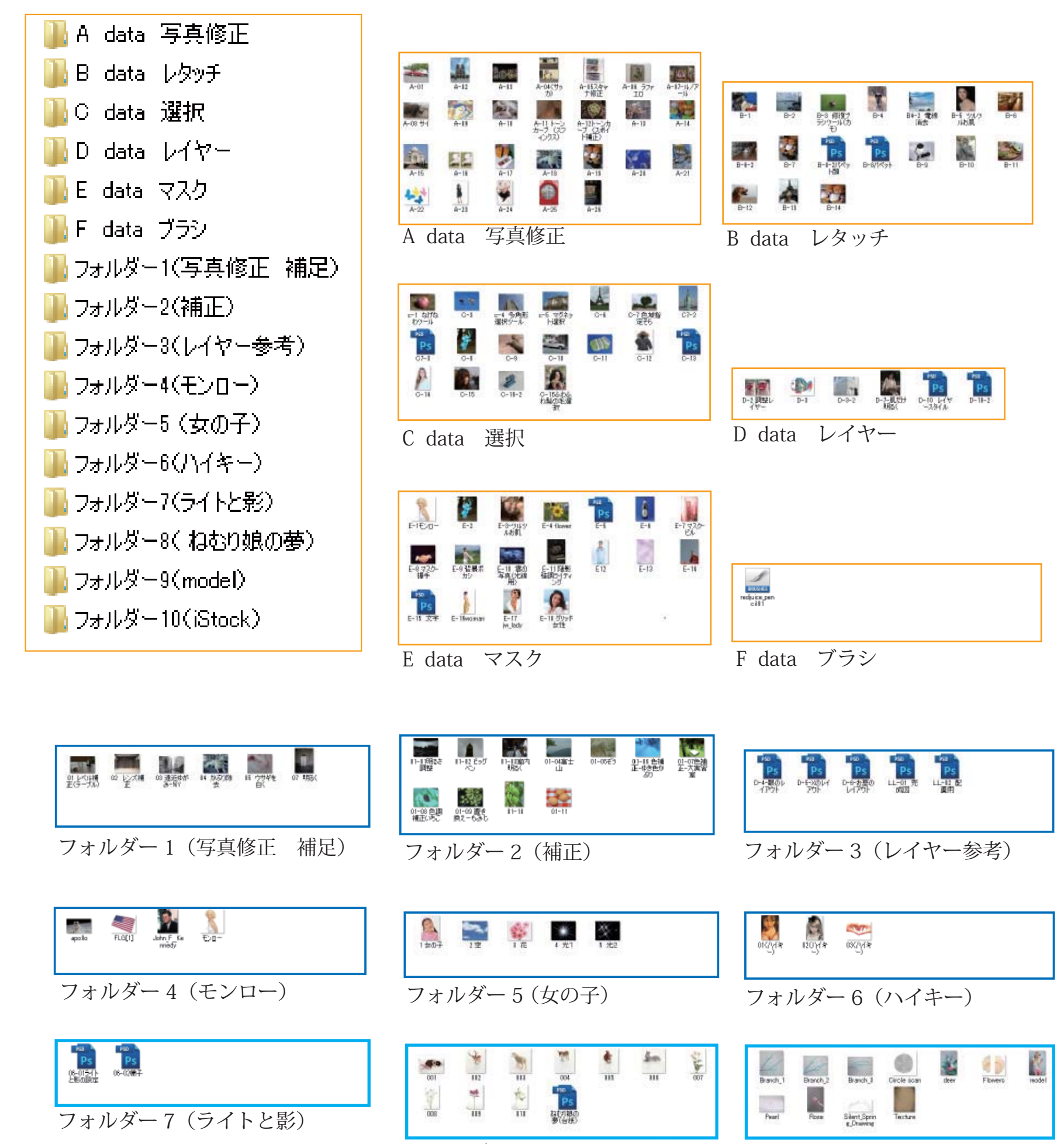

フォルダー 8( ねむり娘の夢) フォルダー 9(model)

3

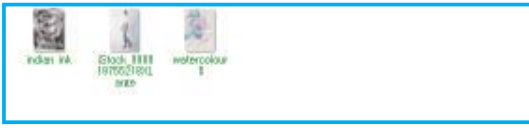

フォルダー 10 (iStock)

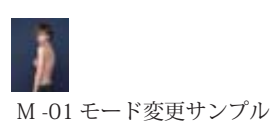

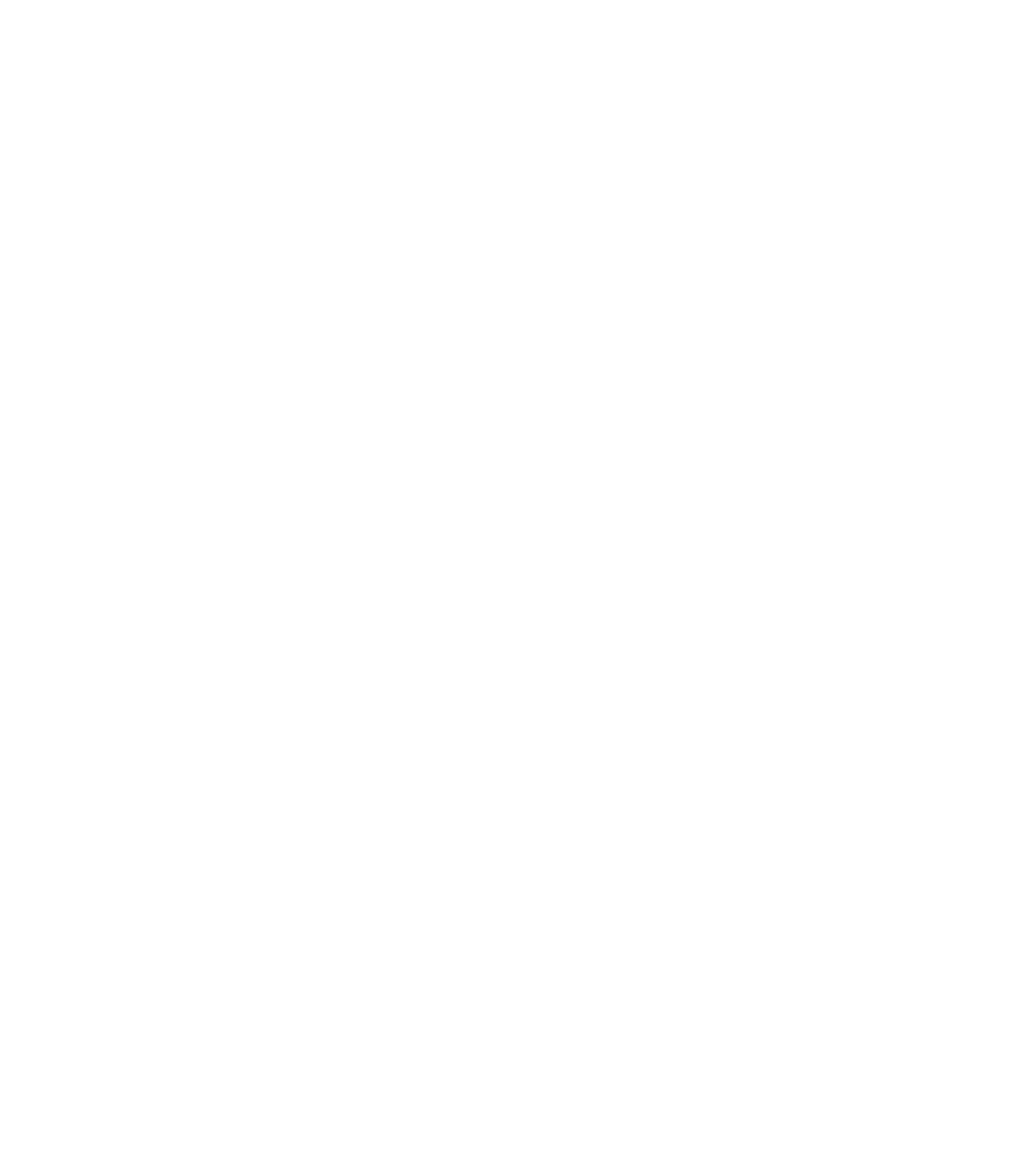

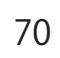

 $\overline{3}$